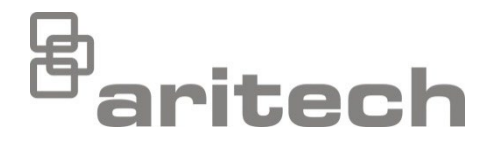

# Manuale di installazione Serie 2X

P/N 00-3250-501-0010-07 • ISS 15DEC22

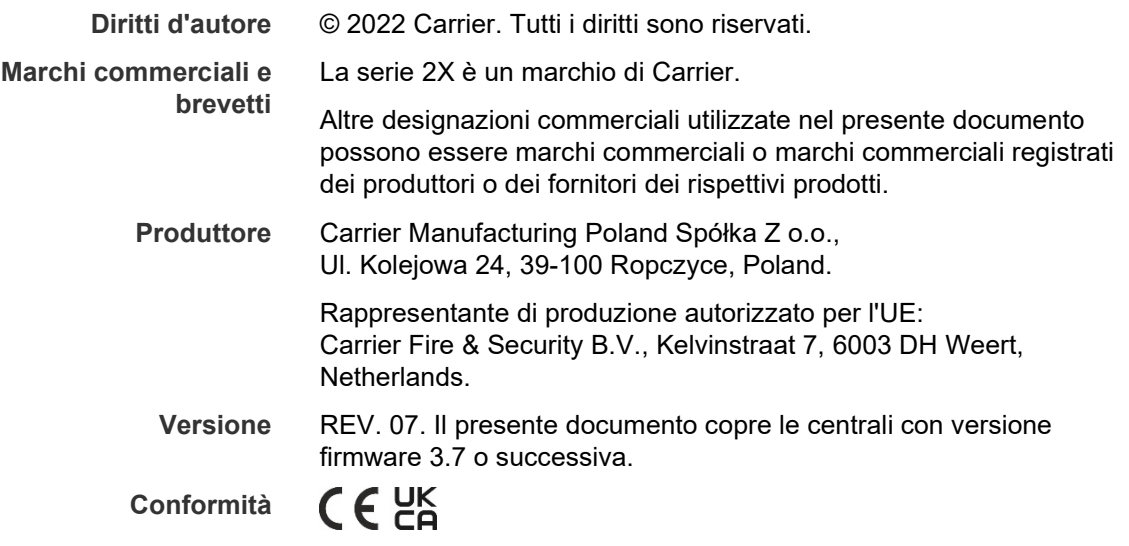

**Direttive dell'Unione Europea**

> 2014/30/EU (Direttiva EMC). Carrier dichiara che il dispositivo è conforme ai requisiti essenziali e alle altre disposizioni pertinenti della Direttiva 2014/30/EU.

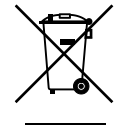

2012/19/EU (Direttiva WEEE): all'interno dell'Unione europea, i prodotti contrassegnati da questo simbolo non possono essere smaltiti come rifiuti domestici indifferenziati. Ai fini di un adeguato riciclaggio, al momento dell'acquisto di un'apparecchiatura analoga nuova restituire il prodotto al fornitore locale o smaltirlo consegnandolo presso gli appositi punti di raccolta. Per ulteriori informazioni, visitare il sito: [recyclethis.info.](http://www.recyclethis.info/)

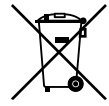

2006/66/EC (Direttiva sulle batterie): questo prodotto contiene una batteria che non può essere smaltita come un normale rifiuto all'interno dell'Unione europea. Per informazioni specifiche sulla batteria fare riferimento alla documentazione fornita insieme al prodotto. La batteria è contrassegnata con questo simbolo, che può includere lettere indicanti la presenza di cadmio (Cd), piombo (Pb) o mercurio (Hg). Ai fini di un adeguato riciclaggio, restituire la batteria al proprio fornitore o consegnarla presso un apposito punto di raccolta. Per ulteriori informazioni, visitare il sito: [recyclethis.info.](http://www.recyclethis.info/)

**Informazioni di contatto e documentazione del prodotto**

Per informazioni di contatto o per scaricare la documentazione del prodotto più aggiornata, visitare [firesecurityproducts.com.](https://firesecurityproducts.com/)

# **Indice**

[Informazioni importanti ii](#page-3-0)

**Capitolo 1 [Introduzione 5](#page-6-0)** [Gamma dei prodotti 6](#page-7-0) [Compatibilità del prodotto 7](#page-8-0) [Panoramica del prodotto 8](#page-9-0)

- **Capitolo 2 [Installazione 21](#page-22-0)** [Sicurezza elettrica 22](#page-23-0) [Layout dell'armadio e del C.S. 23](#page-24-0) [Installazione dell'armadio 25](#page-26-0) [Collegamenti 30](#page-31-0)
- **Capitolo 3 [Configurazione e messa in servizio 43](#page-44-0)** [Introduzione 44](#page-45-0) [Funzionamento e configurazione al livello Manutenzione 48](#page-49-0) [Funzionamento e configurazione al livello Installatore 65](#page-66-0) [Messa in servizio 125](#page-126-0)
- **Capitolo 4 [Manutenzione 127](#page-128-0)** [Manutenzione del sistema di allarme antincendio 128](#page-129-0) [Manutenzione della batteria 129](#page-130-0)
- **Capitolo 5 [Specifiche tecniche 131](#page-132-0)**
- **Appendice A [Configurazioni predefinite 141](#page-142-0)**
- **Appendice B [Codici PSTN dei paesi 143](#page-144-0)**
- **Appendice C [Mappe dei menu 145](#page-146-0)**
- **Appendice D [Informazioni sulle normative 155](#page-156-0)**

**[Indice 159](#page-160-0)**

# <span id="page-3-0"></span>**Informazioni importanti**

### **Introduzione**

Questo è il manuale di installazione delle centrali di allarme antincendio, dei ripetitori e delle centrali di evacuazione per la serie 2X. Leggere a fondo le presenti istruzioni e tutto il resto della documentazione correlata prima di installare o mettere in funzione il prodotto.

## **Compatibilità del firmware**

Le informazioni contenute nel presente documento coprono le centrali con versione firmware 3.7 o successiva. Il documento non deve essere utilizzato come guida per l'installazione, la configurazione o il funzionamento di centrali con una versione firmware precedente.

Per verificare la versione firmware della centrale utilizzata, vedere il rapporto Revisione nel menu Rapporti.

# **Limitazione di responsabilità**

Nella misura massima consentita dalle leggi in vigore, in nessuna circostanza Carrier sarà responsabile per qualsiasi perdita di profitti o opportunità commerciali, perdita d'uso, interruzione commerciale, perdita di dati o qualsiasi altro danno indiretto, speciale, incidentale o consequenziale per qualsivoglia ipotesi di responsabilità, in base a un contratto, un atto illecito, negligenza, responsabilità del prodotto o altro. Poiché alcune giurisdizioni non consentono l'esclusione o la limitazione di responsabilità per danni consequenziali o incidentali, la limitazione indicata in precedenza potrebbe non essere applicabile. In qualsiasi circostanza, la responsabilità complessiva di Carrier non supererà il prezzo di acquisto del prodotto. La limitazione di cui sopra si applica nella misura massima consentita dalla legge in vigore, indipendentemente dal fatto che Carrier sia stata informata della possibilità di tali danni e che qualsiasi rimedio non risulti efficace.

L'installazione deve essere obbligatoriamente realizzata conformemente al presente manuale, alle normative applicabili e alle istruzioni delle autorità aventi giurisdizione.

Pur essendo state prese tutte le precauzioni possibili durante l'elaborazione del presente manuale al fine di garantire l'accuratezza dei contenuti, Carrier non si assume alcuna responsabilità per errori o omissioni.

**Avvertenze sul prodotto e dichiarazioni di non responsabilità**

QUESTI PRODOTTI SONO DESTINATI ALLA VENDITA A, E DEVONO ESSERE MONTATI DA, UN ESPERTO QUALIFICATO. CARRIER FIRE & SECURITY B.V. NON PUÒ GARANTIRE CHE LE PERSONE O GLI ENTI CHE ACQUISTANO I SUOI PRODOTTI, COMPRESI I "RIVENDITORI AUTORIZZATI", DISPONGANO DELLA FORMAZIONE O ESPERIENZA ADEGUATE PER ESEGUIRE LA CORRETTA INSTALLAZIONE DI PRODOTTI PER LA SICUREZZA E PER LA PROTEZIONE ANTINCENDIO.

Per ulteriori informazioni sulle esclusioni di garanzia e sulla sicurezza dei prodotti, consultare il sito https://firesecurityproducts.com/policy/product-warning/ oppure eseguire la scansione del codice QR:

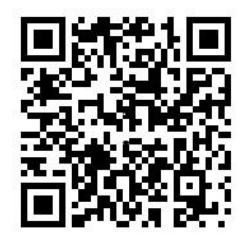

### **Messaggi di avvertimento**

I messaggi di avvertimento segnalano condizioni o procedure che possono provocare risultati indesiderati. I messaggi di avvertimento utilizzati nel presente documento vengono mostrati e descritti di seguito.

**ATTENZIONE:** i messaggi di attenzione segnalano rischi che potrebbero comportare lesioni o morte. Suggeriscono come comportarsi o quali azioni evitare per prevenire tali eventualità.

**Avviso:** i messaggi di avviso segnalano possibili danni alle apparecchiature. Suggeriscono come comportarsi o quali azioni evitare per prevenire tali danni.

**Nota:** le note segnalano una possibile perdita di tempo o sforzi e descrivono come evitare tale perdita; vengono anche utilizzate per segnalare informazioni importanti da leggere.

# **Simboli del prodotto**

I seguenti simboli sono utilizzati sul prodotto.

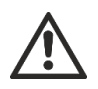

Questo simbolo indica che è necessario prestare attenzione quando si utilizza il dispositivo, se ne esegue la manutenzione o si effettuano controlli nell'area vicina a dove è posizionato il simbolo.

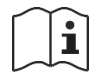

Questo simbolo indica che è necessario consultare il manuale di installazione quando si utilizza il dispositivo, se ne esegue la manutenzione o si effettuano controlli nell'area vicina a dove è posizionato il simbolo.

# <span id="page-6-0"></span>Capitolo 1 Introduzione

#### **Riepilogo**

In questo capitolo viene presentata la centrale, i suoi comandi principali e i suoi indicatori.

**Indice**

[Gamma dei prodotti 6](#page-7-0) [Compatibilità del prodotto 7](#page-8-0) [Panoramica del prodotto 8](#page-9-0) [Interfaccia utente 8](#page-9-1) [Comandi e indicatori del pannello frontale 10](#page-11-0) [Comandi e indicatori del display LCD 16](#page-17-0) [Indicatori acustici 18](#page-19-0) [Condizioni 19](#page-20-0)

# <span id="page-7-0"></span>**Gamma dei prodotti**

La serie include le centrali di allarme antincendio, i ripetitori e le centrali di evacuazione indicati di seguito.

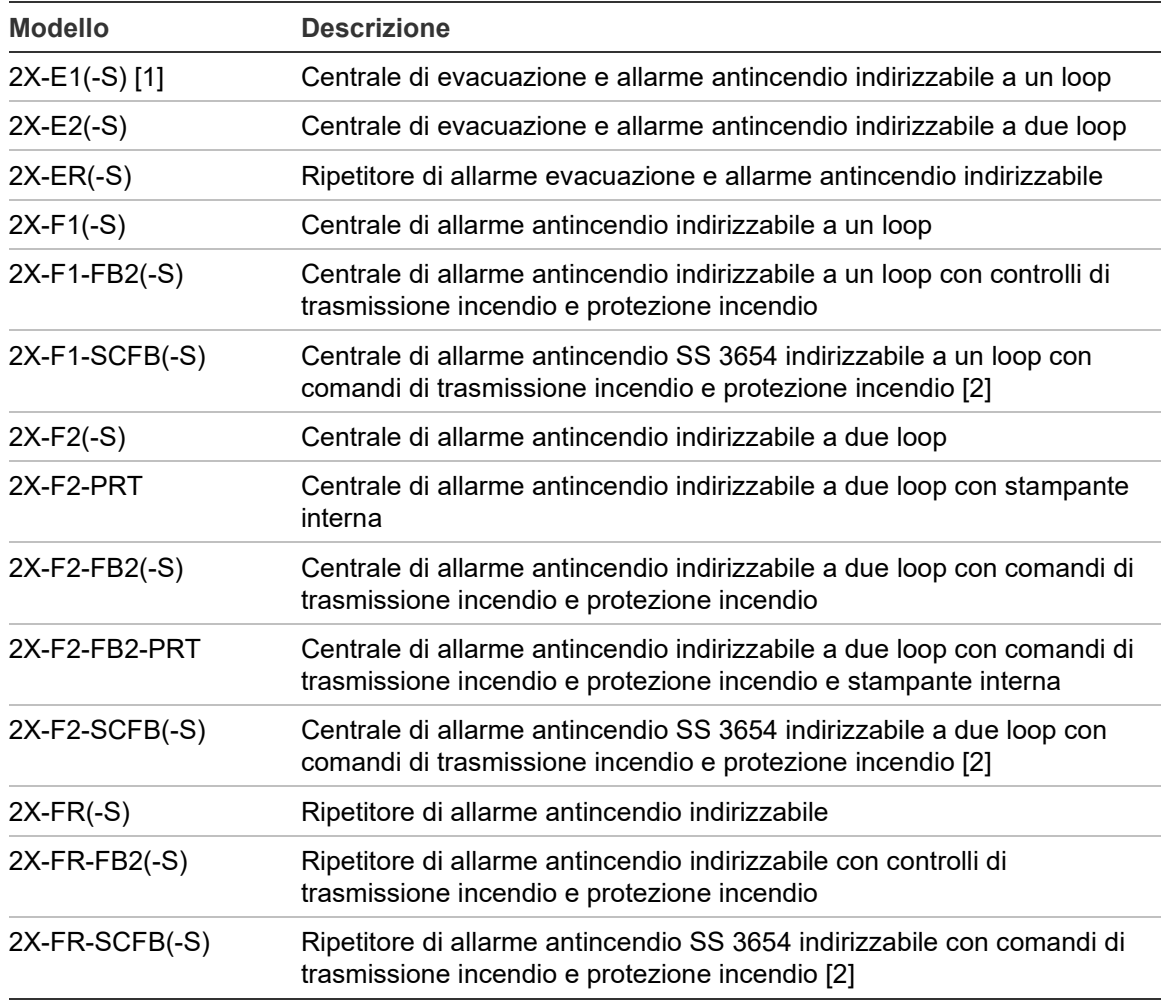

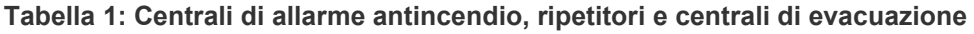

[1] (-S) indica che sono disponibili modelli con armadio piccolo e grande. Per le dimensioni dell'armadio, vedere il Capitolo 5 "Specifiche tecniche" a pagina 131. [2] Include una chiave per i vigili del fuoco.

#### **Funzionalità ripetitore**

Tutte le centrali in una rete antincendio possono essere configurate con la funzionalità ripetitore, purché dispongano di una scheda di rete installata. Per ulteriori informazioni, vedere "Configurazione Firenet" a pagina 67.

#### **Controllo e indicazione della trasmissione incendio e della protezione incendio**

In questo documento le informazioni sul controllo e l'indicazione per la trasmissione incendio e la protezione incendio si applicano esclusivamente alle centrali che includono tali funzionalità.

# <span id="page-8-0"></span>**Compatibilità del prodotto**

I prodotti compatibili con queste centrali sono elencati nell'elenco di compatibilità dei prodotti. Solo i prodotti specificati in tale elenco sono garantiti come compatibili.

Per scaricare l'elenco di compatibilità dei prodotti più aggiornato, visitare [firesecurityproducts.com.](https://firesecurityproducts.com/)

# <span id="page-9-0"></span>**Panoramica del prodotto**

Questa sezione contiene un'introduzione all'interfaccia utente della centrale, al display LCD, ai comandi e agli indicatori dell'operatore.

<span id="page-9-1"></span>Per una panoramica dettagliata dei comandi e degli indicatori del pannello frontale vedere "Comandi e indicatori del pannello frontale" a pagina 10. **Interfaccia utente**

**Figura 1: Interfaccia utente della centrale incendio (con controlli di trasmissione incendio e protezione incendio)** 

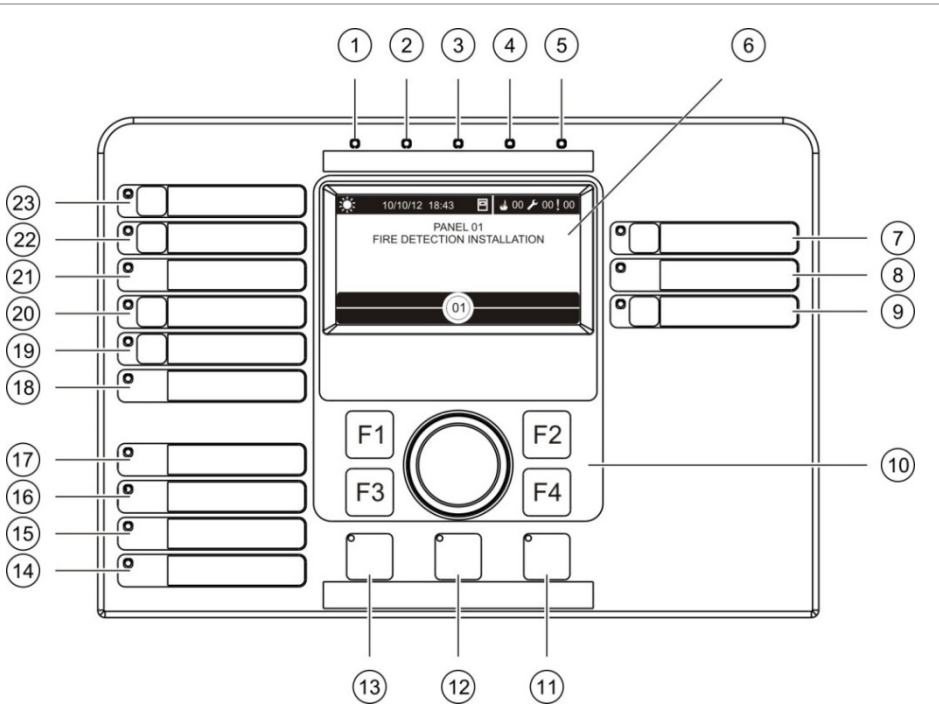

- 1. LED Alimentazione
- 2. LED Test generale
- 3. LED Esclusione generale
- 4. LED Guasto generale
- 5. LED Incendio
- 6. LCD
- 7. LED e pulsante Ritardo suonerie
- 8. LED Guasto/Disabilitazione/Test suonerie
- 9. LED e pulsante di attivazione/disattivazione gruppo di uscita programmabile
- 10. Comando jog (manopola di navigazione e comando) e tasti funzione
- 11. LED e pulsante Ripristino
- 12. LED e pulsante Tacitazione cicalino
- 13. LED e pulsante Attiva/Tacita suonerie
- 14. LED Guasto di sistema
- 15. LED Batteria bassa
- 16. LED Guasto di terra
- 17. LED Guasto alimentatore
- 18. LED Guasto/Esclus/Test prot. incendio
- 19. LED e pulsante Ritardo prot. incendio
- 20. LED e pulsante Prot. incendio ON/acquisita
- 21. LED Guasto/Disabilitazione/Test trasmissione incendio
- 22. LED e pulsante Ritardo trasm. incendio
- 23. LED e pulsante Trasm. Inc. ON/Acq

Per ulteriori informazioni sulla configurazione di pulsanti programmabili, consultare "Assegnazione di un gruppo di uscita a un pulsante programmabile" a pagina 110.

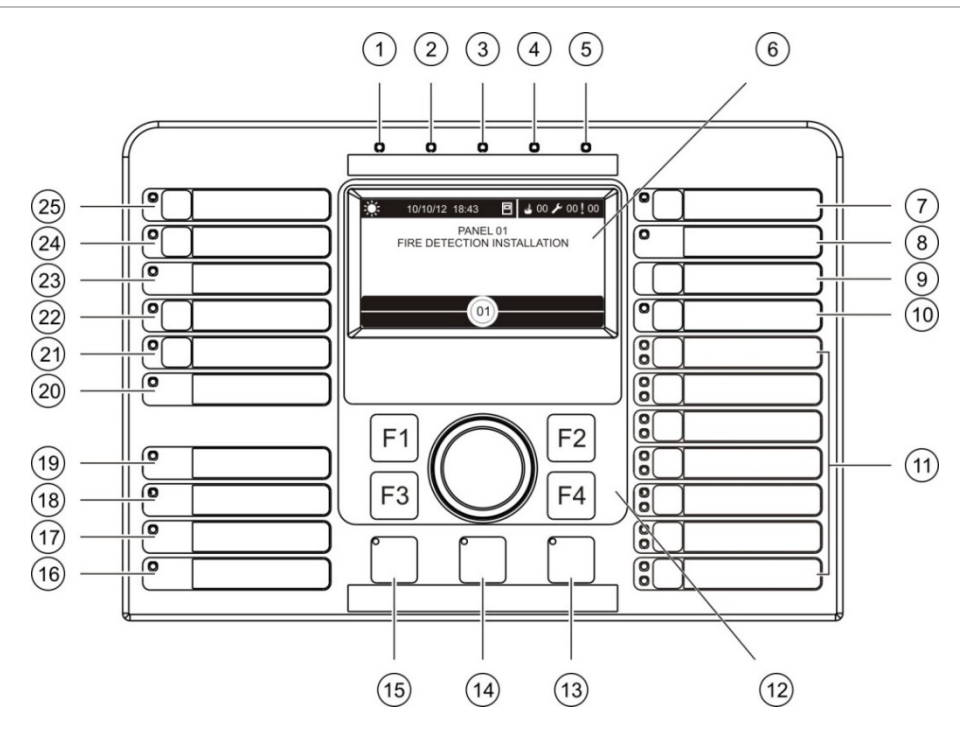

#### **Figura 2: Interfaccia utente della centrale di evacuazione**

- 1. LED Alimentazione
- 2. LED Test generale
- 3. LED Disabilitazione generale
- 4. LED Guasto generale
- 5. LED Incendio
- 6. LCD
- 7. LED e pulsante Ritardo suonerie
- 8. LED Guasto/Disabilitazione/Test suonerie
- 9. Pulsante Conferma
- 10. LED e pulsante di attiva/disatt. tutti i gruppi usc.
- 11. LED e pulsanti di attivazione/disattivazione dei gruppi di uscita programmabili
- 12. Comando jog (manopola di navigazione e comando) e tasti funzione
- 13. LED e pulsante Ripristino
- 14. LED e pulsante Tacitazione cicalino
- 15. LED e pulsante Attiva/Tacita suonerie
- 16. LED Guasto di sistema
- 17. LED Batteria bassa
- 18. LED Guasto di terra
- 19. LED Guasto alimentatore
- 20. LED Guasto/Esclus./Test prot. incendio
- 21. LED e pulsante Ritardo prot. incendio
- 22. LED e pulsante Prot. incendio ON/Acquisita
- 23. LED Guasto/Disabilitazione/Test trasmissione incendio
- 24. LED e pulsante Ritardo trasm. incendio
- 25. LED e pulsante Trasm. Inc. ON/Acq

Per ulteriori informazioni sulla configurazione di pulsanti programmabili, consultare "Assegnazione di un gruppo di uscita a un pulsante programmabile" a pagina 110.

#### **Opzioni di configurazione**

A seconda della configurazione in uso, le etichette di alcuni pulsanti dell'interfaccia potrebbero variare. Vedere la Tabella 2 di seguito.

| <b>Elemento</b> | <b>EN 54</b>                                          | <b>NEN 2575</b>                                        |
|-----------------|-------------------------------------------------------|--------------------------------------------------------|
| 10              | Attivazione/Disatt. di tutti i gruppi di<br>uscita    | Attivazione/Tacit, di tutte le evacuazioni             |
| 11              | Attivazione/Disatt. gruppo di uscita<br>programmabile | Attivazione/Tacit. suonerie area di<br>evacuazione [1] |
| 15              | Attiva/Tacita suonerie                                | Attiva/Tacita suonerie antincendio                     |

**Tabella 2: modifiche configurate apportate a LED e pulsanti dell'interfaccia**

[1] Se la centrale di evacuazione è in modalità NEN 2575, è possibile associare solo i gruppi di uscita suonerie ai pulsanti di attivazione/tacitazione programmabili.

# <span id="page-11-0"></span>**Comandi e indicatori del pannello frontale**

Le funzionalità operative descritte in questa sezione non sono disponibili per tutti gli utenti. Ulteriori informazioni sul funzionamento della centrale e sulle restrizioni di accesso sono contenute nella sezione "Livelli utente" a pagina 44.

#### **Comandi e indicatori comuni**

La tabella riportata di seguito include informazioni relative a comandi e indicatori comuni disponibili per centrali antincendio, ripetitori e centrali di evacuazione.

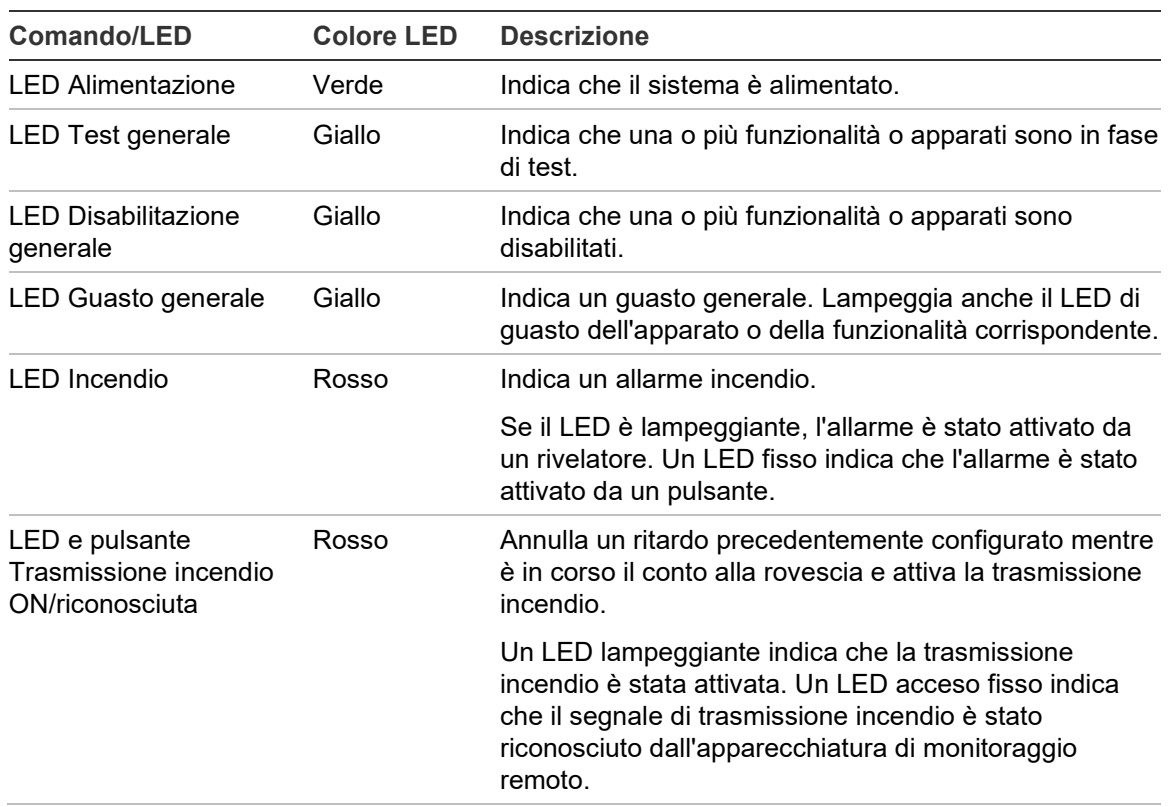

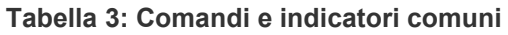

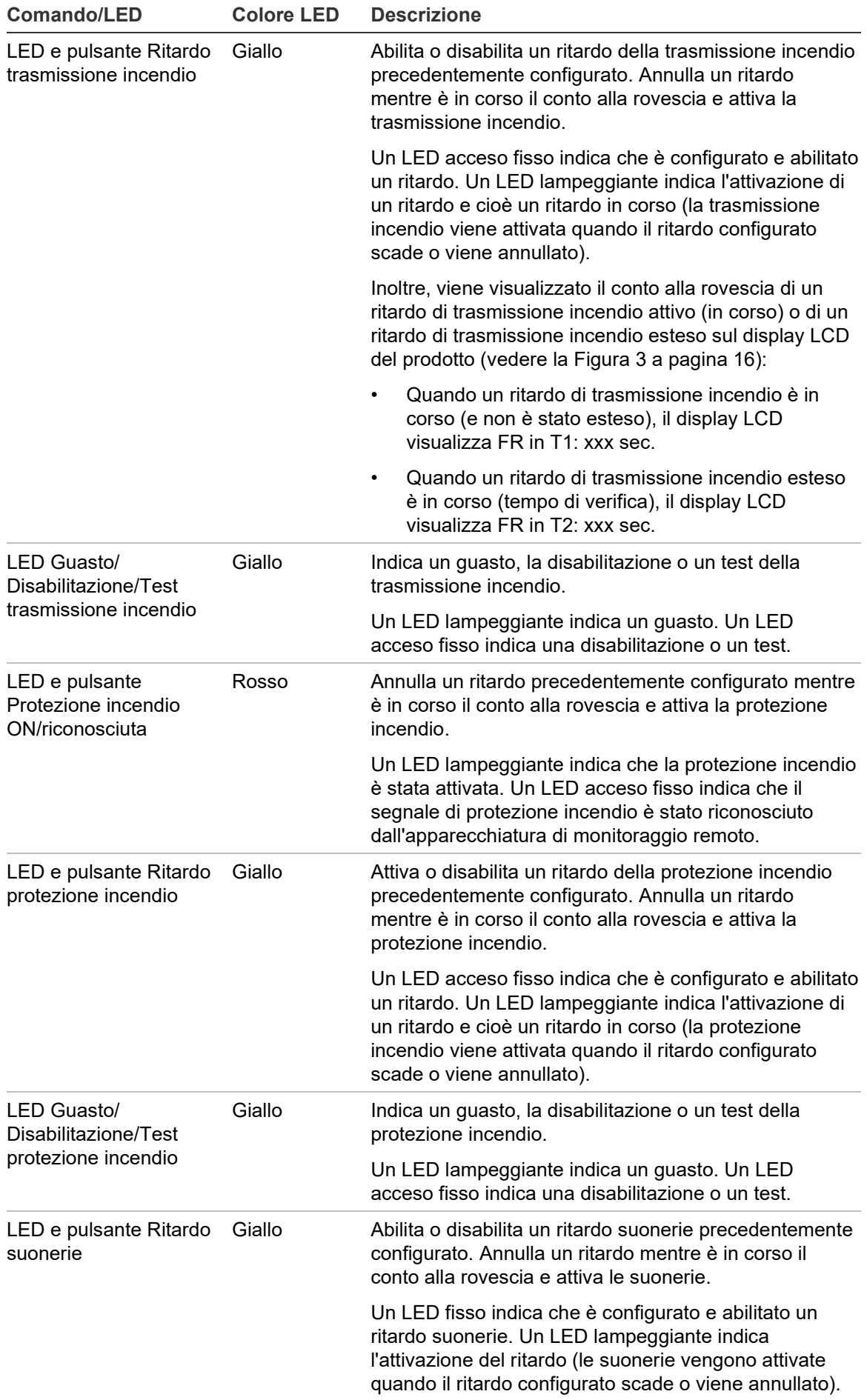

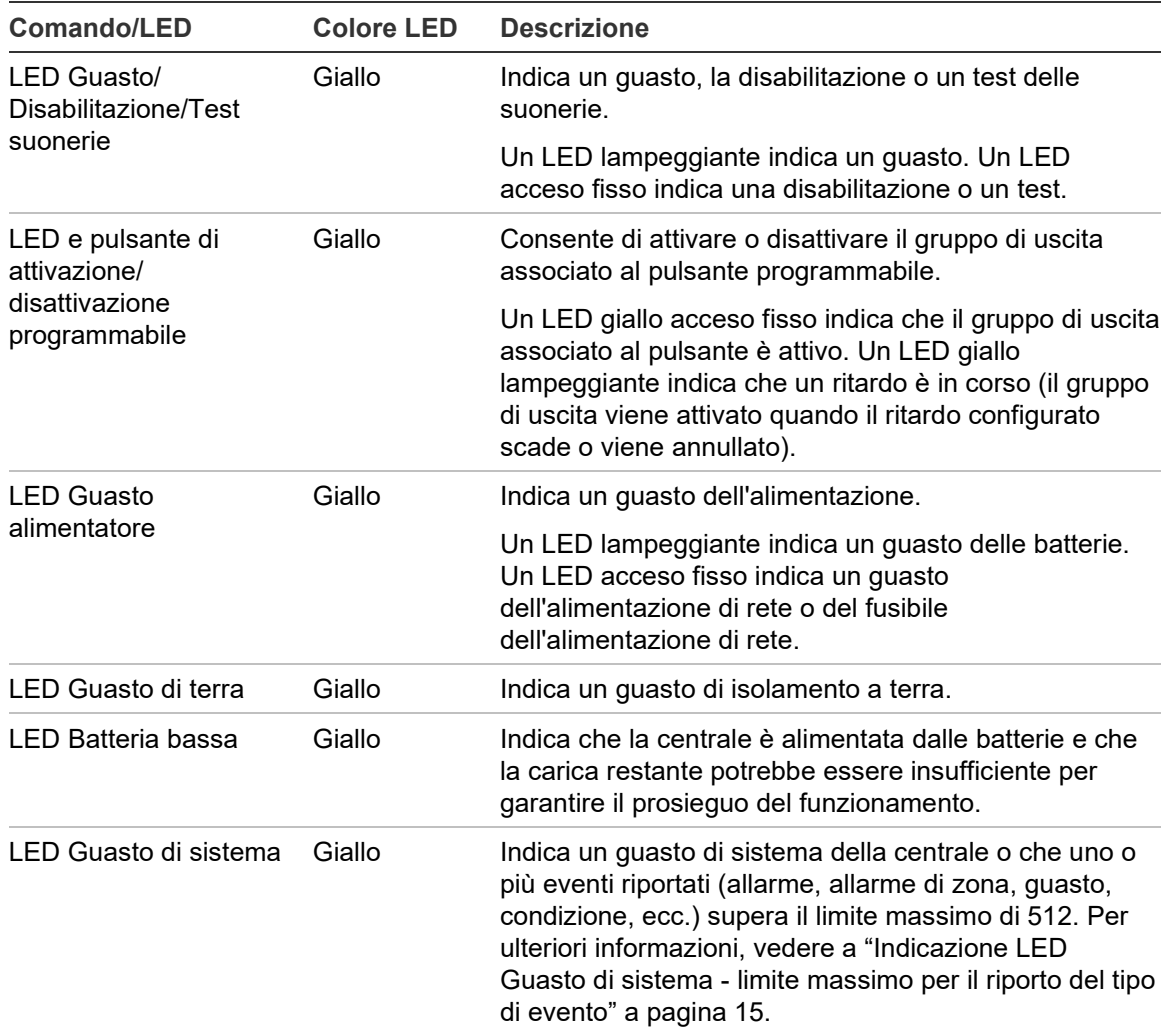

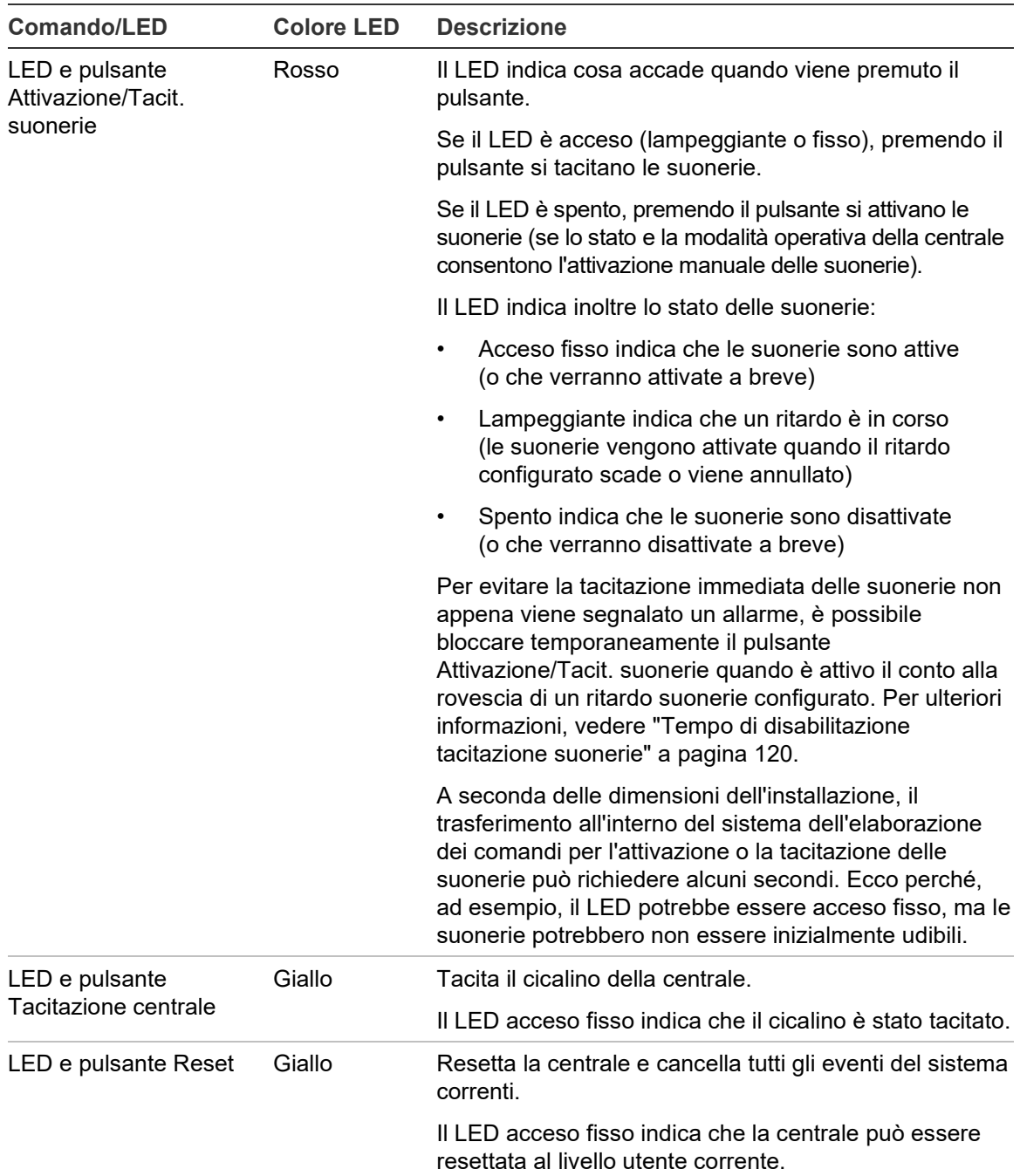

#### **Comandi e indicatori delle centrali di evacuazione**

La tabella riportata di seguito include informazioni relative a comandi e indicatori aggiuntivi delle centrali di evacuazione.

**Nota:** se la centrale di evacuazione è in modalità NEN 2575, è possibile associare solo i gruppi di uscita suonerie ai pulsanti di attivazione/tacitazione programmabili.

| <b>Comando/LED</b>                                         | <b>Colore LED</b> | <b>Descrizione</b>                                                                                                    |
|------------------------------------------------------------|-------------------|----------------------------------------------------------------------------------------------------|
| <b>Pulsante Conferma</b>                                   |                   | Consente di confermare l'attivazione o la tacitazione del<br>gruppo di uscita associato a un pulsante<br>programmabile (quando premuto con il pulsante<br>programmabile corrispondente).                                                                             |
|                                                            |                   | Consente di confermare l'attivazione o la disattivazione<br>di tutti i gruppi di uscita associati a tutti i pulsanti<br>programmabili (quando premuti con il pulsante di<br>attiva/disatt. tutti i gruppi usc.).                                                     |
| LED e pulsante di<br>attiva/disatt. tutti i<br>gruppi usc. | Rosso             | Consente di attivare o tacitare tutti i gruppi di uscita<br>associati ai pulsanti programmabili (quando premuti con<br>il pulsante Conferma).                                                                                                    |
|                                                            |                   | Un LED rosso acceso fisso indica che tutti i gruppi di<br>uscita associati ai pulsanti sono attivi. Un LED rosso<br>lampeggiante indica che un ritardo è in corso (i gruppi<br>di uscita vengono attivati quando il ritardo configurato<br>scade o viene annullato). |
| LED e pulsanti di<br>attivazione/<br>disattivazione        | Rosso/giallo      | Consente di attivare o disattivare il gruppo di uscita<br>associato al pulsante programmabile (quando premuto<br>con il pulsante Conferma).                                                                                                    |
| programmabili                                              |                   | Un LED rosso acceso fisso indica che il gruppo di<br>uscita associato al pulsante è attivo. Un LED rosso<br>lampeggiante indica che un ritardo è in corso (il gruppo<br>di uscita viene attivato quando il ritardo configurato<br>scade o viene annullato).          |
|                                                            |                   | Un LED giallo lampeggiante indica che si è verificato un<br>guasto. Un LED giallo acceso fisso indica una<br>disabilitazione o un test.                                                                                                    |

**Tabella 4: Comandi e indicatori delle centrali di evacuazione**

#### **Indicazioni dei LED dei gruppi di uscita**

La centrale può essere configurata in modo da avere diversi gruppi di uscita suonerie, trasmissione incendio e protezione incendio. Alcuni gruppi possono utilizzare gli stessi indicatori. Se tali gruppi hanno lo stesso stato, questo viene indicato. In caso di stati in conflitto, viene visualizzato quello con la priorità più alta.

**Nota:** per le centrali di evacuazione, le indicazioni dei gruppi di uscita associati ai pulsanti programmabili utilizzano i LED dei pulsanti programmabili corrispondenti.

Gli esempi che seguono illustrano questo funzionamento.

Sono presenti tre gruppi di uscita suonerie, il primo in stato di guasto, il secondo in stato ritardato e il terzo in stato attivato. Le indicazioni delle suonerie visualizzano lo stato di guasto del primo gruppo, lo stato di ritardo del secondo gruppo e lo stato attivato del terzo gruppo.

Sono presenti due gruppi di uscita di trasmissione incendio; il primo è nello stato attivato, mentre il secondo è nello stato riconosciuto. L'indicazione della trasmissione incendio visualizza lo stato riconosciuto, ma non lo stato di attivazione (lo stato di riconoscimento assume la priorità).

Per ulteriori informazioni sui gruppi di uscita, vedere "Gruppi di uscita" a pagina 106.

#### <span id="page-16-0"></span>**Indicazione LED Guasto di sistema - limite massimo per il riporto del tipo di evento**

Per ogni tipo di evento riportato (allarme, allarme di zona, guasto, condizione, ecc.) si applica un limite massimo di 512 eventi. Questo limite si applica a livello di centrale e per ogni sistema (compresi i pannelli ripetitori).

La centrale indica un guasto di sistema quando uno o più tipi di evento superano il limite massimo (la centrale antincendio continua a funzionare durante l'indicazione Guasto di sistema).

Un evento "Sovraccarico di sistema" viene aggiunto al registro eventi quando uno o più tipi di evento superano il limite massimo.

Ripristinare la centrale per cancellare l'indicazione Guasto di sistema e ripristinare il limite di eventi.

# <span id="page-17-0"></span>**Comandi e indicatori del display LCD**

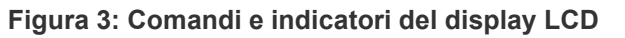

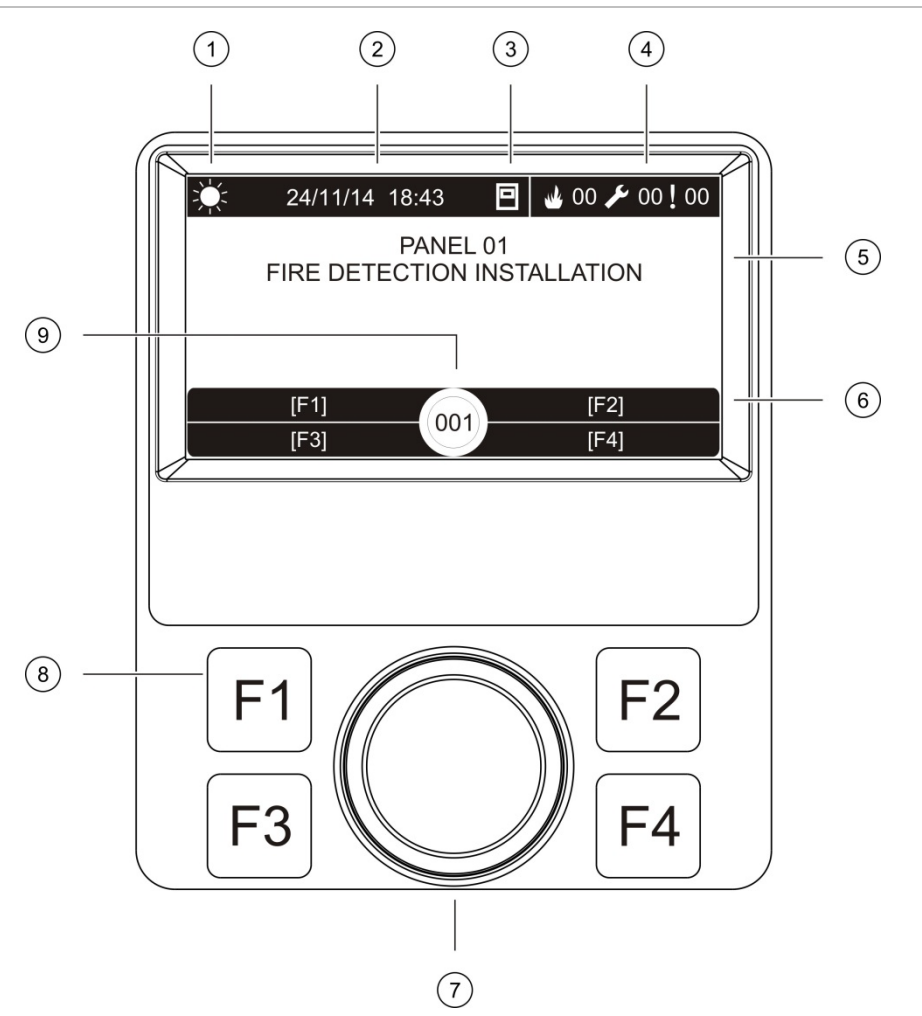

- 1. Indicatore modo Giorno/Notte
- 2. Data e ora del sistema (e il conto alla rovescia di un ritardo di trasmissione incendio attivo o esteso)
- 3. Stato di rete della centrale (autonoma, in rete, ripetitore)
- 4. Contatore degli eventi correnti di allarme, guasto e condizione
- 5. Area di visualizzazione messaggi
- 6. Tasti software (opzioni di menu collegate ai tasti funzione F1, F2, F3 e F4)
- 7. Comando jog
- 8. Tasti funzione F1, F2, F3 e F4
- 9. ID centrale locale (in una rete antincendio)

#### **Icone visualizzate sul display LCD**

Di seguito vengono riportate le icone visualizzate sul display LCD

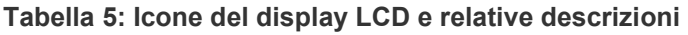

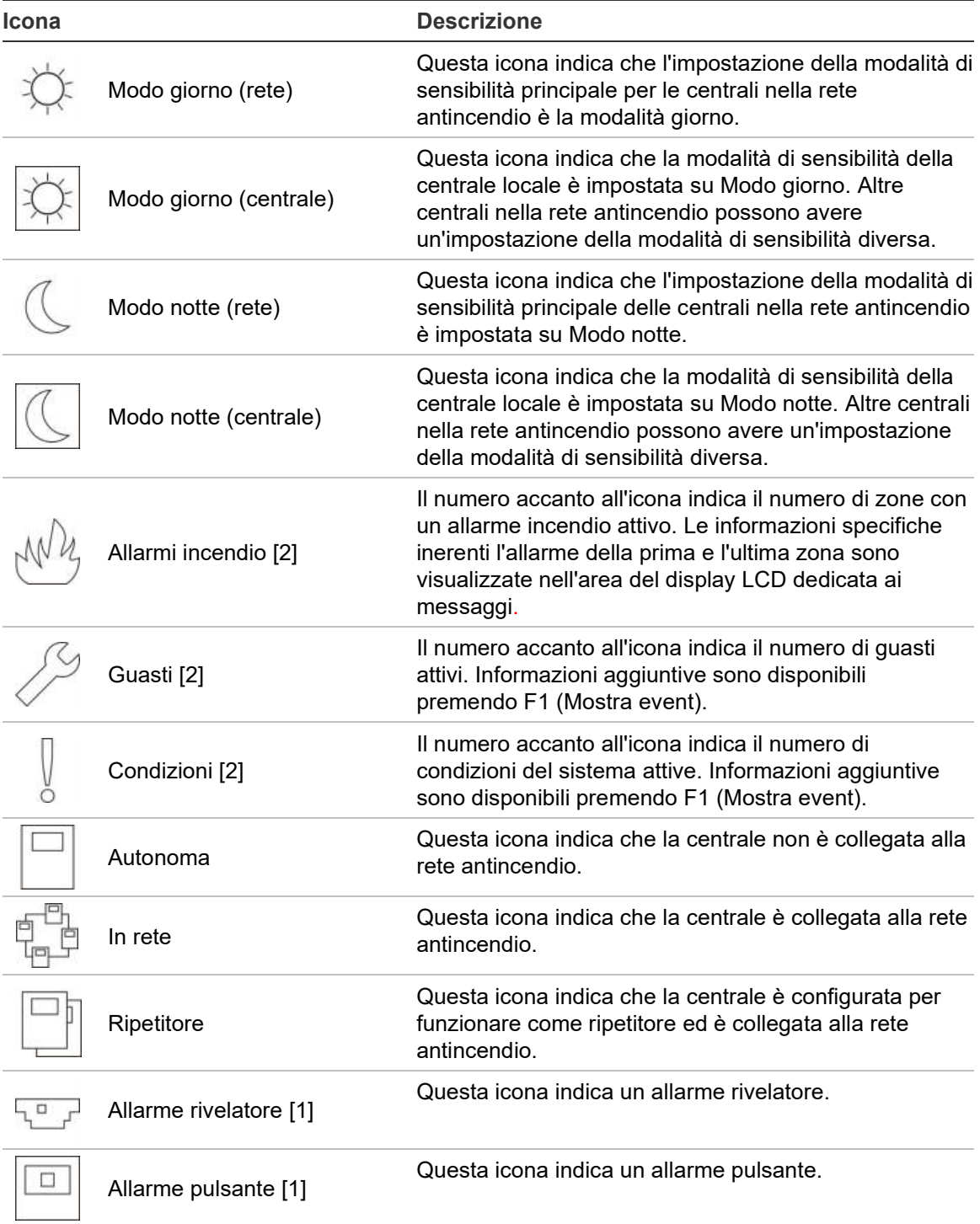

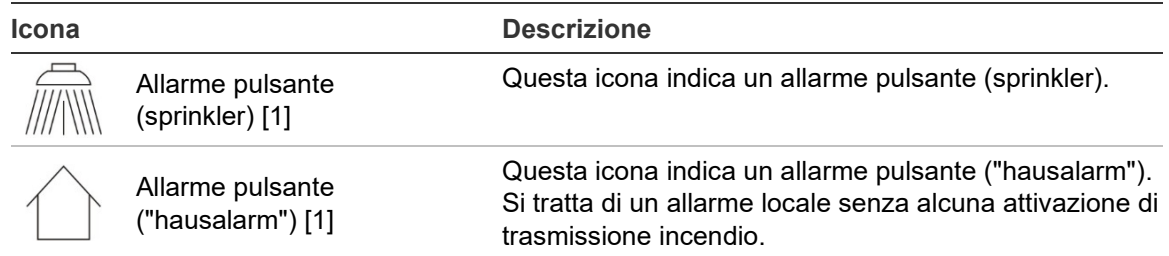

[1] Queste icone vengono visualizzate nell'area del display dedicata ai messaggi insieme ai dettagli della notifica.

[2] Per ogni tipo di evento riportato si applica un limite massimo di 512 eventi. Se uno o più tipi di eventi superano il limite massimo, viene indicato un guasto del sistema. Per ulteriori informazioni, vedere a "Indicazione LED Guasto di sistema - [limite massimo per il riporto del tipo di evento" a](#page-16-0)  [pagina 15.](#page-16-0)

#### **Indicazione degli eventi locali e remoti sul display LCD**

L'ID della centrale locale viene sempre visualizzato nel display LCD (vedere la Figura 3 a pagina 16).

Se la centrale fa parte di una rete antincendio, la notifica degli eventi include l'ID della centrale che segnala l'evento come segue:

- Se l'ID della centrale corrisponde all'ID locale, l'evento si riferisce alla centrale locale.
- Se l'ID della centrale non corrisponde all'ID locale, l'evento viene segnalato dalla centrale remota con l'ID specificato.

I ripetitori sono installati solo in reti antincendio e per impostazione predefinita hanno una scheda di rete installata. Per poter essere collegate a una rete antincendio le centrali di allarme antincendio devono essere dotate di scheda di rete.

## <span id="page-19-0"></span>**Indicatori acustici**

Il cicalino della centrale funge da indicatore acustico per evidenziare gli eventi del sistema.

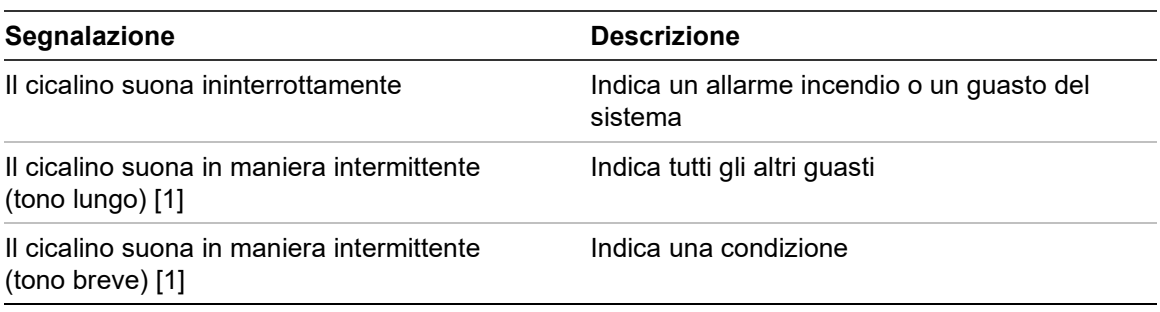

**Tabella 6: Indicatori acustici della centrale**

[1] Un tono lungo è pari a 50% ON e 50% OFF. Un tono breve è pari a 25% ON e 75% OFF.

## <span id="page-20-0"></span>**Condizioni**

Di seguito è riportato un riepilogo degli eventi di sistema registrati come condizioni.

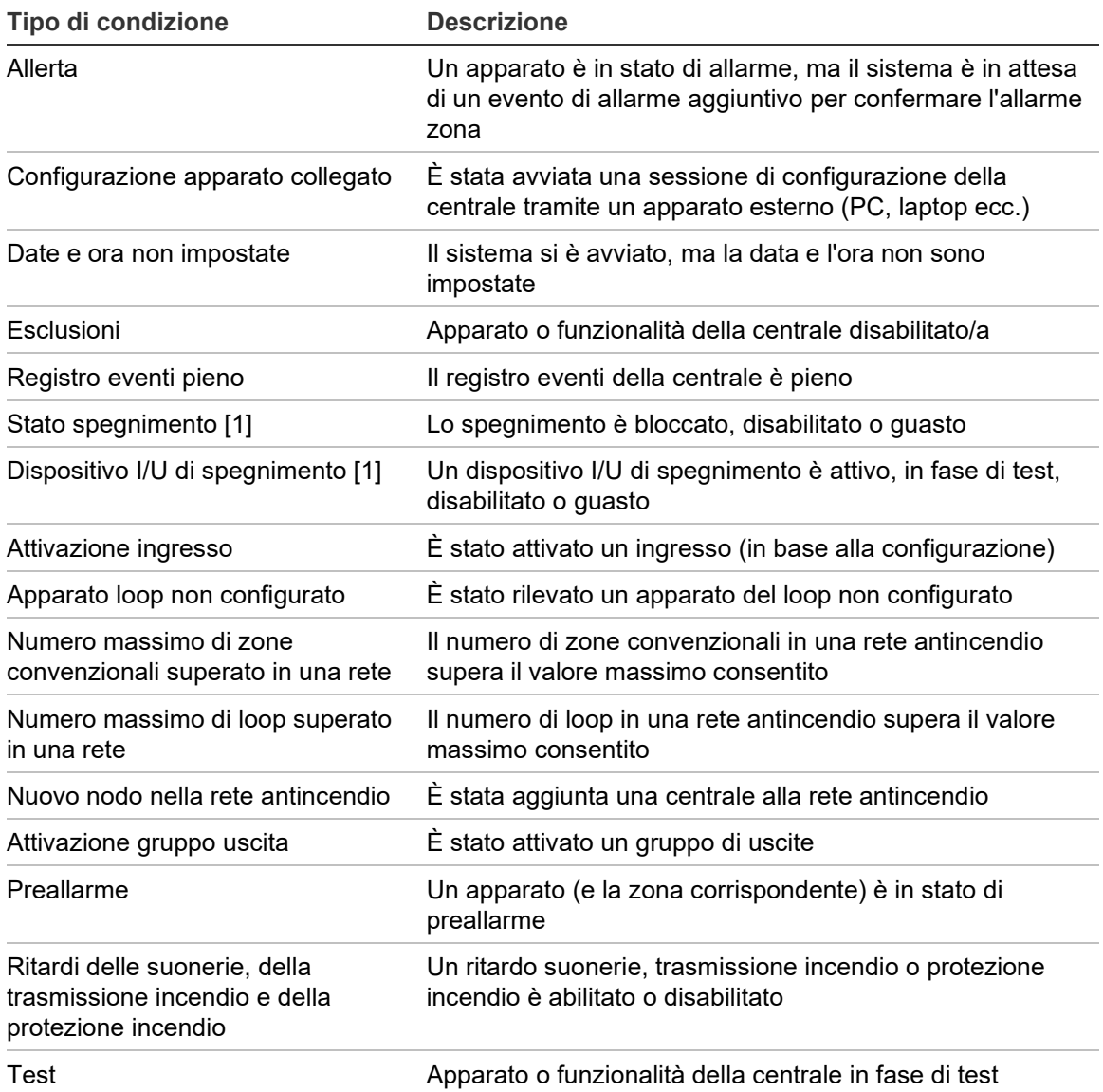

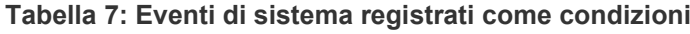

[1] Questi tipi di condizione si applicano solo se la rete antincendio comprende una centrale di spegnimento.

Oltre a quanto sopra, anche i seguenti eventi di stato del sistema vengono aggiunti al registro eventi (ma non sono inclusi nel rapporto sugli eventi correnti della centrale).

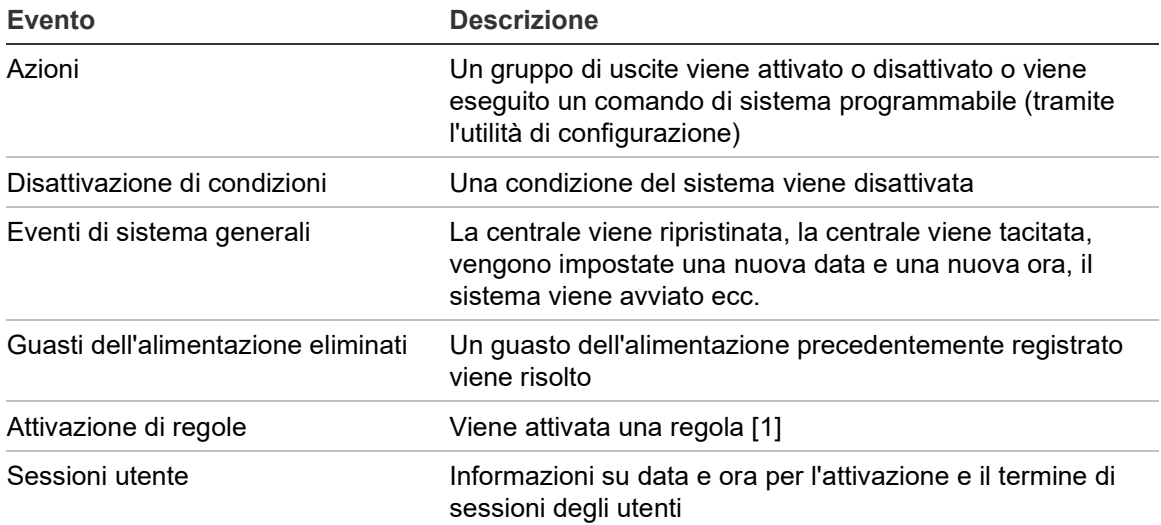

**Tabella 8: Altri eventi di stato del sistema aggiunti al registro eventi**

[1] Una regola è costituita da uno o più stati (combinati da operatori booleani) configurati per attivare azioni specifiche del sistema dopo un determinato tempo di conferma. Le regole vengono create utilizzando l'utilità di configurazione.

# <span id="page-22-0"></span>Capitolo 2 Installazione

#### **Riepilogo**

In questo capitolo vengono fornite informazioni dettagliate sull'installazione e la connessione della centrale.

**Avviso:** questo prodotto deve essere installato e utilizzato da personale qualificato che aderisce allo standard CEN/TS 54-14 (o allo standard nazionale corrispondente) e a tutte le altre normative applicabili.

#### **Indice**

[Sicurezza elettrica 22](#page-23-0) [Layout dell'armadio e del C.S. 23](#page-24-0) [Installazione dell'armadio 25](#page-26-0) [Dove installare la centrale 25](#page-26-1) [Fissaggio dell'armadio alla parete 25](#page-26-2) [Aggiunta degli inserti dei menu 26](#page-27-0) [Collegamento del cavo dell'interfaccia utente 27](#page-28-0) [Collegamento della stampante interna e caricamento della carta 28](#page-29-0) [Collegamenti 30](#page-31-0) [Cavi consigliati 30](#page-31-1) [Panoramica delle connessioni del sistema antincendio 32](#page-33-0) [Collegamento dei loop 34](#page-35-0) [Connessione di apparati del loop 35](#page-36-0) [Collegamento degli ingressi 36](#page-37-0) [Collegamento delle uscite 37](#page-38-0) [Collegamento dell'alimentazione di rete 39](#page-40-0) [Collegamento delle batterie 40](#page-41-0) [Collegamento delle schede di espansione 40](#page-41-1) [Collegamento di una rete antincendio 41](#page-42-0) [Collegamento di una stampante o di un terminale ASCII esterni 42](#page-43-0)

# <span id="page-23-0"></span>**Sicurezza elettrica**

**ATTENZIONE:** rischio di elettrocuzione. Per evitare lesioni personali o morte dovuta a elettrocuzione, rimuovere tutte le fonti di alimentazione e, prima di installare o rimuovere apparecchiature, consentire all'energia accumulata di scaricarsi.

**Avviso:** pericolo di danni alle apparecchiature. Il prodotto è sensibile alle scariche elettrostatiche. Per evitare danni, attenersi alle procedure di gestione riconosciute per le scariche elettrostatiche.

# <span id="page-24-0"></span>**Layout dell'armadio e del C.S.**

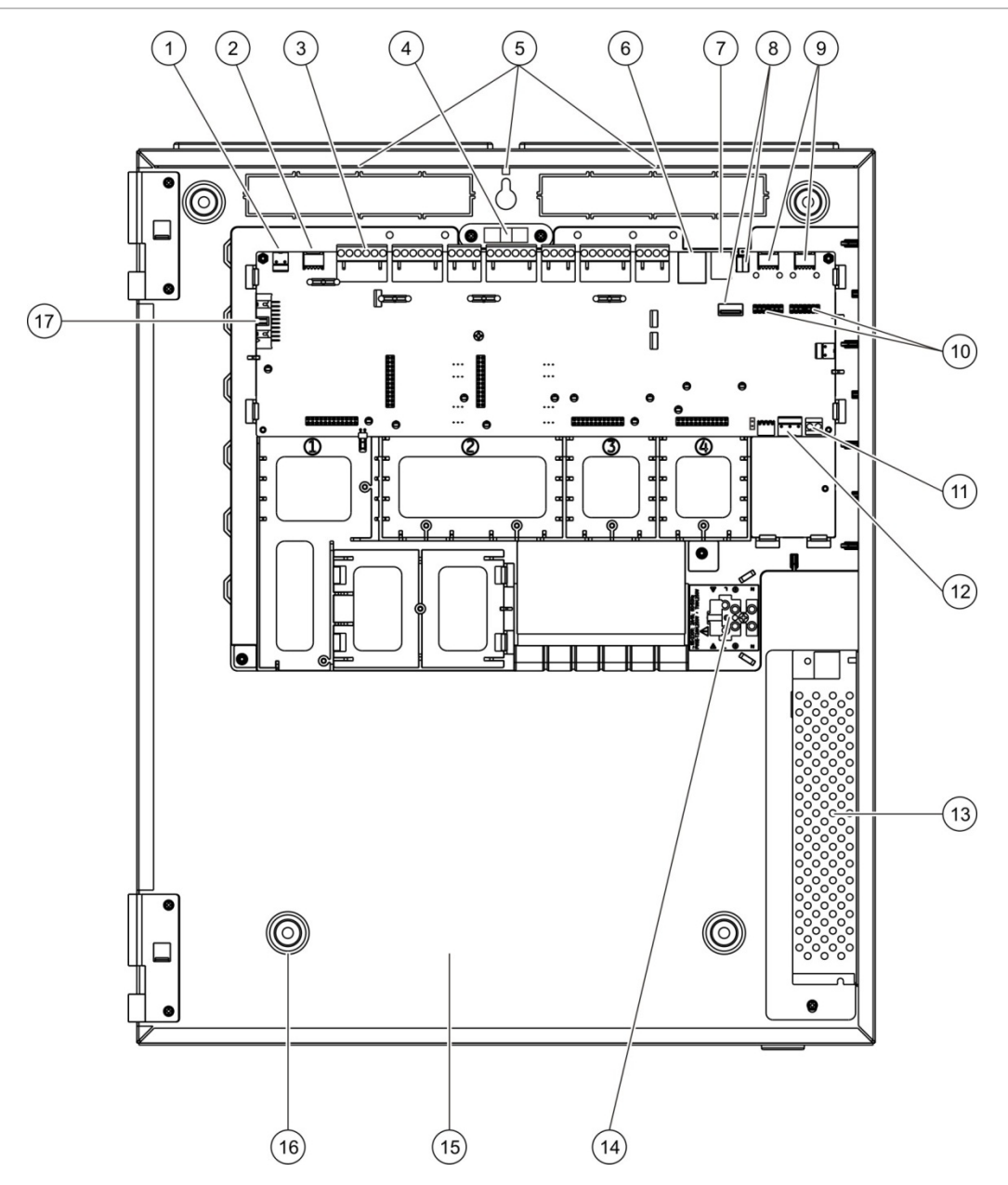

#### **Figura 4: Layout del C.S. e di un armadio di grandi dimensioni (centrale a due loop)**

- 1. Connettore 24 V
- 2. Porta seriale COM2
- 3. Connettori loop e sistema antincendio
- 4. Livella a bolla
- 5. Perni di messa a terra
- 6. Connettore Ethernet
- 7. Connettore USB tipo B
- 8. Connettori USB tipo A
- 9. Porte seriali COM0 e COM1
- 10. Connettori di interfaccia COM0 e COM1
- 11. Connettore batterie
- 12. Connettore alimentatore
- 13. Alimentazione
- 14. Morsettiera e fusibile alimentazione di rete
- 15. Area batterie
- 16. Fori di montaggio
- 17. Connettore interfaccia utente

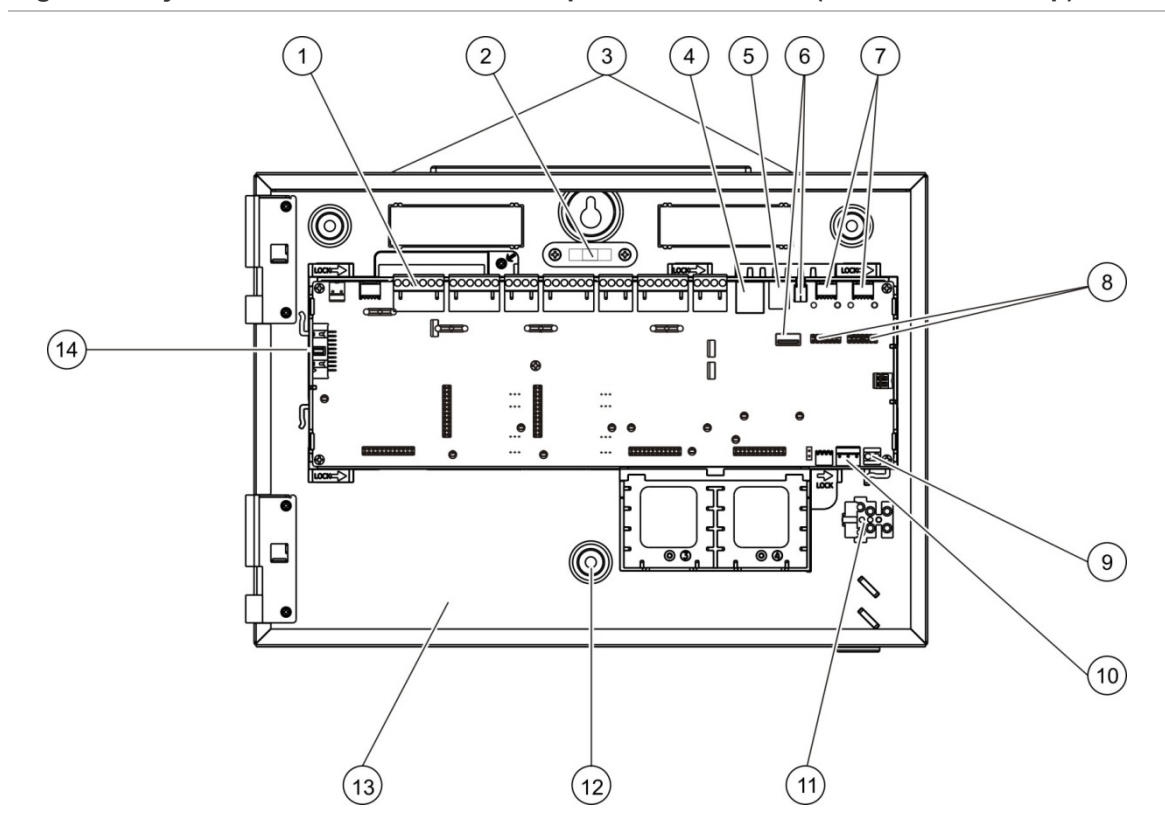

#### **Figura 5: Layout del C.S. e di un armadio di piccole dimensioni (centrale a due loop)**

- 1. Connettori loop e sistema antincendio
- 2. Livella a bolla
- 3. Perni di messa a terra
- 4. Connettore Ethernet
- 5. Connettore USB tipo B
- 6. Connettori USB tipo A
- 7. Porte seriali COM0 e COM1
- 8. Connettori di interfaccia COM0 e COM1
- 9. Connettore batterie
- 10. Connettore alimentatore
- 11. Morsettiera e fusibile alimentazione di rete
- 12. Fori di montaggio
- 13. Area batterie
- 14. Connettore interfaccia utente

#### **Figura 6: Armadio di piccole dimensioni con C.S. principale e telaio rimossi per mostrare l'alimentazione**

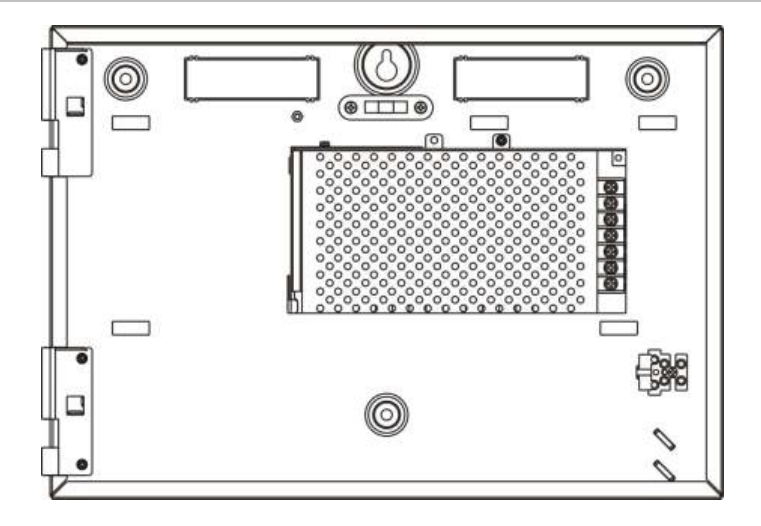

# <span id="page-26-0"></span>**Installazione dell'armadio**

### <span id="page-26-1"></span>**Dove installare la centrale**

Installare la centrale in un luogo privo di polvere e detriti edili e non esposto a temperature e umidità estreme. Per ulteriori informazioni sulle specifiche relative alla temperatura di esercizio e all'umidità relativa, consultare il Capitolo 5 "Specifiche tecniche" a pagina 131.

Lasciare spazio sufficiente sul pavimento e sulla parete in modo da consentire una facile installazione e manutenzione della centrale.

L'armadio deve essere montato in modo che l'interfaccia utente si trovi all'altezza degli occhi.

**Nota:** il prodotto è stato certificato conformemente a EN 54-2 utilizzando il metodo di installazione per il montaggio a parete standard descritto di seguito. In caso di utilizzo di altre opzioni di montaggio, accertarsi di installare la centrale in un'area non soggetta a vibrazioni o urti eccessivi.

# <span id="page-26-2"></span>**Fissaggio dell'armadio alla parete**

Fissare l'armadio alla parete utilizzando cinque viti M4 × 30 e cinque tasselli di diametro 6 mm, come mostrato nella Figura 7 in basso.

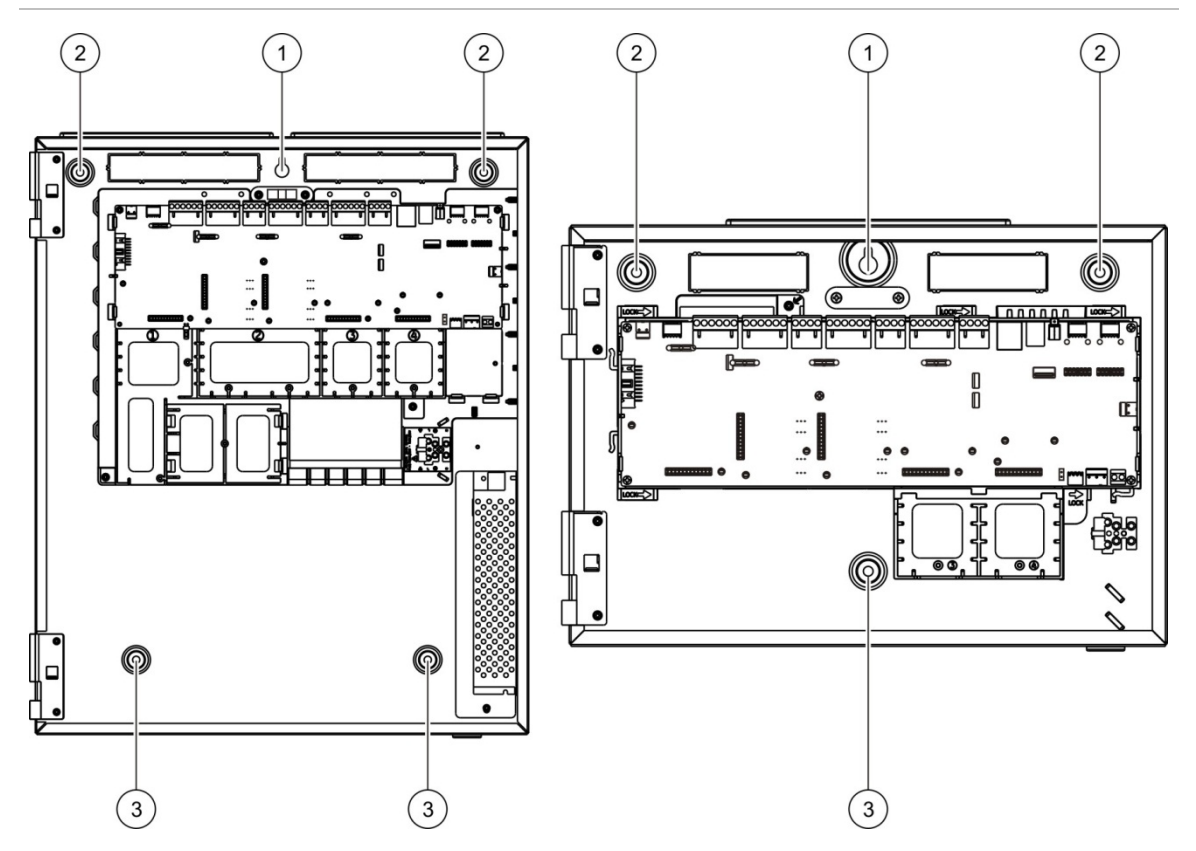

**Figura 7: Posizioni dei fori di montaggio**

#### **Fissaggio dell'armadio alla parete:**

- 1. Tenere fermo l'armadio contro il muro all'altezza di installazione richiesta.
- 2. Accertarsi che l'armadio sia a livello utilizzando la livella a bolla integrata e contrassegnare i fori da praticare sulla parete.
- 3. Praticare tutti i fori necessari e inserire un tassello da 6 mm in ciascun foro.
- 4. Inserire una vite nella posizione (1) e appendere l'armadio a questa vite.
- 5. Inserire le viti nelle posizioni (2) e serrare.
- 6. Inserire le viti nelle posizioni (3) e serrare.
- <span id="page-27-0"></span>7. Serrare la vite nella posizione (1).

## **Aggiunta degli inserti dei menu**

Aggiungere i menu dell'interfaccia della centrale come mostrato nella figura in basso.

**Figura 8: Aggiunta degli inserti dei menu**

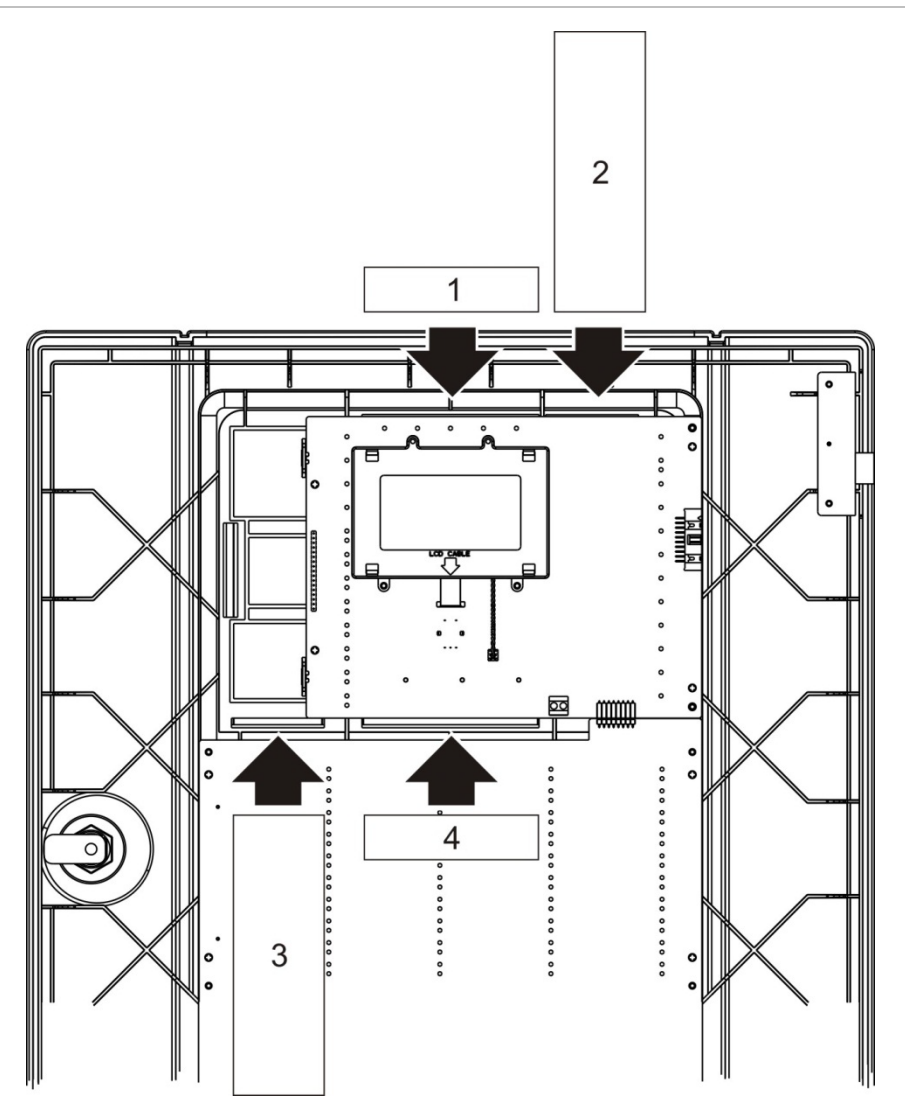

Gli inserti sono numerati da 1 a 4 e sono inseriti nella posizione indicata (con l'area stampata rivolta verso la parte anteriore della centrale).

Per le centrali di evacuazione, ricordarsi di aggiungere una descrizione per ciascun gruppo di uscita assegnato ai pulsanti programmabili dell'inserto 3.

**Nota:** sono disponibili diverse versioni dell'inserto 3 per le centrali incendio e le centrali di evacuazione, ognuna delle quali contrassegnata dal rispettivo codice prodotto della centrale. Assicurarsi di utilizzare la versione corretta dell'inserto per il prodotto in questione.

### <span id="page-28-0"></span>**Collegamento del cavo dell'interfaccia utente**

Collegare il cavo dell'interfaccia utente come illustrato di seguito.

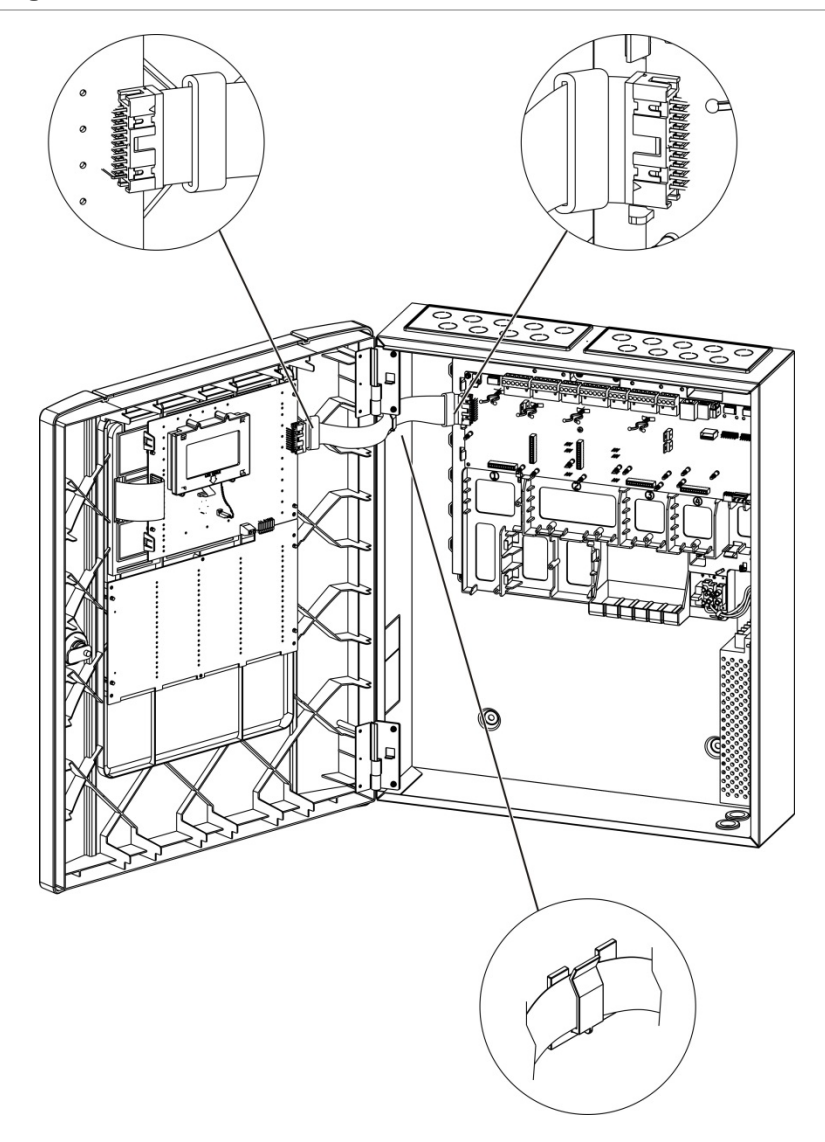

**Figura 9: Collegamento del cavo dell'interfaccia utente**

## <span id="page-29-0"></span>**Collegamento della stampante interna e caricamento della carta**

La presente sezione illustra la modalità di collegamento della stampante interna e di caricamento della carta. Per le opzioni di configurazione della stampante, vedere "Configurazione stampante" a pagina 83.

la stampante interna è disponibile solo in modelli selezionati.

#### **Collegamento della stampante interna**

Collegare la stampante interna come illustrato di seguito.

**Figura 10: Collegamento della stampante interna**

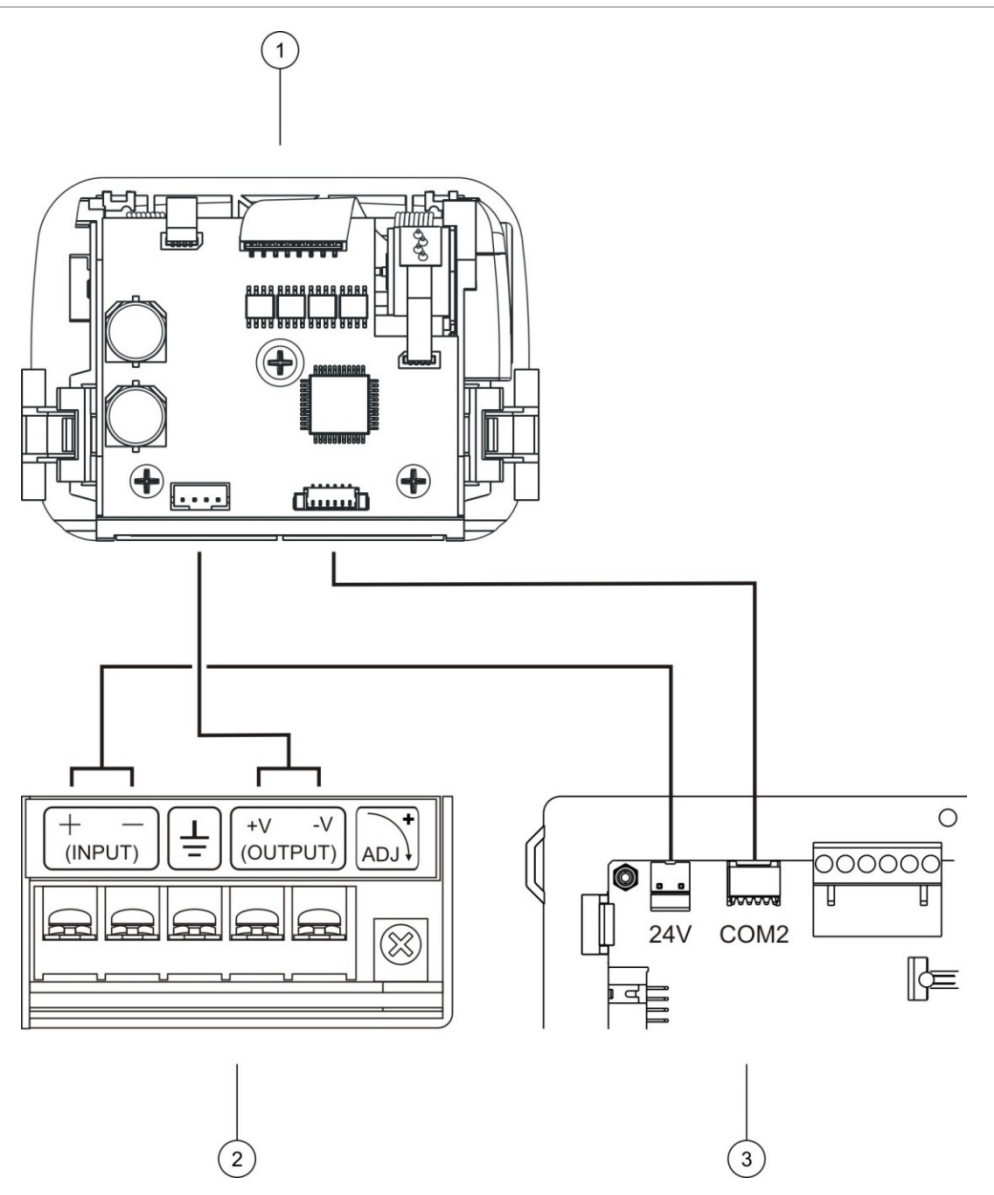

- 1. Stampante interna
- 2. Alimentatore della stampante interna
- 3. C.S. della centrale

#### **Caricamento della carta**

Caricare la carta per la stampante interna come illustrato di seguito.

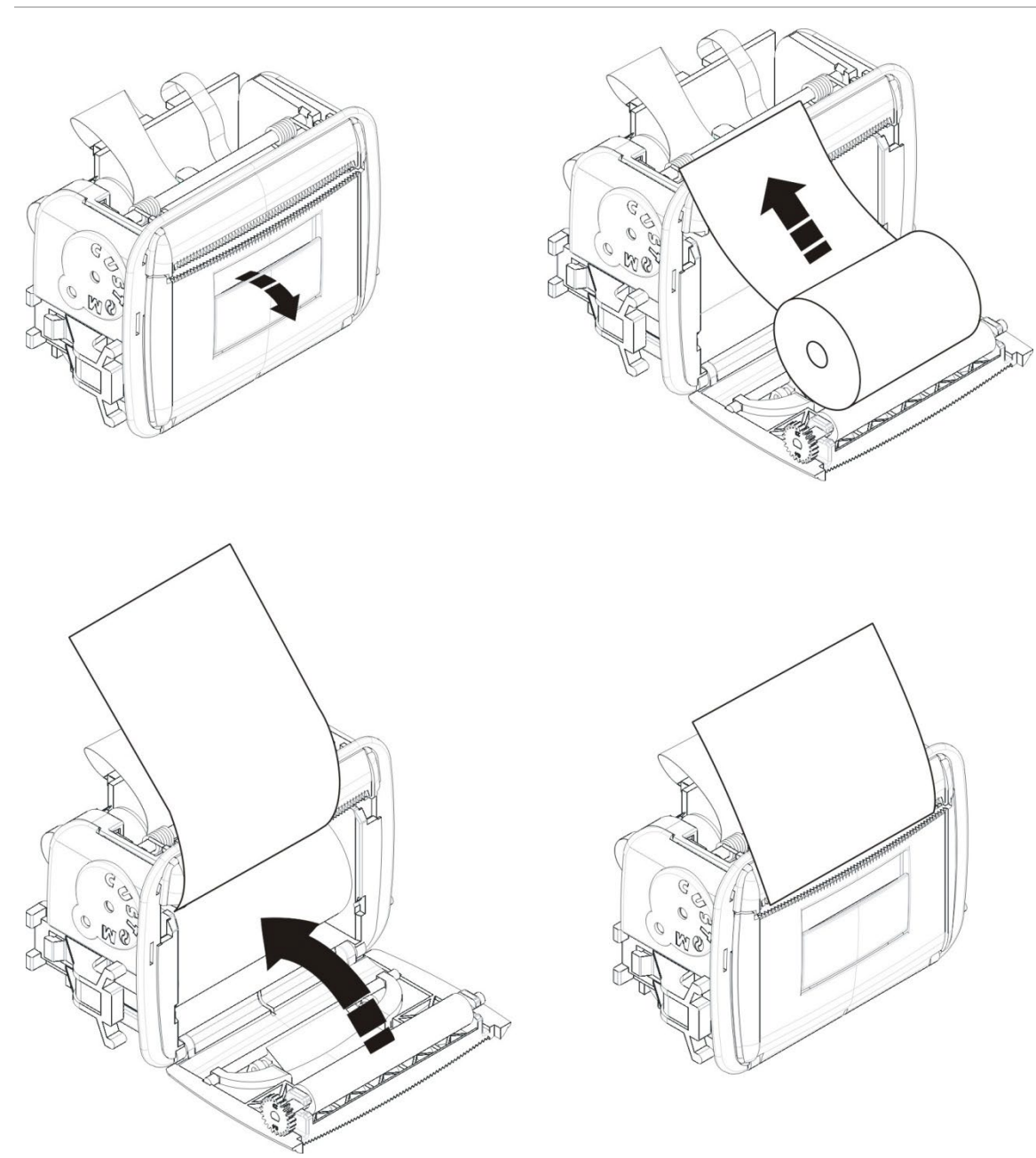

#### **Figura 11: Caricamento della carta per la stampante interna**

# <span id="page-31-0"></span>**Collegamenti**

# <span id="page-31-1"></span>**Cavi consigliati**

Nella tabella in basso sono indicati i cavi consigliati per ottenere dal sistema prestazioni ottimali.

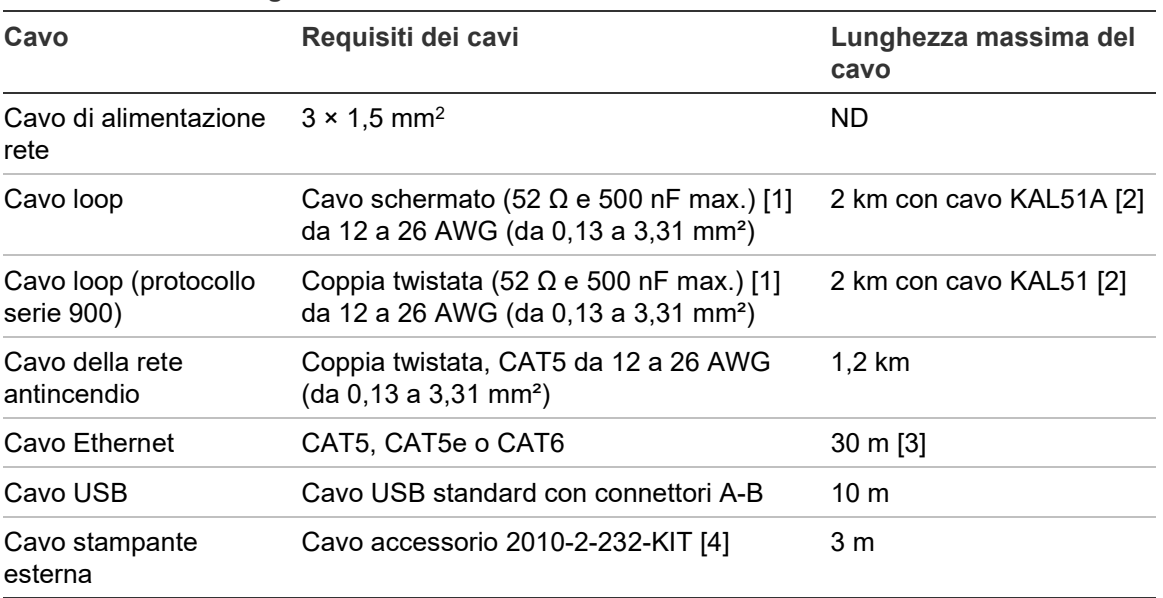

#### **Tabella 9: Cavi consigliati**

[1] 26 Ω per cavo.

[2] La lunghezza massima dei cavi dipende dal tipo di cavo utilizzato e dal carico del loop.

[3] Collegare la centrale a uno switch Ethernet installato in un raggio di 30 m se si necessita di distanze maggiori.

[4] Il kit contiene un cavo da 3 m e la scheda di isolamento 2010-2-232-IB richiesta per i collegamenti esterni dell'apparato RS-232.

È possibile utilizzare altri tipi di cavi purché questi ultimi siano idonei alle condizioni dell'interferenza elettromagnetica (EMI) dello specifico sito e siano stati sottoposti a test di installazione.

#### **Utilizzo di un cavo schermato per il loop**

Un cavo schermato fornisce maggiore flessibilità nella risoluzione di problemi EMI specifici del sito e può essere utilizzato attenendosi alle seguenti linee guida:

- Utilizzare un multimetro per verificare che la schermatura sia totalmente isolata da terra, nonché controllare la linea positiva e negativa del loop prima di collegare la schermatura a un punto singolo dell'installazione. È necessario fornire il medesimo isolamento per qualsiasi altro cablaggio del sito ed evitare qualsiasi fonte nota di problemi EMI nel sito per il cablaggio del loop.
- Utilizzare i perni di messa a terra nell'armadio della centrale (se è necessario ridurre le interferenze). Vedere la Figura 4 a pagina 23 o la Figura 5 a pagina 24 per la posizione dei perni di messa a terra.

I collegamenti di messa a terra dei morsetti del C.S. migliorano l'immunità al rumore solo in determinate condizioni ambientali. In alcuni casi, la protezione migliore contro le scariche elettrostatiche viene garantita con il totale isolamento della messa a terra.

Per determinare l'immunità al rumore, verificare il tasso di errore delle comunicazioni e la stabilità dei valori analogici per gli apparati installati.

#### **Fissaggio dei cavi**

Utilizzare pressacavi da 20 mm per garantire collegamenti ottimali. Tutti i cavi devono essere fatti passare attraverso le guide per i cavi nel contenitore della centrale in modo da impedirne il movimento.

# <span id="page-33-0"></span>**Panoramica delle connessioni del sistema antincendio**

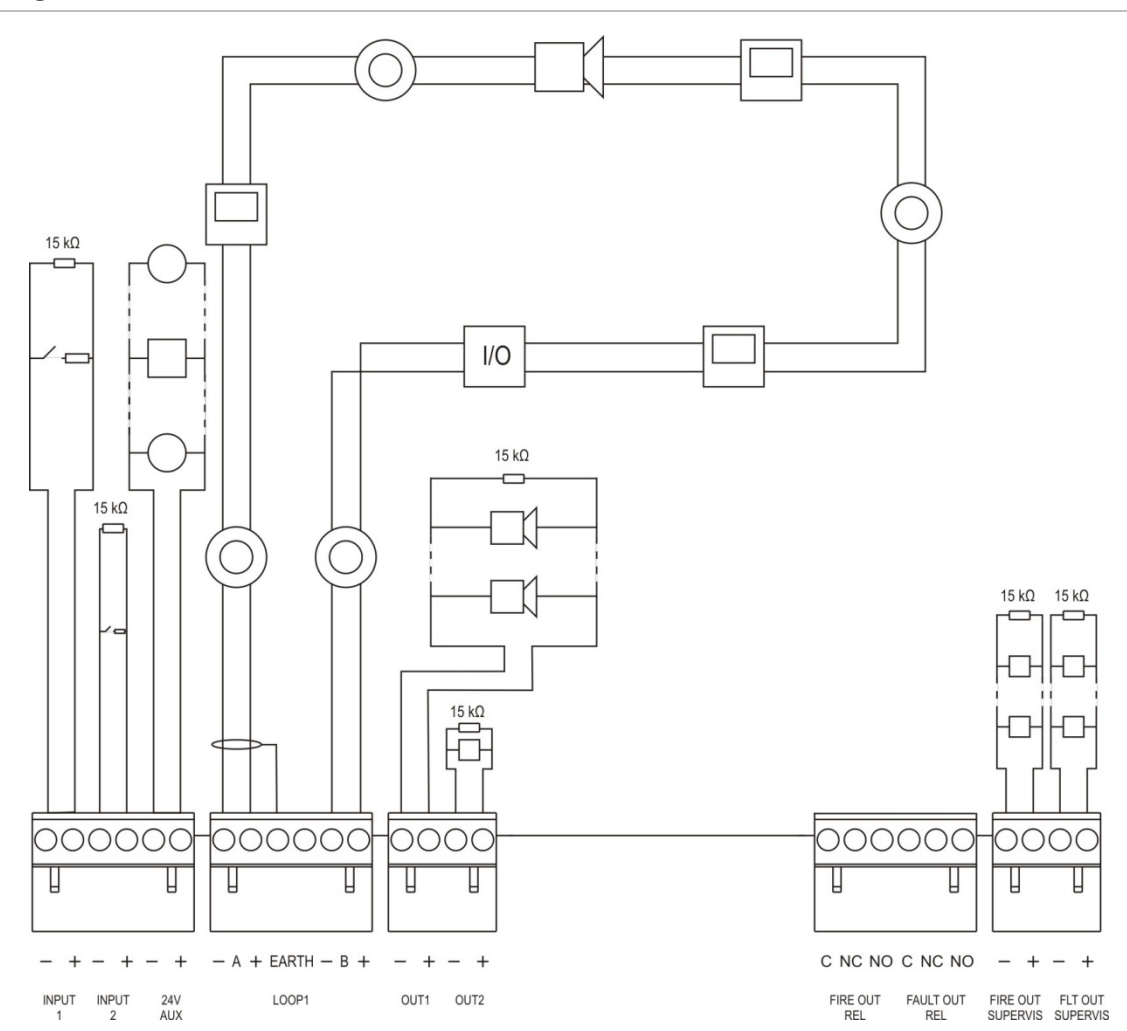

**Figura 12: Panoramica delle connessioni tipiche del sistema antincendio con un loop singolo di classe A**

Per le caratteristiche di attivazione degli ingressi, consultare la sezione "Collegamento degli ingressi" a pagina 36.

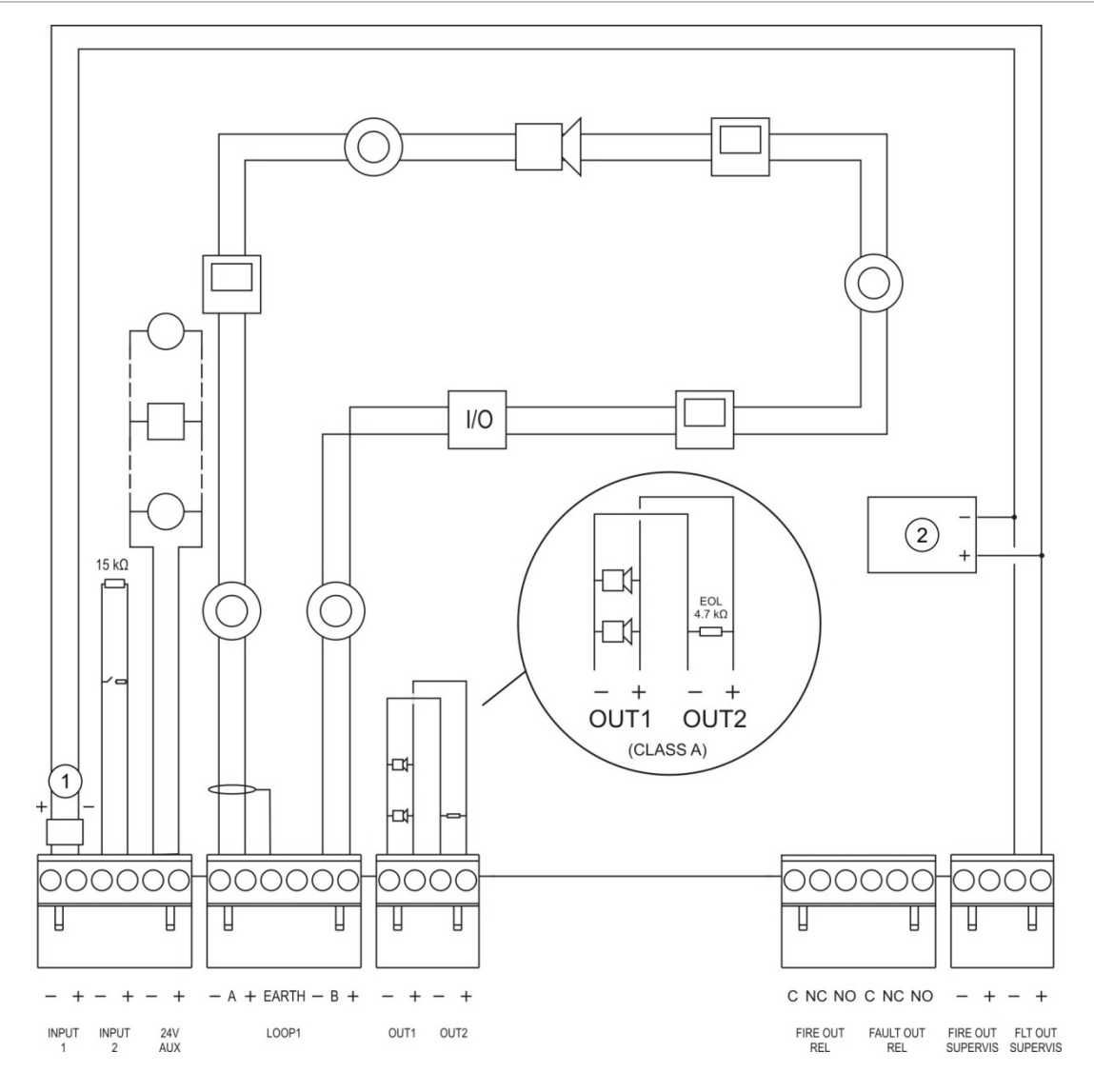

**Figura 13: Panoramica delle connessioni del sistema antincendio EN 54-13 con un loop singolo di classe A**

- 1. Apparato di fine linea 2010-FS-EOL
- 2. Apparecchiatura di segnalazione guasti

# <span id="page-35-0"></span>**Collegamento dei loop**

#### **Linee guida per i loop**

Per risultati ottimali attenersi alle linee guida che seguono quando si collegano i loop:

- Installare almeno un isolatore per loop (se ne consiglia uno ogni 32 apparati).
- Tenere il cablaggio dei loop lontano da cavi ad alta tensione (o da qualsiasi altra fonte di interferenza).
- Non sono consigliate configurazioni a stella, a ramo (stub) e a T.
- Installare gli apparati del loop con un elevato assorbimento di corrente il più vicino possibile alla centrale.
- Accertarsi che il cavo del loop sia conforme alle specifiche dei cavi descritte nella sezione "Cavi consigliati" a pagina 30.
- Se si utilizza un cavo schermato per il loop, accertarsi che lo schermo sia continuo (collegato a ciascun apparato del loop). Per evitare che lo schermo del cavo possa causare interferenze elettromagnetiche, collegare a terra un solo schermo (dei due capi a disposizione), come mostrato nella Figura 12 a pagina 32.

#### **Connessione di loop di classe A**

Connettere i loop di classe A come mostrato nella Figura 12 a pagina 32. I loop di classe A sono supervisionati per lo stato di circuito aperto e cortocircuito. Terminare i loop di classe A non utilizzati da A (+) a B (+) e da A (−) a B (−).
#### **Connessione di loop di classe B**

**Avviso:** i loop di classe B non sono conformi ai requisiti EN 54-13. Mai installare più di 32 apparati su un loop di classe B.

Connettere i loop di classe B come mostrato nella Figura 14 in basso. La connessione può essere effettuata sia alla morsettiera A (come mostrato) che alla morsettiera B, ma non ad entrambe. I loop di classe B sono supervisionati per lo stato di cortocircuito.

#### **Figura 14: Connessione di loop di classe B**

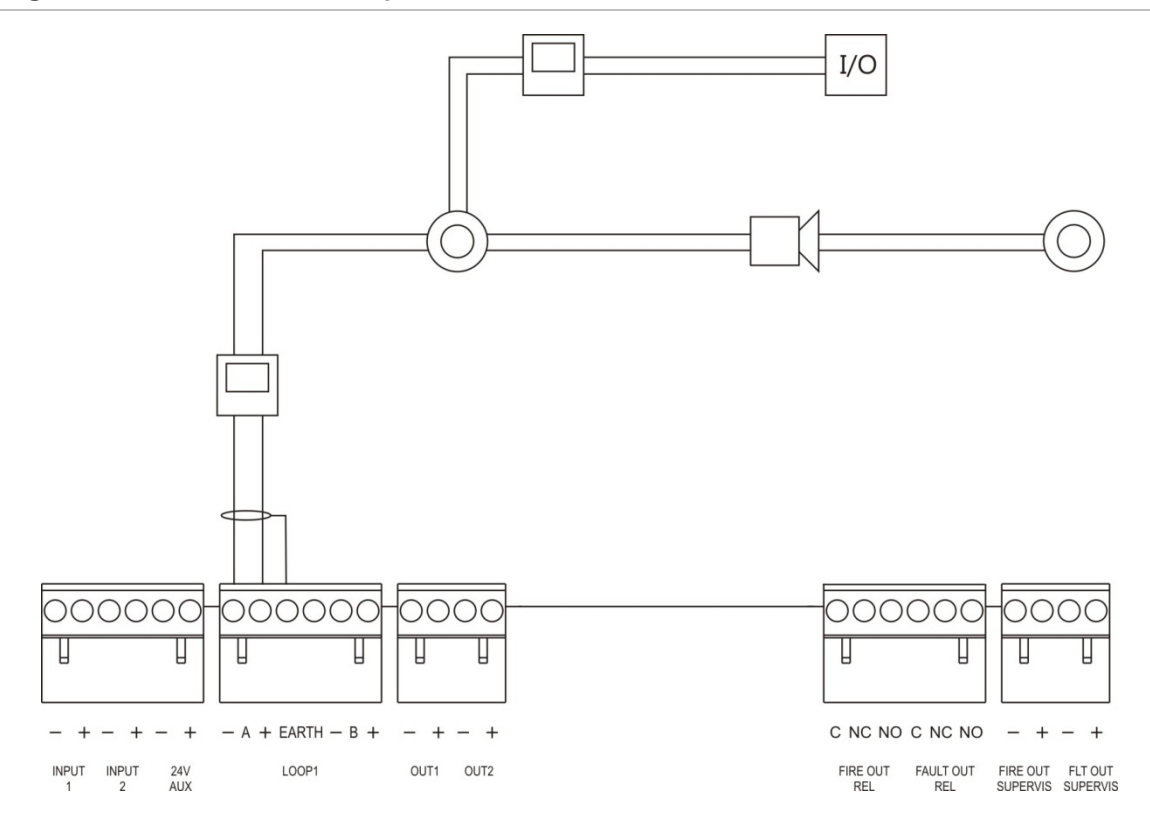

# **Connessione di apparati del loop**

Ciascun loop può supportare fino a 128 apparati. Per informazioni dettagliate sull'installazione degli apparati del loop, fare riferimento alle istruzioni per l'installazione dei vari apparati.

# **Collegamento degli ingressi**

#### **Funzionalità degli ingressi**

Ciascuna centrale è dotata di due ingressi supervisionati, contrassegnati come INPUT1 e INPUT2. Per la configurazione degli ingressi, vedere "Impostazioni di campo" a pagina 92.

#### **Collegamento degli ingressi**

Collegare gli interruttori degli ingressi a INPUT1 e INPUT2, come mostrato in Figura 12 a pagina 32. Per la supervisione degli ingressi (cortocircuito e circuito aperto), installare un resistore da 15 kΩ.

Se un ingresso non viene utilizzato, il resistore di fine linea da 15 kΩ deve essere installato sui morsetti non utilizzati per evitare un guasto di circuito aperto sull'ingresso.

#### **Caratteristiche di attivazione degli ingressi**

Nella tabella in basso vengono riportate le caratteristiche di attivazione degli ingressi.

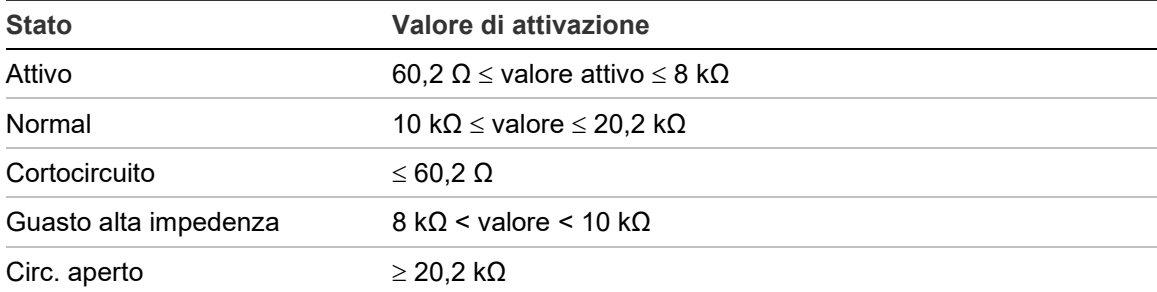

#### **Tabella 10: Caratteristiche di attivazione degli ingressi**

# **Collegamento delle uscite**

Le uscite della centrale sono mostrate nella tabella in basso.

| <b>Uscita</b>                    | <b>Descrizione</b>                                                                                                    | <b>Supervisione</b>                |
|----------------------------------|----------------------------------------------------------------------------------------------------|------------------------------------|
| 24 V AUX                         | Viene utilizzata per alimentare le apparecchiature<br>ausiliarie. L'uscita può essere configurata come<br>resettabile e per disalimentarsi quando non è<br>presente alimentazione di rete. | Cortocircuito, livello<br>tensione |
| OUT1, OUT2 ecc.                  | Uscite configurabili (la configurazione predefinita è<br>l'uscita suonerie). Il numero di uscite configurabili<br>dipende dal modello di centrale (vedere la sezione<br>in basso).         | Cortocircuito, circuito<br>aperto  |
|                                  | Nota: queste uscite sono conformi ai requisiti<br>EN 54-13 se configurate come uscite di classe A.                                                                                         |                                    |
| <b>FIRE OUT</b><br>SUPERVIS [1]  | Questa uscita incendio è attivata quando la<br>centrale si trova in stato di allarme.                                                                                                    | Cortocircuito, circuito<br>aperto  |
|                                  | Nota: questa uscita non è conforme ai requisiti<br>EN 54-13.                                                                                                    |                                    |
| <b>FIRE OUT RELAY</b>            | Questa uscita relè è attivata (un cortocircuito tra i<br>morsetti comune (C) e normalmente aperto (NO)<br>del relè) quando si verifica un allarme.                                         | Non supervisionata                 |
| <b>FAULT OUT</b><br>SUPERVIS [1] | Questa uscita guasti è attivata quando la centrale<br>non segnala un guasto.                                                                                                    | Cortocircuito, circuito<br>aperto  |
|                                  | Nota: questa uscita è conforme ai requisiti<br>EN 54-13 se è installato il dispositivo di fine linea<br>2010-FS-EOL.                                                                       |                                    |
| <b>FAULT OUT RELAY</b>           | L'uscita relè guasto è attivata (un cortocircuito tra i<br>morsetti comune (C) e normalmente aperto (NO)<br>del relè) quando non sono presenti guasti.                                     | Non supervisionata                 |

**Tabella 11: Uscite della centrale**

[1] Per la tensione di attivazione, vedere Capitolo 5 "Specifiche tecniche" a pagina 131.

#### **Terminazione delle uscite**

Tutte le uscite (ad eccezione dell'uscita 24 V AUX) devono essere terminate. Nella tabella in basso vengono riportati i requisiti di terminazione.

**Tabella 12: Requisiti di terminazione**

| Classe uscita                         | Terminazione delle uscite |
|---------------------------------------|---------------------------|
| Classe B (per installazioni tipiche)  | 15 kO                     |
| Classe A (per installazioni EN 54-13) | 4,7 kΩ [1]                |

[1] Installata in parallelo con uno dei terminali di uscita. Vedere la Figura 13 a pagina 33.

Se un'uscita non viene utilizzata, il resistore di fine linea da 15 kΩ deve essere installato sui morsetti non utilizzati per evitare un guasto di circuito aperto sull'uscita. Le uscite inutilizzate devono essere configurate come classe B.

I componenti di fine linea per le uscite sono inclusi nel kit accessori fornito insieme alla centrale.

**Nota:** la terminazione delle uscite è diversa per i tipi di installazione tipico e EN 54-13. Prestare attenzione a installare la terminazione corretta per la propria installazione.

#### **Polarità delle uscite**

Tutte le uscite sono sensibili alla polarità. Rispettare la polarità o installare un diodo 1N4007 o equivalente per evitare problemi di attivazione invertita dovuti al controllo dell'inversione di polarità.

#### **Collegamento di apparecchiature ausiliarie**

Collegare le apparecchiature ausiliarie all'uscita 24 V AUX come mostrato nella Figura 12 a pagina 32.

#### **Uscite configurabili**

Il numero di uscite configurabili dipende dal modello di centrale e dalla configurazione della classe delle uscite, come mostrato in basso.

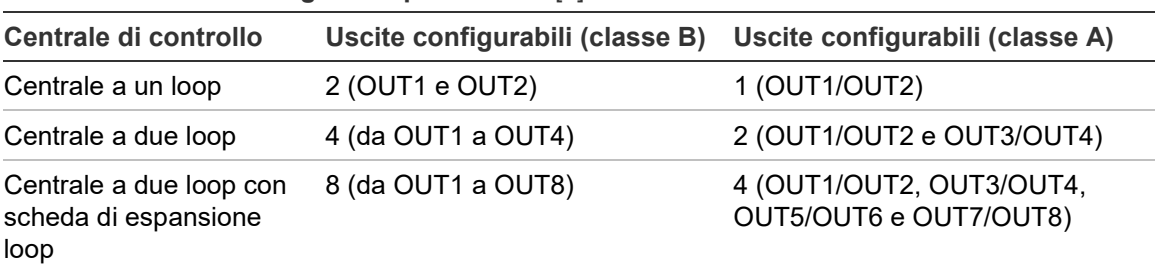

**Tabella 13: Uscite configurabili per centrali** [1]

[1] I ripetitori non sono dotati di uscite configurabili.

Le opzioni configurabili per ciascuna uscita sono le seguenti:

- Uscita suoneria (impostazione predefinita)
- Uscita trasmissione incendio
- Uscita protezione incendio
- Opzioni di programmazione
- Uscita incendio
- Uscita guasto

Per la configurazione delle uscite, consultare la sezione "Impostazioni di campo" a pagina 92.

#### **Connessione delle uscite configurabili**

Connettere le uscite configurabili di classe B come mostrato nella Figura 12 a pagina 32. Connettere le uscite configurabili di classe A come mostrato nella Figura 13 a pagina 33.

Quando si connettono suonerie o segnalatori luminosi, utilizzare esclusivamente quelli inclusi nell'elenco dei prodotti compatibili fornito insieme alla centrale.

#### **Connessione di uscite incendio e guasto**

Connettere le uscite FIRE OUT SUPERVIS e FAULT OUT SUPERVIS come mostrato nella Figura 12 a pagina 32; è necessario un resistore di fine linea da 15 kΩ.

# **Collegamento dell'alimentazione di rete**

**Avviso:** collegare l'alimentazione di rete prima di collegare le batterie.

La centrale può funzionare a 110 V CA e 50/60 Hz o 240 V CA e 50/60 Hz (+10%/−15%).

L'alimentazione di rete deve provenire direttamente da un interruttore separato nel quadro di distribuzione elettrica dell'edificio. Tale interruttore automatico separato deve essere chiaramente contrassegnato, essere dotato di apparato di interruzione bipolare e deve essere utilizzato esclusivamente per gli apparati di rilevamento di incendi.

Fare passare tutti i cavi di alimentazione nei fori per i cavi appropriati e collegarli alla morsettiera fusibili come mostrato nella Figura 15 di seguito.

Mantenere i cavi dell'alimentazione di rete separati dagli altri cavi in modo da evitare potenziali interferenze e cortocircuiti. Utilizzare i tiranti in dotazione per fissare i cavi di alimentazione di rete all'armadio su entrambi i lati della morsettiera con fusibili per evitare qualsiasi movimento.

**Avviso:** se la centrale è dotata di una scheda di rete, per un corretto funzionamento il cavo di alimentazione rete deve entrare nell'armadio dal basso.

**Figura 15: Collegamento dell'alimentazione di rete**

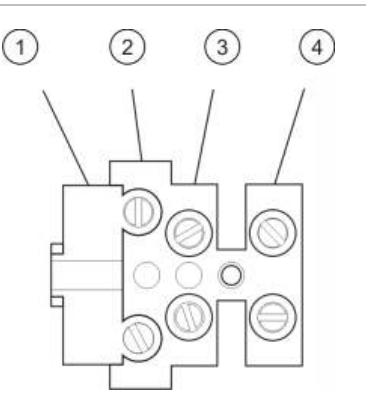

- 1. Fusibile di rete
- 2. Fase
- 3. Terra
- 4. Neutro

Per le specifiche dei fusibili, vedere il Capitolo 5 "Specifiche tecniche" a pagina 131.

#### **Selezione della modalità di funzionamento a 115 o 230 V CA**

**Avviso:** l'impostazione non corretta dell'alimentazione può danneggiare l'alimentatore. Scollegare sempre la centrale dall'alimentazione di rete prima di modificare l'impostazione dell'alimentazione.

L'impostazione di alimentazione predefinita è 230 V CA. Per il funzionamento a 115 V CA, utilizzare un cacciavite di piccole dimensioni per modificare l'interruttore dell'impostazione dell'alimentazione sul lato dell'alimentatore come mostrato nella Figura 16 a pagina 40.

**Figura 16: selezione della modalità di funzionamento a 115 o 230 V CA**

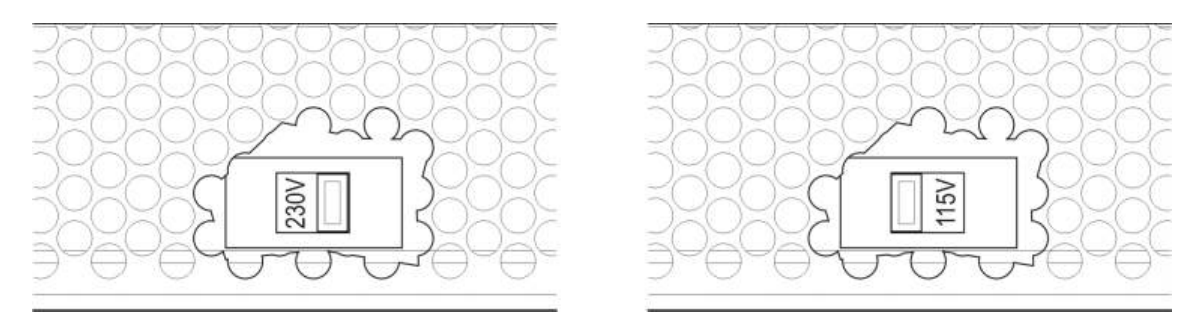

# **Collegamento delle batterie**

La centrale richiede due batterie al piombo sigillate ricaricabili da 12 V da 7,2, 12 o 18 Ah (vedere "Manutenzione della batteria" a pagina 129).

Le batterie sono posizionate all'interno dell'armadio della centrale e devono essere installate in serie. È necessario rispettare la polarità.

Collegare le batterie al connettore BAT sul C.S. della centrale. Non è possibile collegare altre apparecchiature al connettore BAT.

**Nota:** se la centrale segnala un guasto di alimentazione, potrebbe essere necessario sostituire le batterie.

# **Collegamento delle schede di espansione**

**Avviso:** Scollegare sempre la centrale dall'alimentazione di rete prima di installare una scheda di espansione.

Per informazioni dettagliate sull'installazione fare riferimento al foglio istruzioni per l'installazione della scheda di espansione.

# **Collegamento di una rete antincendio**

**Nota:** per informazioni dettagliate sull'installazione e sul collegamento fare riferimento al foglio istruzioni per l'installazione della scheda di rete.

Ciascuna scheda di rete è dotata di due porte. Ciascuna porta è collegata (da punto a punto) alle porte corrispondenti della scheda di rete su un'altra centrale.

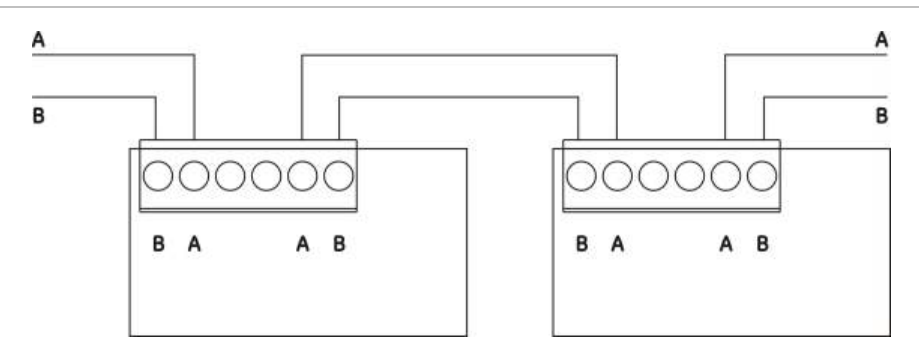

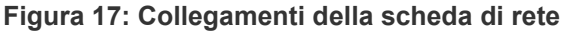

Sono possibili due opzioni di cablaggio:

- Configurazione ad anello
- Configurazione bus

#### **Configurazione ad anello**

La configurazione di rete ad anello è quella consigliata in quanto fornisce ridondanza nel percorso di trasmissione.

Per la configurazione ad anello (classe A), utilizzare entrambe le porte per collegare tutte le schede di rete o centrali in modo da formare un anello, come mostrato di seguito.

**Figura 18: Configurazione ad anello della rete antincendio**

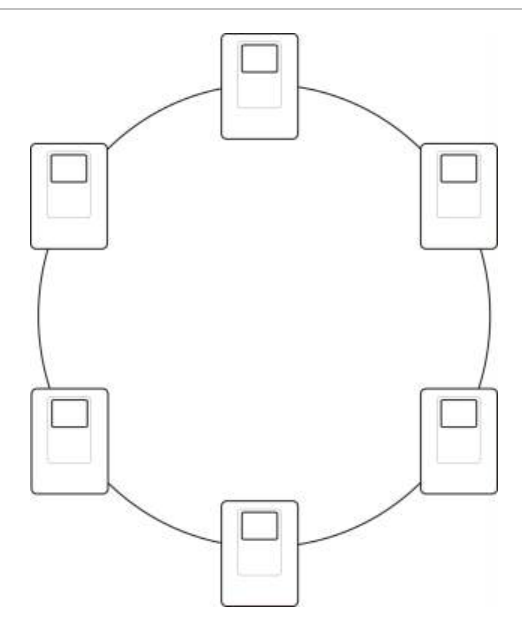

#### **Configurazione bus**

**Avviso:** utilizzare la configurazione di rete bus solo nei casi in cui le zone di rivelazione e le funzioni di uscita obbligatorie EN 54-2 (uscite suonerie e trasmissione incendio) non sono remote tra le centrali.

La configurazione di rete bus non è consigliata. Non fornisce ridondanza nel percorso di trasmissione e crea una rete antincendio molto più sensibile ai guasti.

Per la configurazione bus (classe B), collegare le centrali come mostrato in basso.

**Figura 19: Configurazione bus della rete antincendio**

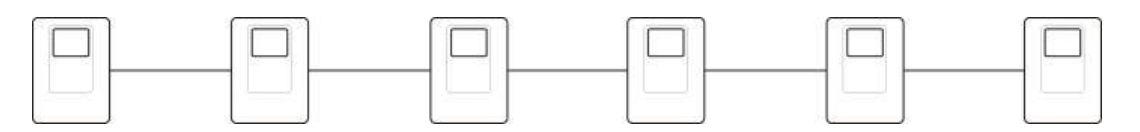

# **Collegamento di una stampante o di un terminale ASCII esterni**

Per stampare gli eventi della centrale in tempo reale, collegare una stampante EPSON LX300 o un terminale ASCII esterni a COM0 o COM1.

**Nota:** tale opzione richiede il 2010-2-232-KIT (non fornito). Il kit contiene un cavo da 3 m e la scheda di isolamento 2010-2-232-IB necessaria per i collegamenti esterni del dispositivo RS-232.

Le connessioni della porta seriale per ciascun tipo di uscita sono mostrate in basso.

**Tabella 14: Connessioni delle porte seriali**

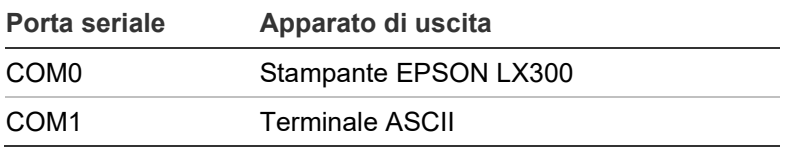

Vedere la Figura 4 a pagina 23 per le posizioni del connettore della scheda di interfaccia RS-232 e della porta seriale COM.

Per le opzioni di configurazione, consultare la sezione "Configurazione stampante" a pagina 83.

# Capitolo 3 Configurazione e messa in servizio

#### **Riepilogo**

In questo capitolo vengono fornite informazioni sulla configurazione e la messa in servizio della centrale e del sistema di rivelazione incendi.

#### **Indice**

[Introduzione 44](#page-45-0) [Livelli utente 44](#page-45-1) [Panoramica della](#page-46-0) [configurazione 45](#page-46-0) [Funzionamento e configurazione al](#page-49-0)  [livello Manutenzione 48](#page-49-0) [Menu Sistema 49](#page-50-0) [Menu Impostaz. Centrale 49](#page-50-1) [Menu Comunicazioni 54](#page-55-0) [Menu Disabilita/Abilita 55](#page-56-0) [Menu Test 56](#page-57-0) [Menu Rapporti 60](#page-61-0) [Menu Impostaz. password 63](#page-64-0) [Funzionamento e configurazione al](#page-66-0)  [livello Installatore 65](#page-66-0) [Menu principale 65](#page-66-1) [Configurazione della centrale 65](#page-66-2) [Configurazione ID 66](#page-67-0) [Opzioni nazionali 67](#page-68-0) [Configurazione Firenet 67](#page-68-1) [Configurazione delle](#page-73-0)  [comunicazioni 72](#page-73-0) [Altre impostazioni 74](#page-75-0)

[Carica/salva conf. 78](#page-79-0) [Configurazione della scheda di](#page-81-0)  [espansione 80](#page-81-0) [CaricaFileAusiliar 81](#page-82-0) [Aggiornamento del sistema 82](#page-83-0) [Configurazione stampante 83](#page-84-0) [Configurazione DACT 84](#page-85-0) [Chiave di attivazione della](#page-90-0)  [centrale 89](#page-90-0) [Data ora automat. 90](#page-91-0) [Configurazione BMS 91](#page-92-0) [Impostazioni di campo 92](#page-93-0) [Autoconfigurazione 92](#page-93-1) [Conf. appar. loop 93](#page-94-0) [Configuraz. zona 94](#page-95-0) [Configurazione](#page-103-0) I/U della [centrale 102](#page-103-0) [Configurazione attivazione 111](#page-112-0) [Configurazione della classe del](#page-121-0)  [loop 120](#page-121-0) [Test 121](#page-122-0) [Impostaz. password 122](#page-123-0) [Messa in servizio 125](#page-126-0)

# <span id="page-45-0"></span>**Introduzione**

# <span id="page-45-1"></span>**Livelli utente**

L'accesso ad alcune delle funzionalità di questo prodotto è limitato dal livello utente assegnato a un account utente.

#### **Livello pubblico**

Il livello pubblico è il livello utente predefinito.

Questo livello consente di effettuare operazioni di base, ad esempio rispondere a un allarme incendio o a una segnalazione di guasto sulla centrale; Non è richiesta alcuna password.

Le operazioni per questo livello utente sono descritte nel manuale d'uso del prodotto.

#### **Operatore**

Il livello operatore consente di effettuare ulteriori operazioni ed è riservato agli utenti autorizzati che sono stati appositamente addestrati per far funzionare la centrale. La password predefinita per l'utente operatore predefinito è 2222. Le operazioni per questo livello utente sono descritte nel manuale d'uso del prodotto.

#### **Manutenzione**

Il livello manutenzione consente di effettuare operazioni di manutenzione di routine ed è riservato agli utenti autorizzati che sono stati appositamente addestrati per far funzionare la centrale e il sistema antincendio e provvedere alla loro manutenzione. La password predefinita per l'utente di manutenzione predefinito è 3333.

#### **Installatore**

Il livello installatore consente la configurazione completa del sistema ed è riservato agli utenti autorizzati all'installazione e alla configurazione della centrale e del sistema antincendio. La password predefinita per l'utente installatore predefinito è 4444.

#### **Livelli utente ad accesso ristretto**

I livelli utente ad accesso ristretto sono protetti da una password di sicurezza. Viene richiesto di immettere il nome utente e la password assegnati.

La centrale esce automaticamente da un livello utente ad accesso ristretto e torna al livello utente pubblico dopo alcuni minuti se non viene premuto alcun pulsante. L'intervallo di timeout automatico dipende dal livello utente attivo, come mostrato in basso.

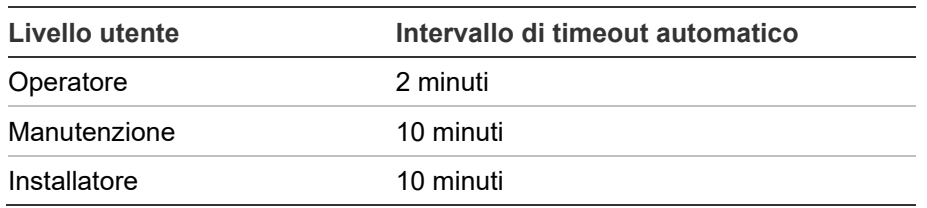

#### **Tabella 15: Timeout livelli utente**

#### **Per accedere a un livello protetto da password:**

- 1. Premere F4 (menu principale). Sul display LCD viene visualizzato il prompt del nome utente e della password.
- 2. Selezionare il proprio nome utente e immettere la password ruotando il comando jog in senso orario o antiorario. Premere il comando jog per confermare ciascuna immissione.

Una volta immessa la password a quattro cifre corretta, sul display LCD verrà visualizzato il menu principale per il livello di accesso assegnato.

**Nota:** la centrale può essere configurata in modo da ricordare gli ultimi dati di accesso immessi. Per ulteriori informazioni vedere "Accesso protetto" a pagina 124.

#### **Per uscire da un livello protetto da password:**

<span id="page-46-0"></span>1. Premere F3 (Logout) nel menu principale.

### **Panoramica della configurazione**

#### **Configurazione basata su PC**

Per risultati ottimali si consiglia di configurare la centrale e il sistema antincendio utilizzando l'utilità di configurazione software fornita.

L'utilizzo dell'utilità di configurazione presuppone i seguenti vantaggi:

- Le nuove configurazioni possono essere preparate in anticipo rispetto all'installazione e applicate in loco alla centrale e al sistema antincendio in modo semplice e rapido
- I file della configurazione corrente possono essere salvati direttamente su un'unità flash USB e modificati nell'utilità di configurazione
- È disponibile la programmazione avanzata di regole per la generazione di azioni

Una regola è costituita da uno o più stati (combinati da operatori booleani) configurati per attivare azioni specifiche del sistema dopo un determinato tempo di conferma.

Un'azione è l'attivazione di gruppi di uscita o l'esecuzione di comandi programmabili nel sistema.

La programmazione di regole è anche nota come programmazione causa ed effetto, attivazione logica I/U, ecc.

Se si configura la centrale antincendio utilizzando l'utilità di configurazione:

- 1. Configurare le impostazioni di comunicazione se si intende scaricare le configurazioni utilizzando una connessione Ethernet. Ciò non è necessario se si progetta di salvare le configurazioni su un PC connesso al connettore USB della centrale.
- 2. Configurare la data e l'ora sulla centrale e caricare la configurazione come descritto in "Caricamento e salvataggio dei file di configurazione" a pagina 78.

Per ulteriori informazioni sull'utilità di configurazione contattare il distributore locale.

#### **Consigli per la configurazione della centrale**

Le procedure guidate di configurazione della centrale guidano l'utente attraverso il processo di configurazione per la maggior parte delle applicazioni.

Per accedere alle procedure guidate di configurazione, premere F1 (Wizards) nel menu principale del livello installatore.

In generale si consiglia di attenersi all'ordine di configurazione che segue:

- 1. Configurazione della centrale (data e ora, schede di espansione, ID e descrizione della centrale, rete antincendio e comunicazioni). Per ulteriori informazioni, vedere "Configurazione della centrale" a pagina 65.
- 2. Configurazione sul campo (apparati del loop, zone, ingressi e uscite della centrale). Per ulteriori informazioni, vedere "Impostazioni di campo" a pagina 92.
- 3. Per una maggiore protezione, cambiare tutte le password predefinite. Per ulteriori informazioni, vedere "Modifica della password" a pagina 122.

#### **Comandi di configurazione**

Utilizzare i tasti funzione da F1 a F4 e il comando jog (vedere la Figura 3 a pagina 16) per spostarsi all'interno dei menu visualizzati sul display LCD, selezionarne le opzioni e immettere password e informazioni di sistema, come mostrato in basso.

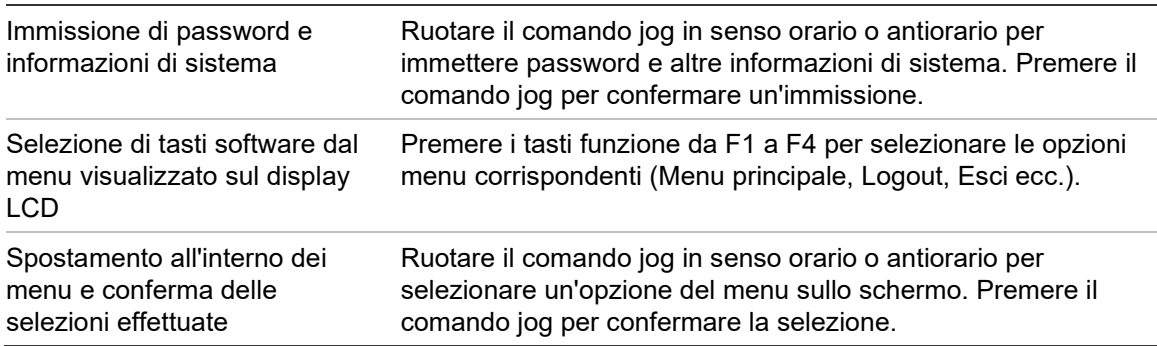

L'ID della centrale sul display LCD è riportato in bianco su uno sfondo scuro quando il comando jog è attivo (la centrale è in attesa di un input).

#### **Opzioni di configurazione**

Le opzioni elencate di seguito sono disponibili quando si apportano modifiche alla centrale.

La configurazione della centrale (e la revisione della configurazione) viene aggiornata solo quando vengono applicate le modifiche alla configurazione premendo F3 (Applica).

La modifica della revisione della configurazione nonché l'ora e la data vengono registrate nel rapporto Revisione e sono accessibili al livello Operatore, Manutenzione e Installatore.

| <b>Opzione</b> | Tasto          | <b>Descrizione</b>                                                                                                    |
|----------------|----------------|----------------------------------------------------------------------------------------------------|
| Salva          | F1             | Consente di salvare la modifica della configurazione corrente senza<br>applicarla immediatamente.                                                                                   |
| Applica        | F3             | Consente di applicare la modifica della configurazione corrente e tutte le<br>modifiche della configurazione memorizzate (salvate). La centrale verrà<br>resettata automaticamente. |
| Annulla        | F4             | Consente di annullare tutte le modifiche della configurazione memorizzate<br>(salvate) non applicate.                                                                               |
| Esci           | F <sub>2</sub> | Consente di uscire dal processo di configurazione senza memorizzare o<br>applicare la modifica della configurazione corrente.                                                       |

**Tabella 16: Opzioni e tasti dei comandi di configurazione**

**Nota:** quando si aggiornano più impostazioni di configurazione, si consiglia di salvarle dopo ciascuna modifica e quindi di applicare tutte le modifiche dal menu principale.

# <span id="page-49-0"></span>**Funzionamento e configurazione al livello Manutenzione**

Il livello manutenzione è protetto da password ed è riservato agli utenti autorizzati che siano stati appositamente addestrati per far funzionare la centrale ed effettuare interventi di manutenzione di routine sul sistema antincendio. La password predefinita per l'utente manutenzione predefinito è 3333.

Il livello manutenzione consente di:

- Eseguire tutte le operazioni del livello operatore descritte nel manuale d'uso
- Modificare la data e l'ora della centrale e sincronizzarle in una rete antincendio
- Modificare le impostazioni temporali del modo giorno/notte e del calendario vacanze (solo centrali di allarme antincendio)
- Modificare le impostazioni relative alle comunicazioni TCP/IP, e-mail e USB
- Effettuare il backup del registro eventi o cancellarlo
- Visualizzare e salvare i rapporti
- Disabilitare o abilitare apparati di loop o funzionalità di sistema
- Testare zone, ingressi, uscite (inclusi i gruppi di uscita) e batterie
- Modificare le password utente
- Individuare apparati
- Attivare la modalità servizio a scopo di test

#### **Menu principale**

Di seguito viene mostrato il menu principale del livello Manutenzione.

**Figura 20: Menu principale del livello Manutenzione**

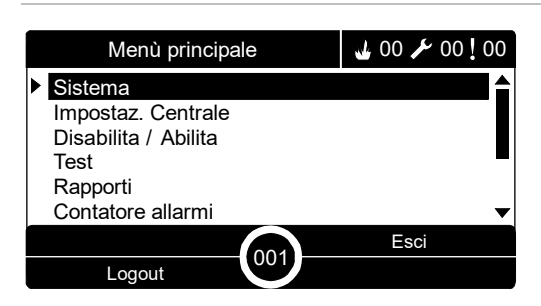

### <span id="page-50-0"></span>**Menu Sistema**

Utilizzare il menu Sistema per impostare valori di timeout per operazioni di disabilitazione e test zona.

#### **Timeout di test zona e disabilitazione**

**Nota:** tale funzionalità non è conforme a EN 54-2.

Utilizzare il menu Timeout test/dis. per impostare un valore di timeout indipendente (in minuti) per operazioni di test zona e disabilitazione per la centrale locale.

Se la centrale è impostata sul livello Manutenzione o Utente installatore, le operazioni attive di disabilitazione o test zona vengono interrotte quando viene raggiunto il valore di timeout.

Il valore predefinito di timeout per test è 60 minuti. Tale valore deve essere impostato su 000 per disabilitare il timeout e forzare l'arresto manuale delle operazioni di test zona. Per impostazione predefinita, non è configurato alcun valore di timeout per la disabilitazione.

Le zone precedentemente disabilitate tramite il menu Configuraz. zona (nel livello utente Installatore) non sono incluse nel comando di timeout e non viene apportata alcuna modifica allo stato delle zone.

#### **Per modificare la configurazione:**

- 1. Selezionare Sistema nel menu principale, quindi selezionare Configuraz. zona.
- 2. Selezionare Timeout test/dis.
- 3. Selezionare Test, quindi immettere il valore di timeout (in minuti). Il valore predefinito è 060, il valore massimo è 120.
- 4. Selezionare Disabil, quindi immettere il valore di timeout (in minuti).

Il valore predefinito è 000, il valore massimo è 720.

- 5. Premere F4 (Invio), quindi F1 (Indietro).
- 6. Premere F1 (Salva), F3 (Applica), F4 (Annulla) o F2 (Esci).

<span id="page-50-1"></span>Ricordare di applicare le impostazioni salvate nel Menu principale.

### **Menu Impostaz. Centrale**

Utilizzare il menu Impostaz. Centrale per impostare data e ora, per sincronizzare data e ora in una rete antincendio e per impostare i parametri relativi alla sensibilità del modo giorno o notte.

#### **Data ed ora**

Selezionare l'opzione Data ed ora per modificare la data e l'ora della centrale.

**Nota:** sono disponibili impostazioni di data e ora aggiuntive (ora legale, polling SNTP, ecc.). Consultare la sezione "Data ora automat." a pagina 90.

**Per modificare la data e l'ora:**

- 1. Nel menu principale selezionare Impostaz. Centrale.
- 2. Selezionare Data ed ora.
- 3. Immettere la data utilizzando il formato GG/MM/AA (ad esempio 10/06/09).
- 4. Immettere l'ora utilizzando il formato hh:mm:ss (ad esempio 15:03:25).
- 5. Se richiesto, selezionare SÌ per Sincronizza orario Firenet per sincronizzare la data e l'ora in tutte le centrali di una rete antincendio.
- 6. Premere F4 (Invio), quindi F1 (Indietro).
- 7. Premere F2 (Esci) per uscire dal menu.

#### **Impostazioni della sensibilità del modo Giorno/Notte**

Selezionare il modo Giorno/Notte per modificare i criteri diurni/notturni selezionati per rilevamento incendio e risposta in base a impostazioni orarie preconfigurate come mostrato di seguito.

**Nota:** questa opzione non è disponibile nei ripetitori.

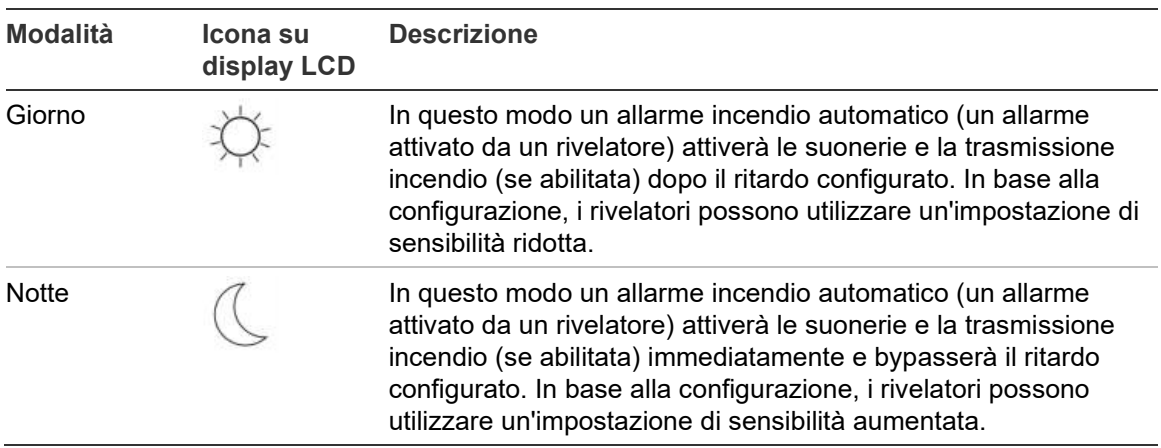

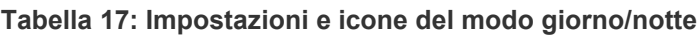

L'icona indicante la modalità corrente viene visualizzata sul display LCD e indica se l'impostazione si applica solo alla centrale locale o si tratta di un'impostazione generale per tutte le centrali della rete antincendio. Per ulteriori informazioni sulle indicazioni del display LCD, vedere "Comandi e indicatori del display LCD" a pagina 16.

#### **Impostazione della programmazione giorno/notte**

Selezionare l'opzione Prog. Giorno/Notte per configurare programmazioni settimanali per le impostazioni del modo giorno e notte.

#### **Per impostare una programmazione giorno/notte:**

- 1. Nel menu principale selezionare Impostaz. Centrale.
- 2. Selezionare il modo Giorno/Notte, quindi selezionare Prog. Giorno/Notte.
- 3. Selezionare il giorno da configurare.
- 4. Immettere l'ora iniziale per il modo giorno utilizzando il formato hh:mm (ad esempio 08:00).
- 5. Immettere l'ora iniziale per il modo notte utilizzando il formato hh:mm (ad esempio 21:00).
- 6. Premere F4 (Invio), quindi F1 (Indietro).
- 7. Premere F1 (Salva), F3 (Applica), F4 (Annulla) o F2 (Esci).

Ricordare di applicare le impostazioni salvate nel Menu principale.

**Nota:** per evitare il passaggio alla modalità giorno, impostare l'ora di inizio di tale modalità su 24:00. Per evitare il passaggio alla modalità notte, impostare l'ora di inizio di tale modalità su 24:00.

Di seguito vengono riportati due esempi di programmazione del modo giorno/notte.

Per iniziare il modo giorno a mezzanotte e farlo terminare alle 06:00, impostare l'ora di inizio del modo giorno su 00:00 e l'ora di inizio del modo notte per lo stesso giorno sulle 06:00.

Per iniziare il modo notte alle 22:00 e farlo terminare a mezzanotte, impostare l'ora di inizio del modo notte per il giorno sulle 22:00 e l'ora di inizio del modo giorno per il giorno successivo sulle 00:00.

#### **Impostazione del calendario vacanze**

Selezionare l'opzione Calendario vacanze per configurare un'impostazione del modo giorno o notte per un intervallo di date.

#### **Per configurare il modo giorno/notte per date:**

- 1. Nel menu principale selezionare Impostaz. Centrale.
- 2. Selezionare il modo Giorno/Notte, quindi selezionare Calendario vacanze.
- 3. Selezionare F3 (Nuovo) per immettere un nuovo periodo di vacanze o selezionare un periodo di vacanze esistente nell'elenco visualizzato.

Per eliminare un periodo di vacanze esistente premere F4 (Elimina).

- 4. Immettere la data iniziale e finale per l'impostazione della sensibilità del periodo di vacanze. Il formato della data è GG/MM (ad esempio 29/11 per il 29 novembre).
- 5. Selezionare il modo della sensibilità (giorno o notte) per il periodo di vacanze. L'impostazione predefinita è il modo notte (si presuppone che non siano presenti persone sul posto durante il periodo di vacanze).
- 6. Immettere eventuali periodi di vacanze aggiuntivi come descritto ai punti 3 e 4.
- 7. Premere F4 (Invio), quindi F1 (Indietro).
- 8. Premere F1 (Salva), F3 (Applica), F4 (Annulla) o F2 (Esci).

Ricordare di applicare le impostazioni salvate nel Menu principale.

#### **Impostazioni aggiuntive del modo Giorno/Notte**

Selezionare l'opzione Impost. Gior/Notte per configurare impostazioni aggiuntive, ad esempio la sostituzione manuale della programmazione del modo Giorno/Notte, le modifiche del modo Calendario vacanze o il comportamento del ritardo nel modo Notte.

Nella tabella in basso vengono riportate le opzioni di configurazione disponibili.

| <b>Opzione</b>                      | <b>Descrizione</b>                                                                                                    |
|-------------------------------------|----------------------------------------------------------------------------------------------------|
| Manuale                             | Consente di configurare la centrale affinché elabori o ignori i comandi per la<br>modifica del modo Giorno/Notte in base alla relativa programmazione o in<br>base al calendario vacanze  |
| Modalità                            | Determina l'impostazione del modo giorno/notte predefinita per la centrale se<br>Manuale (sopra) è impostato su SÌ                                                                        |
| Disabilita ritardo<br>in modo notte | Consente di configurare la centrale in modo che elabori o osservi o ignori<br>ritardi suonerie, trasmissione incendio e protezione incendio quando la<br>centrale si trova nel modo notte |

**Tabella 18: Opzioni aggiuntive del modo Giorno/Notte**

#### **Per modificare la configurazione:**

- 1. Nel menu principale selezionare Impostaz. Centrale.
- 2. Selezionare Modo Giorno/Notte, quindi selezionare Impost. Gior/Notte.
- 3. Selezionare Manuale, quindi selezionare NO (per elaborare i comandi delle modifiche del modo dalla programmazione del modo giorno/notte o dal calendario vacanze) o SÌ (per ignorare i comandi delle modifiche del modo dalla programmazione del modo giorno/notte o dal calendario vacanze).

L'impostazione predefinita è NO (i comandi delle modifiche del modo dalla programmazione del modo giorno/notte o dal calendario vacanze vengono elaborati come configurato).

4. Selezionare Modo, quindi selezionare GIORN o NOTTE per definire la modalità della sensibilità della centrale predefinita se Manuale (sopra) è impostato su SÌ.

L'impostazione predefinita è GIORN. Se Manuale è impostato su NO, non è necessaria alcuna configurazione del modo.

5. Selezionare Disabilita rit. in modo notte, quindi selezionare i ritardi suonerie, trasmissione incendio o protezione incendio da elaborare o ignorare quando la centrale si trova nel modo notte.

Per impostazione predefinita tutti i ritardi sono disabilitati quando la centrale si trova nel modo notte.

- 6. Premere F4 (Invio), quindi F1 (Indietro).
- 7. Premere F1 (Salva), F3 (Applica), F4 (Annulla) o F2 (Esci).

Ricordare di applicare le impostazioni salvate nel Menu principale.

#### **Note sulle impostazioni del modo giorno e notte**

Il modo giorno/notte può essere configurato per la modifica con un ingresso remoto. A seconda delle impostazioni di installazione, il sistema può essere configurato per utilizzare un ingresso esterno per ignorare l'impostazione del modo giorno/notte fino all'eventuale modifica programmata successiva.

Le centrali di una stessa rete possono avere impostazioni di sensibilità del modo giorno/notte diverse.

Se il filtro dei comandi è configurato di conseguenza, una centrale può utilizzare un'impostazione del modo giorno/notte locale indipendentemente dalle altre centrali della stessa rete. Un'impostazione del modo giorno/notte locale è indicata sullo schermo LCD della centrale locale dall'icona corrispondente. Consultare la sezione "Icone visualizzate sul display LCD" a pagina 17.

Se la centrale è un ripetitore, ricordare che il modo giorno/notte visualizzato corrisponde alle centrali configurate per accettare il comando del modo della sensibilità globale. Alcune centrali della rete potrebbero funzionare con impostazioni della sensibilità definite localmente.

L'impostazione del modo giorno/notte per tutte le centrali in una rete antincendio è inclusa nel rapporto sullo stato della Firenet.

Per ulteriori informazioni sui comandi globali, vedere "Controlli globali" a pagina 70.

# <span id="page-55-0"></span>**Menu Comunicazioni**

Utilizzare il menu Comunicazioni per impostare account e-mail per le notifiche di eventi e per rimuovere in modo sicuro un apparato USB collegato alla centrale.

#### **Gestione di account e-mail**

Selezionare l'opzione Account e-mail per gestire gli account e-mail per il monitoraggio remoto e per configurare le notifiche inviate a ciascun indirizzo e-mail.

#### **Per configurare gli account e-mail:**

- 1. Nel menu principale selezionare Comunicazioni.
- 2. Selezionare Account e-mail, quindi selezionare l'account da modificare (i nomi predefiniti sono Account 1, Account 2, ecc.).
- 3. Selezionare le notifiche da includere nell'e-mail: eventi di allarme, eventi di guasto, eventi di condizione, eventi di registro o rapporti.

Se non viene selezionata alcuna notifica, il servizio di notifica non viene attivato.

- 4. Immettere l'indirizzo e-mail associato all'account e-mail.
- 5. Premere F4 (Invio), quindi F1 (Indietro).
- 6. Premere F1 (Salva), F3 (Applica), F4 (Annulla) o F2 (Esci).

Ricordare di applicare le impostazioni salvate nel Menu principale.

**Nota:** questa funzionalità richiede la configurazione delle informazioni relative a TCP/IP e al server di posta elettronica.

#### **Rimozione di un apparato USB**

Selezionare l'opzione Rimuovi app. USB per rimuovere in modo sicuro un dispositivo USB collegato alla centrale (ad esempio, un'unità flash).

**Avviso:** la mancata rimozione dell'unità flash USB come descritto può comportare la perdita di dati e/o danni all'unità flash.

#### **Per rimuovere un apparato USB:**

- 1. Selezionare Impostaz. Centrale nel menu principale, quindi selezionare Comunicazioni.
- 2. Selezionare Rimuovi app. USB. Sul display LCD verrà visualizzato un messaggio a conferma dell'operazione.
- 3. Premere F2 (Esci) per uscire dal menu.
- 4. Aprire lo sportello della centrale e rimuovere l'unità flash.

# <span id="page-56-0"></span>**Menu Disabilita/Abilita**

Utilizzare il menu Disabilita/Abilita per disabilitare e abilitare le funzionalità e gli apparati del sistema. Le funzionalità e gli apparati possono essere disabilitati remotamente se la centrale fa parte di una rete antincendio. le funzionalità e gli apparati disabilitati non indicano guasti o allarmi incendio.

**Nota:** le modifiche alla configurazione dell'abilitazione/disabilitazione a questo livello utente non vengono memorizzate nella configurazione della centrale e non saranno incluse nei file di configurazione salvati.

Le funzionalità o gli apparati che seguono possono essere disabilitati o abilitati da questo menu:

- Zone
- Apparati (singolarmente o per tipo di apparato)
- Ingressi della centrale
- Gruppi di uscita predefiniti (suonerie, trasmissione incendio o protezione incendio)

#### **Note:**

Le uscite possono essere abilitate o disabilitate solo a livello installatore.

Solo i gruppi di uscita predefiniti possono essere abilitati o disabilitati al livello manutenzione (i gruppi di uscita di programma non possono essere abilitati o disabilitati). Tutti i gruppi di uscita (predefiniti e di programma) possono essere abilitati o disabilitati al livello Installatore.

Se si disabilitano le zone in allarme, è necessario ripristinare manualmente la centrale per completare l'operazione.

#### **Disabilitazione di una funzionalità o di un apparato del sistema**

#### **Per disabilitare una funzionalità o un apparato:**

- 1. Nel menu principale selezionare Disabilita/Abilita.
- 2. Selezionare Disabilita (o Dis.elementiRemoti se la funzionalità o l'apparato non sono locali alla centrale).
- 3. Per disabilitare un apparato in base al tipo, selezionare Zone, quindi premere F4 (apparati) per disabilitare il tipo di apparato per le zone selezionate oppure F3 (tutte le zone) per disabilitare il tipo di apparato per tutte le zone.

Utilizzare i tasti software F2-F4 per selezionare i tipi di apparati da disabilitare: MCP (pulsanti), Fumo (rivelatori a ionizzazione, rivelatori ottici, rivelatori multicriterio) o Rilevamento automatico (rivelatori a ionizzazione, rivelatori ottici, rivelatori termici, rivelatori multicriterio).

4. Per altre disabilitazioni (zone, singoli apparati, ecc.), selezionare la funzionalità o l'apparato da disabilitare, quindi premere il comando jog per confermare la disabilitazione.

Per le disabilitazioni remote, selezionare l'ID Firenet della funzionalità o apparato da disabilitare, quindi premere il comando jog per confermare la disabilitazione.

5. Premere F2 (Esci) per uscire dal menu.

<span id="page-57-0"></span>Ripetere la procedura per abilitare una funzionalità o un apparato disabilitati.

# **Menu Test**

Utilizzare il menu Test per testare le funzionalità o gli apparati del sistema. Da questo menu è possibile testare le funzionalità o gli apparati che seguono:

- Zone
- Attivazione degli ingressi della centrale
- Attivazione delle uscite del loop e della centrale
- Attivazione dei gruppi di uscita
- Attivazione dei LED di apparato
- Funzionalità e apparati remoti
- Batterie

**Nota:** i test delle uscite e dei gruppi di uscita (locali o remoti) continuano a essere attivi finché viene visualizzata la schermata di test. Non esiste un timeout automatico per il test di attivazione delle uscite e le informazioni sul sistema non saranno visibili sul display LCD per tutta la durata del test. Le funzionalità che non vengono influenzate dal test, continuano ad essere attive normalmente in background.

#### **Test delle zone**

#### **Per testare una zona:**

- 1. Nel menu principale selezionare Test.
- 2. Selezionare Zone.
- 3. Selezionare la zona da testare e premere il comando jog per avviare il test. Premere nuovamente il comando jog per terminare il test per la zona selezionata.

Per impostazione predefinita, è possibile selezionare e testare fino a un massimo di quattro zone contemporaneamente (il numero massimo di zone in stato di test è configurabile, consultare la sezione "Configuraz. zona" a pagina 94).

4. Premere F2 (Esci) per uscire dal menu.

Ripetere la procedura riportata sopra per completare il test delle zone.

Quando un allarme è attivo in una zona in stato di test:

- Il test zona viene confermato nel display LCD mentre l'allarme è attivo
- Se è installata una scheda di zona in cui è inclusa la zona corrispondente, il LED di allarme zona lampeggia o è acceso fisso (a seconda dell'origine dell'allarme)
- La trasmissione incendio, la protezione incendio, le suonerie e le attivazioni programmabili non vengono attivate
- La centrale resetta l'apparato che ha generato l'allarme dopo 5 secondi e cancella l'allarme (per poter applicare il reset automatico, è necessario che i pulsanti siano chiusi)
- L'evento viene registrato nel registro eventi

Se è presente un allarme incendio in un'altra zona *non* in stato di test, la centrale risponde all'evento di allarme come configurato.

#### **Test dell'attivazione degli ingressi della centrale**

#### **Per testare l'attivazione di un ingresso:**

- 1. Determinare la funzionalità dell'ingresso (fare riferimento alle istruzioni per l'installazione del sistema antincendio).
- 2. Selezionare la modalità di servizio dal menu Test, quindi selezionare Locale o Globale.

La modalità di servizio consente di accertarsi che le uscite non vengano accidentalmente attivate durante i test degli ingressi. Impostare la modalità di servizio su Globale per evitare l'attivazione delle uscite di rete e locali. Per ulteriori informazioni, vedere "Attivazione della modalità servizio" a pagina 59.

- 3. Attivare l'apparato di ingresso conformemente alle istruzioni dell'apparato.
- 4. Verificare che la centrale segnali l'attivazione dell'ingresso come previsto (ciò dipende dalla configurazione dell'ingresso, dal tipo di apparato ecc.).

Al termine del test, ripristinare la centrale e uscire dalla modalità di servizio.

#### **Test dell'attivazione delle uscite del loop e della centrale**

#### **Per testare l'attivazione di un'uscita:**

- 1. Nel menu principale selezionare Test.
- 2. Selezionare Test uscita dal menu Test, quindi selezionare Uscite di Centrale o Uscite di loop.
- 3. Selezionare l'uscita da testare, quindi selezionare SÌ (per attivare l'uscita) o NO (per disattivarla).
- 4. Premere nuovamente il comando jog per terminare il test.
- 5. Premere F2 (Esci) per uscire dal menu.

#### **Test dell'attivazione dei gruppi di uscita**

#### **Per testare l'attivazione dei gruppi di uscita:**

- 1. Nel menu principale selezionare Test, quindi selezionare Gruppo uscita.
- 2. Selezionare l'ID del gruppo di uscita da testare, quindi selezionare SÌ (per attivare il gruppo di uscita) o NO (per disattivarlo).
- 3. Premere nuovamente il comando jog per terminare il test.
- 4. Premere F2 (Esci) per uscire dal menu.

#### **Individuazione di apparati**

Selezionare l'opzione Localizza apparato per attivare un LED di apparato del loop. Ciò aiuta a identificare la posizione di un apparato nell'installazione. Sarà necessario l'ID Firenet di qualsiasi LED di apparato remoto da attivare.

#### **Per individuare un apparato:**

- 1. Nel menu principale selezionare Test, quindi selezionare Localizza apparato.
- 2. Selezionare il numero di loop, Tutti i loop o Remoto (se è selezionata l'opzione Remoto, immettere l'ID Firenet, il numero di loop e l'indirizzo dell'apparato quando richiesto).

Viene visualizzato un elenco di tutti gli apparati sui loop selezionati.

- 3. Selezionare l'apparato corrispondente, quindi premere il comando jog per attivare il LED dell'apparato. Per disattivare il LED dell'apparato, premere nuovamente il comando jog.
- 4. Premere F2 (Esci) per uscire dal menu.

#### **Test di funzionalità remote o apparati remoti**

Selezionare l'opzione Test remoto per testare funzionalità o apparati remoti. Sarà necessario l'ID Firenet dell'apparato o della funzionalità remota da testare.

#### **Per testare funzionalità o apparati remoti:**

- 1. Nel menu principale selezionare Test, quindi selezionare Test remoto.
- 2. Selezionare Centr. e immettere l'ID Firenet della centrale.
- 3. Selezionare Element, quindi selezionare Apparato, Gruppo o Zona. Immettere le informazioni sull'indirizzo e il loop dell'apparato, il numero di gruppo o quello di zona.

Per gli apparati immettere il numero di loop e l'indirizzo dell'apparato nel formato L.AAA (ad esempio 1.089 per l'apparato 89 sul loop 1).

- 4. Selezionare Attivo, quindi SÌ (per avviare il test) o NO (per interrompere il test).
- 5. Premere nuovamente il comando jog per terminare il test.
- 6. Premere F2 (Esci) per uscire dal menu.

#### **Test delle batterie**

Selezionare l'opzione Test batteria per testare le batterie. Per ulteriori informazioni sui messaggi relativi allo stato delle batterie, vedere "Manutenzione della batteria" a pagina 129.

#### **Per testare le batterie:**

- 1. Nel menu principale selezionare Test.
- 2. Selezionare Test batteria.

Sul display LCD verrà visualizzato un messaggio di conferma dello stato delle batterie.

3. Premere F2 (Esci) per uscire dal menu.

#### **Attivazione della modalità servizio**

Selezionare l'opzione Attiva modalità servizio per evitare l'attivazione o la disattivazione accidentale di uscite o gruppi di uscita (locali o remoti) durante i test.

In questa modalità la centrale indica e registra gli eventi di attivazione come da configurazione, ma non attiva o disattiva l'uscita corrispondente. Ciò può essere utilizzato per verificare la configurazione degli eventi della centrale e per verificare che le uscite non vengano attivate accidentalmente.

#### **Per attivare la modalità di servizio:**

- 1. Nel menu principale selezionare Test, quindi selezionare Modalità servizio.
- 2. Selezionare Attiva modalità servizio, quindi selezionare SÌ (per attivare la modalità di servizio) o NO (per disattivarla).
- 3. Selezionare Globale, quindi selezionare SÌ (per attivare la modalità di servizio sulla rete) o NO (per la sola verifica locale).
- 4. Premere F2 (Esci) per uscire dal menu.

Ricordare di uscire dalla modalità di servizio una volta completati tutti i test.

# <span id="page-61-0"></span>**Menu Rapporti**

Utilizzare il menu Rapporti per visualizzare, cancellare o eseguire il backup del registro degli eventi e per visualizzare una serie di rapporti sullo stato del sistema. Nella tabella che segue sono riportati i rapporti disponibili agli utenti del livello manutenzione.

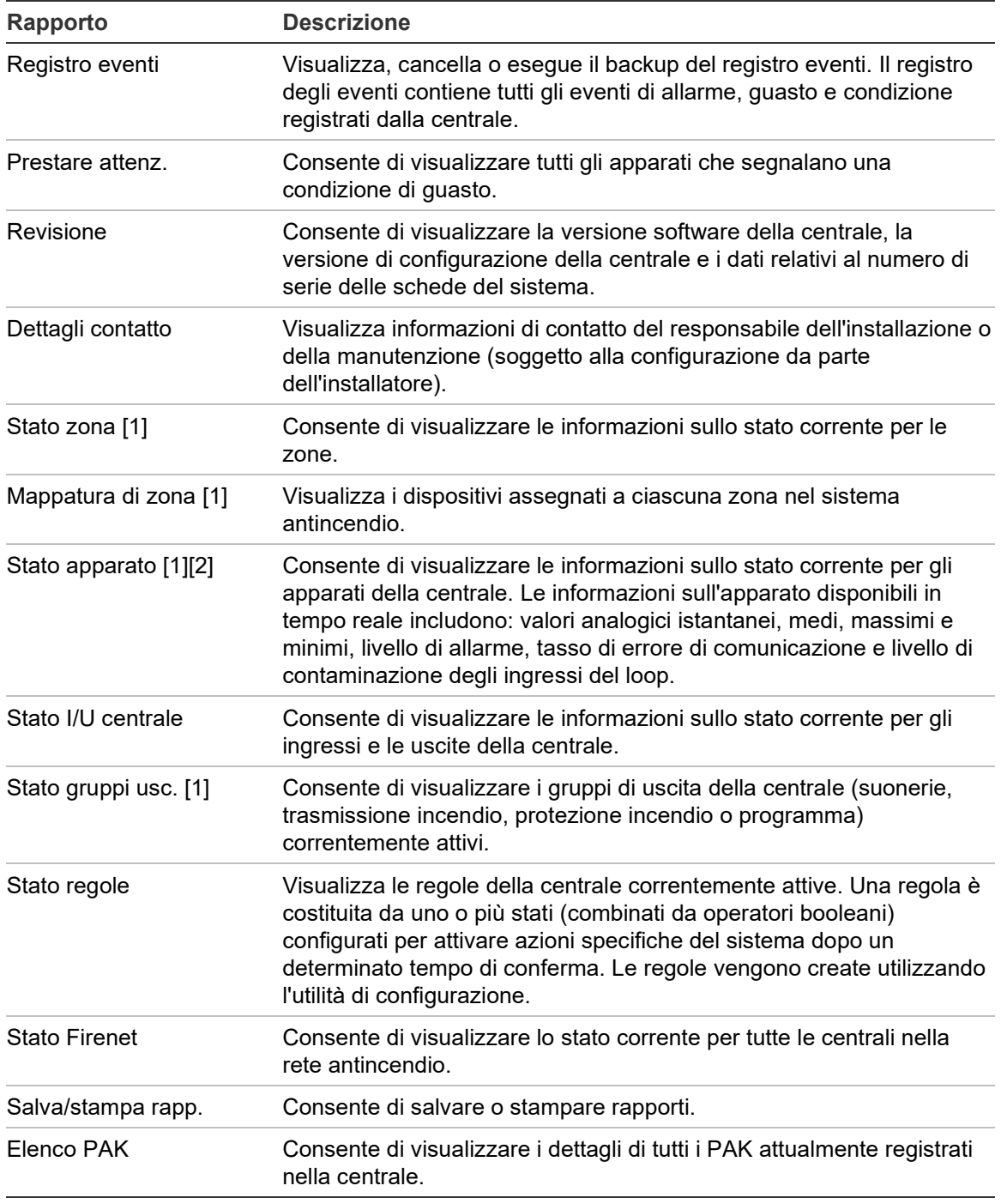

**Tabella 19: Rapporti disponibili agli utenti di livello manutenzione**

[1] Questi rapporti non sono disponibili per i ripetitori.

[2] Al livello Installatore, questa schermata di report include anche la possibilità di eseguire la compensazione rapida della sensibilità dei rivelatori.

#### **Visualizzazione o cancellazione del registro degli eventi**

Selezionare l'opzione Visualizza tutto o Cancella per visualizzare o cancellare eventi di allarme, guasto o condizione registrati dalla centrale.

**Per visualizzare o cancellare il registro degli eventi:**

- 1. Nel menu principale selezionare Rapporti.
- 2. Selezionare Registro eventi, quindi selezionare Visualizza tutto (per visualizzare tutte le voci correnti) o Cancella (per cancellarle).
- 3. Premere F2 (Esci) per uscire dal menu.

Il registro degli eventi può includere un massimo di 9.999 voci. Quando viene raggiunto il numero massimo di voci, le voci più vecchie vengono cancellate man mano che ne vengono registrate di nuove.

#### **Backup del registro degli eventi**

Selezionare l'opzione Backup per creare un backup del registro eventi. I rapporti di backup vengono salvati su un'unità flash USB (non fornita) in formato XML e possono essere visualizzati con l'utilità di configurazione.

**Nota:** utilizzare solo unità flash USB dotate di file system FAT32 e con una capacità massima di 32 GB.

**Per eseguire il backup del registro degli eventi:**

- 1. Aprire lo sportello dell'armadio della centrale.
- 2. Inserire un'unità flash USB in uno dei connettori USB (Figura 21, elemento 1).
- 3. Chiudere lo sportello dell'armadio della centrale.
- 4. Nel menu principale selezionare Rapporti.
- 5. Selezionare Registro eventi, seguito da Backup.
- 6. Seguire le istruzioni sullo schermo.
- 7. Premere F2 (Esci) per uscire.
- 8. Rimuovere l'unità flash come descritto nella sezione "Rimozione di un apparato USB" a pagina 54.

#### **Figura 21: Connettori USB sul C.S. della centrale**

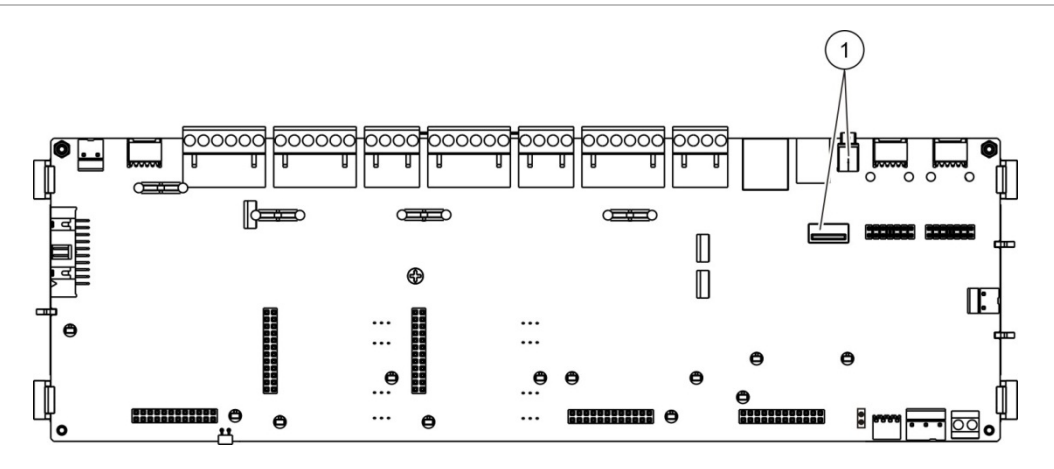

1. Connettori USB

#### **Salvataggio di rapporti**

Selezionare l'opzione Salva rapporti per salvare un rapporto. I rapporti vengono salvati su un'unità flash USB (non fornita) in formato XML e possono essere visualizzati con l'utilità di configurazione per PC.

**Nota:** utilizzare solo unità flash USB dotate di file system FAT32 e con una capacità massima di 32 GB.

#### **Per salvare un rapporto:**

- 1. Aprire lo sportello dell'armadio della centrale.
- 2. Inserire un'unità flash USB in uno dei connettori USB.
- 3. Chiudere lo sportello dell'armadio della centrale.
- 4. Nel menu principale selezionare Rapporti.
- 5. Selezionare Salva rapporti, quindi TUTTO o il rapporto da salvare.
- 6. Premere F2 (Esci) per uscire.
- 7. Rimuovere l'unità flash USB come descritto nella sezione "Rimozione di un apparato USB" a pagina 54.

### <span id="page-64-0"></span>**Menu Impostaz. password**

Utilizzare il menu Impostaz. password per modificare la password della manutenzione e per gestire gli account utente di livello operatore.

#### **Modifica della password**

Selezionare l'opzione Cambia password per modificare la password. Non è possibile modificare le password per altri utenti del livello manutenzione.

#### **Per modificare la password:**

- 1. Nel menu principale selezionare Impostaz. password, quindi selezionare Cambia password.
- 2. Immettere la password corrente.
- 3. Immettere e confermare la nuova password.
- 4. Premere F4 (Invio), quindi F1 (Indietro).
- 5. Premere F1 (Salva), F3 (Applica), F4 (Annulla) o F2 (Esci).

Ricordare di applicare le impostazioni salvate nel Menu principale.

#### **Gestione utenti**

Selezionare l'opzione Gestione utenti per modificare, eliminare o creare account utente di livello operatore. La centrale consente un massimo di 20 account utente (tutti i livelli utente combinati).

**Per modificare un account utente di livello operatore:**

1. Selezionare Impostaz. password nel menu principale, quindi selezionare Gestione utenti.

Viene visualizzato l'elenco degli account utente che si è autorizzati a modificare.

- 2. Selezionare l'account utente da modificare.
- 3. Selezionare le informazioni da modificare e immettere la modifica.

Per modificare la password dell'utente di livello operatore, reimmettere la password utente di livello manutenzione, assegnare la nuova password operatore e confermarla.

- 4. Premere F4 (Invio), quindi F1 (Indietro).
- 5. Premere F1 (Salva), F3 (Applica), F4 (Annulla) o F2 (Esci).

Ricordare di applicare le impostazioni salvate nel Menu principale.

**Per eliminare un account utente di livello operatore:**

1. Selezionare Impostaz. password nel menu principale, quindi selezionare Gestione utenti.

Viene visualizzato l'elenco degli account utente che si è autorizzati a modificare.

2. Selezionare l'account utente da eliminare.

Non è possibile eliminare l'account utente di livello operatore predefinito

- 3. Premere F4 (Elimina) per eliminare l'account selezionato.
- 4. Premere F4 (Invio), quindi F1 (Indietro).
- 5. Premere F1 (Salva), F3 (Applica), F4 (Annulla) o F2 (Esci).

Ricordare di applicare le impostazioni salvate nel Menu principale.

**Per creare un nuovo account utente di livello operatore:**

- 1. Selezionare Impostaz. password nel menu principale, quindi selezionare Gestione utenti.
- 2. Premere F3 (Nuovo) per creare un nuovo account.
- 3. Immettere un nome utente e una password per il nuovo account.

I nomi utente aiutano a identificare l'attività delle sessioni degli utenti nel registro degli eventi.

- 4. Premere F4 (Invio), quindi F1 (Indietro).
- 5. Premere F1 (Salva), F3 (Applica), F4 (Annulla) o F2 (Esci).

Ricordare di applicare le impostazioni salvate nel Menu principale.

# <span id="page-66-0"></span>**Funzionamento e configurazione al livello Installatore**

Il livello installatore è protetto da password ed è riservato agli utenti autorizzati all'installazione e alla configurazione della centrale e del sistema antincendio. La password predefinita per l'utente installatore predefinito è 4444.

# <span id="page-66-1"></span>**Menu principale**

Di seguito viene mostrato il menu principale del livello Installatore.

**Figura 22: Menu principale del livello installatore**

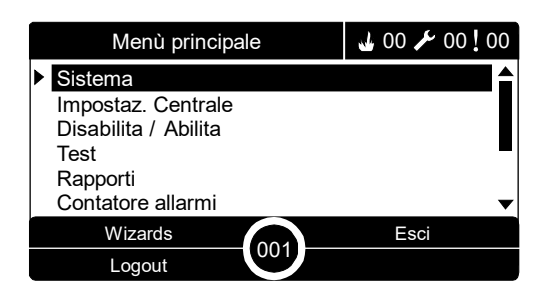

# <span id="page-66-2"></span>**Configurazione della centrale**

Utilizzare il menu Impostaz. Centrale per accedere alle opzioni di configurazione della centrale mostrate in basso.

| <b>Opzione</b>     | <b>Descrizione</b>                                                                                                    |  |
|--------------------|----------------------------------------------------------------------------------------------------|--|
| Configurazione ID  | Consente di configurare l'ID Firenet della centrale (per la rete<br>antincendio) e la sua descrizione. che verrà visualizzata sul display<br>LCD quando la centrale è in standby.                                         |  |
| Data ed ora        | Consente di configurare la data e l'ora della centrale, nonché di<br>sincronizzarle in una rete antincendio. Consultare la sezione "Data<br>ed ora" a pagina 50.                                                          |  |
| Modo Giorno/Notte  | Consente di configurare le impostazioni di sensibilità per la<br>programmazione giorno/notte e per il calendario vacanze.<br>Consultare la sezione "Impostazioni della sensibilità del modo<br>Giorno/Notte" a pagina 50. |  |
| Opzioni nazionali  | Consente di configurare la modalità di funzionamento nazionale<br>della centrale.                                                                                                    |  |
| Firenet            | Consente di configurare la rete antincendio della centrale.                                                                                                    |  |
| Comunicazioni      | Consente di configurare le impostazioni delle comunicazioni<br>TCP/IP, di gestire gli account e-mail (per le notifiche di eventi) e di<br>rimuovere in modo sicuro un dispositivo USB.                                    |  |
| Altre impostazioni | Consente di configurare le impostazioni generali della centrale, tra<br>cui l'uscita 24 V AUX, la notifica guasti, la riattivazione delle<br>suonerie, ecc.                                                               |  |

**Tabella 20: Configurazione della centrale**

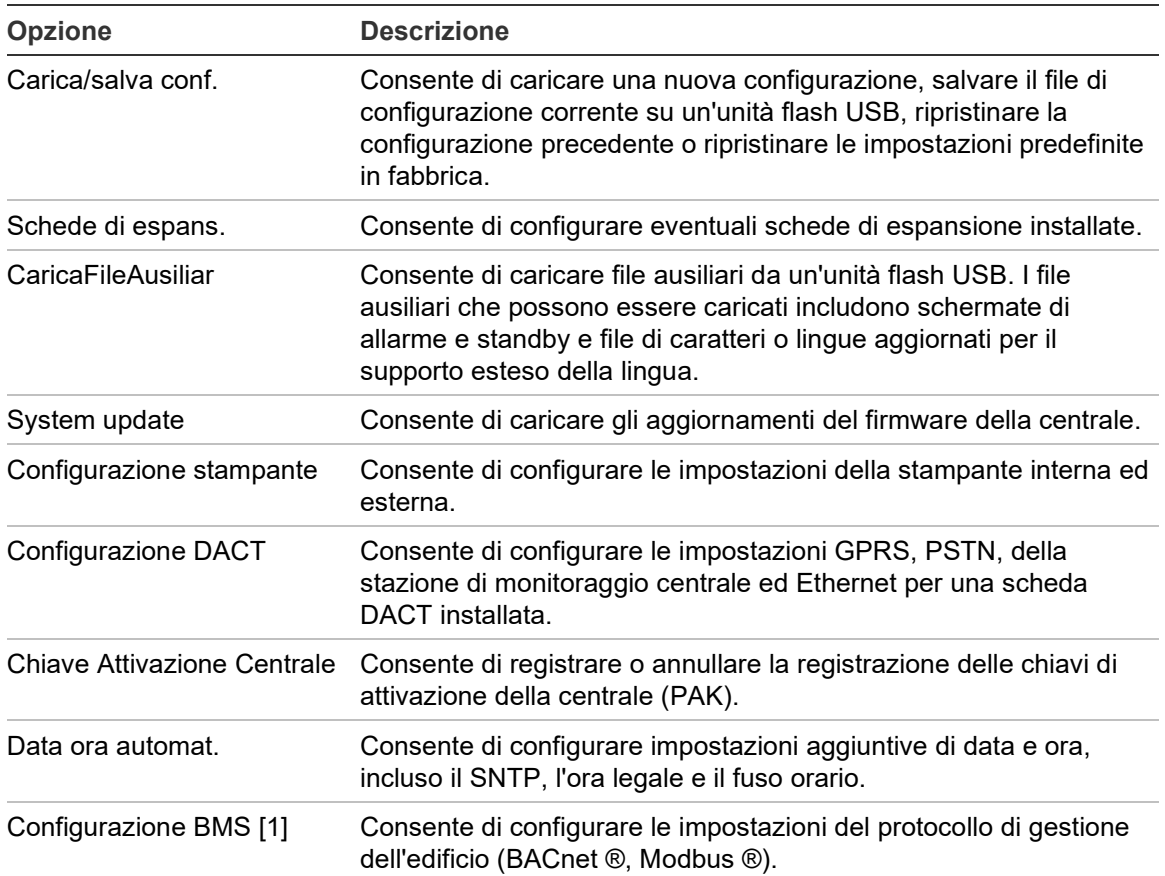

[1] L'uso del protocollo BACnet o Modbus richiede la registrazione della PAK corrispondente nella centrale del gateway.

# <span id="page-67-0"></span>**Configurazione ID**

Selezionare l'opzione Configurazione ID per configurare l'ID Firenet della centrale (per la rete antincendio) e la relativa descrizione. L'ID predefinito è 001.

**Nota:** l'intervallo ID consentito dipende dalla dimensione della rete antincendio. L'intervallo predefinito è compreso tra 001 e 032, tuttavia, l'intervallo aumenta se la dimensione della rete viene estesa utilizzando la chiave di attivazione (PAK) della centrale. Consultare la sezione "Chiave di attivazione della centrale" a pagina 89.

**Per modificare l'ID o la descrizione:**

- 1. Nel menu principale selezionare Impostaz. Centrale.
- 2. Selezionare Configurazione ID.
- 3. Immettere l'ID, la descrizione e il nome di installazione.
- 4. Premere F4 (Invio), quindi F1 (Indietro).
- 5. Premere F1 (Salva), F3 (Applica), F4 (Annulla) o F2 (Esci).

Ricordare di applicare le impostazioni salvate nel Menu principale.

# <span id="page-68-0"></span>**Opzioni nazionali**

Selezionare Opzioni nazionali per impostare la modalità di funzionamento nazionale. Nella tabella in basso vengono riportate le opzioni disponibili.

**Tabella 21: Modalità operative nazionali**

| Modalità di funzionamento   | <b>Regione</b>               |
|-----------------------------|------------------------------|
| EN 54-2 (predefinita)       | Unione Europea               |
| EN 54-2 Evacuazione         | Unione europea (Spagna)      |
| NBN S 21-100 [1]            | Unione europea (Belgio)      |
| NEN 2535/2575 [2]           | Unione europea (Olanda)      |
| VdS 2540 [1]                | Unione europea (Germania)    |
| <b>British Standard [3]</b> | Unione Europea (Regno Unito) |

[1] Consultare i manuali dei mercati corrispondenti per ulteriori istruzioni su funzionamento e installazione relative a queste modalità di funzionamento nazionali.

[2] Viene applicata la modalità NEN 2535 per ripetitori e centrali antincendio e la modalità NEN 2575 per centrali di evacuazione.

[3] La lingua predefinita della centrale viene impostata su UK English.

#### **Per modificare la modalità di funzionamento della centrale:**

- 1. Nel menu principale selezionare Impostaz. Centrale.
- 2. Selezionare Opzioni nazionali.
- 3. Selezionare la modalità operativa.
- 4. Premere F4 (Invio), quindi F1 (Indietro).
- 5. Premere F1 (Salva), F3 (Applica), F4 (Annulla) o F2 (Esci).

<span id="page-68-1"></span>Ricordare di applicare le impostazioni salvate nel Menu principale.

### **Configurazione Firenet**

Selezionare Firenet per configurare le impostazioni dei ripetitori e della rete antincendio della centrale riportate nella tabella di seguito.

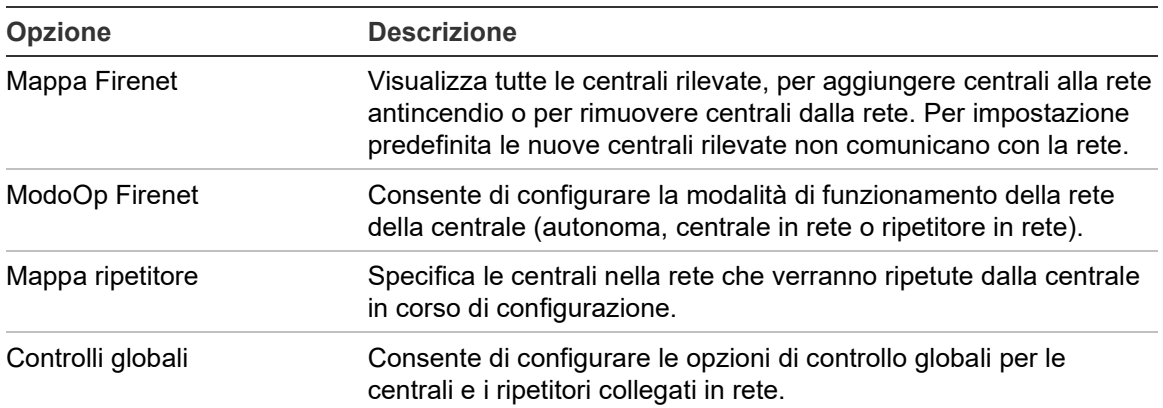

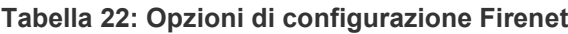

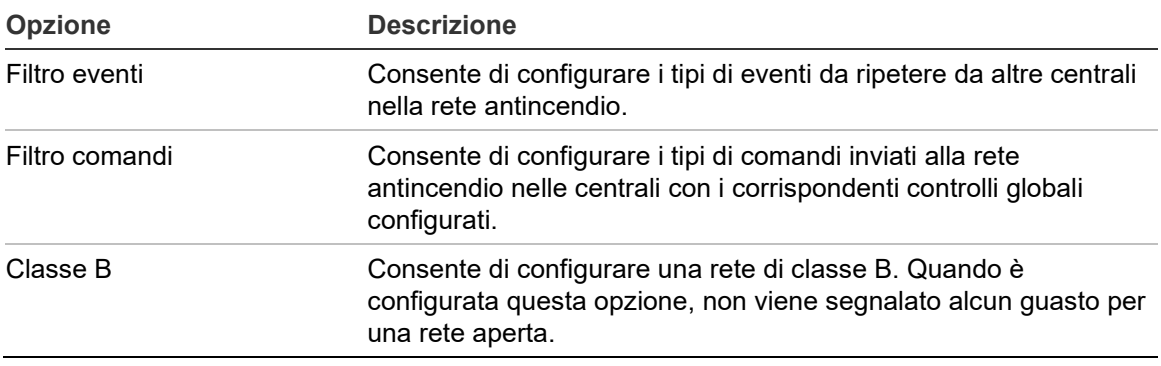

#### **Mappa Firenet**

La mappa Firenet definisce le centrali incluse nella rete antincendio. Se una centrale precedentemente configurata per essere inclusa nella rete antincendio non viene rilevata, verrà segnalato un messaggio di guasto che ne indica lo stato offline (insieme all'ID Firenet).

**Per modificare le impostazioni della mappa Firenet:**

- 1. Nel menu principale selezionare Impostaz. Centrale.
- 2. Selezionare Firenet.
- 3. Selezionare Mappa Firenet.

Sul display LCD verrà visualizzato un elenco delle centrali rilevate.

- 4. Selezionare la centrale nell'elenco, quindi selezionare SÌ (per aggiungere la centrale alla rete) o NO (per rimuoverla dalla rete).
- 5. Premere F4 (Invio), quindi F1 (Indietro).
- 6. Premere F1 (Salva), F3 (Applica), F4 (Annulla) o F2 (Esci).

Ricordare di applicare le impostazioni salvate nel Menu principale.

#### **ModoOp Firenet**

Di seguito vengono riportate le modalità di funzionamento della rete disponibili.

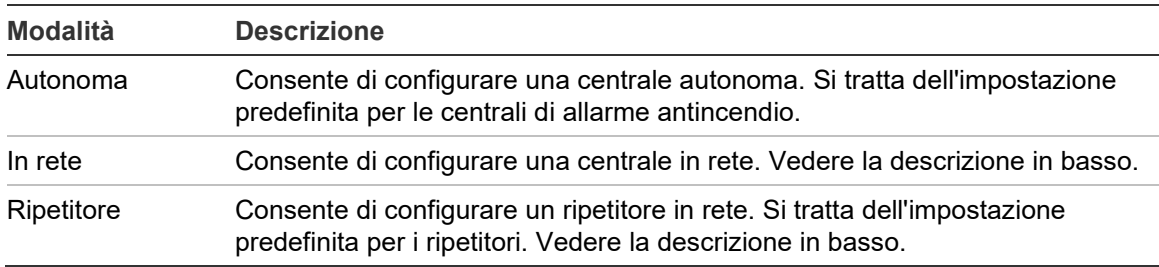

#### **Tabella 23: Modalità di funzionamento Firenet**

Nella modalità in rete, la centrale utilizza la rete per elaborare e visualizzare gli eventi di allarme e guasto ricevuti da una centrale remota appartenente a una delle zone locali del sistema.

In modalità ripetitore, oltre alla funzionalità di centrale in rete descritta sopra, la centrale indica tutti gli eventi per tutte le centrali selezionate per essere ripetute o come definito tramite la configurazione del filtro degli eventi. Ad esempio, se il filtro eventi della centrale ha il reporting delle condizioni e dei guasti disabilitato, il ripetitore ripete solo le condizioni di allarme, preallarme, allerta e allarme tecnico.

Pertanto in modalità ripetitore la centrale utilizza la rete:

- Per elaborare e visualizzare gli eventi ricevuti da centrali remote che interessano le zone locali nel sistema
- Per visualizzare eventi provenienti da centrali remote presenti nella mappa delle centrali ripetute (o come definito dalla configurazione del filtro eventi)

**Per modificare le impostazioni della modalità di funzionamento in rete:**

- 1. Nel menu principale selezionare Impostaz. Centrale.
- 2. Selezionare Firenet seguito da ModoOp Firenet.
- 3. Selezionare Autonoma, In rete o Ripetitore.
- 4. Premere F4 (Invio), quindi F1 (Indietro).
- 5. Premere F1 (Salva), F3 (Applica), F4 (Annulla) o F2 (Esci).

Ricordare di applicare le impostazioni salvate nel Menu principale.

Una centrale autonoma mantiene il suo nodo di rete anche se non comunica con la rete.

#### **Mappa ripetitore**

L'impostazione predefinita è SÌ (tutte le centrali nella rete antincendio vengono ripetute).

#### **Per modificare le impostazioni della mappa ripetitori:**

- 1. Nel menu principale selezionare Impostaz. Centrale.
- 2. Selezionare Firenet seguito da Mappa ripetitore.
- 3. Selezionare la centrale nell'elenco, quindi selezionare SÌ (per ripetere la centrale) o NO (per arrestarne la ripetizione).
- 4. Premere F4 (Invio), quindi F1 (Indietro).
- 5. Premere F1 (Salva), F3 (Applica), F4 (Annulla) o F2 (Esci).

Ricordare di applicare le impostazioni salvate nel Menu principale.

#### **Controlli globali**

Selezionare l'opzione Controlli globali per consentire alla centrale di controllare la rete antincendio (inviando controlli globali definiti dal filtro comandi). L'impostazione predefinita è SI (sono consentiti i controlli globali).

**Per modificare le impostazioni relative ai controlli globali:**

- 1. Nel menu principale selezionare Impostaz. Centrale.
- 2. Selezionare Firenet seguito da Controlli globali.
- 3. Selezionare la centrale nell'elenco, quindi selezionare SÌ (per consentire il controllo globale) o NO (per arrestarlo).
- 4. Premere F4 (Invio), quindi F1 (Indietro).
- 5. Premere F1 (Salva), F3 (Applica), F4 (Annulla) o F2 (Esci).

Ricordare di applicare le impostazioni salvate nel Menu principale.

I comandi che possono essere controllati globalmente sono elencati in dettaglio nella Tabella 24 a pagina 71.

#### **Filtro eventi**

Selezionare Filtro eventi per configurare i tipi di eventi da ripetere da altre centrali nella rete antincendio. La centrale visualizza sempre gli eventi relativi ad allarmi e allerta. Se necessario è anche possibile selezionare il reporting dei guasti e delle condizioni.

**Per modificare le impostazioni del filtro degli eventi:**

- 1. Nel menu principale selezionare Impostaz. Centrale.
- 2. Selezionare Firenet seguito da Filtro eventi.
- 3. Selezionare i tipi di eventi da ripetere.
- 4. Premere F4 (Invio), quindi F1 (Indietro).
- 5. Premere F1 (Salva), F3 (Applica), F4 (Annulla) o F2 (Esci).

Ricordare di applicare le impostazioni salvate nel Menu principale.
## **Filtro comandi**

Selezionare Filtro comandi per configurare i tipi di comandi inviati alla rete antincendio nelle centrali con i comandi globali corrispondenti configurati.

Nella tabella di seguito vengono riportati i comandi configurabili.

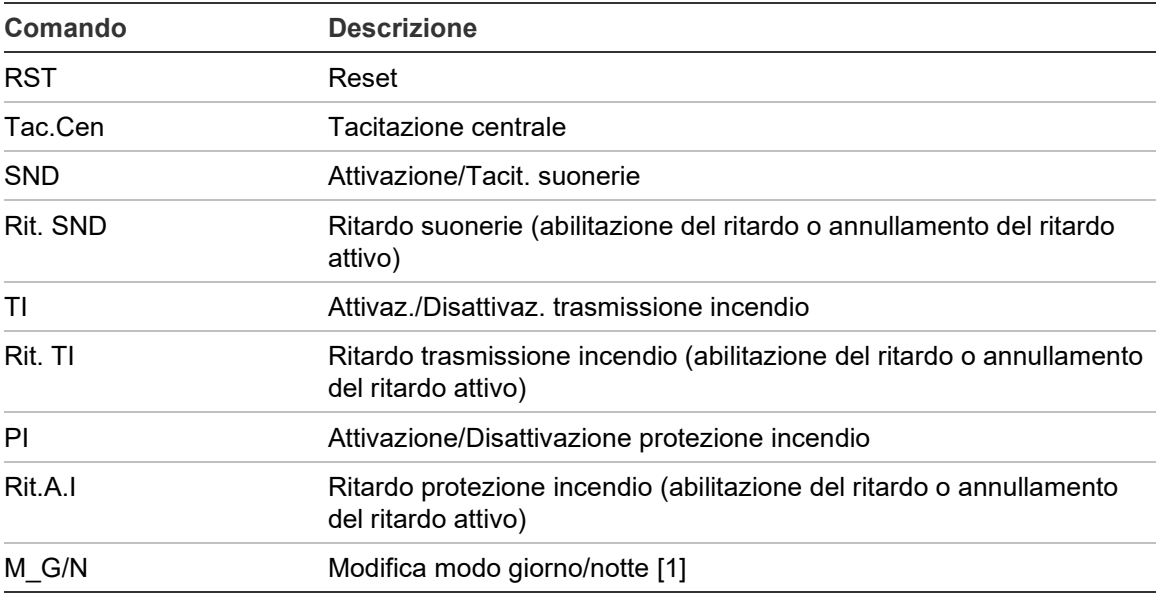

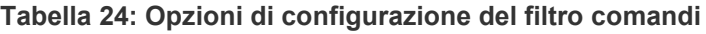

[1] Utilizzato per consentire alle centrali nella rete di avere impostazioni del modo giorno/notte definite a livello locale. Se questa impostazione non è attivata, la centrale non invia la modifica del modo giorno/notte e non elabora questi comandi quando vengono ricevuti da altre centrali nella rete antincendio.

### **Per modificare le impostazioni del filtro dei comandi:**

- 1. Nel menu principale selezionare Impostaz. Centrale.
- 2. Selezionare Firenet seguito da Filtro comandi.

Viene visualizzato un elenco dei comandi disponibili configurabili.

- 3. Selezionare tutti i comandi da filtrare.
- 4. Premere F4 (Invio), quindi F1 (Indietro).
- 5. Premere F1 (Salva), F3 (Applica), F4 (Annulla) o F2 (Esci).

Ricordare di applicare le impostazioni salvate nel Menu principale.

### **Classe B**

Selezionare l'opzione Classe B per configurare la classe della rete antincendio (Classe A o Classe B). L'impostazione predefinita è NO (configurazione di rete di classe A).

#### **Per modificare le impostazioni relative alla classe della rete:**

- 1. Nel menu principale selezionare Impostaz. Centrale.
- 2. Selezionare Firenet, quindi Classe B.
- 3. Selezionare SÌ (per una rete di classe B) o NO (per una rete di classe A).
- 4. Premere F4 (Invio), quindi F1 (Indietro).
- 5. Premere F1 (Salva), F3 (Applica), F4 (Annulla) o F2 (Esci).

Ricordare di applicare le impostazioni salvate nel Menu principale.

# **Configurazione delle comunicazioni**

# **TCP/IP**

Selezionare TCP/IP per configurare le impostazioni TCP/IP. Le impostazioni TCP/IP predefinite sono indicate nella tabella riportata di seguito. In questa schermata sono anche disponibili l'indirizzo MAC della centrale e le informazioni sull'host se necessarie ai fini della risoluzione di problemi.

**Nota:** per una maggiore protezione, si sconsiglia di utilizzare Ethernet per la connessione remota alla centrale tramite Internet.

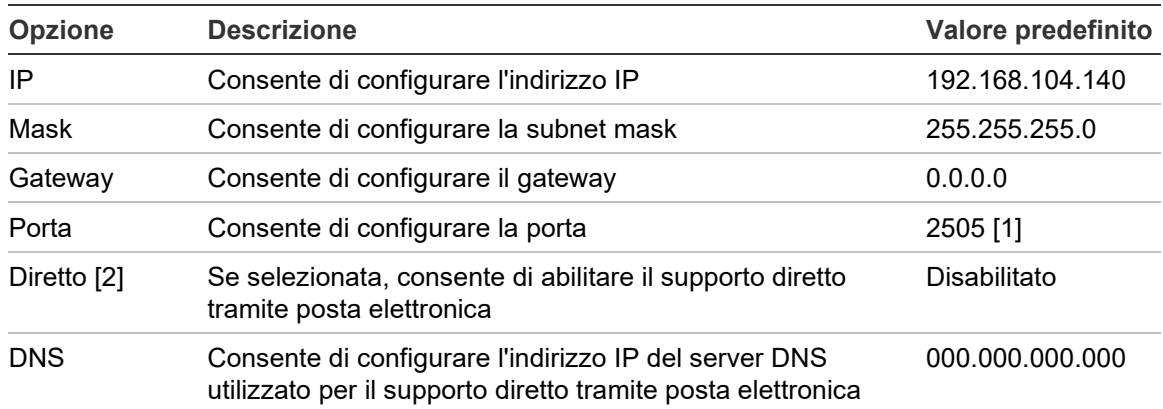

### **Tabella 25: Impostazioni TCP/IP predefinite**

[1] Se si modifica la porta predefinita, è necessario aggiornare anche la configurazione della porta nell'applicazione per PC dell'utilità di configurazione.

[2] Se questa opzione è abilitata, le impostazioni nel server di posta elettronica non hanno effetto. È richiesta una connessione a Internet.

# **Per modificare le impostazioni TCP/IP:**

- 1. Selezionare Impostaz. Centrale nel menu principale, quindi selezionare Comunicazioni.
- 2. Selezionare TCP/IP.
- 3. Immettere le informazioni relative a IP, subnet mask, gateway e porta.
- 4. Per abilitare il supporto diretto tramite posta elettronica, selezionare Diretto, quindi immettere l'indirizzo IP del server DNS.
- 5. Premere F4 (Invio), quindi F1 (Indietro).
- 6. Premere F1 (Salva), F3 (Applica), F4 (Annulla) o F2 (Esci).

**Nota:** se la rete è protetta da un firewall, la configurazione della porta nel firewall deve essere aggiornata in modo da consentire la comunicazione locale con il software esterno.

### **Account e-mail**

Selezionare l'opzione Account e-mail per gestire gli account e-mail per il monitoraggio remoto e per configurare le notifiche inviate a ciascun indirizzo e-mail. Per il corretto funzionamento, è necessario configurare i dettagli relativi a server di posta elettronica e TCP/IP (consultare la sezione "Server e-mail" di seguito).

**Nota:** gli utenti del livello manutenzione possono anche modificare le impostazioni per questo servizio.

### **Per gestire gli account e-mail:**

- 1. Nel menu principale selezionare Comunicazioni.
- 2. Selezionare Account e-mail, quindi selezionare l'account da modificare (i nomi predefiniti sono Account 1, Account 2, ecc.).
- 3. Selezionare le notifiche da includere nell'e-mail: eventi di allarme, eventi di guasto, eventi di condizione, eventi di registro o rapporti.

Se non viene selezionata alcuna notifica, il servizio di notifica non viene attivato.

- 4. Immettere l'indirizzo e-mail associato all'account e-mail.
- 5. Premere F4 (Invio), quindi F1 (Indietro).
- 6. Premere F1 (Salva), F3 (Applica), F4 (Annulla) o F2 (Esci).

Ricordare di applicare le impostazioni salvate nel Menu principale.

### **Server e-mail**

**Nota:** queste impostazioni non hanno alcun effetto se il supporto diretto tramite posta elettronica è abilitato in TCP/IP. Consultare la sezione "TCP/IP" a pagina 72.

Selezionare l'opzione Server e-mail per configurare le impostazioni del server di posta elettronica per l'invio di e-mail di notifica configurate. Per configurare l'opzione potrebbe essere necessario il supporto del reparto IT.

### **Per configurare il server di posta elettronica:**

- 1. Selezionare Impostaz. Centrale nel menu principale, quindi selezionare Comunicazioni.
- 2. Selezionare Server E-mail.
- 3. Immettere il nome host (dominio), l'indirizzo IP e l'indirizzo e-mail del server di posta elettronica.

Il nome dell'host è facoltativo.

- 4. Se il server di posta elettronica richiede l'autenticazione SMTP, immettere il numero di porta, il nome utente e la password.
- 5. Premere F4 (Invio), quindi F1 (Indietro).
- 6. Premere F1 (Salva), F3 (Applica), F4 (Annulla) o F2 (Esci).

Ricordare di applicare le impostazioni salvate nel Menu principale.

# **SNTP Server**

Selezionare l'opzione SNTP Server per configurare le impostazioni del server Simple Network Time Protocol (SNTP). SNTP è un protocollo di rete per la sincronizzazione dell'orologio.

**Nota:** è necessario abilitare separatamente le impostazioni di polling del server SNTP. Consultare la sezione "Data ora automat." a pagina 90.

# **Per configurare il server SNTP:**

- 1. Selezionare Impostaz. Centrale nel menu principale, quindi selezionare Comunicazioni.
- 2. Selezionare SNTP Server.
- 3. Immettere l'indirizzo IP del server SNTP.
- 4. Premere F4 (Invio), quindi F1 (Indietro).
- 5. Premere F1 (Salva), F3 (Applica), F4 (Annulla) o F2 (Esci).

Ricordare di applicare le impostazioni salvate nel Menu principale.

# **Altre impostazioni**

# **Configurazione 24 V ausiliaria**

Selezionare l'opzione Config. 24V ausil. per configurare lo stato dell'uscita 24 V AUX durante il reset e quando la centrale funziona a batterie. L'impostazione predefinita per entrambe le opzioni è NO (l'uscita 24 V AUX non viene disattivata).

# **Per modificare la configurazione:**

- 1. Nel menu principale selezionare Impostaz. Centrale.
- 2. Selezionare Altre impostazioni, quindi Config. 24V ausil.
- 3. Selezionare SÌ o NO per la disattivazione durante il reset.
- 4. Selezionare SÌ o NO per la disattivazione durante il funzionamento a batterie.
- 5. Premere F4 (Invio), quindi F1 (Indietro).
- 6. Premere F1 (Salva), F3 (Applica), F4 (Annulla) o F2 (Esci).

## **Notifica guasti**

Selezionare l'opzione Notifica guasti per configurare lo stato di segnalazione dei guasti selezionati (indicati di seguito). L'impostazione predefinita per le notifiche di guasti è SÌ (tutti i guasti vengono segnalati).

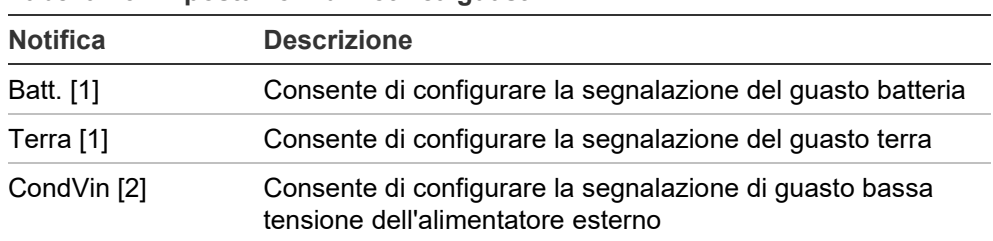

**Tabella 26: Impostazioni di notifica guasti**

[1] Questa opzione è disponibile solo per centrali e ripetitori di allarme antincendio

[2] Questa opzione è disponibile solo per ripetitori compatti

## **Per modificare la configurazione:**

- 1. Nel menu principale selezionare Impostaz. Centrale.
- 2. Selezionare Altre impostazioni, quindi Notifica guasti.
- 3. Per ciascun tipo di notifica, selezionare SÌ per abilitare le notifiche o NO per disabilitarle.

Se si seleziona NO, i guasti corrispondenti non vengono registrati nel registro eventi.

- 4. Premere F4 (Invio), quindi F1 (Indietro).
- 5. Premere F1 (Salva), F3 (Applica), F4 (Annulla) o F2 (Esci).

Ricordare di applicare le impostazioni salvate nel Menu principale.

### **Riattivazione suonerie**

Selezionare l'opzione Riattiva suonerie per configurare la funzionalità relativa alla tacitazione delle suonerie quando vengono segnalati nuovi allarmi zona. Le opzioni di configurazione disponibili sono mostrate in basso. L'impostazione predefinita è SÌ (le suonerie vengono riattivate in caso di nuovi allarmi zona).

**Nota:** per impostazione predefinita, le suonerie vengono riattivate per un nuovo allarme (nella stessa zona) solo se un allarme del pulsante viene segnalato dalla centrale in seguito a un allarme del rivelatore.

| SÌ (impostazione<br>Una nuova zona in allarme riattiva le suonerie<br>predefinita) |                                                                                                    |  |
|------------------------------------------------------------------------------------|----------------------------------------------------------------------------------------------------|--|
| <b>NO</b>                                                                          | Una nuova zona in allarme non riattiva le suonerie                                                                                   |  |
| Apparato                                                                           | Se contrassegnata, le suonerie vengono riattivate da qualsiasi nuovo<br>apparato in allarme nella stessa zona (inclusi i rivelatori) |  |

**Tabella 27: Opzioni di configurazione della riattivazione delle suonerie**

**Per modificare la configurazione:**

- 1. Nel menu principale selezionare Impostaz. Centrale.
- 2. Selezionare Altre impostazioni, quindi Riattiva suonerie.
- 3. Selezionare SÌ o NO.
- 4. Selezionare la casella di controllo Apparato se si desidera che qualsiasi nuovo apparato in stato di allarme nella stessa zona causi la riattivazione delle suonerie.
- 5. Premere F4 (Invio), quindi F1 (Indietro).
- 6. Premere F1 (Salva), F3 (Applica), F4 (Annulla) o F2 (Esci).

Ricordare di applicare le impostazioni salvate nel Menu principale.

# **Autotest**

Selezionare l'opzione Autotest per programmare un test automatico funzionale per ciascun apparato del loop e per generare un rapporto giornaliero in apparati che supportano questa funzionalità. Per impostazione predefinita, il test automatico non è abilitato.

# **Per modificare la configurazione:**

- 1. Nel menu principale selezionare Impostaz. Centrale.
- 2. Selezionare Altre impostazioni, quindi Autotest.
- 3. Selezionare la casella di controllo Abilit.
- 4. Selezionare OraTest, quindi immettere l'ora di inizio del test automatico (da 00:00 a 23:59).
- 5. Selezionare OraRapp, quindi immettere l'ora in cui generare il rapporto (da 00:00 a 23:59).
- 6. Premere F4 (Invio), quindi F1 (Indietro).
- 7. Premere F1 (Salva), F3 (Applica), F4 (Annulla) o F2 (Esci).

## **Attivazione impulso**

Selezionare l'opzione Attivaz. impulso per configurare la durata dell'impulso di attivazione dell'uscita di trasmissione incendio, in millisecondi, per apparati esterni che richiedono l'attivazione tramite un impulso. Per impostazione predefinita, l'attivazione dell'uscita è continua.

Questa opzione non è disponibile per ripetitori o centrali che non includono comandi di Trasmissione incendio.

## **Per modificare la configurazione:**

- 1. Nel menu principale selezionare Impostaz. Centrale.
- 2. Selezionare Altre impostazioni, quindi Attivaz. impulso.
- 3. Deselezionare la casella di controllo Continu.
- 4. Selezionare T.impul e immettere la durata in millisecondi dell'impulso (da 0 a 10000).

Se il valore è 0, l'attivazione dell'uscita è continua.

- 5. Premere F4 (Invio), quindi F1 (Indietro).
- 6. Premere F1 (Salva), F3 (Applica), F4 (Annulla) o F2 (Esci).

Ricordare di applicare le impostazioni salvate nel Menu principale.

### **Impostazioni VdS**

Selezionare Impostazioni VdS per configurare il formato di visualizzazione allarme (formato standard o formato VdS 2540).

- Gli allarmi nel formato di visualizzazione allarme standard sono indicati per zona, loop e apparato (ad esempio, Z0001:A2.018 indica un allarme in zona 1, loop 2, apparato 18).
- Gli allarmi nel formato di visualizzazione allarme VdS 2540 vengono indicati mediante il numero di identificazione zona e il numero di punto dell'apparato nella zona in cui viene segnalato l'evento allarme (ad esempio, 0001/18).

Per impostazione predefinita, viene utilizzato il formato di visualizzazione allarme standard (eccetto per le centrali che funzionano in modalità nazionale VdS 2540).

### **Per modificare la configurazione:**

- 1. Nel menu principale selezionare Impostaz. Centrale.
- 2. Selezionare Altre impostazioni, quindi Impostazioni VdS.
- 3. Deselezionare la casella di controllo Allarmi in formato standard.
- 4. Premere F4 (Invio), quindi F1 (Indietro).
- 5. Premere F1 (Salva), F3 (Applica), F4 (Annulla) o F2 (Esci).

# **Avviso rivelatore sporco**

Selezionare Avviso riv. sporco per configurare un livello di contaminazione del rivelatore, superato il quale la centrale segnala una condizione dell'apparato. L'impostazione predefinita è 80%.

**Per modificare la configurazione:**

- 1. Nel menu principale selezionare Impostaz. Centrale.
- 2. Selezionare Altre impostazioni, quindi Avviso riv. sporco.
- 3. Selezionare LivAvvi, quindi immettere il livello di contaminazione richiesto.
- 4. Premere F4 (Invio), quindi F1 (Indietro).
- 5. Premere F1 (Salva), F3 (Applica), F4 (Annulla) o F2 (Esci).

Ricordare di applicare le impostazioni salvate nel Menu principale.

# **Carica/salva conf.**

# **Ripristino della configurazione precedente**

Selezionare l'opzione Ripristina configurazione per ripristinare la precedente configurazione del sistema.

**Per ripristinare la configurazione del sistema:**

- 1. Selezionare Impostaz. Centrale nel menu principale, quindi selezionare Configurazione.
- 2. Selezionare Ripristina configurazione, quindi confermare la selezione.
- 3. Premere F4 (Invio), quindi F1 (Indietro).
- 4. Premere F1 (Salva), F3 (Applica), F4 (Annulla) o F2 (Esci).

Ricordare di applicare le impostazioni salvate nel Menu principale.

# **Caricamento e salvataggio dei file di configurazione**

Selezionare l'opzione Carica configurazione o Salva configurazione per caricare un file di configurazione del sistema da un'unità flash USB o per salvare il file di configurazione del sistema corrente su un'unità flash USB.

**Nota:** utilizzare solo unità flash USB dotate di file system FAT32 e con una capacità massima di 32 GB.

# **Per caricare una configurazione:**

- 1. Aprire lo sportello della centrale e inserire l'unità flash USB contenente il file della configurazione in uno dei connettori USB di tipo A (vedere Figura 4 a pagina 23). Chiudere lo sportello della centrale.
- 2. Nel menu principale selezionare Impostaz. Centrale.
- 3. Selezionare Configurazione, quindi Carica configurazione.
- 4. Selezionare il file di configurazione da caricare.
- 5. Premere F4 (Invio), quindi F1 (Indietro).
- 6. Premere F1 (Salva), F3 (Applica), F4 (Annulla) o F2 (Esci).

Ricordare di applicare le impostazioni salvate nel Menu principale.

7. Rimuovere l'unità flash USB come descritto nella sezione "Rimozione di un apparato USB" a pagina 54.

### **Per salvare una configurazione su file:**

- 1. Aprire lo sportello della centrale e inserire l'unità flash USB in uno dei connettori USB di tipo A (vedere Figura 4 a pagina 23). Chiudere lo sportello della centrale.
- 2. Nel menu principale selezionare Impostaz. Centrale.
- 3. Selezionare Configurazione, quindi Salva configurazione.

La configurazione corrente viene salvata in formato XML utilizzando un formato di nome predefinito.

- 4. Premere F4 (Invio), quindi F1 (Indietro).
- 5. Premere F1 (Salva), F3 (Applica), F4 (Annulla) o F2 (Esci).

Ricordare di applicare le impostazioni salvate nel Menu principale.

6. Rimuovere l'unità flash USB come descritto nella sezione "Rimozione di un apparato USB" a pagina 54.

### **Ripristino della configurazione predefinita**

Selezionare l'opzione Configurazione predefinita per ripristinare le impostazioni predefinite di fabbrica del sistema descritte nell'Appendice A "Configurazioni predefinite" a pagina 141.

### **Per ripristinare la configurazione predefinita del sistema:**

- 1. Selezionare Impostaz. Centrale nel menu principale, quindi selezionare Configurazione.
- 2. Selezionare Configurazione predefinita, quindi confermare la selezione.
- 3. Premere F4 (Invio), quindi F1 (Indietro).
- 4. Premere F1 (Salva), F3 (Applica), F4 (Annulla) o F2 (Esci).

# **Configurazione della scheda di espansione**

Selezionare l'opzione Schede di espans. per aggiungere alla configurazione della centrale una scheda di espansione installata.

**Nota:** se il firmware della scheda di espansione installata non è compatibile con la centrale, viene visualizzato un messaggio di avviso.

Le schede di espansione disponibili sono indicate nella tabella riportata di seguito.

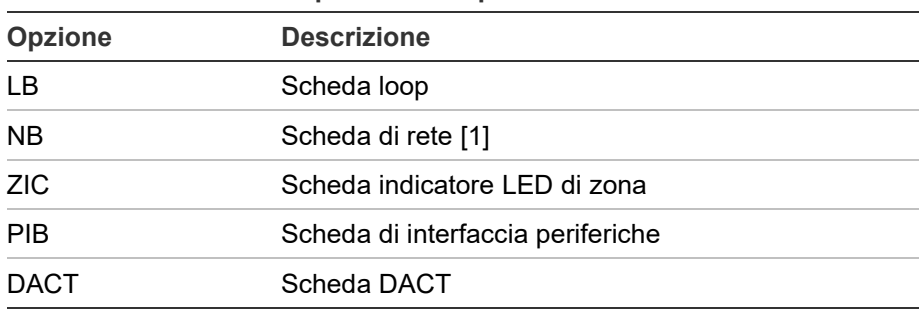

### **Tabella 28: Schede di espansione disponibili**

[1] Per impostazione predefinita i ripetitori hanno la scheda di rete configurata come installata.

## **Per aggiungere una scheda di espansione:**

- 1. Nel menu principale selezionare Impostaz. Centrale.
- 2. Selezionare Schede di espans.
- 3. Selezionare la scheda di espansione che si desidera aggiungere, quindi selezionare SÌ.
- 4. Premere F4 (Invio), quindi F1 (Indietro).
- 5. Premere F1 (Salva), F3 (Applica), F4 (Annulla) o F2 (Esci).

Ricordare di applicare le impostazioni salvate nel Menu principale.

Se una scheda di espansione installata non viene rilevata dalla centrale, viene segnalato un guasto di sistema.

# **CaricaFileAusiliar**

Selezionare l'opzione CaricaFileAusiliar per caricare file ausiliari da un'unità flash USB. I file ausiliari che possono essere caricati includono schermate di allarme e standby e file di caratteri o lingue aggiornati forniti dal fabbricante.

**Nota:** utilizzare solo unità flash USB dotate di file system FAT32 e con una capacità massima di 32 GB.

# **Aggiunta di schermate di allarme e standby personalizzate**

Selezionare l'opzione Schermate iniziali per aggiungere schermate di standby e allarme personalizzate in formato binario (BIN).

# **Per preparare immagini di schermate personalizzate:**

- 1. Convertire il file grafico in formato BIN utilizzando un convertitore di file grafici o l'utilità di configurazione.
- 2. Salvare il file convertito come logo1.bin nel percorso "\\_Panels\xxx\bitmap\" in un'unità flash USB.

Nel percorso della cartella sopra indicato, è possibile modificare solo il file xxx.

# **Per aggiungere immagini di schermate personalizzate:**

- 1. Aprire lo sportello della centrale e inserire l'unità flash USB in uno dei connettori USB di tipo A (vedere Figura 4 a pagina 23). Chiudere lo sportello della centrale.
- 2. Nel menu principale selezionare Impostaz. Centrale.
- 3. Selezionare Configurazione, quindi selezionare CaricaFileAusiliar.
- 4. Selezionare Schermate iniziali.
- 5. Selezionare il file logo1.bin da caricare, quindi confermare la selezione.
- 6. Premere F4 (Invio), quindi F1 (Indietro).
- 7. Premere F1 (Salva), F3 (Applica), F4 (Annulla) o F2 (Esci).

Ricordare di applicare le impostazioni salvate nel Menu principale.

8. Rimuovere l'unità flash USB come descritto nella sezione "Rimozione di un apparato USB" a pagina 54.

# **Aggiunta di file o caratteri di lingua**

Selezionare l'opzione Lingue o Caratteri lingua per aggiungere file o caratteri di lingua forniti dal produttore.

**Per aggiungere file o caratteri di lingua:**

- 1. Aprire lo sportello della centrale e inserire l'unità flash USB contenente i file necessari in uno dei connettori USB di tipo A (vedere Figura 4 a pagina 23). Chiudere lo sportello della centrale.
- 2. Nel menu principale selezionare Impostaz. Centrale.
- 3. Selezionare Configurazione, quindi selezionare CaricaFileAusiliar.
- 4. Selezionare Lingue o Caratteri lingua.
- 5. Selezionare il file da caricare, quindi confermare la selezione.
- 6. Premere F4 (Invio), quindi F1 (Indietro).
- 7. Premere F1 (Salva), F3 (Applica), F4 (Annulla) o F2 (Esci).

Ricordare di applicare le impostazioni salvate nel Menu principale.

8. Rimuovere l'unità flash USB come descritto nella sezione "Rimozione di un apparato USB" a pagina 54.

# **Aggiornamento del sistema**

**Avviso:** l'aggiornamento del firmware della centrale può eliminare i dati di configurazione dell'installazione correnti. Eseguire sempre il backup dei dati di configurazione prima di aggiornare il firmware della centrale.

Selezionare System update per caricare gli aggiornamenti firmware della centrale forniti dal produttore. L'applicazione di aggiornamento potrebbe essere disponibile solo in inglese.

# **Per aggiornare il firmware:**

- 1. Selezionare Impostaz. Centrale nel menu principale, quindi selezionare System update.
- 2. Quando richiesto, aprire la porta della centrale e installare un ponticello su JP4 nel C.S. della centrale (vedere Figura 23 sotto), quindi premere F3 (Riavvio).

La centrale viene riavviata. Seguire le istruzioni sullo schermo.

3. Quando richiesto, inserire l'unità flash USB con l'aggiornamento del firmware in uno qualsiasi dei connettori USB di tipo A, quindi premere F3 (Continua).

Utilizzare solo unità flash USB dotate di file system FAT32 e con una capacità massima di 32 GB.

4. Quando richiesto, rimuovere l'unità flash USB come descritto nella sezione "Rimozione di un apparato USB" a pagina 54.

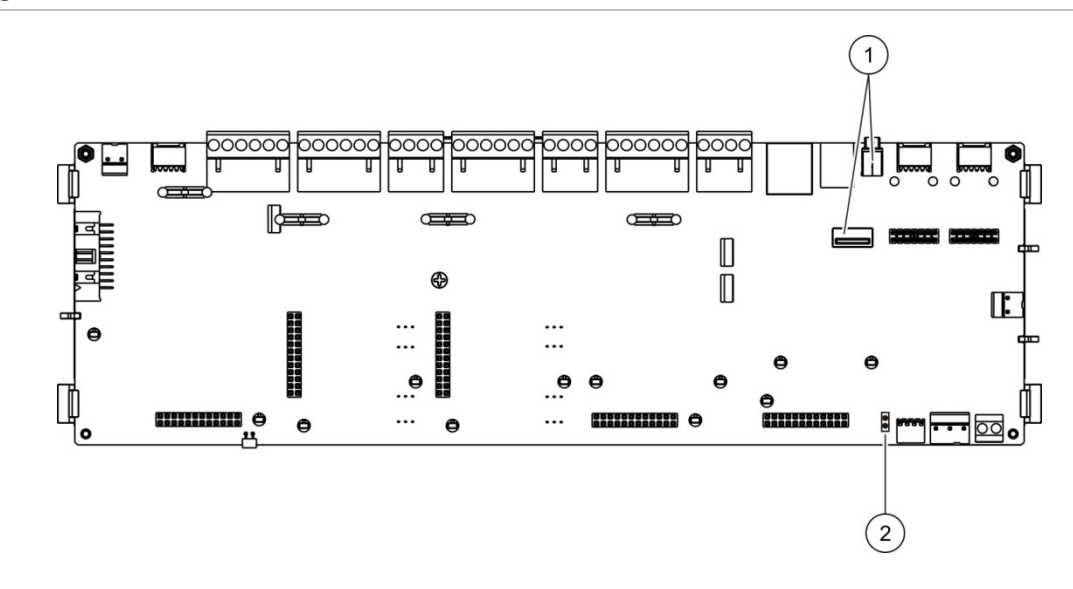

#### **Figura 23: Connettori USB e JP4 sul C.S. della centrale**

- 1. Connettori USB
- 2. JP4

# **Configurazione stampante**

Selezionare l'opzione Configurazione stampante per configurare le stampanti interna, esterna o terminale, se disponibili. Nella tabella in basso vengono riportate le opzioni di configurazione. Per impostazione predefinita, tutte le opzioni di configurazione della stampante sono disabilitate.

| <b>Opzione</b> | <b>Descrizione</b>                                                                                  |  |
|----------------|----------------------------------------------------------------------------------------------------|--|
| Usato          | Consente di configurare lo stato della stampante (usato o non usato)                                |  |
| ModoRap [1]    | Consente di configurare la stampante esterna per la stampa di rapporti                              |  |
| Ev.rete $[2]$  | Consente di configurare la stampa di eventi di sistema per tutte le<br>centrali presenti nella rete |  |
| Allarme [2]    | Consente di configurare la stampa di eventi di allarme                                              |  |
| Guasto [2]     | Consente di configurare la stampa di eventi di guasto                                               |  |
| Condiz. [2]    | Consente di configurare la stampa di eventi di condizione                                           |  |
| CaStato [2]    | Consente di configurare la stampa di eventi di modifica stato (ad<br>esempio, ingressi e uscite)    |  |
| BaudR [1]      | Consente di configurare la velocità (baud rate) della stampante                                     |  |

**Tabella 29: Opzioni di configurazione della stampante**

[1] Questa opzione non è disponibile per stampanti interne.

[2] Quando l'opzione ModoRap è selezionata, questi eventi di sistema non vengono stampati.

#### **Per modificare la configurazione:**

- 1. Selezionare Impostaz. Centrale nel menu principale, quindi selezionare Config. stampante.
- 2. Selezionare Conf stampante int, Conf stampante est o Config. terminale.
- 3. Selezionare le caselle di controllo corrispondenti alle opzioni che si desidera abilitare.
- 4. Premere F4 (Invio), quindi F1 (Indietro).
- 5. Premere F1 (Salva), F3 (Applica), F4 (Annulla) o F2 (Esci).

Ricordare di applicare le impostazioni salvate nel Menu principale.

# **Configurazione DACT**

Selezionare l'opzione Configurazione DACT per configurare le impostazioni di una scheda di espansione DACT installata. Nella tabella in basso vengono riportate le opzioni di configurazione.

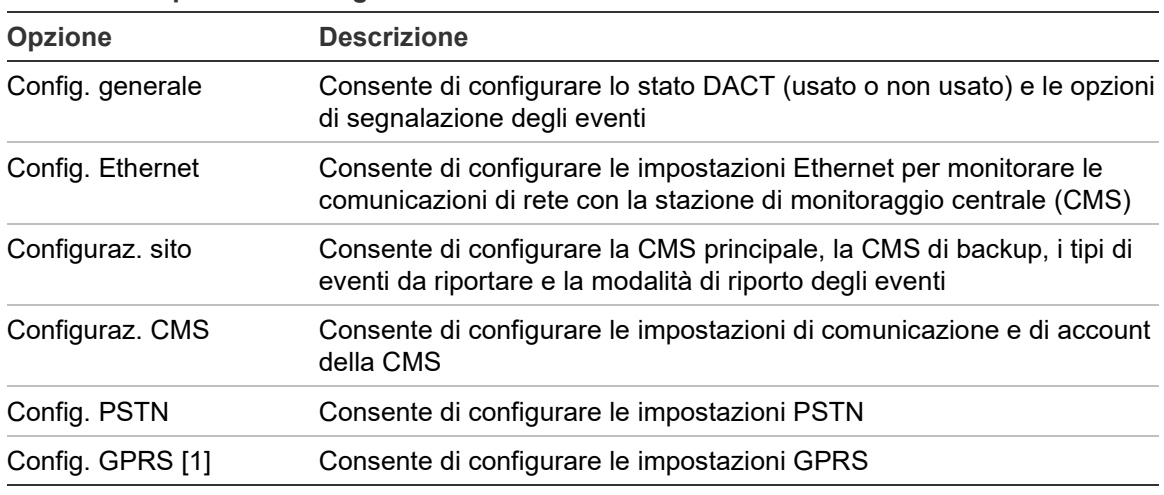

**Tabella 30: Opzioni di configurazione DACT**

[1] Richiede l'installazione di una scheda di espansione GPRS opzionale.

# **Configurazione generale**

Selezionare l'opzione di configurazione generale per configurare lo stato DACT (usato o non usato) e le impostazioni di segnalazione eventi. Nella tabella in basso vengono riportate le opzioni di configurazione.

### **Tabella 31: Opzioni di configurazione DACT generali**

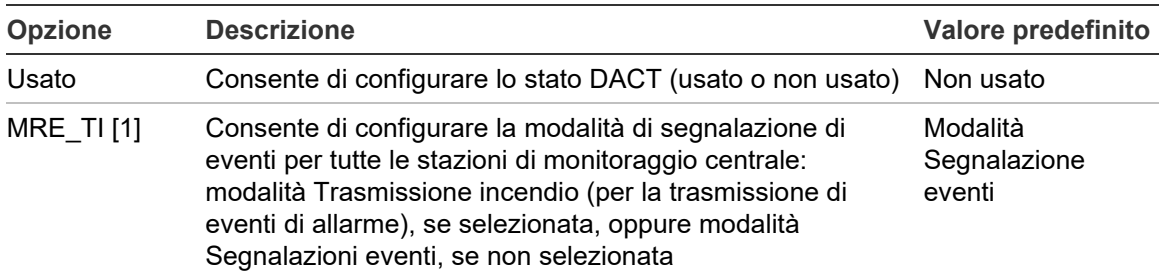

[1] Se contrassegnata, gli eventi di allarme vengono trasmessi all'attivazione del gruppo di trasmissione incendio e dopo eventuali ritardi di attivazione configurati. In caso di trasmissione non riuscita, viene indicato un guasto di riconoscimento della trasmissione incendio.

### **Per modificare la configurazione:**

- 1. Nel menu principale selezionare Impostaz. Centrale.
- 2. Selezionare Configuraz. DACT, quindi Config. generale.
- 3. Selezionare le caselle di controllo corrispondenti alle opzioni che si desidera abilitare.
- 4. Premere F4 (Invio), quindi F1 (Indietro).
- 5. Premere F1 (Salva), F3 (Applica), F4 (Annulla) o F2 (Esci).

Ricordare di applicare le impostazioni salvate nel Menu principale.

#### **Configurazione Ethernet**

Selezionare l'opzione di configurazione Ethernet per configurare le impostazioni di monitoraggio delle comunicazioni di rete con la stazione di monitoraggio centrale (CMS). Nella tabella in basso vengono riportate le opzioni di configurazione.

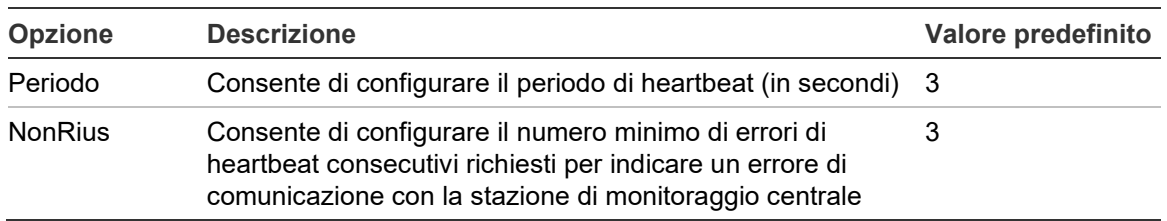

#### **Tabella 32: Opzioni di configurazione Ethernet**

## **Per modificare la configurazione:**

- 1. Nel menu principale selezionare Impostaz. Centrale.
- 2. Selezionare Configuraz. DACT, quindi Config. Ethernet.
- 3. Selezionare Periodo e immettere il valore in secondi (da 1 a 99).
- 4. Selezionare NonRius e immettere il valore (da 1 a 10).
- 5. Premere F4 (Invio), quindi F1 (Indietro).
- 6. Premere F1 (Salva), F3 (Applica), F4 (Annulla) o F2 (Esci).

# **Configurazione sito**

Selezionare Configurazione sito per configurare la CMS principale, la CMS di backup, i tipi di evento da riportare e la modalità di riporto degli eventi per le stazioni di monitoraggio di centrale configurate.

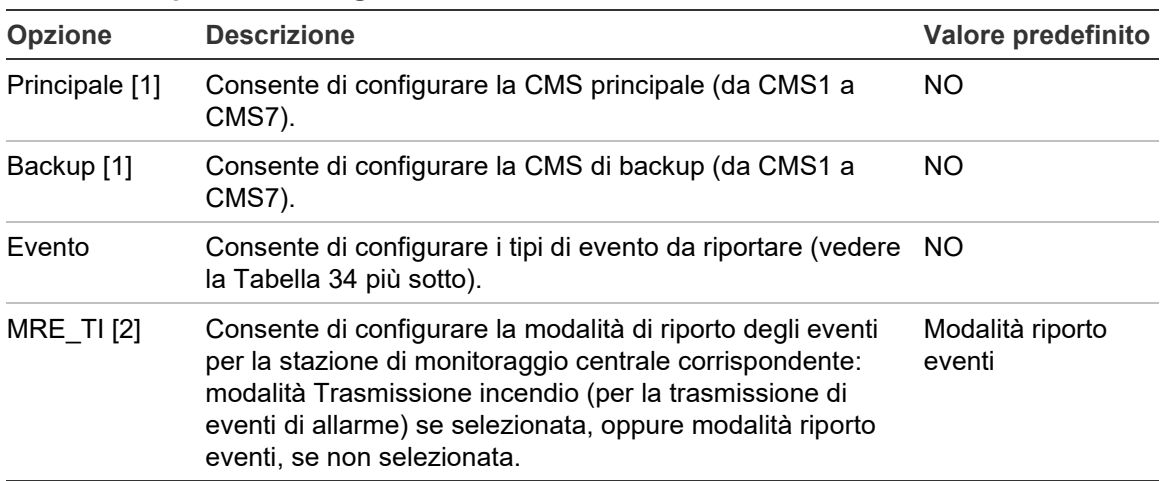

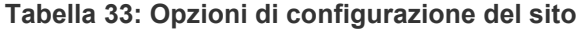

[1] In caso di problemi di comunicazione nel riportare un evento alla CMS principale, la centrale invia la notifica dell'evento alle CMS di backup.

[2] L'impostazione MRE\_TI globale nella configurazione generale ha la priorità su qualsiasi impostazione di una singola CMS qui configurata.

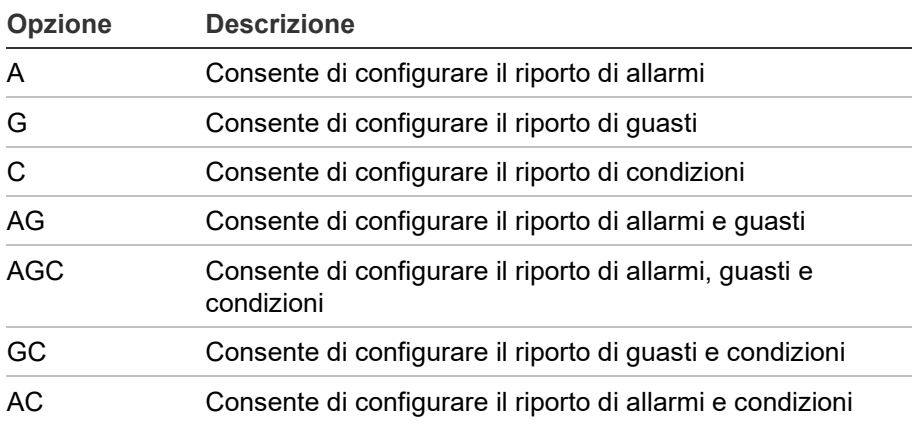

#### <span id="page-87-0"></span>**Tabella 34: Tipi di eventi di configurazione del sito**

## **Per modificare la configurazione:**

- 1. Nel menu principale selezionare Impostaz. Centrale.
- 2. Selezionare Configuraz. DACT, quindi Config. sito.
- 3. Selezionare il sito da configurare (Sito 1 o Sito 2).
- 4. Configurare tutte le impostazioni necessarie.
- 5. Premere F4 (Invio), quindi F1 (Indietro).
- 6. Premere F1 (Salva), F3 (Applica), F4 (Annulla) o F2 (Esci).

Ricordare di applicare le impostazioni salvate dal Menu principale.

## **Configurazione CMS**

Selezionare l'opzione di configurazione CMS per configurare le impostazioni di comunicazione e di account della stazione di monitoraggio centrale. È possibile aggiungere fino a sette stazioni di monitoraggio: quattro su IP e tre su PSTN. Nella tabella in basso vengono riportate le opzioni di configurazione.

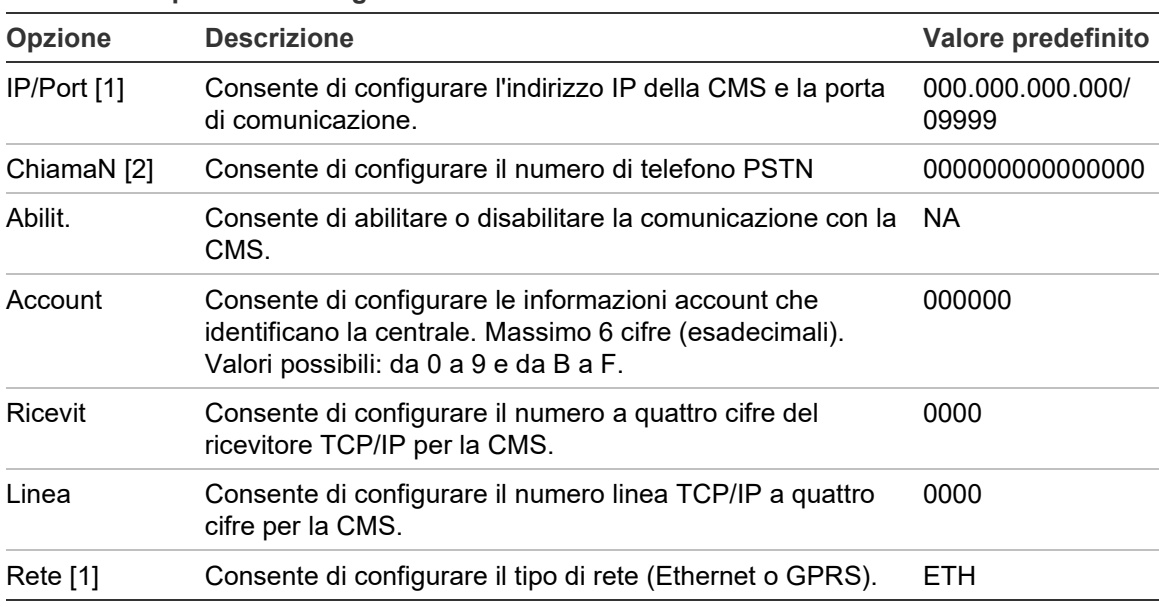

#### **Tabella 35: Opzioni di configurazione CMS**

[1] Si applica solo a CMS su IP.

[2] Si applica solo a CMS su PSTN.

#### **Per modificare la configurazione:**

- 1. Nel menu principale selezionare Impostaz. Centrale.
- 2. Selezionare Configuraz. DACT, quindi Configuraz. CMS.
- 3. Selezionare la CMS da configurare (da 1 a 7).
- 4. Configurare tutte le impostazioni necessarie.
- 5. Premere F4 (Invio), quindi F1 (Indietro).
- 6. Premere F1 (Salva), F3 (Applica), F4 (Annulla) o F2 (Esci).

# **Configurazione PSTN**

Selezionare l'opzione di configurazione PSTN per configurare le impostazioni della rete telefonica pubblica commutata. Nella tabella in basso vengono riportate le opzioni di configurazione.

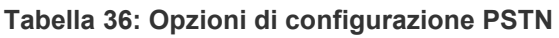

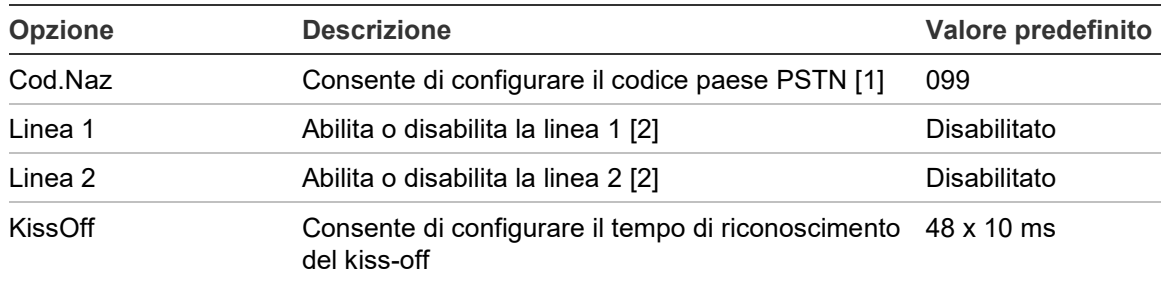

[1] Per un elenco completo dei codici dei paesi, consultare l'Appendice B "Codici PSTN dei paesi" a pagina 143.

[2] Corrispondono ai connettori delle linee 1 e 2 nella scheda DACT installata.

# **Per modificare la configurazione:**

- 1. Nel menu principale selezionare Impostaz. Centrale.
- 2. Selezionare Configuraz. DACT, quindi Config. PSTN.
- 3. Configurare tutte le impostazioni necessarie.
- 4. Premere F4 (Invio), quindi F1 (Indietro).
- 5. Premere F1 (Salva), F3 (Applica), F4 (Annulla) o F2 (Esci).

Ricordare di applicare le impostazioni salvate nel Menu principale.

# **Configurazione GPRS**

Selezionare l'opzione di configurazione GPRS (general packet radio service) per configurare le relative impostazioni. Nella tabella in basso vengono riportate le opzioni di configurazione.

**Nota:** la funzionalità GPRS richiede l'installazione di una scheda di espansione GPRS opzionale.

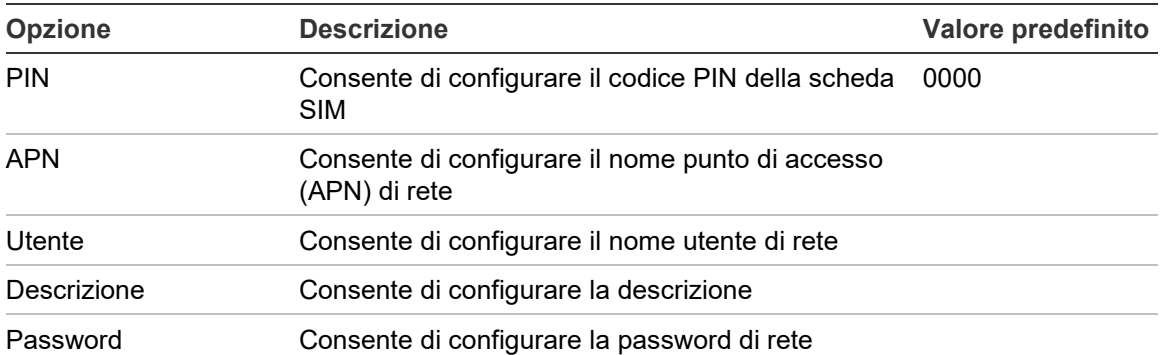

### **Tabella 37: Opzioni di configurazione GPRS**

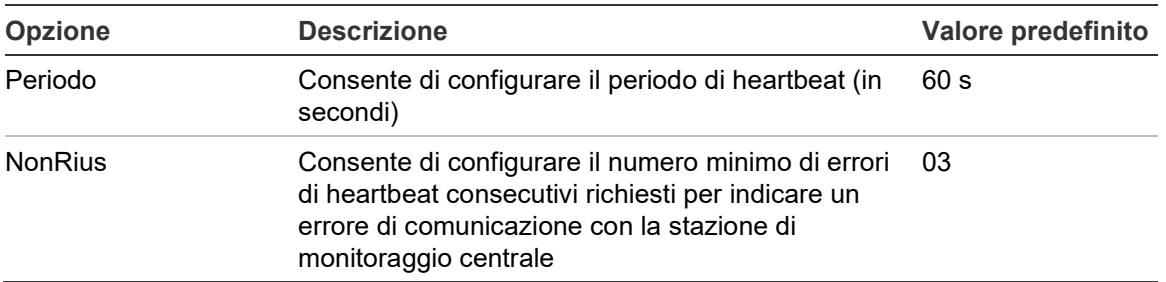

### **Per modificare la configurazione:**

- 1. Nel menu principale selezionare Impostaz. Centrale.
- 2. Selezionare Configuraz. DACT, quindi Config. GPRS.
- 3. Configurare tutte le impostazioni necessarie.
- 4. Premere F4 (Invio), quindi F1 (Indietro).
- 5. Premere F1 (Salva), F3 (Applica), F4 (Annulla) o F2 (Esci).

Ricordare di applicare le impostazioni salvate nel Menu principale.

# **Chiave di attivazione della centrale**

**Nota:** per ulteriori informazioni su come registrare o annullare la registrazione di PAK acquistati, consultare la guida alla registrazione di PAK.

Selezionare Attiv. centrale. Selezionare questa opzione per registrare o annullare la registrazione di chiavi di attivazione della centrale (PAK).

I PAK vengono utilizzati per estendere la funzionalità predefinita della centrale, aumentando la funzionalità di rete (capacità della rete), abilitando protocolli aggiuntivi, ecc. Nella tabella riportata di seguito è presente un elenco di PAK disponibili.

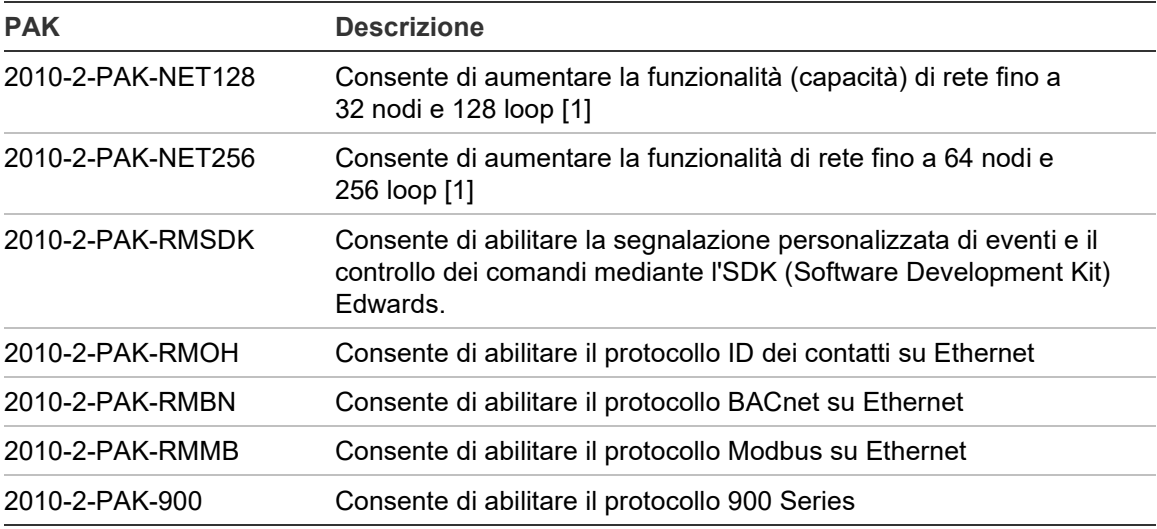

**Tabella 38: Chiavi di attivazione della centrale**

[1] La funzionalità (capacità) di rete predefinita con nessun PAK installato include 32 nodi e 32 loop.

# **Data ora automat.**

Selezionare Data ora automat. per configurare le impostazioni automatiche di data e ora. Nella tabella in basso vengono riportate le opzioni di configurazione.

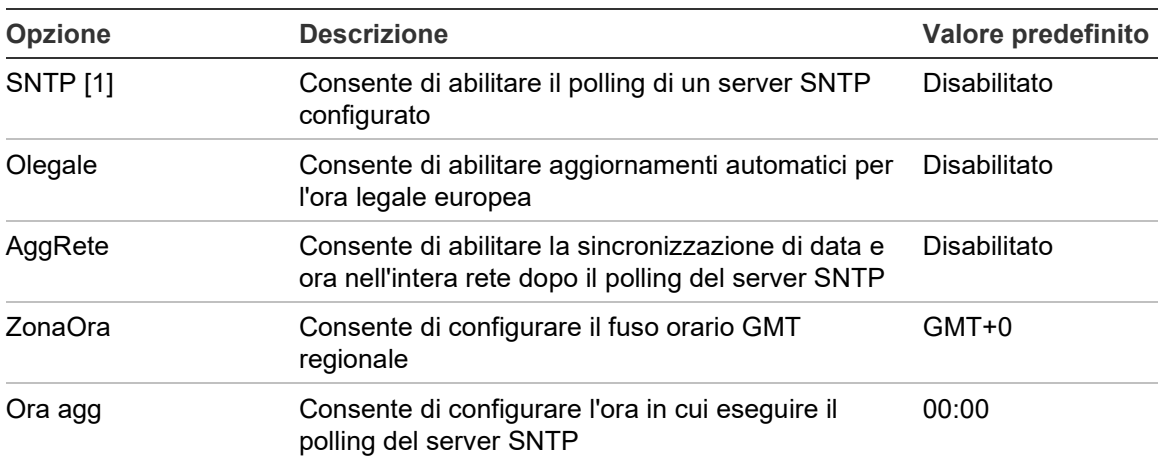

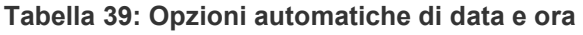

[1] Per informazioni sulla configurazione del server SNTP, consultare la sezione "SNTP Server" a pagina 74.

## **Per modificare la configurazione:**

- 1. Nel menu principale selezionare Impostaz. Centrale.
- 2. Selezionare Data ora automat.
- 3. Configurare tutte le impostazioni necessarie.
- 4. Premere F4 (Invio), quindi F1 (Indietro).
- 5. Premere F1 (Salva), F3 (Applica), F4 (Annulla) o F2 (Esci).

# **Configurazione BMS**

Selezionare Configurazione BMS per configurare le impostazioni del protocollo di gestione dell'edificio (BACnet, Modbus). Per impostazione predefinita, non è abilitato alcun protocollo.

| <b>Opzione</b> | <b>Descrizione</b>                                                                                                    | Valore predefinito |
|----------------|----------------------------------------------------------------------------------------------------|--------------------|
| Protoc         | Consente di configurare il protocollo BMS (NO,<br><b>BACnet o Modbus)</b>                                                   | NO.                |
| Ceniniz [1]    | Consente di configurare l'indirizzo iniziale della<br>centrale durante l'uso del protocollo Modbus in<br>modalità Zonepoint | 001                |
| Modo [1]       | Consente di configurare la modalità Modbus<br>(Zonepoint o Zona)                                                            | Zonepoint          |

**Tabella 40: Opzioni di configurazione BMS**

[1] Non applicabile per BACnet.

## **Per modificare la configurazione:**

- 1. Nel menu principale selezionare Impostaz. Centrale.
- 2. Selezionare Configurazione BMS.
- 3. Configurare tutte le impostazioni necessarie.

L'opzione CenIniz è richiesta solo durante l'uso del protocollo Modbus in modalità Zonepoint.

La modalità Zonepoint consente di implementare servizi Modbus per 32 centrali antincendio in rete con indirizzi consecutivi (ad esempio, da 1 a 32 se l'indirizzo della prima centrale è definito come 001 in CenIniz).

La modalità Zona consente di implementare servizi Modbus per 128 centrali antincendio in rete (l'opzione CenIniz non è richiesta).

- 4. Premere F4 (Invio), quindi F1 (Indietro).
- 5. Premere F1 (Salva), F3 (Applica), F4 (Annulla) o F2 (Esci).

# **Impostazioni di campo**

Utilizzare il menu Sistema per accedere alle opzioni di configurazione di campo mostrate in basso.

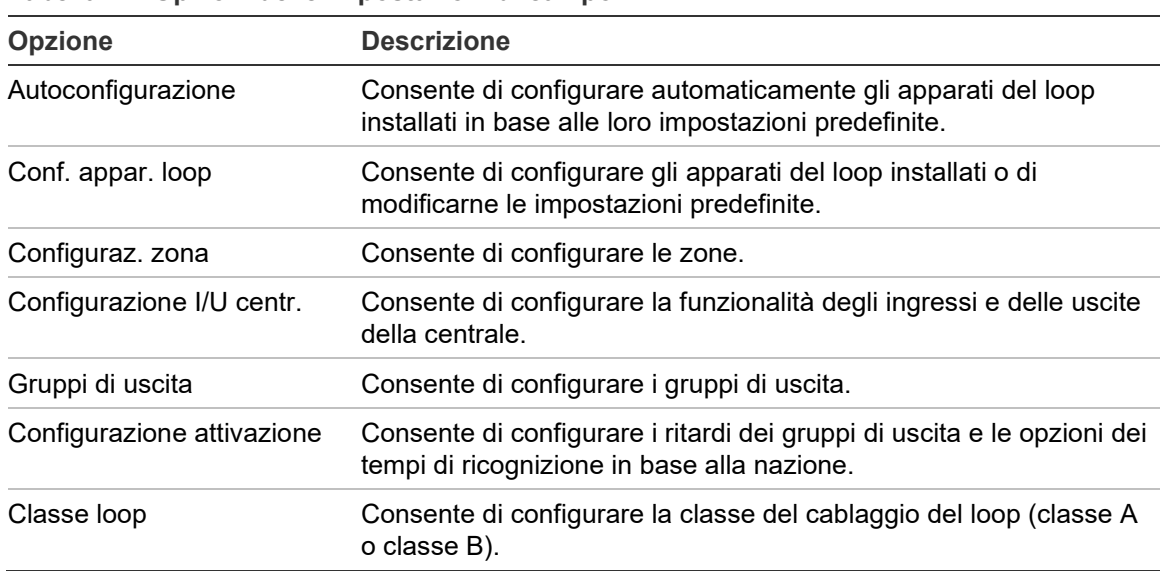

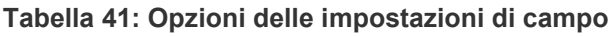

# **Autoconfigurazione**

Selezionare l'opzione Autoconfigurazione per configurare automaticamente gli apparati del loop installati. L'autoconfigurazione assegna una configurazione predefinita a ciascun tipo di apparato rilevato.

**Per avviare l'autoconfigurazione:**

- 1. Selezionare Sistema nel menu principale, quindi selezionare Autoconfigurazione.
- 2. Selezionare il loop corrispondente o Tutti i loop.

Durante la ricerca sul display LCD viene visualizzato il messaggio "Autoconfigurazione in corso". Al termine dell'autoconfigurazione viene visualizzato l'elenco degli apparati rilevati.

- 3. Premere F4 (Invio), quindi F1 (Indietro).
- 4. Premere F1 (Salva), F3 (Applica), F4 (Annulla) o F2 (Esci).

L'autoconfigurazione effettuerà quanto segue:

- Assegnerà tutti gli apparati atti alla generazione di allarmi (inclusi i moduli di zona) alla zona 1
- Assegnerà tutti gli apparati suonerie al gruppo di uscita suonerie (gruppo di uscita numero 1)
- Assegnerà tutte le uscite non supervisionate (relè) al gruppo di uscita del programma predefinito (gruppo di uscita numero 301)
- Assegnerà tutti gli apparati di spegnimento incendio al gruppo di uscita di spegnimento predefinito (gruppo di uscita numero 801)

I gruppi di uscita per gli apparati spegnimento incendio vengono attivati solo con un allarme confermato. Non sono attivati da regole e allarmi zona.

- Assegnerà tutte le uscite di trasmissione incendio (laddove disponibili) al gruppo di uscita di trasmissione incendio predefinito (gruppo di uscita numero 971)
- Assegnerà tutte le uscite di protezione incendio (laddove disponibili) al gruppo di uscita di protezione incendio predefinito (gruppo di uscita numero 981)
- Assegnerà la zona iniziale predefinita alla zona 1
- Indicherà il numero di nuovi apparati aggiunti (per tipo di apparato) dopo ciascuna scansione

Per impostazione predefinita tutte le zone attivano tutti i gruppi di uscita senza alcun ritardo.

**Nota:** l'autoconfigurazione è incrementale e mantiene la descrizione di testo dell'apparato per gli apparati precedentemente configurati.

# **Conf. appar. loop**

Selezionare l'opzione Conf. appar. loop per aggiungere manualmente apparati o per modificare le impostazioni di configurazione predefinite dopo l'autoconfigurazione.

# **Per aggiungere un apparato o per modificare la configurazione di un apparato:**

- 1. Selezionare Sistema nel menu principale, quindi selezionare Conf. appar. loop.
- 2. Selezionare il loop e l'apparato corrispondente.

In caso di nuovi apparati viene visualizzato un messaggio.

3. Apportare le modifiche della configurazione richieste (tipo di apparato, modalità operativa, testo ecc.).

- 4. Premere F4 (Invio), quindi F1 (Indietro).
- 5. Premere F1 (Salva), F3 (Applica), F4 (Annulla) o F2 (Esci).

Ricordare di applicare le impostazioni salvate nel Menu principale.

# **Configuraz. zona**

Nella tabella in basso vengono riportate le opzioni di configurazione zona.

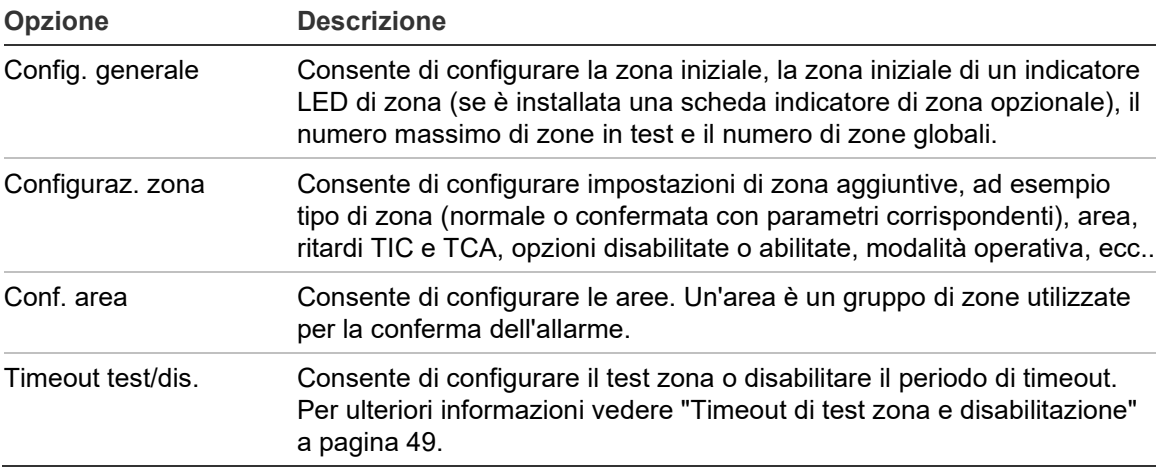

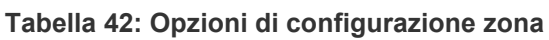

# **Panoramica delle zone**

Il numero massimo di zone disponibili è 512 (per tutte le centrali). L'intervallo dei numeri di zona va da 01 a 9999.

**Nota:** per essere compatibili con l'applicazione 2010-2GUI, i numeri di zona assegnati devono essere compresi tra 1 e 4095 (le zone con numeri superiori verranno eliminate).

Nel caso delle centrali collegate, in rete le zone sono considerate globali. Se ad esempio nel caso di due centrali collegate in rete. ciascuna di esse include la zona 5, vengono raggruppate in modo da creare una configurazione singola denominata zona 5 nella rete.

# **Zone remote**

La centrale considera inoltre una zona aggiuntiva denominata zona remota (REMT) che include tutte le zone nel sistema al di fuori del range di zone della centrale. Questa zona virtuale può essere configurata come qualsiasi altra zona nel sistema; per tale zona è importante definire i requisiti di attivazione dei gruppi di uscita quando la centrale riceve gli allarmi remoti.

## **Assegnazione di apparati del loop a zone**

Creare zone assegnando numeri di zona agli apparati del loop.

## **Per assegnare un numero di zona a un apparato del loop:**

- 1. Nel menu principale selezionare Sistema.
- 2. Selezionare Conf. appar. loop.
- 3. Selezionare il loop e l'apparato corrispondente.
- 4. Assegnare un numero di zona all'apparato.
- 5. Premere F4 (Invio), quindi F1 (Indietro).
- 6. Premere F1 (Salva), F3 (Applica), F4 (Annulla) o F2 (Esci).

Ricordare di applicare le impostazioni salvate nel Menu principale.

Ripetere secondo necessità per ciascun apparato.

Se il numero di zona è al di fuori dell'intervallo valido determinato dalla zona iniziale corrispondente e dal numero di loop della centrale, l'operazione non verrà completata e sul display LCD verrà visualizzato un errore dovuto a numero di zona non valido.

## **Configurazione generale**

Selezionare Config. generale per configurare la zona iniziale, la zona iniziale di un indicatore LED di zona (se è installata una scheda indicatore di zona opzionale), il numero massimo di zone in test o il numero di zone globali. Le impostazioni predefinite sono indicate nella tabella riportata di seguito.

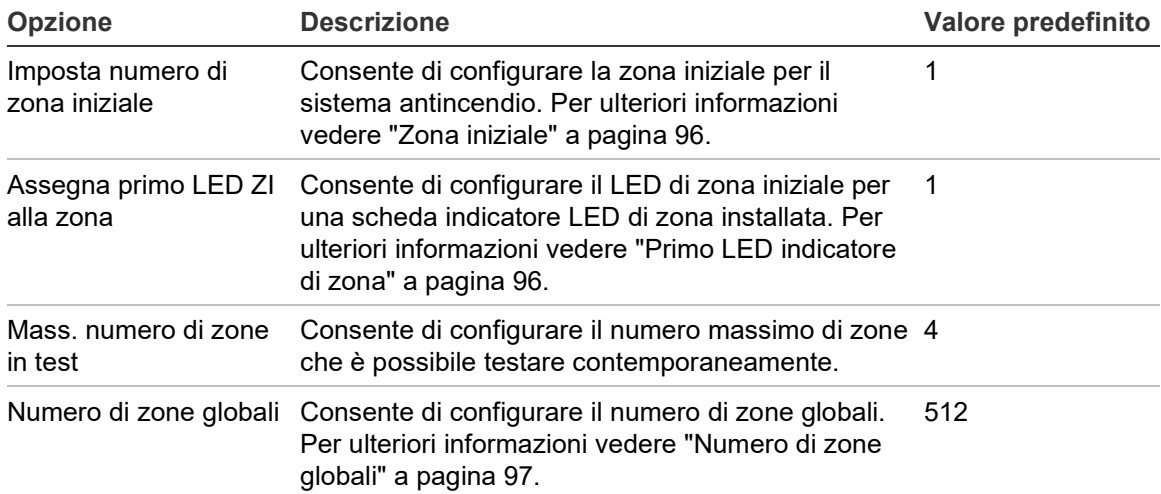

#### **Tabella 43: Opzioni di configurazione zona generali**

# **Per modificare la configurazione:**

- 1. Selezionare Sistema nel menu principale, quindi selezionare Configuraz. zona.
- 2. Selezionare Config. generale.
- 3. Eseguire le modifiche di configurazione necessarie.
- 4. Premere F4 (Invio), quindi F1 (Indietro).
- 5. Premere F1 (Salva), F3 (Applica), F4 (Annulla) o F2 (Esci).

Ricordare di applicare le impostazioni salvate nel Menu principale.

# **Zona iniziale**

La zona iniziale definisce il punto di inizio del range della zona della centrale di allarme antincendio.

Per i ripetitori senza una scheda di zona, il valore della zona iniziale non viene utilizzato in quanto la centrale non ha zone. Il ripetitore mostra gli eventi di zona delle centrali ripetute.

# **Primo LED indicatore di zona**

Il primo LED indicatore di zona definisce il numero di zona del primo LED (in alto a sinistra) per una scheda indicatore di zona installata. Le zone restanti per la centrale corrispondente seguono in sequenza, come mostrato nella Tabella 44 in basso.

Il range di zone iniziale è il seguente:

- Tra 01 e 9960 per una scheda indicatore da 40 zone
- Tra 01 e 9980 per una scheda indicatore da 20 zone
- Tra 01 e 9976 per una scheda indicatore da 24 zone

## **Tabella 44: Zone iniziali dell'indicatore LED di zona**

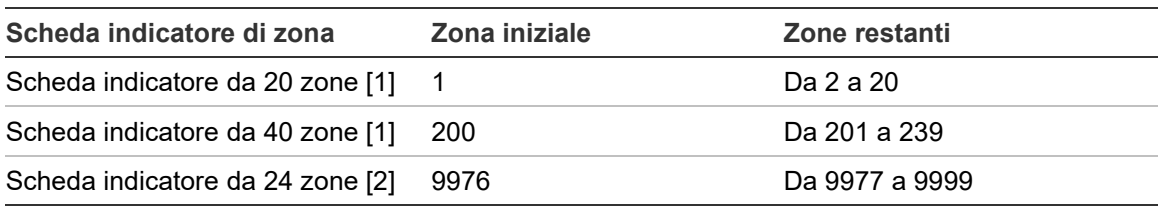

[1] Per centrali con armadio grande.

[2] Per centrali con armadio piccolo.

**Nota:** accertarsi che i numeri di zona selezionati siano all'interno del range di zone della centrale in modalità in rete o che i numeri di zona siano all'interno del range delle zone ripetute dalla centrale.

## <span id="page-98-0"></span>**Numero di zone globali**

Nota: questa funzionalità non è disponibile se la zona iniziale è 0.

Consente di configurare il numero di zone globali disponibili quando la centrale è in modalità In rete.

La configurazione del numero di zone globali consente di evitare la sovrapposizione di zone in installazioni in cui la numerazione delle zone è configurata in modo da evitare la condivisione di alcune zone nella rete. Configurando questa impostazione, viene mantenuto lo stesso numero di zone condivise dopo l'aggiornamento del firmware della centrale alla versione 3.5 (o successive) e vengono evitate attivazioni impreviste in tutta la centrale.

## Esempio:

Se il numero di zone globali è 100 e la zona iniziale è 1, un allarme remoto nella zona 101 viene segnalato come allarme in zona remota (poiché la zona 101 non è una zona globale). Tuttavia, se viene segnalato un allarme remoto nella zona 90, la centrale locale entra in stato di allarme (poiché la zona 90 è una zona globale).

## **Configuraz. zona**

Selezionare l'opzione Configuraz. zona per configurare impostazioni di zona aggiuntive, ad esempio tipo di zona (normale o confermata con parametri corrispondenti), area, ritardi TIC e TCA, opzioni disabilitate o abilitate e modalità operativa. Le impostazioni predefinite sono indicate nella tabella riportata di seguito.

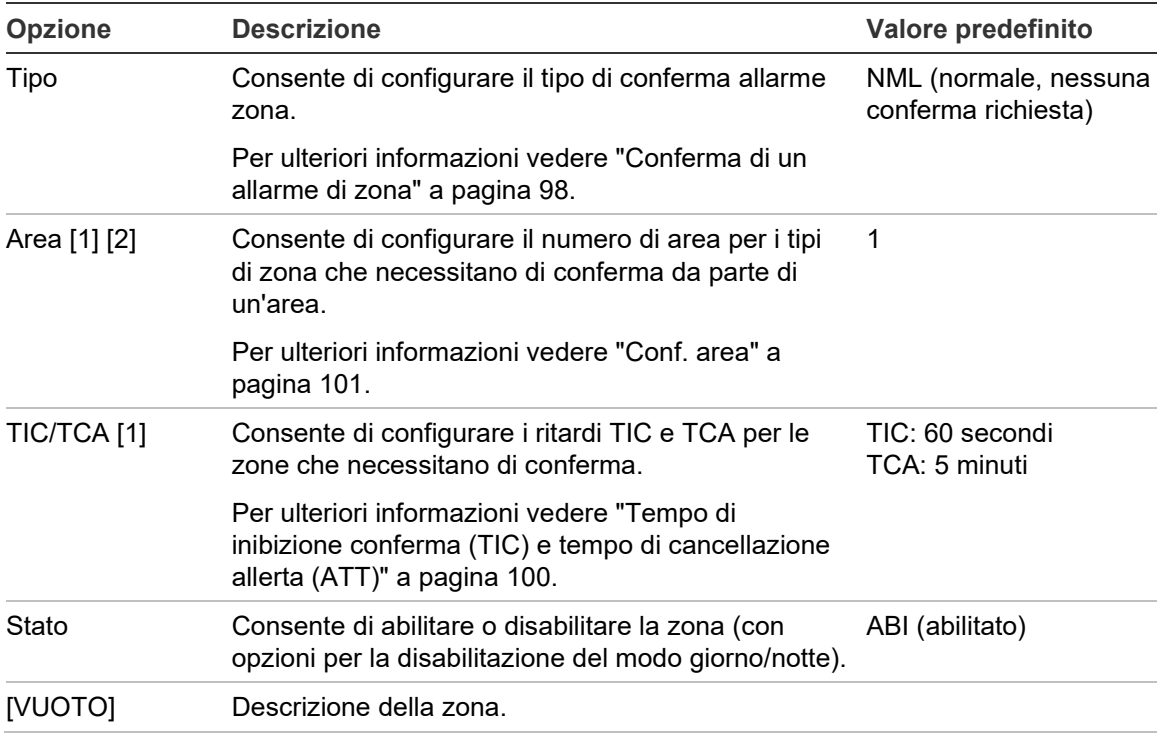

#### **Tabella 45: Opzioni di configurazione zona**

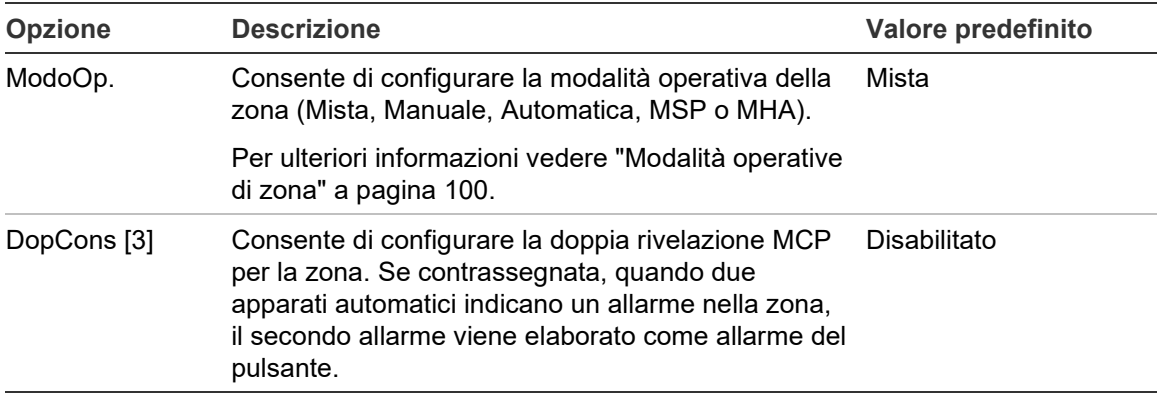

[1] Non richiesto per tipo di zona NML (normale, nessuna conferma richiesta).

[2] Non richiesto per zone che confermano un allarme nella stessa zona.

[3] Disponibile solo per il tipo di zona NML.

### **Per modificare le impostazioni della configurazione della zona:**

- 1. Selezionare Sistema nel menu principale, quindi selezionare Configuraz. zona.
- 2. Selezionare Configuraz. zona, quindi selezionare la zona corrispondente nell'elenco di zone visualizzate.
- 3. Eseguire le modifiche di configurazione necessarie.
- 4. Premere F4 (Invio), quindi F1 (Indietro).
- 5. Premere F1 (Salva), F3 (Applica), F4 (Annulla) o F2 (Esci).

Ricordare di applicare le impostazioni salvate nel Menu principale.

**Nota:** se tutti gli apparati assegnati a una zona sono disabilitati, la zona viene considerata disabilitata e viene indicata di conseguenza sulla centrale.

### **Conferma di un allarme di zona**

La conferma della zona è un metodo di configurazione di coincidenza allarme progettato per ridurre i falsi allarmi. Un primo evento di allarme mette la zona e la centrale in stato di allerta. Lo stato di allarme completo viene confermato quando un secondo allarme viene segnalato nella stessa zona o in un'area appositamente configurata. Per ulteriori informazioni sulle aree, vedere "Conf. area" a pagina 101.

Di seguito vengono mostrati i tipi e le descrizioni della conferma di un allarme di zona.

**Tabella 46: Tipi di conferma di un allarme di zona**

| Opzione                | <b>Descrizione</b>                                                                                                    |
|------------------------|----------------------------------------------------------------------------------------------------|
| NML (predefinito)      | Non è richiesta alcuna conferma.                                                                                                    |
| sD(A) (tipo A EN 54-2) | L'allarme viene confermato dallo stesso rivelatore. Gli allarmi<br>generati da un pulsante MCP non vengono confermati e<br>attivano immediatamente un allarme della centrale.                                                                                    |
| aDsZ (tipo A EN 54-2)  | L'allarme viene confermato dallo stesso rivelatore o da un<br>rivelatore differente nella stessa zona locale. Gli allarmi generati<br>da un pulsante MCP non vengono confermati e attivano<br>immediatamente un allarme della centrale.                          |
| dDsZ (tipo A EN 54-2)  | L'allarme viene confermato da un rivelatore differente nella<br>stessa zona locale. Gli allarmi generati da un pulsante MCP non<br>vengono confermati e attivano immediatamente un allarme della<br>centrale.                                                    |
| aDMsZ                  | L'allarme viene confermato da un singolo pulsante MCP e da un<br>singolo rivelatore nella stessa zona locale indipendentemente<br>dall'apparato che segnala per primo l'evento allarme.                                                                          |
| alMsZ                  | L'allarme viene confermato da un singolo pulsante MCP e da un<br>singolo apparato di allarme nella stessa zona locale<br>indipendentemente dall'apparato che segnala per primo l'evento<br>allarme.                                                              |
| dMsZ                   | L'allarme viene confermato da due pulsanti MCP differenti nella<br>stessa zona locale indipendentemente dall'apparato che<br>segnala per primo l'evento allarme. In caso di allarme rivelatore,<br>la zona entra in stato di allerta.                            |
| sD(B)                  | L'allarme viene confermato dallo stesso rivelatore, ma con un<br>tempo di inibizione più lungo rispetto all'opzione di conferma<br>sD(A). Gli allarmi generati da un pulsante MCP non vengono<br>confermati e attivano immediatamente un allarme della centrale. |
| aDaZ (tipo B EN 54-2)  | L'allarme viene confermato dallo stesso rivelatore o da un<br>rivelatore differente nella stessa area locale. Gli allarmi generati<br>da un pulsante MCP non vengono confermati e attivano<br>immediatamente un allarme della centrale.                          |
| dDaZ (tipo B EN 54-2)  | L'allarme viene confermato da un rivelatore differente nella<br>stessa area locale. Gli allarmi generati da un pulsante MCP non<br>vengono confermati e attivano immediatamente un allarme della<br>centrale.                                                    |
| aDMaZ                  | L'allarme viene confermato da un singolo pulsante MCP e da un<br>singolo rivelatore nella stessa area locale indipendentemente<br>dall'apparato che segnala per primo l'evento allarme.                                                                          |
| alMaZ                  | L'allarme viene confermato da un singolo pulsante MCP e da un<br>singolo apparato di allarme nella stessa area locale<br>indipendentemente dall'apparato che segnala per primo l'evento<br>allarme.                                                              |
| dMaZ                   | L'allarme viene confermato da due pulsanti MCP differenti nella<br>stessa area locale indipendentemente dall'apparato che<br>segnala per primo l'evento allarme. In caso di allarme rivelatore,<br>la zona entra in stato di allerta.                            |

# **Tempo di inibizione conferma (TIC) e tempo di cancellazione allerta (ATT)**

Tutte le zone configurate per la conferma allarmi devono includere intervalli di ritardo configurati per il tempo di inibizione conferma (TIC) e per il tempo di cancellazione allerta (TCA). Nella tabella in basso vengono riportati i valori di ritardo massimo per ciascuno di essi.

### **Tabella 47: TIC e TCA**

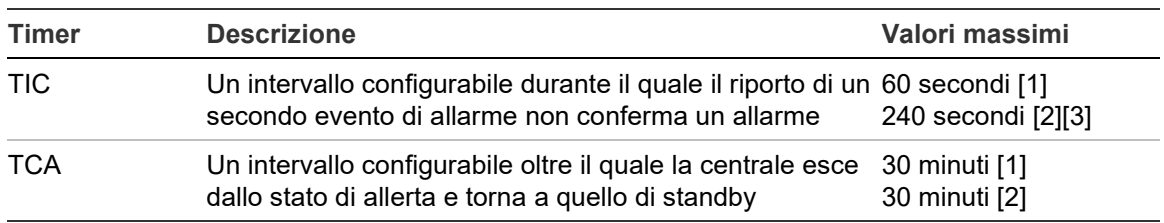

[1] Conferma EN 54-2 tipo A.

[2] Conferma EN 54-2 tipo B.

[3] Inibisce solo la conferma di allarme relativa al primo apparato che lo ha generato per i tipi di conferma aDaZ, dDaZ, aDMaz, aIMaz e dMaZ.

## **Modalità operative di zona**

Tutte le zone devono essere configurate come Mista, Manuale, Automatica, MSP o MHA. Nella tabella seguente sono illustrate le informazioni relative a ciascuna di tali modalità operative della zona. Per impostazione predefinita, tutte le zone sono miste.

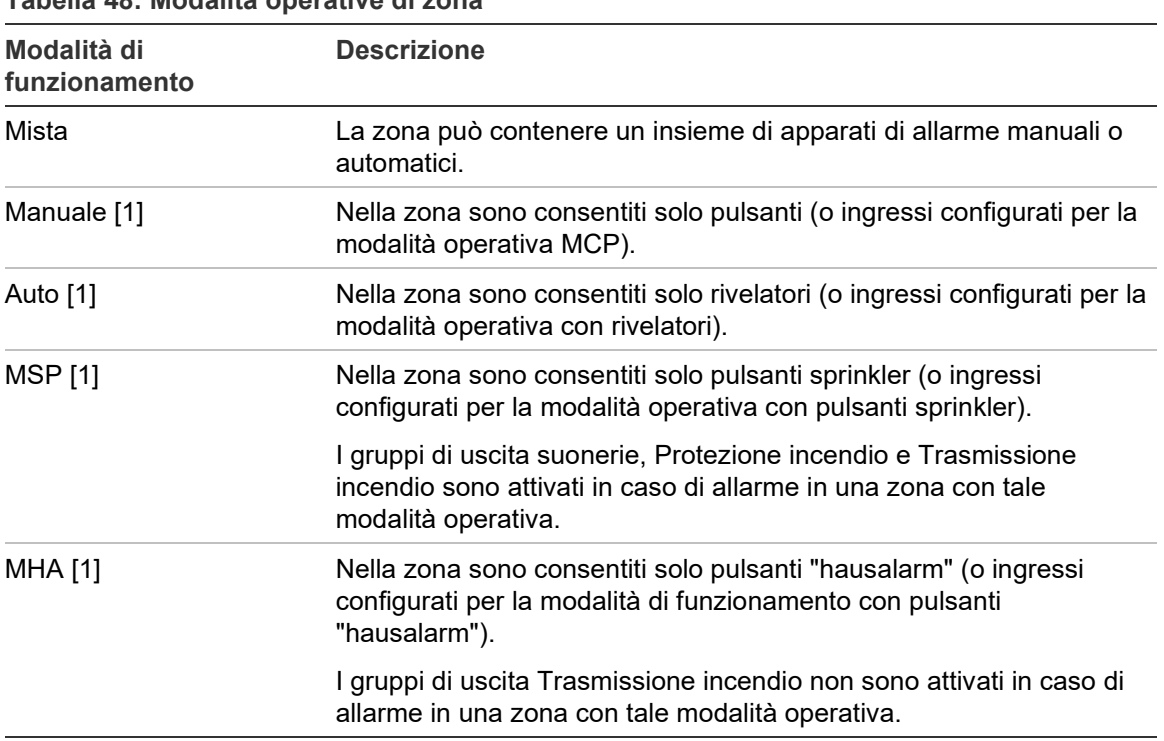

**Tabella 48: Modalità operative di zona**

[1] La centrale non consente la configurazione di ingressi o apparati di zona che non soddisfano i criteri corrispondenti illustrati nella colonna Descrizione.

# **Conf. area**

Selezionare l'opzione Conf. area per configurare aree di conferma. Un'area è un gruppo di zone in cui un evento allarme può confermare l'allarme iniziale in una zona.

Il numero massimo di aree disponibili da configurare è 256 (per tutte le centrali, indipendentemente dal numero di loop).

### **Per configurare un'area:**

- 1. Selezionare Sistema nel menu principale, quindi selezionare Configuraz. zona.
- 2. Selezionare Conf. area.
- 3. Selezionare il numero di aree da configurare.

Viene visualizzato l'elenco delle zone disponibili.

4. Selezionare le zone da includere nell'area di conferma e premere il comando jog per confermare ciascuna selezione.

SI indica che una zona è inclusa nell'area di conferma, NO indica che una zona non è inclusa nell'area di conferma.

5. Premere F1 (Salva), F3 (Applica), F4 (Annulla) o F2 (Esci).

Ricordare di applicare le impostazioni salvate nel Menu principale.

**Nota:** Quando si configura una zona confermata, ricordare che le zone remote con lo stesso numero di zona possono attivare un allarme centrale senza conferma. Per evitare questo tipo di allarme indesiderato, configurare le zone remote di conseguenza.

# **Configurazione I/U della centrale**

# **Configurazione degli ingressi della centrale**

Di seguito vengono riportate le opzioni configurabili per gli ingressi della centrale.

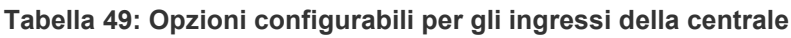

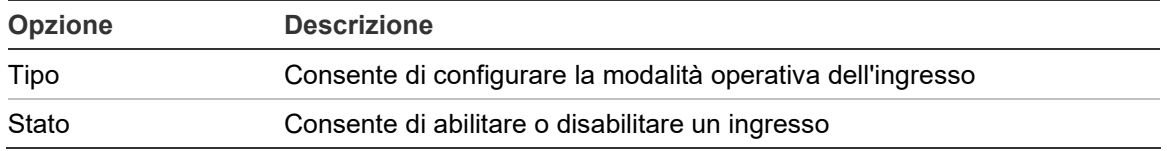

I tipi di ingresso sono indicati nella Tabella 50 riportata di seguito. La modalità predefinita per tutti gli ingressi è Regis (attivazione registrata: una condizione segue evento memorizzata nel registro eventi).

## **Per configurare un ingresso della centrale:**

- 1. Nel menu principale selezionare Sistema.
- 2. Selezionare la configurazione I/U della centrale.
- 3. Selezionare Ingressi di Centr., quindi selezionare l'ingresso della centrale corrispondente.
- 4. Selezionare il tipo di ingresso.

Per un elenco dei tipi di ingressi disponibili vedere la Tabella 50 in basso.

- 5. Premere F4 (Invio), quindi F1 (Indietro).
- 6. Premere F1 (Salva), F3 (Applica), F4 (Annulla) o F2 (Esci).

Ricordare di applicare le impostazioni salvate nel Menu principale.

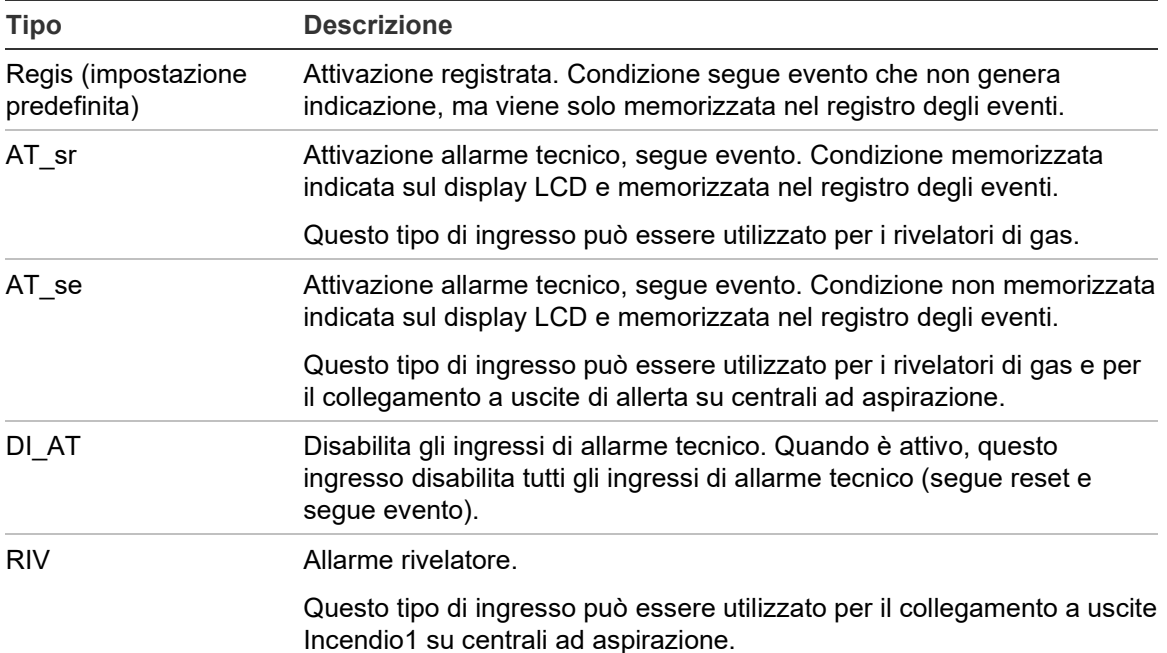

### **Tabella 50: Tipi di ingresso configurabili**

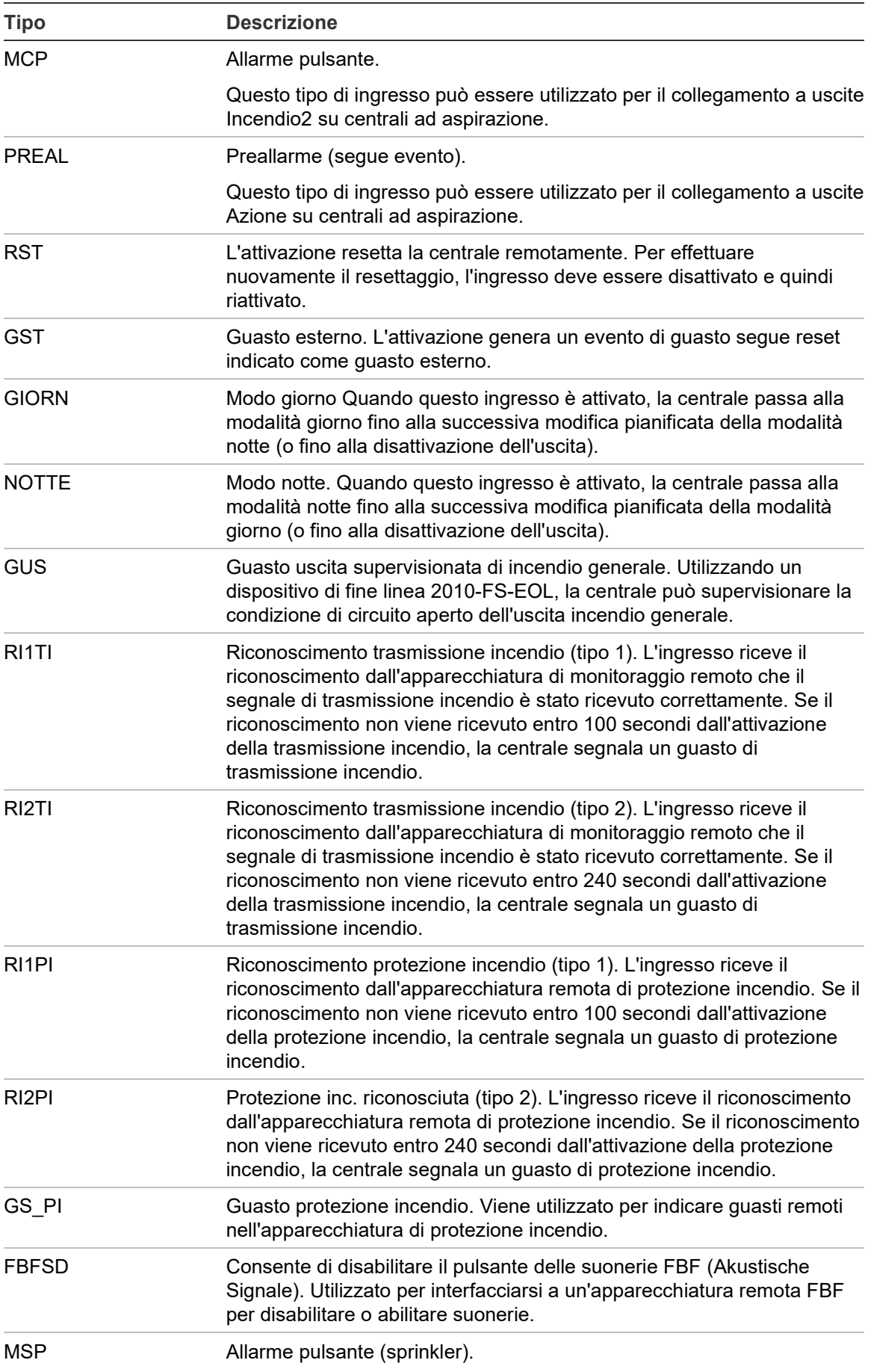

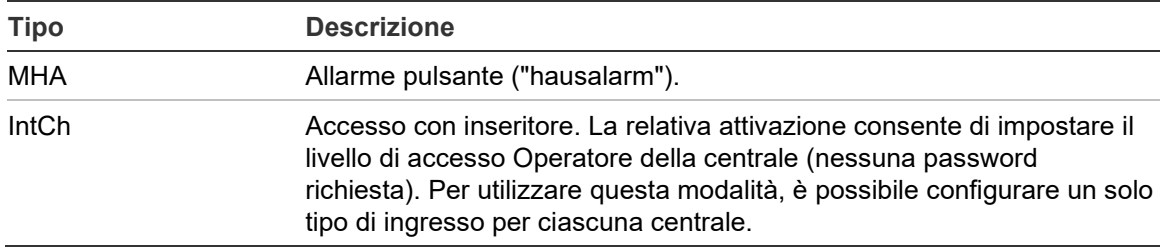

## **Per abilitare o disabilitare un ingresso della centrale:**

- 1. Nel menu principale selezionare Sistema.
- 2. Selezionare la configurazione I/U della centrale.
- 3. Selezionare Ingressi di Centr., quindi selezionare l'ingresso corrispondente.
- 4. Nell'opzione Stato, selezionare ABI (abilitazione), DIS (disabilitazione), DIS\_G (disabilitazione in modo giorno) o DIS\_N (disabilitazione in modo notte).
- 5. Premere F4 (Invio), quindi F1 (Indietro).
- 6. Premere F1 (Salva), F3 (Applica), F4 (Annulla) o F2 (Esci).

Ricordare di applicare le impostazioni salvate nel Menu principale.

## **Configurazione delle uscite della centrale**

In basso vengono riportate le opzioni configurabili per le uscite della centrale.

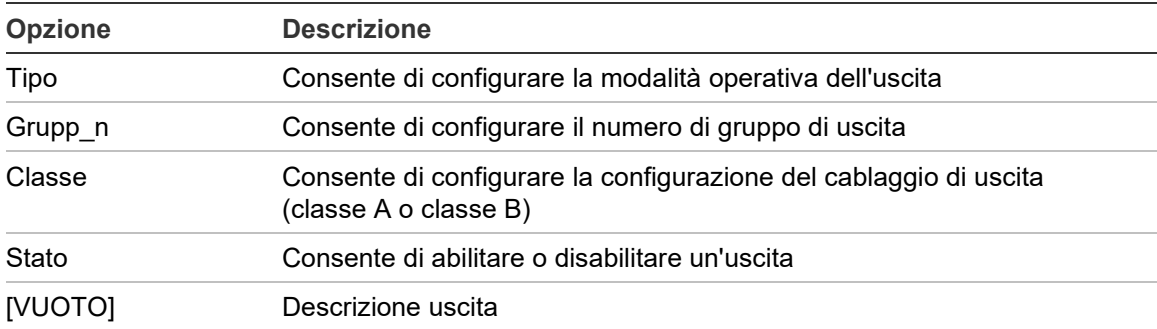

#### **Tabella 51: Opzioni configurabili per le uscite della centrale**

### **Per configurare un'uscita della centrale:**

- 1. Nel menu principale selezionare Sistema.
- 2. Selezionare la configurazione I/U della centrale.
- 3. Selezionare Uscite di Centr., quindi selezionare l'uscita corrispondente.
- 4. Selezionare il tipo di uscita.

Per un elenco dei tipi di uscite disponibili vedere la Tabella 52 in basso. L'impostazione predefinita per tutte le uscite è SND (uscita suonerie).

5. Assegnare l'uscita a un gruppo di uscita.

Per ulteriori informazioni sui gruppi di uscita, vedere "Gruppi di uscita" a pagina 106.

6. Selezionare la classe di uscita (classe A o classe B).

L'impostazione predefinita è la classe B.

- 7. Premere F4 (Invio), quindi F1 (Indietro).
- 8. Premere F1 (Salva), F3 (Applica), F4 (Annulla) o F2 (Esci).

Ricordare di applicare le impostazioni salvate nel Menu principale.

Nella tabella in basso vengono riportati i tipi di uscita configurabili.

| <b>Tipo</b>                       | <b>Descrizione</b>                                                                                         |
|-----------------------------------|----------------------------------------------------------------------------------------------------|
| SND (impostazione<br>predefinita) | Selezionare questa opzione per un'uscita suoneria                                                          |
| ΤI                                | Selezionare questa opzione per un'uscita trasmissione incendio                                             |
| PI                                | Selezionare questa opzione per un'uscita protezione incendio                                               |
| <b>PRG</b>                        | Selezionare questa opzione per le opzioni di programmazione (vedere in<br>basso)                           |
| <b>SPEGN</b>                      | Selezionare questa opzione per un'uscita di spegnimento                                                    |
| ALL.                              | Selezionare questa opzione per un'uscita che si attiva quando la centrale<br>è in stato di allarme         |
| GST                               | Selezionare questa opzione per un'uscita che si attiva quando la centrale<br>è in stato di guasto          |
| TEST                              | Selezionare questa opzione per un'uscita che si attiva quando la centrale<br>è in stato di test            |
| <b>DIS</b>                        | Selezionare questa opzione per un'uscita che si attiva quando la centrale<br>è in stato di disabilitazione |

**Tabella 52: Tipi di uscite configurabili**

### **Per abilitare o disabilitare un'uscita della centrale:**

- 1. Nel menu principale selezionare Sistema.
- 2. Selezionare la configurazione I/U della centrale.
- 3. Selezionare Uscite, quindi selezionare l'uscita da abilitare o disabilitare.

Le uscite configurabili sono elencate come OUT1, OUT2 ecc; l'uscita di allarme supervisionata è elencata come ALL\_G, mentre l'uscita di guasto supervisionata è elencata come GST\_U.

4. Nell'opzione Stato, selezionare ABI (abilitazione), DIS (disabilitazione), DIS G (disabilitazione in modo giorno) o DIS N (disabilitazione in modo notte).

- 5. Premere F4 (Invio), quindi F1 (Indietro).
- 6. Premere F1 (Salva), F3 (Applica), F4 (Annulla) o F2 (Esci).

Ricordare di applicare le impostazioni salvate nel Menu principale.

**Nota:** Le modifiche alla configurazione di un'uscita di classe A si applicano a tutte le coppie di uscite utilizzate per creare l'uscita di classe A (OUT1/OUT2 ecc.). Questo include le opzioni di configurazione di abilitazione/disabilitazione. Ad esempio, se il parametro tipo di OUT1 viene modificato in PRG e Grup-n viene modificato in 5, la configurazione dell'uscita OUT2 abbinata viene aggiornata automaticamente in modo da corrispondere a queste impostazioni.

# **Gruppi di uscita**

Selezionare l'opzione Gruppi di uscita per configurare i gruppi di uscita della centrale. Le uscite della centrale devono essere assegnate a gruppi di uscita per l'attivazione.

Un gruppo di uscita è una serie di uscite dello stesso tipo che si attivano e disattivano contemporaneamente (sono comandate simultaneamente). I gruppi di uscita sono identificati dal numero di gruppo di uscita.

Le uscite vengono assegnate ai gruppi di uscita predefiniti durante l'autoconfigurazione (consultare la sezione "Autoconfigurazione" a pagina 92).

È possibile configurare fino a 300 gruppi di uscita suonerie, trasmissione incendio, protezione incendio, di spegnimento e programma (a seconda del tipo di gruppo).

I gruppi di uscita suonerie, i gruppi di uscita trasmissione incendio e i gruppi di uscita protezione incendio sono controllati (e il relativo stato è indicato) dai pulsanti e dai LED suonerie, trasmissione incendio e protezione incendio corrispondenti sulla parte anteriore della centrale.

Ai gruppi di uscita programma non sono associati LED o pulsanti sulla parte anteriore della centrale; il loro stato viene visualizzato sul display LCD.

I gruppi di uscita predefiniti della centrale vengono mostrati di seguito.

**Nota:** questa opzione non è disponibile nei ripetitori.

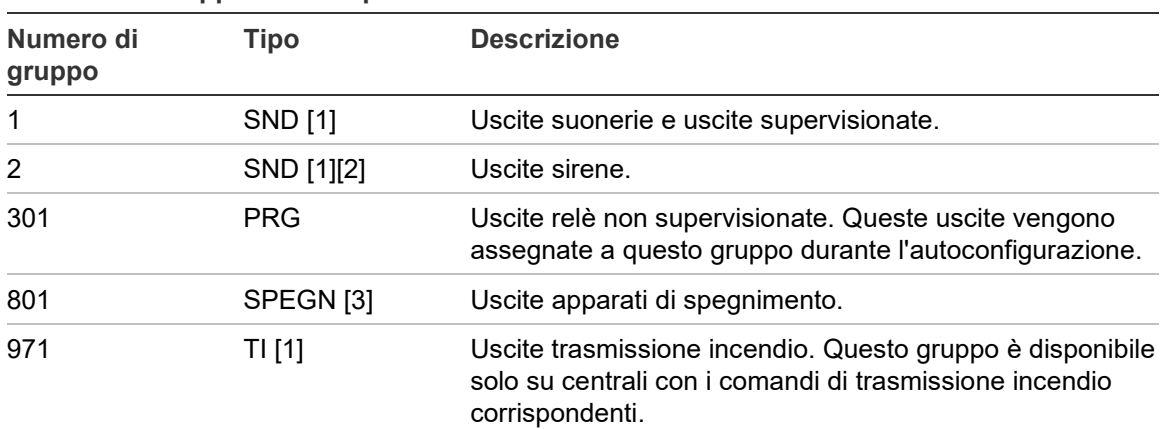

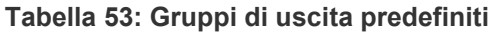
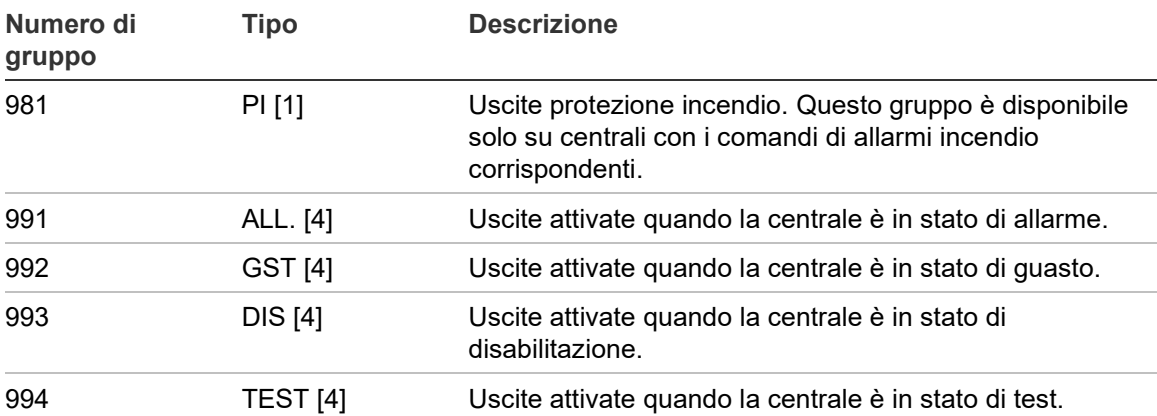

[1] Per soddisfare i requisiti della norma EN 54, questo gruppo di uscita deve essere collegato a un pulsante programmabile quando qualsiasi altro gruppo di uscita dello stesso tipo è collegato a un pulsante programmabile.

[2] Solo modalità operativa NEN 2575.

[3] I gruppi di uscita di spegnimento sono attivati solo con conferma dell'allarme EN 54 tipo C.

[4] Questi gruppi di uscita non sono configurabili.

Le opzioni configurabili per i gruppi di uscita sono illustrate di seguito.

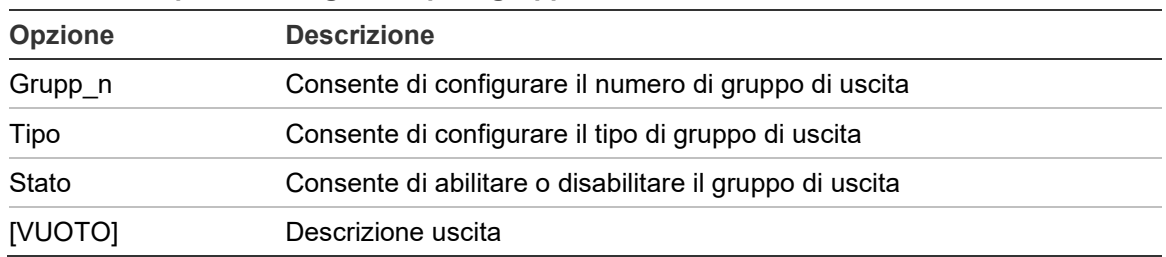

#### **Tabella 54: Opzioni configurabili per i gruppi di uscita**

#### **Per configurare un gruppo di uscita predefinito:**

- 1. Selezionare Sistema nel menu principale, quindi selezionare Gruppi di uscita.
- 2. Selezionare Gruppi di uscita.

Viene visualizzato un elenco dei gruppi di uscita disponibili. Premere F3 (Cerca) per eseguire una ricerca in base al numero del gruppo. Premere F4 (Elimina) per eliminare un gruppo di uscita.

3. Selezionare il gruppo di uscita da configurare.

Non è possibile modificare il numero del gruppo o il tipo di gruppo di uscita per un gruppo di uscita predefinito.

- 4. Nell'opzione Stato, selezionare ABI (abilitazione), DIS (disabilitazione), DIS\_G (disabilitazione in modo giorno) o DIS\_N (disabilitazione in modo notte).
- 5. Immettere un breve testo descrittivo per il gruppo di uscita.
- 6. Premere F4 (Invio), quindi F1 (Indietro).
- 7. Premere F1 (Salva), F3 (Applica), F4 (Annulla) o F2 (Esci).

Ricordare di applicare le impostazioni salvate nel Menu principale.

### **Per aggiungere un nuovo gruppo di uscita:**

- 1. Selezionare Sistema nel menu principale, quindi selezionare Gruppi di uscita.
- 2. Selezionare Gruppi di uscita.

Viene visualizzato un elenco dei gruppi di uscita disponibili.

3. Premere F3 (Cerca), quindi immettere un numero per il nuovo gruppo di uscita che si desidera aggiungere.

Premere il comando jog per confermare l'immissione.

- 4. Selezionare il tipo di gruppo di uscita: PRG, SPEGN, SND, TI (trasmissione incendio) o PI (protezione incendio).
- 5. Nell'opzione Stato, selezionare ABI (abilitazione), DIS (disabilitazione), DIS\_G (disabilitazione in modo giorno) o DIS\_N (disabilitazione in modo notte).
- 6. Immettere un breve testo descrittivo per il gruppo di uscita.
- 7. Premere F4 (Invio), quindi F1 (Indietro).
- 8. Premere F1 (Salva), F3 (Applica), F4 (Annulla) o F2 (Esci).

Ricordare di applicare le impostazioni salvate nel Menu principale.

### **Attivazione gruppo uscita**

I gruppi di uscita possono essere attivati da una delle seguenti condizioni:

- Attivazione di zone con ritardi
- Conferma del gruppo di uscita per uscite specifiche (EN 54-2 tipo C)
- Regole logiche (configurate tramite l'applicazione per PC dell'utilità di configurazione)
- Attivazione manuale mediante pulsanti di attivazione/tacitazione programmabili (solo centrali di evacuazione)

Per evitare un comportamento imprevisto degli allarmi, prendere in considerazione le opzioni di attivazione al momento di configurare il sistema antincendio. Se l'attivazione delle zone non è programmata correttamente, una zona in allarme potrebbe sostituirsi a una configurazione di conferma richiesta di un gruppo di uscita

### **Attivazione ritardata di un gruppo di uscita con conferma dell'allarme**

**Nota:** questa opzione è conforme alla conferma di allarme EN 54 tipo C.

L'attivazione dei gruppi di uscita della centrale può essere ritardata in base alla configurazione della conferma di allarme (ciò può essere utilizzato, ad esempio, con uscite per apparati di spegnimento). Il ritardo massimo configurabile è 999 secondi.

Nella tabella in basso vengono riportate le opzioni di configurazione della conferma di allarme di gruppi di uscita.

**Nota:** la configurazione richiede che due conferme di allarme indipendenti vengano selezionate dalle opzioni disponibili e che venga immesso un ritardo di conferma (in secondi) per il gruppo di uscita corrispondente da attivare.

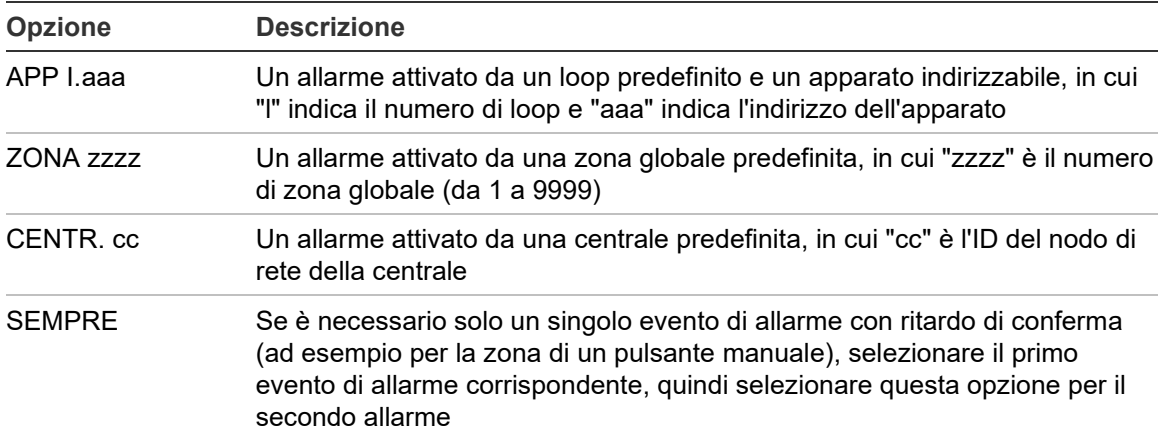

**Tabella 55: Opzioni di conferma allarme dei gruppi di uscita**

### **Per configurare l'attivazione ritardata dei gruppi di uscita:**

- 1. Selezionare Sistema nel menu principale, quindi selezionare Gruppi di uscita.
- 2. Selezionare Conferme, quindi selezionare il gruppo di uscita da configurare.

Viene visualizzato l'elenco dei gruppi di uscita disponibili che consentono la configurazione della conferma di allarme.

- 3. Selezionare Attivo, quindi selezionare SÌ (è necessaria la conferma dell'allarme) oppure NO (non è necessaria la conferma dell'allarme).
- 4. Selezionare Allarme1, quindi selezionare la conferma necessaria (APP, ZONA, CENTR. o SEMPRE). Ripetere questo passaggio per Allarme2.

Se è necessaria la conferma dell'allarme, il gruppo di uscita viene attivato solo quando sono rilevati entrambi gli stati di conferma allarme configurati durante l'intervallo di ritardo conferma.

La conferma per il gruppo di uscita di spegnimento richiede la configurazione di due zone per Allarme1 e Allarme2. Vedere nota sotto.

5. Selezionare Ritardo e immettere il ritardo di conferma in secondi (da 0 a 999).

6. Selezionare EXTnode, quindi immettere l'indirizzo della centrale di spegnimento incendi.

Questo campo è disponibile solo durante la configurazione della conferma per un gruppo di uscita di spegnimento.

- 7. Premere F4 (Invio), quindi F1 (Indietro).
- 8. Premere F1 (Salva), F3 (Applica), F4 (Annulla) o F2 (Esci).

Ricordare di applicare le impostazioni salvate nel Menu principale.

**Nota:** è possibile configurare una centrale di spegnimento incendi remota per ricevere i comandi di preattivazione e attivazione associati alla conferma del gruppo di uscita di spegnimento locale.

Quando una delle due zone di conferma configurate (Allarme1, Allarme2) entra in stato di allarme, il comando di preattivazione viene inviato alla centrale di spegnimento incendi (EXTnode). Quando la seconda zona entra in stato di allarme, il comando di attivazione viene inviato alla centrale di spegnimento incendi.

### **Assegnazione di un gruppo di uscita a un pulsante programmabile**

**Nota:** questa opzione non è disponibile per centrali in modalità nazionale VdS 2540.

Per le centrali di allarme antincendio, è possibile assegnare un solo gruppo di uscita al pulsante e LED programmabile nell'interfaccia della centrale per le funzioni di comando e indicazione. Per la posizione del pulsante e LED programmabile, vedere la Figura 1 a pagina 8.

Per le centrali di evacuazione, è possibile assegnare fino a sette gruppi di uscita a pulsanti e LED programmabili. Per la posizione dei pulsanti e LED programmabili, vedere la Figura 2 a pagina 9.

Per impostazione predefinita, tutti i pulsanti programmabili vengono impostati sul gruppo suonerie 1.

**Nota:**

- Per soddisfare i requisiti della norma EN 54, i gruppi di uscita predefiniti 1 (SND), 2 (SND), 971 (TI) e 981 (PI) devono essere collegati a un pulsante programmabile quando qualsiasi altro gruppo di uscita dello stesso tipo è collegato a un pulsante programmabile.
- In caso di centrali di evacuazione con modalità operativa NEN 2575, è possibile assegnare i gruppi di uscita suonerie solo ai pulsanti programmabili. Per le centrali di evacuazione con altre modalità operative è possibile assegnare ai pulsanti tutti i tipi di gruppo di uscita disponibili.

Assicurarsi di aver creato i gruppi di uscita necessari prima della configurazione dei pulsanti programmabili. Per ulteriori informazioni vedere "Gruppi di uscita" a pagina 106.

**Per assegnare un gruppo di uscita a un pulsante programmabile:**

- 1. Selezionare Sistema nel menu principale, quindi selezionare Gruppi di uscita.
- 2. Selezionare Controlli progr.
- 3. Selezionare il pulsante/LED da configurare.

Per le centrali di evacuazione, i pulsanti programmabili sono numerati da 1 a 7, dall'alto verso il basso.

- 4. Selezionare e contrassegnare In uso.
- 5. Selezionare ModoOp., quindi selezionare il modo del gruppo di uscita.
- 6. Selezionare Grupp\_n, quindi immettere il numero del gruppo di uscita che si desidera assegnare al pulsante.
- 7. Selezionare Ritardo e immettere eventuali ritardi di conferma necessari (in secondi).

Il conto alla rovescia del ritardo parte una volta premuto il pulsante Conferma, prima dell'attivazione del gruppo di uscita assegnato. Il valore massimo per il ritardo è 600 secondi.

- 8. Premere F4 (Invio), quindi F1 (Indietro).
- 9. Premere F1 (Salva), F3 (Applica), F4 (Annulla) o F2 (Esci).

Ricordare di applicare le impostazioni salvate nel Menu principale.

### **Configurazione attivazione**

Selezionare le opzioni di configurazione dell'attivazione per configurare i ritardi di attivazione per i gruppi di uscita, i tempi di ricognizione e il comportamento delle suonerie in generale (utilizzo della tacitazione delle suonerie e della seconda fase).

**Nota:** questa opzione non è disponibile nei ripetitori.

Nella tabella in basso vengono riportate le opzioni di configurazione dei ritardi.

| <b>Opzione</b>           | <b>Descrizione</b>                                                                                                    |  |
|--------------------------|----------------------------------------------------------------------------------------------------|--|
| Suonerie                 | Consente di configurare l'attivazione di gruppi suonerie con zone in<br>allarme. È anche possibile configurare un ritardo di avviso se è<br>necessaria l'opzione di ritardo di fase 2.                                                                                           |  |
| Trasmissione<br>incendio | Consente di configurare l'attivazione di gruppi trasmissione incendio con<br>zone in allarme.                                                                                                    |  |
| Protezione incendio      | Consente di configurare l'attivazione di gruppi di protezione incendio con<br>zone in allarme.                                                                                                    |  |
| Programma                | Consente di configurare l'attivazione di gruppi programma con zone in<br>allarme.                                                                                                    |  |
| Per zona                 | Consente di configurare l'attivazione di gruppi di uscita per ciascuna zona<br>individuale in allarme. Per ciascuna zona, è possibile assegnare un<br>ritardo di attivazione gruppi di uscita diverso (compresa la non<br>attivazione) per ciascun gruppo di uscita configurato. |  |

**Tabella 56: Opzioni di configurazione dell'attivazione**

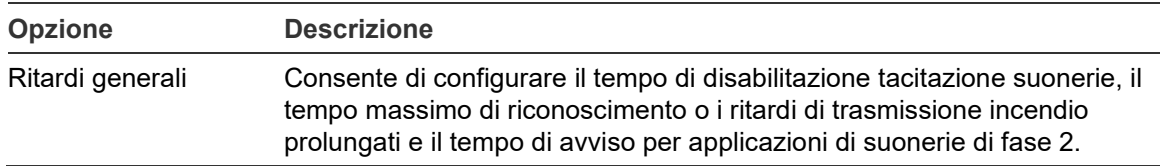

### **Ritardi di gruppi di uscita suonerie, trasmissione incendio, protezione incendio e programma**

Selezionare un tipo di gruppo di uscita per configurare ritardi (inclusa la non attivazione) per gruppi di uscita suonerie, trasmissione incendio, protezione incendio e programma per tutte le zone.

Questi gruppi di uscita possono essere configurati individualmente oppure è possibile configurare tutti i tipi di gruppi di uscita contemporaneamente. Tutte le zone sono programmate con la stessa impostazione: ritardo globale o nessuna attivazione.

Le opzioni configurabili per i ritardi di gruppi di uscita vengono riportate nella tabella in basso.

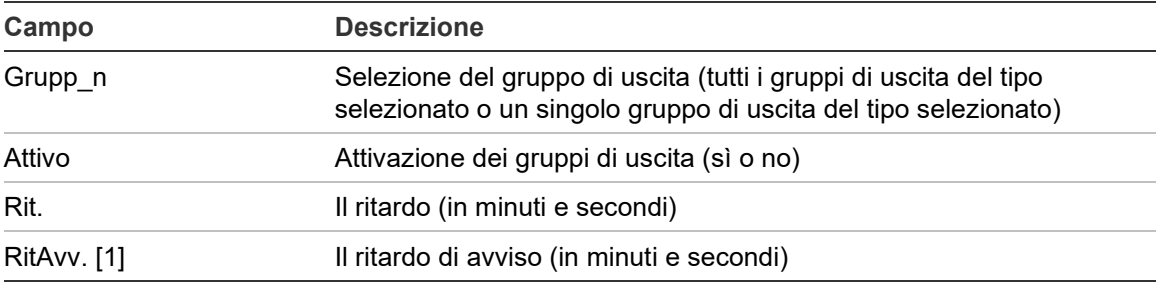

#### **Tabella 57: Opzioni configurabili per i ritardi dei gruppi di uscita**

[1] Solo ritardi di gruppi di uscita suonerie.

### **Per configurare il ritardo di gruppi di uscita:**

- 1. Selezionare Sistema nel menu principale, quindi selezionare Configurazione attivazione.
- 2. Selezionare il tipo di gruppo di uscita da configurare (suonerie, trasmissione incendio ecc.).
- 3. Selezionare Grupp\_n, quindi selezionare TUTTI (per configurare impostazioni di ritardo comuni per tutti i gruppi di uscita del tipo selezionato) o selezionare il numero di gruppo di uscita (per configurare impostazioni di ritardo personalizzate per un singolo gruppo di uscita del tipo selezionato).
- 4. Selezionare Attivo, quindi selezionare SÌ (per confermare l'attivazione del gruppo di uscita in caso di allarme) o NO (per disattivare il gruppo di uscita).
- 5. Selezionare Ritardo e immettere il ritardo richiesto in minuti e secondi.

Il valore massimo del ritardo per i gruppi di uscita suonerie, trasmissione incendio e protezione incendio è 10 minuti. Il valore massimo di ritardo per i gruppi di uscita programma è 16 minuti e 40 secondi.

6. Se necessario, immettere un ritardo di avviso (in minuti e secondi) per i gruppi di uscita suonerie in applicazioni che utilizzano toni di avviso (suonerie di fase 2).

Un ritardo di avviso viene osservato solo se è configurato anche il tempo di avviso corrispondente (per ulteriori informazioni su questa opzione, consultare la sezione "Tempo di avviso" a pagina 118). Il valore massimo per il ritardo di avviso è 10 minuti.

- 7. Premere F4 (Invio), quindi F1 (Indietro).
- 8. Premere F1 (Salva), F3 (Applica), F4 (Annulla) o F2 (Esci).

Ricordare di applicare le impostazioni salvate nel Menu principale.

Una volta configurato un ritardo, è necessario abilitarlo.

I ritardi configurati vengono attivati solo per gli allarmi attivati da un rivelatore. Gli allarmi attivati da un pulsante manuale ignorano i ritardi configurati.

I ritardi configurati possono essere abilitati o disabilitati dalla programmazione della modalità di sensibilità (modo giorno/notte), da un'apparecchiatura remota tramite un ingresso programmato o dai pulsanti di ritardo dell'interfaccia utente.

Per impostazione predefinita la centrale non elabora i ritardi quando la stessa è in funzione nel modo notte. Ricordare che il modo notte può essere attivato dalla programmazione del modo giorno/notte, dal calendario vacanze o da apparecchiature remote. Per applicazioni specifiche, se necessario è possibile configurare un ritardo nel modo notte. Consultare la sezione "Impostazioni aggiuntive del modo Giorno/Notte" a pagina 52.

Utilizzare queste opzioni per configurare, ad esempio, l'attivazione delle suonerie e della trasmissione incendio con 2 minuti di ritardo per le zone in stato di allarme nella rete antincendio all'interno del range di zona della centrale di allarme antincendio.

**Note**

- Le opzioni di ritardo globale consentono di impostare solo i ritardi delle zone abilitate per attivare il gruppo suonerie o trasmissione incendio. Ad esempio, se le suonerie e la trasmissione incendio si attivano per la zona 1 con un ritardo di 10 secondi e per la zona 5 con un ritardo di 2 minuti, quando si seleziona questa opzione le suonerie e la trasmissione incendio si attiveranno con lo stesso ritardo selezionato dopo gli allarmi nelle zone 1 o 5 e non si attiveranno per tutte le altre zone.
- L'opzione Attiva per tutte le zone consente all'utente di applicare il ritardo a tutte le zone (incluse quelle configurate precedentemente non per attivare il gruppo di uscita).

### **Per zona (suonerie, trasmissione incendio, protezione incendio o programma)**

Selezionare l'opzione Per zona per attivare gruppi di uscita con ritardi differenti (inclusa la non attivazione) a seconda della zona che ha generato l'allarme.

Tutte le uscite assegnate al gruppo di uscita si attivano in base agli allarmi nella rete antincendio, nel range locale di zone della centrale e con ritardi diversi.

Ad esempio, selezionare questa opzione per attivare il gruppo di uscita 5 (suonerie, trasmissione incendio, protezione incendio o programma) con un ritardo di 10 secondi per un allarme di rivelatore nella zona 1 e con un ritardo di 2 minuti per un allarme rivelatore nella zona 5.

### **Per configurare le opzioni di ritardo per zona:**

- 1. Selezionare Sistema nel menu principale, quindi selezionare Configurazione attivazione.
- 2. Selezionare Per zona.
- 3. Selezionare la zona, quindi selezionare il gruppo di uscita di cui si desidera configurare il ritardo per la zona selezionata.

Sullo schermo vengono visualizzate le opzioni di configurazione di gruppi di uscita corrispondenti per la zona selezionata.

- 4. Selezionare Attivo, quindi selezionare SÌ o NO per definire l'attivazione dei gruppi di uscita per la zona.
- 5. Immettere il ritardo richiesto in minuti e secondi.

Il valore massimo del ritardo per i gruppi di uscita suonerie, trasmissione incendio e protezione incendio è 10 minuti. Il valore massimo di ritardo per i gruppi di uscita programma è 16 minuti e 40 secondi.

6. Se necessario, immettere un ritardo di avviso (in minuti e secondi) per i gruppi di uscita suonerie in applicazioni che utilizzano toni di avviso (suonerie di fase 2).

Un ritardo di avviso viene osservato solo se è configurato anche il tempo di avviso corrispondente (per ulteriori informazioni su questa opzione, consultare la sezione "Tempo di avviso" a pagina 118). Il valore massimo per il ritardo di avviso è 10 minuti.

- 7. Premere F4 (Invio), quindi F1 (Indietro).
- 8. Premere F1 (Salva), F3 (Applica), F4 (Annulla) o F2 (Esci).

Ricordare di applicare le impostazioni salvate nel Menu principale.

Le uscite assegnate a un gruppo di uscita (ad esempio il gruppo di uscita 5 SND) vengono attivate a seconda degli allarmi nella centrale e con i ritardi corrispondenti.

Ad esempio, nel caso di una centrale a un loop con la zona iniziale impostata su 100, se si desidera configurare il gruppo di uscita suonerie numero 5, con questa opzione è possibile configurare quanto segue:

- Nessuna attivazione per le zone da 100 a 119
- Attivazione con un ritardo di 10 secondi per le zone da 120 a 139
- Attivazione senza ritardo per le zone da 140 a 163
- Nessuna attivazione per le zone remote (in questo esempio, le zone da 1 a 99 e le zone da 164 a 9999 sono zone remote). Le zone remote sono indicate come REMT sul display LCD.

L'attivazione di uscite programmate può essere configurata con l'utilità di configurazione (consigliata) o tramite il menu di configurazione attivazione sulla centrale.

### **Ritardi generali**

Selezionare l'opzione Ritardi generali per configurare tempi di verifica specifici della regione o opzioni di ritardo avanzate.

Le opzioni configurabili per i ritardi generali vengono riportate nella tabella in basso.

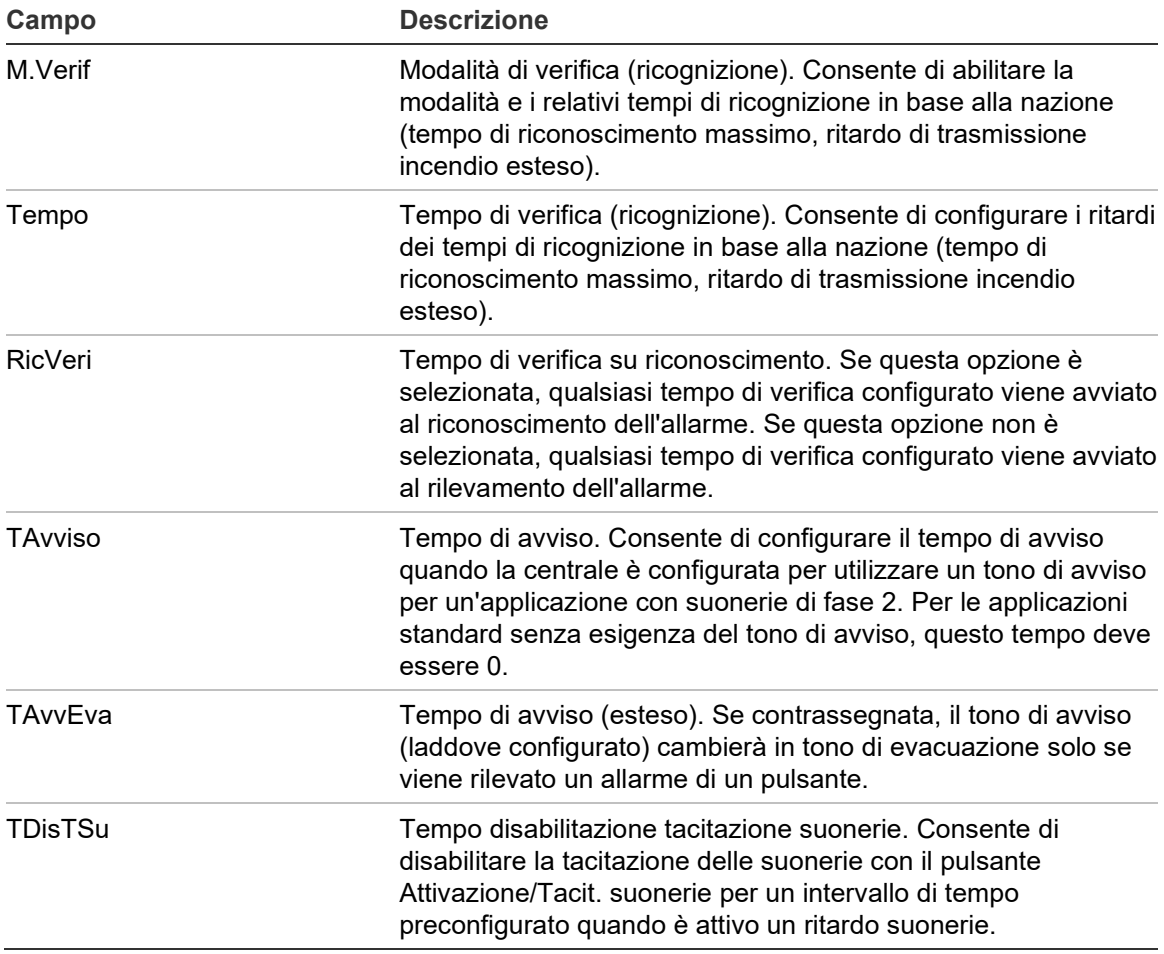

**Tabella 58: Opzioni configurabili per i ritardi generali**

### **Per configurare ritardi generali:**

- 1. Selezionare Sistema nel menu principale, quindi selezionare Configurazione attivazione.
- 2. Selezionare Ritardi generali.
- 3. Selezionare M.Verif, quindi selezionare il tipo di modalità di verifica richiesto.

Per ulteriori informazioni su questa opzione, vedere "Modalità di verifica" a pagina 116.

4. Se viene selezionata una modalità di verifica, selezionare Tempo, quindi immettere il tempo (in secondi).

Selezionare l'opzione RicVeri se si desidera che il conto alla rovescia di qualsiasi tempo di verifica configurato venga avviato al riconoscimento dell'allarme (per impostazione predefinita, qualsiasi tempo di verifica configurato viene avviato al rilevamento dell'allarme).

Per ulteriori informazioni su questa opzione, vedere "Tempo di verifica (ricognizione)" a pagina 118.

5. Se sono necessari toni di avviso (per suonerie di fase 2), selezionare TAvviso, quindi immettere il valore di tempo (in secondi).

Contrassegnare la casella di controllo TAvvEva per passare dal tono di avviso al tono di evacuazione solo se viene rilevato un allarme di un pulsante.

Se è richiesto un ritardo prima che abbia inizio il tono di avviso, configurare il ritardo di avviso per il gruppo di uscita corrispondente.

Per ulteriori informazioni su questa opzione, vedere "Tempo di avviso" a pagina 118.

6. Selezionare TdisTSu, quindi immettere il valore (in secondi).

Il ritardo predefinito è 60 secondi. Il ritardo minimo è 0 secondi (questa configurazione non è consigliata). Il ritardo massimo deve essere inferiore al ritardo minimo configurato per le suonerie.

Per ulteriori informazioni su questa opzione, vedere "Tempo di disabilitazione tacitazione suonerie" a pagina 120.

- 7. Premere F4 (Invio), quindi F1 (Indietro).
- 8. Premere F1 (Salva), F3 (Applica), F4 (Annulla) o F2 (Esci).

Ricordare di applicare le impostazioni salvate nel Menu principale.

### **Modalità di verifica**

Selezionare la modalità di verifica per definire una modalità di verifica nazionale per la centrale. Nella tabella in basso vengono riportate le opzioni disponibili. L'impostazione predefinita è NO (non è necessaria alcuna modalità di verifica).

**Nota:** per le modalità di verifica trasmissione incendio, in caso di più gruppi di tipo trasmissione incendio, il ritardo esteso si applica solo ai gruppi in ritardo quando l'allarme viene riconosciuto dall'utente.

| Impostazione                     | <b>Descrizione</b>                                                                                                    |
|----------------------------------|----------------------------------------------------------------------------------------------------|
| NO (impostazione<br>predefinita) | Non è richiesta alcuna modalità di verifica.                                                                                                    |
| T_RIC_MASS                       | Tempo massimo di riconoscimento.                                                                                                    |
|                                  | Il tempo di ricognizione configurato inizia il suo conto alla rovescia<br>quando la centrale segnala un allarme rivelatore.                                                                                                    |
|                                  | Se l'allarme è riconosciuto durante il tempo di ricognizione<br>(premendo il pulsante Tacitazione cicalino), tutti i ritardi di suonerie<br>e trasmissione incendio continuano ad essere elaborati come<br>configurato. Se una nuova zona segnala un allarme una volta<br>tacitata la centrale, quest'ultima dà inizio a un altro intervallo di<br>riconoscimento. |
|                                  | Se l'allarme non viene riconosciuto durante il tempo di ricognizione<br>(premendo il pulsante Tacitazione cicalino), suonerie e trasmissione<br>incendio vengono attivati una volta scaduto il tempo di ricognizione<br>configurato.                                                                                                    |
| RIC_TI_EST                       | Ritardo di trasmissione incendio esteso (tipicamente per<br>Scandinavia).                                                                                                    |
|                                  | Il ritardo di trasmissione incendio configurato inizia il suo conto alla<br>rovescia quando la centrale segnala un allarme rivelatore.                                                                                                    |
|                                  | Se l'allarme è riconosciuto durante il ritardo di trasmissione incendio<br>configurato (premendo il pulsante Tacitazione cicalino), il ritardo di<br>trasmissione incendio esteso diventa il ritardo attivo.                                                                                                    |
|                                  | Se l'allarme non è riconosciuto durante il ritardo di trasmissione<br>incendio configurato (premendo il pulsante Tacitazione cicalino), il<br>ritardo di trasmissione incendio esteso non viene attivato.                                                                                                    |
| SND TI EST [1]                   | Ritardo di trasmissione incendio esteso (tipicamente per Olanda).                                                                                                    |
|                                  | Il ritardo di trasmissione incendio standard inizia il conto alla<br>rovescia quando la centrale segnala un allarme rivelatore.                                                                                                    |
|                                  | Se l'allarme è riconosciuto durante il ritardo di trasmissione incendio<br>configurato (premendo il pulsante Attivazione/Tacit. suonerie), il<br>ritardo di trasmissione incendio esteso diventa il ritardo attivo.                                                                                                    |
|                                  | Se l'allarme non è riconosciuto durante il ritardo di trasmissione<br>incendio configurato (premendo il pulsante Attivazione/Tacit.<br>suonerie), il ritardo di trasmissione incendio esteso non viene<br>attivato.                                                                                                    |
| VDS_TI_EST [2]                   | Ritardo di trasmissione incendio esteso (in genere per la Germania).                                                                                                    |
|                                  | Il ritardo di trasmissione incendio configurato inizia il suo conto alla<br>rovescia quando la centrale segnala un allarme rivelatore.                                                                                                    |
|                                  | Se l'allarme viene riconosciuto durante il ritardo di trasmissione<br>incendio configurato (premendo il pulsante Tempo verifica), il ritardo<br>di trasmissione incendio esteso diventa il ritardo attivo.                                                                                                    |
|                                  | Se l'allarme non viene riconosciuto durante il ritardo di trasmissione<br>incendio configurato (premendo il pulsante Tempo verifica), il ritardo<br>di trasmissione incendio esteso non viene attivato.                                                                                                    |

**Tabella 59: Modalità del tempo di verifica in base alla nazione**

[1] Il ritardo suonerie deve essere configurato come 0 secondi per questa opzione.

[2] Il pulsante Tempo verifica è disponibile solo su modelli selezionati che funzionano in modalità VdS 2540.

### **Tempo di verifica (ricognizione)**

Selezionare l'opzione Tempo verifica per configurare la durata (in secondi) del tempo di verifica per la modalità di verifica configurata. Nella tabella in basso vengono riportati i valori minimo, massimo e predefinito per ciascuna modalità.

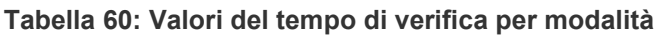

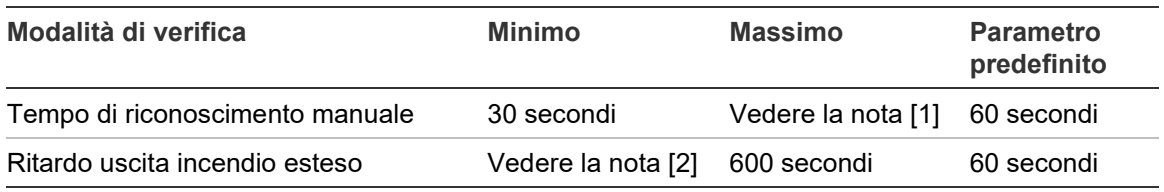

[1] Il valore massimo deve essere inferiore al ritardo minimo per attivare un gruppo suonerie o trasmissione incendio.

[2] Il valore minimo deve essere superiore al ritardo di attivazione massimo per qualsiasi gruppo di trasmissione incendio.

**Nota:** la tabella sopra riportata indica i valori minimo e massimo quando l'opzione RicVeri non è abilitata (qualsiasi tempo di verifica configurato viene avviato al rilevamento dell'allarme). Se l'opzione RicVeri è abilitata, il tempo di verifica massimo è 600 secondi in meno rispetto al tempo di verifica configurato, mentre il valore minimo è 0.

### **Tempo di avviso**

Selezionare l'opzione Tempo di avviso per configurare un tempo di avviso per le applicazioni che richiedono il tono di avviso (suonerie di fase 2).

**Nota:** se è necessario un ritardo di avviso, questo deve essere configurato separatamente (consultare la sezione "Ritardi di gruppi di uscita suonerie, trasmissione incendio, protezione incendio e programma" a pagina 112).

Con questa opzione le suonerie emettono il tono di avviso per un intervallo di tempo configurato (il tempo di avviso). Quando il tempo di avviso ha termine, il tono delle suonerie cambia e diventa il tono di evacuazione (il tono di avviso continua a suonare per la durata di qualsiasi ritardo configurato che precede il tono di evacuazione). Vedere la Figura 24 e la Figura 25 a pagina 119, di seguito, per esempi di ritardi con e senza requisiti di fase 2.

**Nota:** i toni delle suonerie sono configurati nella schermata di configurazione dell'apparato corrispondente.

Sono disponibili tre intervalli di tempo configurabili, come mostrato nella tabella in basso.

| Intervallo di tempo   | <b>Descrizione</b>                                                                                                    |  |
|-----------------------|----------------------------------------------------------------------------------------------------|--|
| Tempo di avviso       | Il tempo da quando l'allarme viene segnalato fino a che le suonerie<br>non attivano il tono di evacuazione (o il ritardo del tono di<br>evacuazione corrispondente inizia il conto alla rovescia) |  |
| Ritardo di avviso [1] | Il ritardo opzionale prima che le suonerie attivino il tono di avviso                                                                                                    |  |
| Ritardo [1]           | Il ritardo opzionale prima che le suonerie attivino il tono di<br>evacuazione                                                                                                    |  |

**Tabella 61: Tempo di avviso, ritardo di avviso e ritardo**

[1] Per configurare questi valori, consultare la sezione "Ritardi di gruppi di uscita suonerie, trasmissione incendio, protezione incendio e programma" a pagina 112.

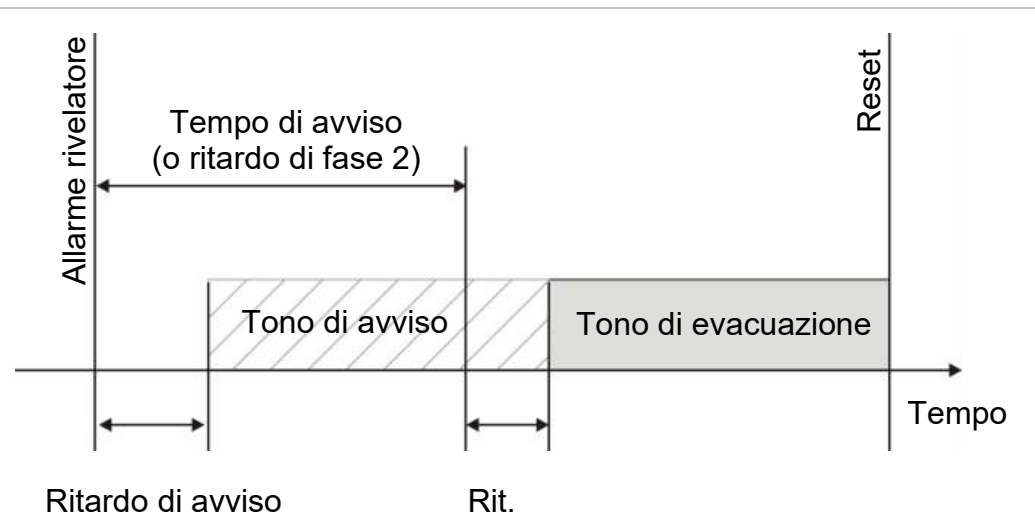

**Figura 24: Allarme rivelatore con ritardo di fase 2**

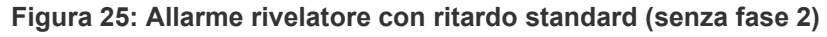

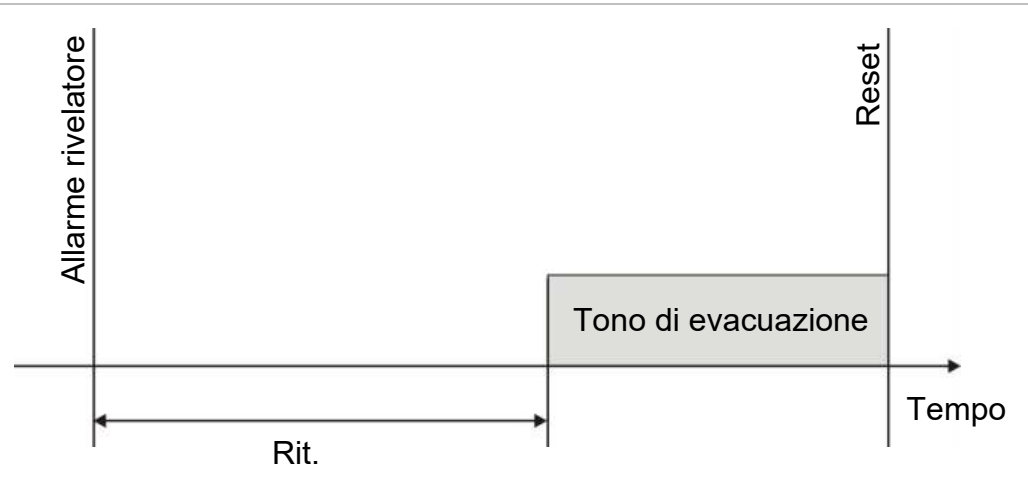

### **Tempo di disabilitazione tacitazione suonerie**

**Nota:** questa funzionalità non è disponibile per il funzionamento delle centrali in modalità di evacuazione NBN S21-100 o EN 54 (qualsiasi tempo di disabilitazione tacitazione suonerie configurato viene ignorato).

Per evitare la tacitazione immediata delle suonerie non appena viene segnalato un allarme, è possibile disabilitare temporaneamente il pulsante Attivazione/Tacit. suonerie per un periodo di tempo preconfigurato quando è in corso il conto alla rovescia di un ritardo suonerie configurato. L'intervallo di disabilitazione predefinito per il pulsante Attivazione/Tacit. suonerie è di 60 secondi.

Il conto alla rovescia dell'intervallo di disabilitazione ha inizio quando la centrale entra in stato di allarme e viene avviato il ritardo suonerie configurato.

Durante l'intervallo di disabilitazione configurato, il LED di attivazione/tacitazione suonerie è spento e le suonerie non possono essere tacitate (prima dell'attivazione) premendo il pulsante Attivazione/Tacit. suonerie.

Nell'intervallo tra la fine del tempo di disabilitazione configurato e la fine del ritardo suonerie configurato (quando il LED di attivazione/tacitazione suonerie lampeggia), premendo il pulsante Attivazione/Tacit. suonerie vengono tacitate le suonerie (prima dell'attivazione).

Un ritardo suonerie configurato può essere cancellato anche quando è attivo il conto alla rovescia (e le suonerie sono attivate) premendo il pulsante Ritardo suonerie.

### **Configurazione della classe del loop**

Selezionare l'opzione Classe loop per configurare la classe del loop di installazione (Classe A o Classe B). L'impostazione predefinita è la classe A.

**Per configurare un loop come classe A o classe B:**

- 1. Selezionare Sistema nel menu principale.
- 2. Selezionare Classe loop, quindi il numero di loop (1 per centrali a un loop; 1 o 2 per centrali a due loop, ecc.).
- 3. Selezionare Classe A o Classe B.
- 4. Premere F4 (Invio), quindi F1 (Indietro).
- 5. Premere F1 (Salva), F3 (Applica), F4 (Annulla) o F2 (Esci).

### **Test**

### **Diagnostiche**

Selezionare l'opzione Diagnostiche per utilizzare strumenti di supporto per la risoluzione di eventuali problemi durante l'installazione. Nella tabella di seguito vengono riportati i test di diagnostica.

| <b>Opzione</b>     | <b>Descrizione</b>                                                                                                    |  |
|--------------------|----------------------------------------------------------------------------------------------------|--|
| Appar. specifico   | Consente di interrogare gli apparati del loop e di recuperare i dati non<br>elaborati per la relativa diagnostica                                                                                                    |  |
|                    | Importante: questa opzione modifica la normale scansione degli<br>apparati in quanto la Centrale interroga unicamente l'apparato sotto<br>test. Ciò significa che durante l'esecuzione di questo test, nessun<br>allarme viene segnalato dal sistema |  |
| Corrente di uscita | Consente di visualizzare i valori di consumo della corrente per le<br>uscite della centrale                                                                                                    |  |
| Alimentatore [1]   | Consente di visualizzare i parametri per l'alimentazione e le batterie<br>della centrale                                                                                                    |  |
| Valori sul loop    | Consente di visualizzare i valori di consumo della corrente e di<br>tensione sui loop della centrale                                                                                                    |  |

**Tabella 62: Opzioni di diagnostica**

[1] Include i valori VIN1 e VIN2 per ripetitori compatti.

### **Per attivare un test di diagnostica:**

- 1. Nel menu principale selezionare Test, quindi selezionare Diagnostiche.
- 2. Selezionare il test di diagnostica necessario.

Se viene selezionato il test di un apparato individuale, immettere i dettagli relativi al loop e all'indirizzo per l'apparato da testare (ad esempio 1.089 per l'apparato 89 sul loop 1).

3. Una volta completato il test, uscire dal menu di diagnostica per riportare la centrale al funzionamento normale.

### **Diagnostica dei singoli apparati**

Nella tabella in basso vengono riportate le opzioni di diagnostica dei singoli apparati. Se un apparato non supporta una modalità di interrogazione, la centrale utilizza la modalità di interrogazione predefinita.

**Nota:** per facilitare la risoluzione di problemi tecnici, è possibile richiedere la diagnostica dettagliata dell'apparato tramite l'ufficio di assistenza tecnica nazionale. Attenersi alle istruzioni sull'utilizzo dei test seguenti fornite dal team di assistenza tecnica e consegnare loro i risultati per ulteriore analisi e assistenza.

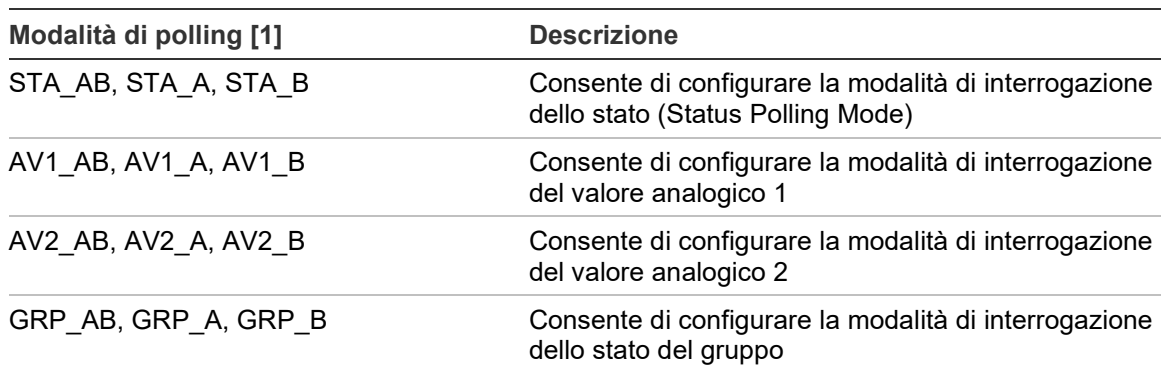

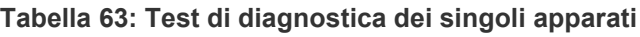

[1] AB, A e B indicano il canale di loop utilizzato.

Nella tabella di seguito sono riportati i valori di diagnostica dei singoli apparati.

#### **Tabella 64: Valori di diagnostica dei singoli apparati**

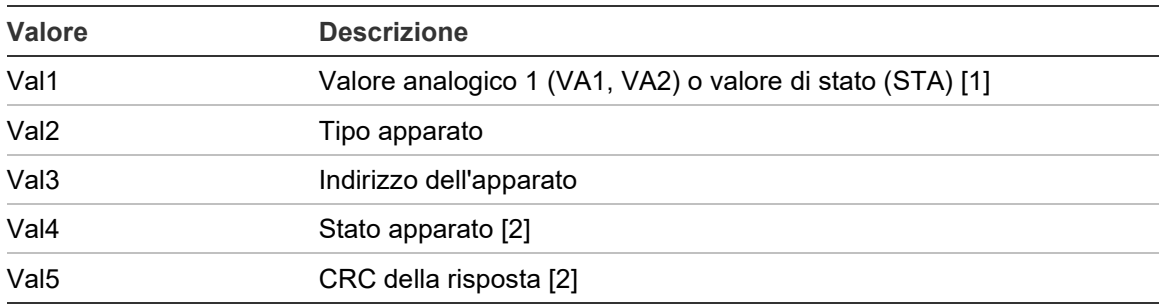

[1] I valori analogici visualizzati corrispondono ai valori binari non elaborati (raw binary values) ricevuti dall'apparato.

[2] Questi valori potrebbero non essere disponibili per tutti gli apparati.

### **Impostaz. password**

Utilizzare il menu Impostaz. password per modificare la password e per gestire gli account utente (operatore, manutenzione o installatore).

#### **Modifica della password**

Selezionare l'opzione Impostaz. password per modificare la password.

#### **Per modificare la password:**

- 1. Nel menu principale selezionare Impostaz. password, quindi selezionare Cambia password.
- 2. Immettere la password corrente.
- 3. Immettere e confermare la nuova password.
- 4. Premere F4 (Invio), quindi F1 (Indietro).
- 5. Premere F1 (Salva), F3 (Applica), F4 (Annulla) o F2 (Esci).

#### **Gestione utenti**

Selezionare l'opzione Gestione utenti per modificare, eliminare o creare account utente di livello operatore, manutenzione o installatore. La centrale consente un massimo di 20 account utente (tutti i livelli utente combinati).

#### **Per modificare un account utente:**

1. Selezionare Impostaz. password nel menu principale, quindi selezionare Gestione utenti.

Viene visualizzato un elenco di tutti gli account utente.

- 2. Selezionare l'account utente da modificare.
- 3. Selezionare le informazioni da modificare e immettere la modifica.

Per modificare la password dell'utente, è necessario reimmettere la password utente di livello installatore, assegnare la nuova password per l'account utente e confermarla.

- 4. Premere F4 (Invio), quindi F1 (Indietro).
- 5. Premere F1 (Salva), F3 (Applica), F4 (Annulla) o F2 (Esci).

Ricordare di applicare le impostazioni salvate nel Menu principale.

#### **Per eliminare un account utente:**

1. Selezionare Impostaz. password nel menu principale, quindi selezionare Gestione utenti.

Viene visualizzato un elenco di tutti gli account utente.

2. Selezionare l'account utente da eliminare.

Non è possibile eliminare gli account utente predefiniti

- 3. Premere F4 (Elimina) per eliminare l'account selezionato.
- 4. Premere F4 (Invio), quindi F1 (Indietro).
- 5. Premere F1 (Salva), F3 (Applica), F4 (Annulla) o F2 (Esci).

### **Per creare un nuovo account utente:**

- 1. Selezionare Impostaz. password nel menu principale, quindi selezionare Gestione utenti.
- 2. Premere F3 (Nuovo) per creare un nuovo account.
- 3. Immettere un nome utente, una password e un livello di utente per il nuovo account.

I nomi utente aiutano a identificare l'attività delle sessioni degli utenti nel registro degli eventi.

- 4. Premere F4 (Invio), quindi F1 (Indietro).
- 5. Premere F1 (Salva), F3 (Applica), F4 (Annulla) o F2 (Esci).

Ricordare di applicare le impostazioni salvate nel Menu principale.

### **Accesso protetto**

Selezionare l'opzione Accesso protetto per configurare la centrale in modo da consentire l'accesso protetto o non protetto. L'impostazione predefinita è l'accesso protetto (tutte le informazioni su nome utente e password devono essere immesse in occasione di ciascun accesso).

- Se si seleziona l'accesso non protetto, la centrale precompila automaticamente l'ultima combinazione di nome utente e password immessa per l'accesso
- Se si seleziona l'accesso protetto, tutte le informazioni su nome utente e password devono essere immesse a ciascun accesso

### **Per configurare l'impostazione di sicurezza:**

- 1. Selezionare Impostaz. password nel menu principale, quindi selezionare Accesso protetto.
- 2. Selezionare l'impostazione di sicurezza desiderata.
- 3. Premere F4 (Invio), quindi F1 (Indietro).
- 4. Premere F1 (Salva), F3 (Applica), F4 (Annulla) o F2 (Esci).

### **Messa in servizio**

Una volta installati e configurati la centrale e i corrispondenti apparati, il sistema deve essere messo in servizio.

Verificare quanto seguente:

- Che il sistema antincendio sia progettato conformemente a tutte le normative e gli standard richiesti
- Che la corrente di allarme massima non superi le specifiche della corrente massima dell'alimentazione
- Che tutti i dispositivi siano correttamente installati e testati e che tutto il cablaggio sia conforme alle raccomandazioni riportate in "Cavi consigliati" a pagina 30
- Che tutte le funzioni software siano correttamente programmate
- Che tutti i rivelatori installati siano appropriati per l'ambiente di installazione e funzionino correttamente
- Che tutti gli ingressi e le uscite funzionino correttamente
- Che la configurazione logica di ingressi/uscite (regole e azioni) sia corretta
- Che il sistema antincendio funzioni correttamente in standby e non segnali alcun allarme o guasto
- Che in condizioni di allarme (con tutti gli apparati applicabili attivati), l'assorbimento di corrente non superi le specifiche di alimentazione (se le batterie non sono attivate, che l'assorbimento di corrente rientri nelle specifiche)

Capitolo 3: Configurazione e messa in servizio

# Capitolo 4 Manutenzione

### **Riepilogo**

Questo capitolo contiene informazioni sulla manutenzione del sistema di allarme antincendio e delle sue batterie.

### **Indice**

[Manutenzione del sistema di allarme antincendio 128](#page-129-0) [Manutenzione della batteria 129](#page-130-0)

## <span id="page-129-0"></span>**Manutenzione del sistema di allarme antincendio**

Al fine di accertarsi che la centrale e il sistema di allarme antincendio funzionino correttamente e siano conformi a tutte le norme europee, è necessario effettuare i seguenti controlli di manutenzione.

**Avviso:** accertarsi che la trasmissione incendio (se configurata) sia disabilitata o che i vigili del fuoco siano stati informati prima di procedere ai test di allarme incendio programmati.

### **Manutenzione trimestrale**

Contattare il responsabile dell'installazione o della manutenzione per eseguire un'ispezione trimestrale del sistema di allarme antincendio.

Nel corso di tale ispezione deve essere verificato almeno un apparato per zona e ci si deve accertare che la centrale risponda a tutti gli eventi di guasto e di allarme del sistema.

Verificare l'alimentazione della centrale e testare le batterie utilizzando l'opzione menu Test batteria (vedere "Indicazioni di guasto del test batteria" a pagina 129).

### **Manutenzione annuale**

Contattare il responsabile dell'installazione o della manutenzione per eseguire un'ispezione annuale del sistema di allarme antincendio.

Nel corso dell'ispezione devono essere verificati tutti gli apparati del sistema e ci si deve accertare che la centrale risponda a tutti gli eventi di guasto e di allarme. Eseguire un'ispezione a vista di tutte le connessioni elettriche, accertandosi che siano saldamente fissate, che non abbiano subito danni e che siano adeguatamente protette.

### **Pulizia**

Mantenere pulite le parti esterne e interne della centrale. Effettuare la pulizia periodica utilizzando un panno umido per le parti esterne. Non utilizzare prodotti contenenti solventi per pulire l'unità. Non utilizzare prodotti liquidi per pulire l'interno.

# <span id="page-130-0"></span>**Manutenzione della batteria**

La centrale richiede due batterie (accumulatori) al piombo sigillate ricaricabili da 12 V da 7,2, 12 o 18 Ah. Le batterie compatibili con questo prodotto sono indicate nella Tabella 65 in basso.

Le batterie sono posizionate all'interno dell'armadio della centrale e devono essere installate in serie. È necessario rispettare la polarità. Collegare le batterie al connettore BAT sul C.S. della centrale.

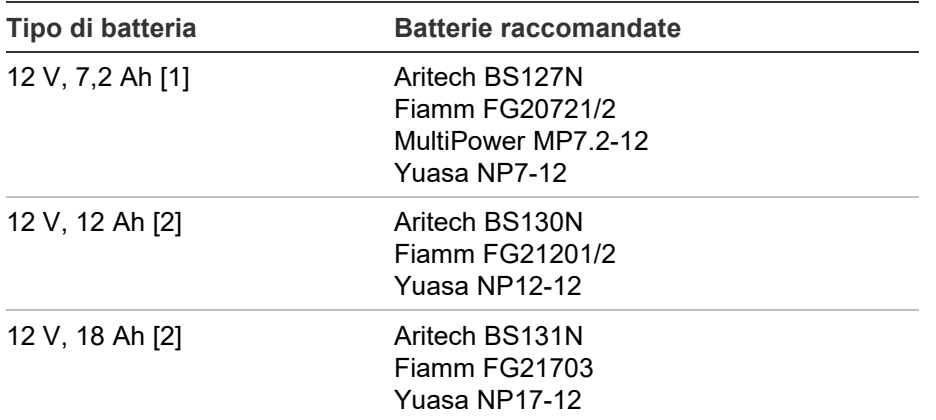

**Tabella 65: Batterie compatibili**

[1] Solo per centrali con armadio piccolo

[2] Solo per centrali con armadio grande

### **Indicazioni di guasto del test batteria**

Un LED Guasto alimentatore lampeggiante indica un guasto delle batterie o dei relativi cavi. Ulteriori informazioni sul guasto vengono visualizzate sul display LCD come mostrato in basso.

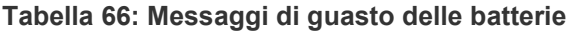

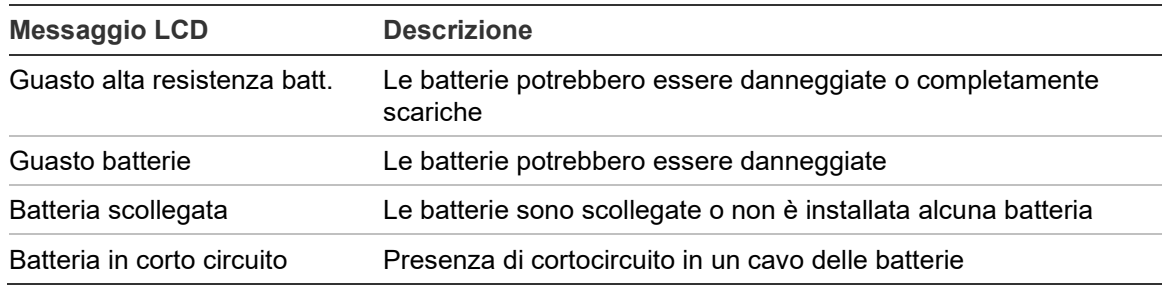

Se la centrale segnala uno dei guasti delle batterie sopra indicati, verificare i cavi delle batterie. Se i cavi sono in buone condizioni e tutte le connessioni sono corrette, è necessario sostituire immediatamente le batterie.

Oltre a quanto sopra potrebbero essere visualizzati i seguenti guasti del caricabatterie:

- Caricatore batt.: sensore alto
- Caricatore batt.: sensore basso
- Caricatore batt.: sovratensione
- Caricatore batt.: bassa tensione
- Caricatore batt.: compensazione

### **Sostituzione delle batterie**

Le batterie devono essere sostituite periodicamente secondo le raccomandazioni del produttore. La durata utile delle batterie è di circa quattro anni. Evitare che le batterie si scarichino completamente. Utilizzare sempre le batterie sostitutive consigliate.

### **Per sostituire le batterie:**

- 1. Rimuovere il ponticello di collegamento delle batterie.
- 2. Scollegare e rimuovere le batterie esistenti dall'armadio.
- 3. Installare e collegare le batterie sostitutive utilizzando il ponticello fornito. facendo attenzione a rispettare la polarità.
- 4. Smaltire la batteria come richiesto dalle normative o dai regolamenti locali.

### **Avvio da batterie**

Potrebbe essere necessario ricorrere all'opzione di avvio da batterie dopo avere sostituito le batterie a seguito di una segnalazione di batteria scarica quando l'alimentazione non è disponibile.

Per alimentare la centrale tramite batterie, premere il pulsate di avvio batterie sul C.S. della centrale (contrassegnato come BAT, vedere la Figura 26 in basso). Tenere premuto il pulsante per circa cinque secondi.

#### **Figura 26: Pulsante di avvio da batterie**

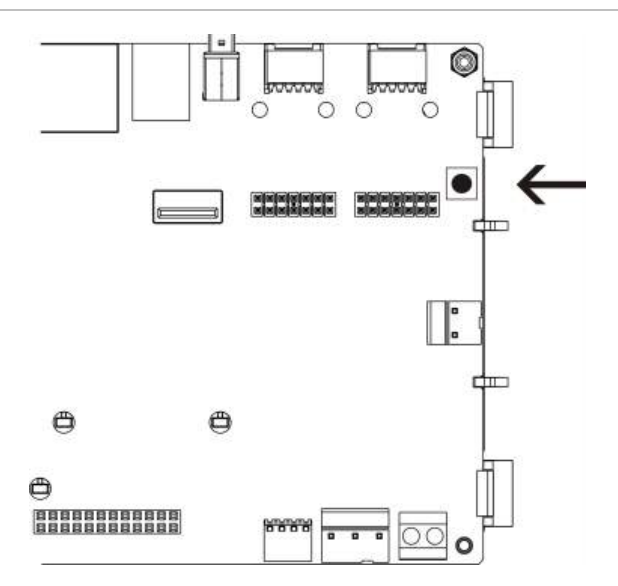

# Capitolo 5 Specifiche tecniche

### **Riepilogo**

In questo capitolo vengono fornite le specifiche tecniche per la centrale.

### **Indice**

[Specifiche loop 132](#page-133-0) [Specifiche di alimentazione 132](#page-133-1) [Specifiche della batteria e del caricabatterie 133](#page-134-0) [Specifiche del display LCD 134](#page-135-0) [Specifiche delle porte di comunicazione 134](#page-135-1) [Specifiche della rete antincendio 134](#page-135-2) [Specifiche degli ingressi e delle uscite 134](#page-135-3) [Specifiche della stampante interna 137](#page-138-0) [Specifiche meccaniche e ambientali 137](#page-138-1)

## <span id="page-133-0"></span>**Specifiche loop**

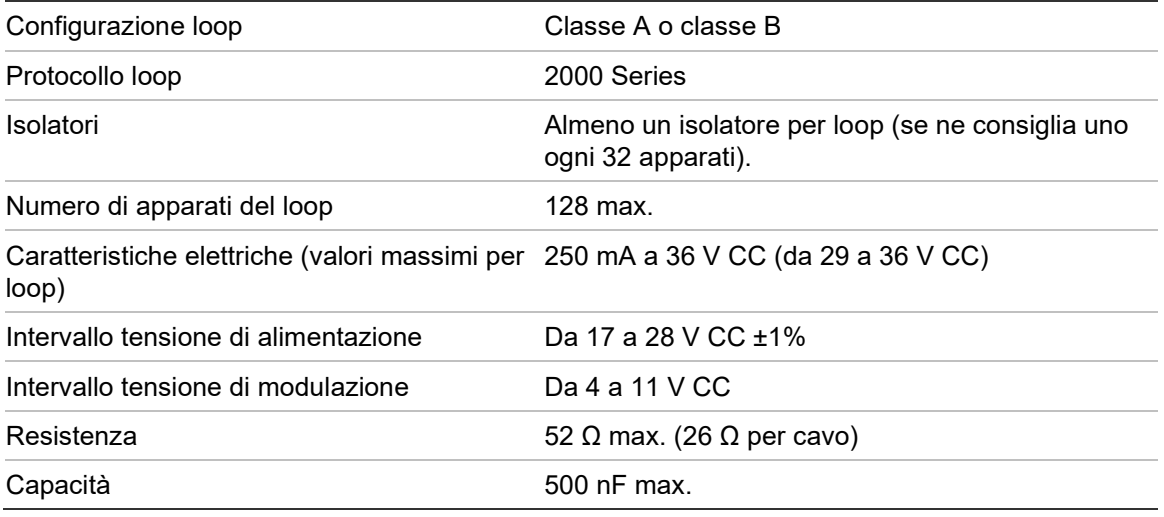

### <span id="page-133-1"></span>**Specifiche di alimentazione**

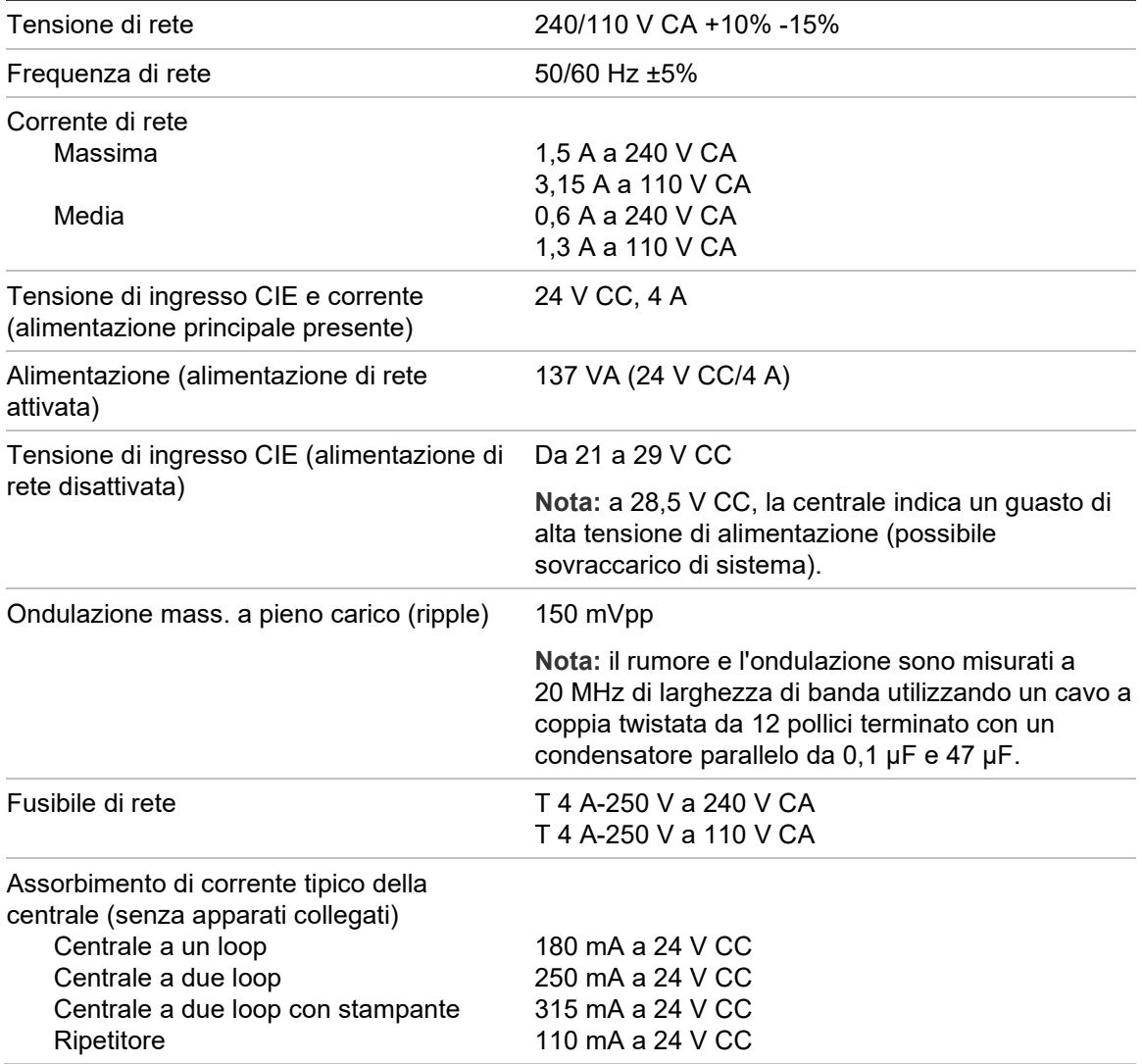

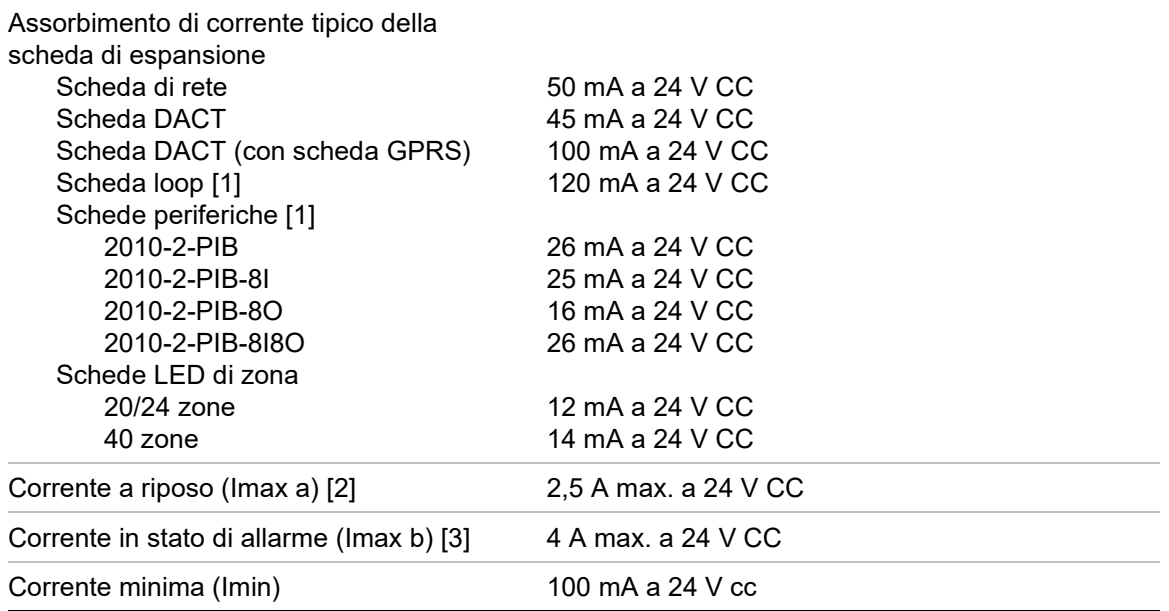

[1] Nessun carico collegato.

[2] Imax. a corrisponde al valore nominale di corrente di uscita massima che può essere fornita in modo continuo.

<span id="page-134-0"></span>[3] Imax. b corrisponde al valore nominale di corrente di uscita massima che può essere fornita per un breve periodo durante cui non è richiesta la carica della batteria.

### **Specifiche della batteria e del caricabatterie**

Per le specifiche delle batterie consigliate, vedere "Manutenzione della batteria" a pagina 129.

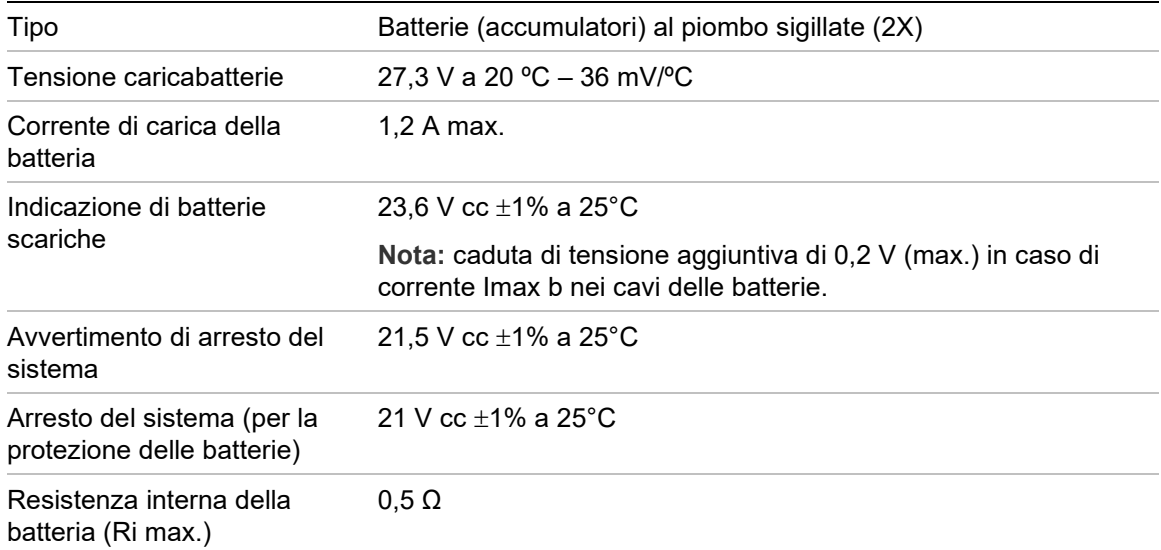

## <span id="page-135-0"></span>**Specifiche del display LCD**

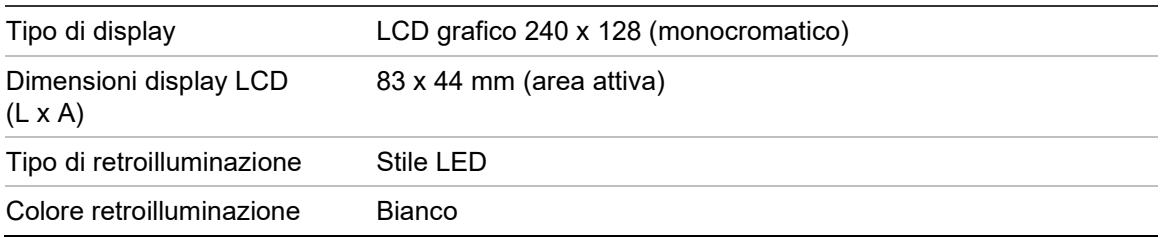

### <span id="page-135-1"></span>**Specifiche delle porte di comunicazione**

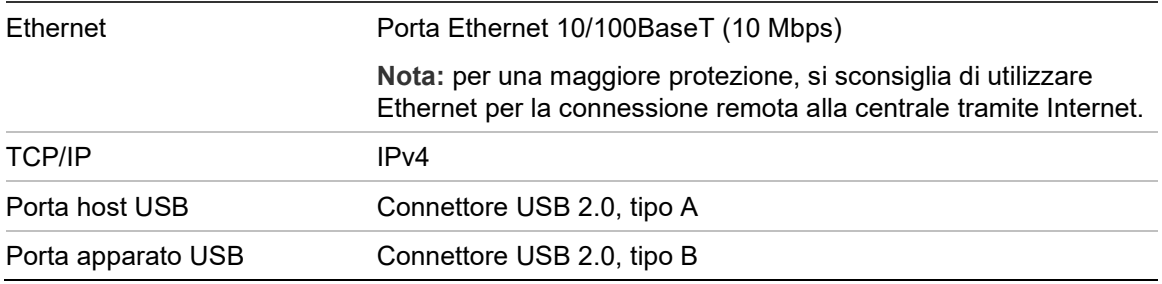

### <span id="page-135-2"></span>**Specifiche della rete antincendio**

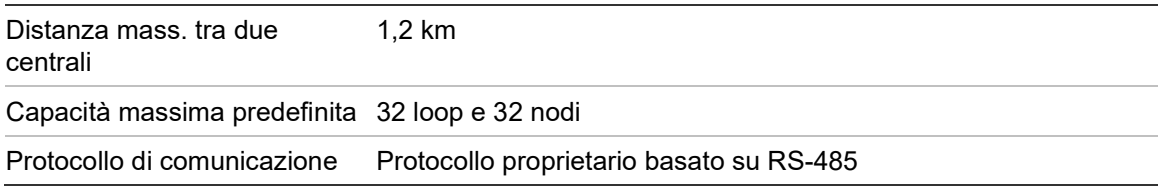

### <span id="page-135-3"></span>**Specifiche degli ingressi e delle uscite**

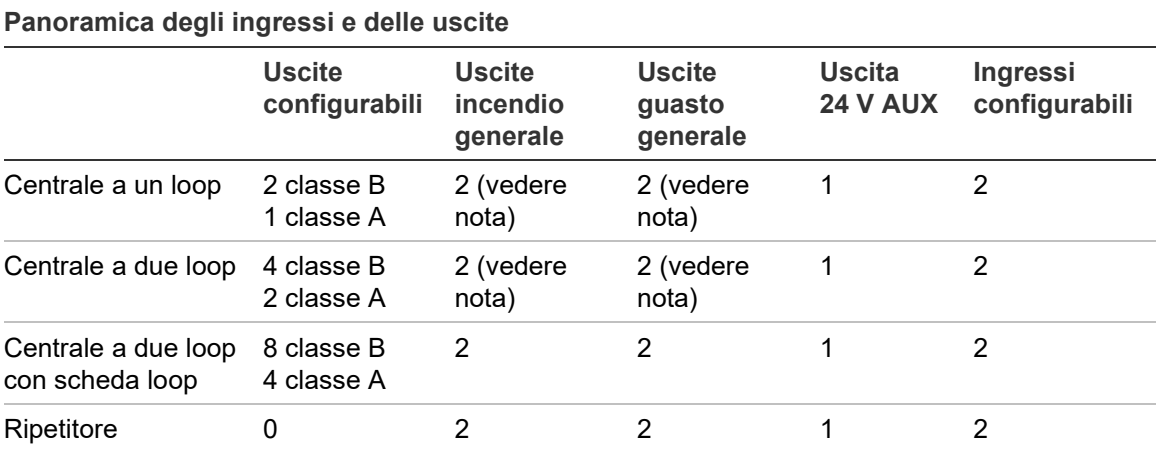

Nota: 1 uscita supervisionata e 1 relè a contatti puliti.

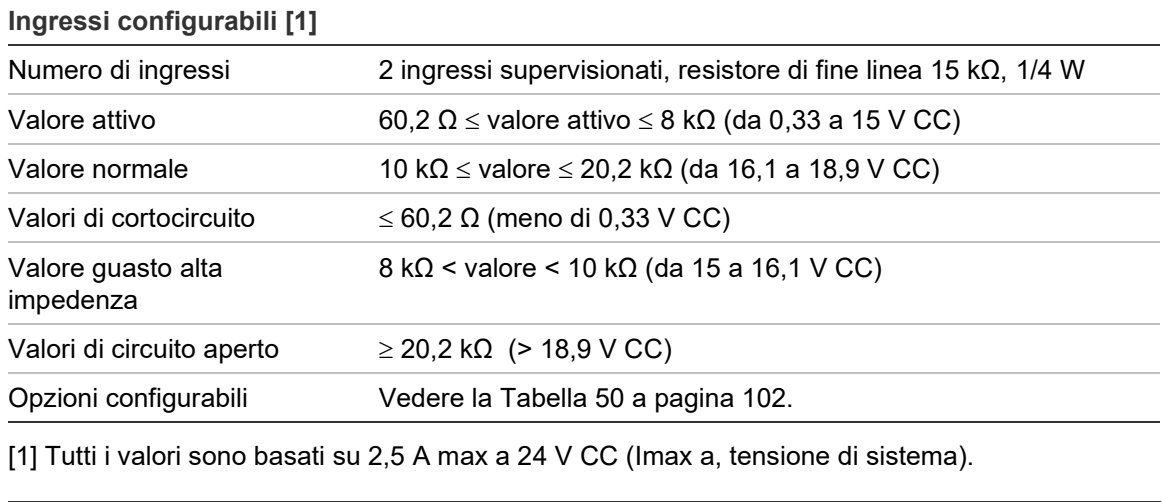

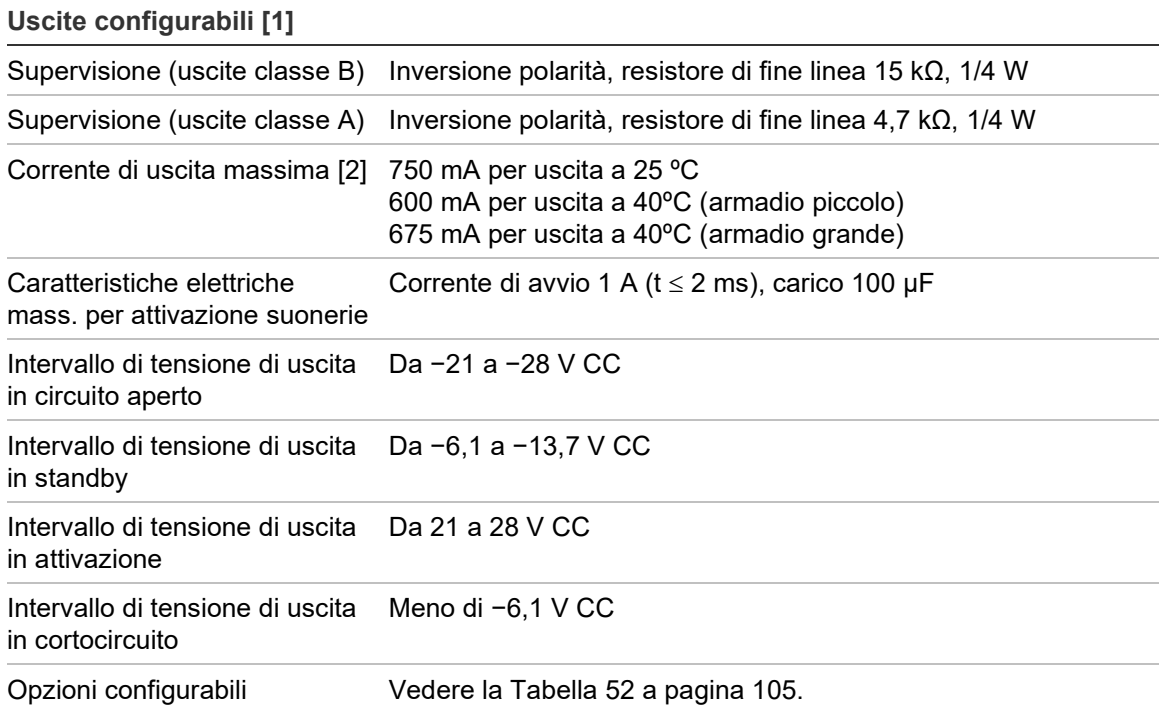

[1] A seconda dei requisiti di corrente, potrebbero venire applicate restrizioni in merito alla lunghezza del cavo di uscita. Consultare la sezione "Calcolo del valore massimo di corrente di uscita in funzione della lunghezza del cavo" a pagina 136.

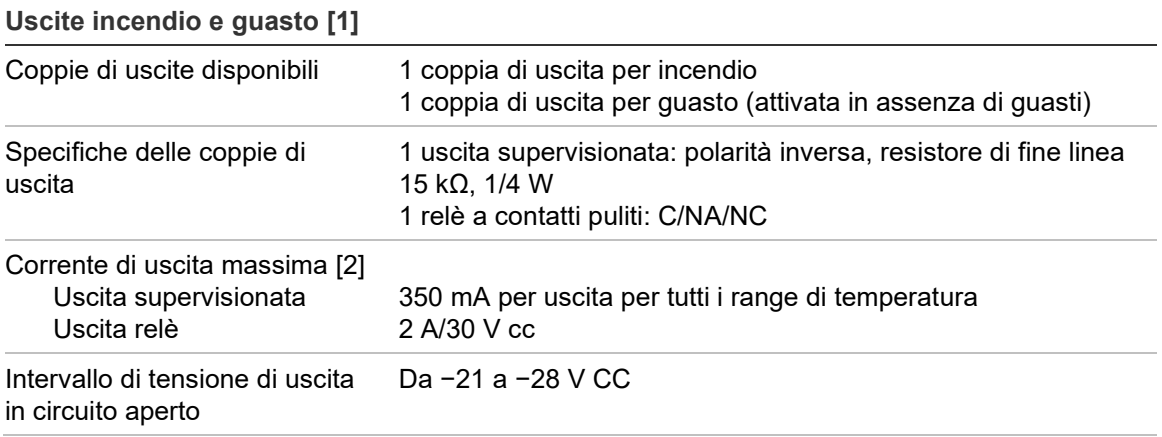

[2] Fino al valore massimo di consumo del sistema di 4 A (Imax b).

**Uscite incendio e guasto [1]**

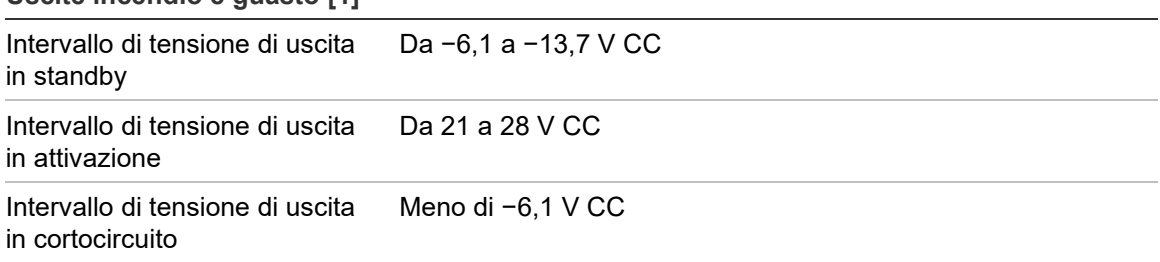

[1] A seconda dei requisiti di corrente, potrebbero venire applicate restrizioni in merito alla lunghezza del cavo di uscita. Consultare la sezione "Calcolo del valore massimo di corrente di uscita in funzione della lunghezza del cavo" di seguito. [2] Fino al valore massimo di consumo del sistema di 4 A (Imax b).

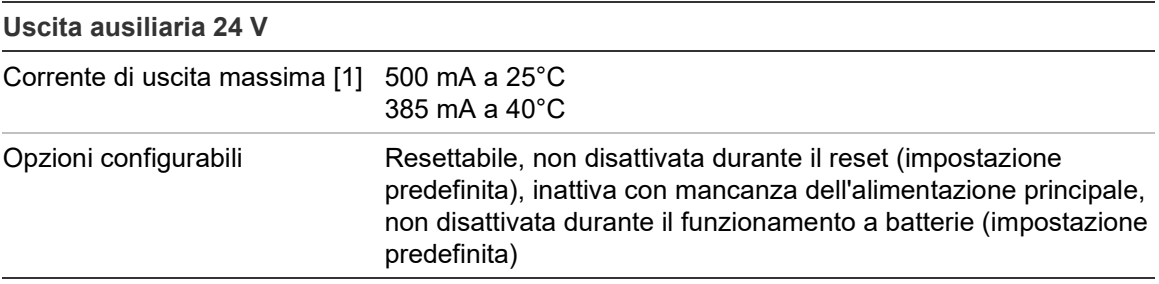

[1] Fino al valore massimo di consumo del sistema di 4 A (Imax b).

### **Calcolo del valore massimo di corrente di uscita in funzione della lunghezza del cavo**

Per la lunghezza massima consentita del cavo di uscita, è necessario prendere in considerazione la corrente richiesta da fornire mediante l'uscita.

È possibile utilizzare la seguente formula per calcolare la corrente di uscita massima in funzione della lunghezza del cavo:

 $I<sub>L</sub> = V<sub>C</sub> / R<sub>C</sub>$ 

In cui:

- IL è la corrente massima consentita
- VC è la perdita di tensione massima nel cavo (vedere la nota di seguito)
- RC è la resistenza complessiva misurata del cavo

### Ad esempio:

 $I_L = 5$  (Vc) / 44 (Rc) = 0,113 A ( $\approx$  100 mA)

**Nota:** per garantire il corretto funzionamento degli apparati del sistema (che richiedono almeno 18 V) quando la centrale è in stato di avviso di bassa tensione (23 V), la perdita di tensione massima consentita del cavo è 5 V.

### <span id="page-138-0"></span>**Specifiche della stampante interna**

**Nota:** la stampante interna è disponibile solo in modelli selezionati.

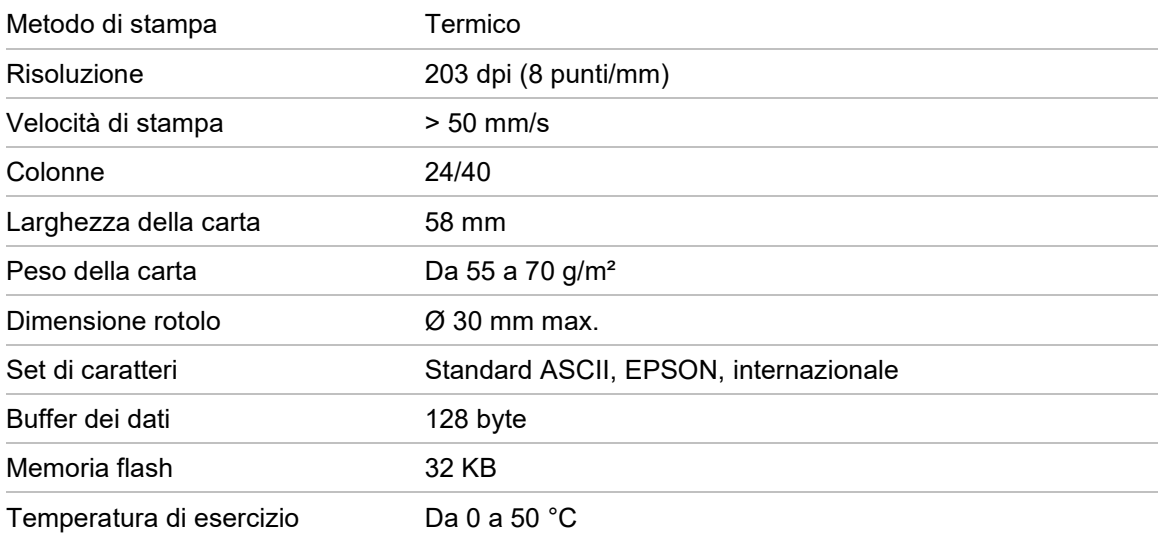

### <span id="page-138-1"></span>**Specifiche meccaniche e ambientali**

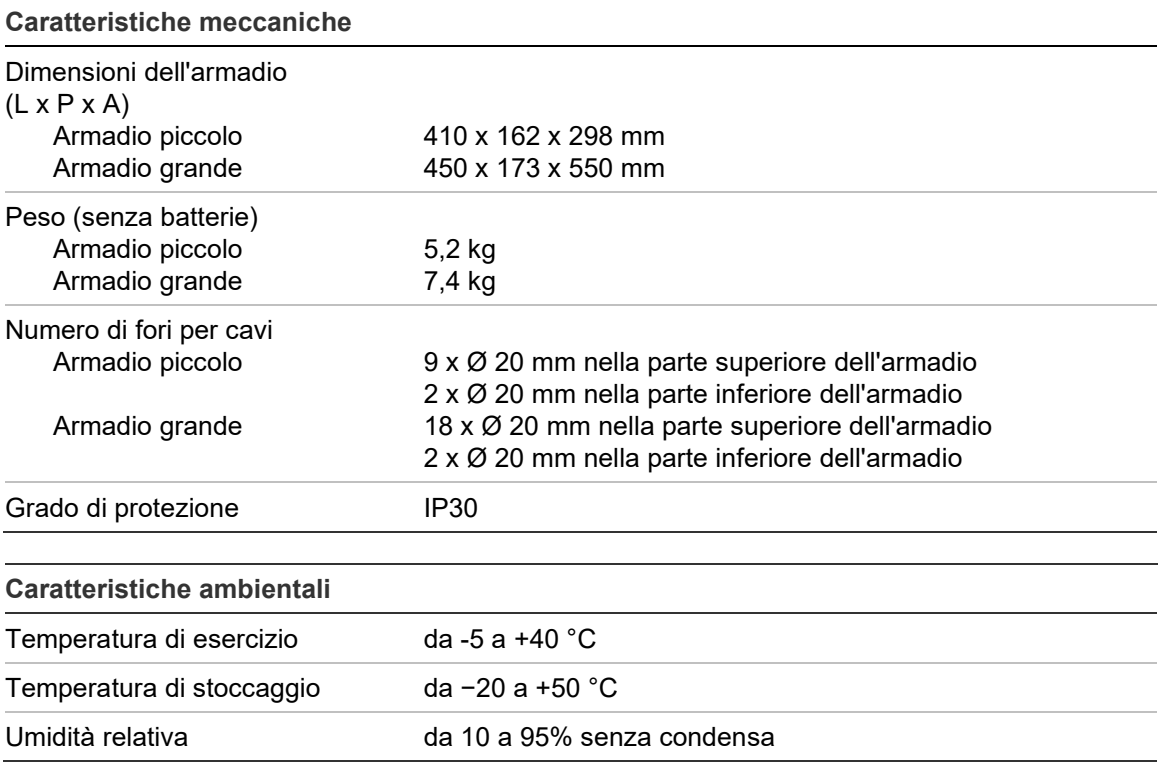

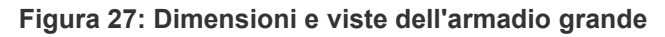

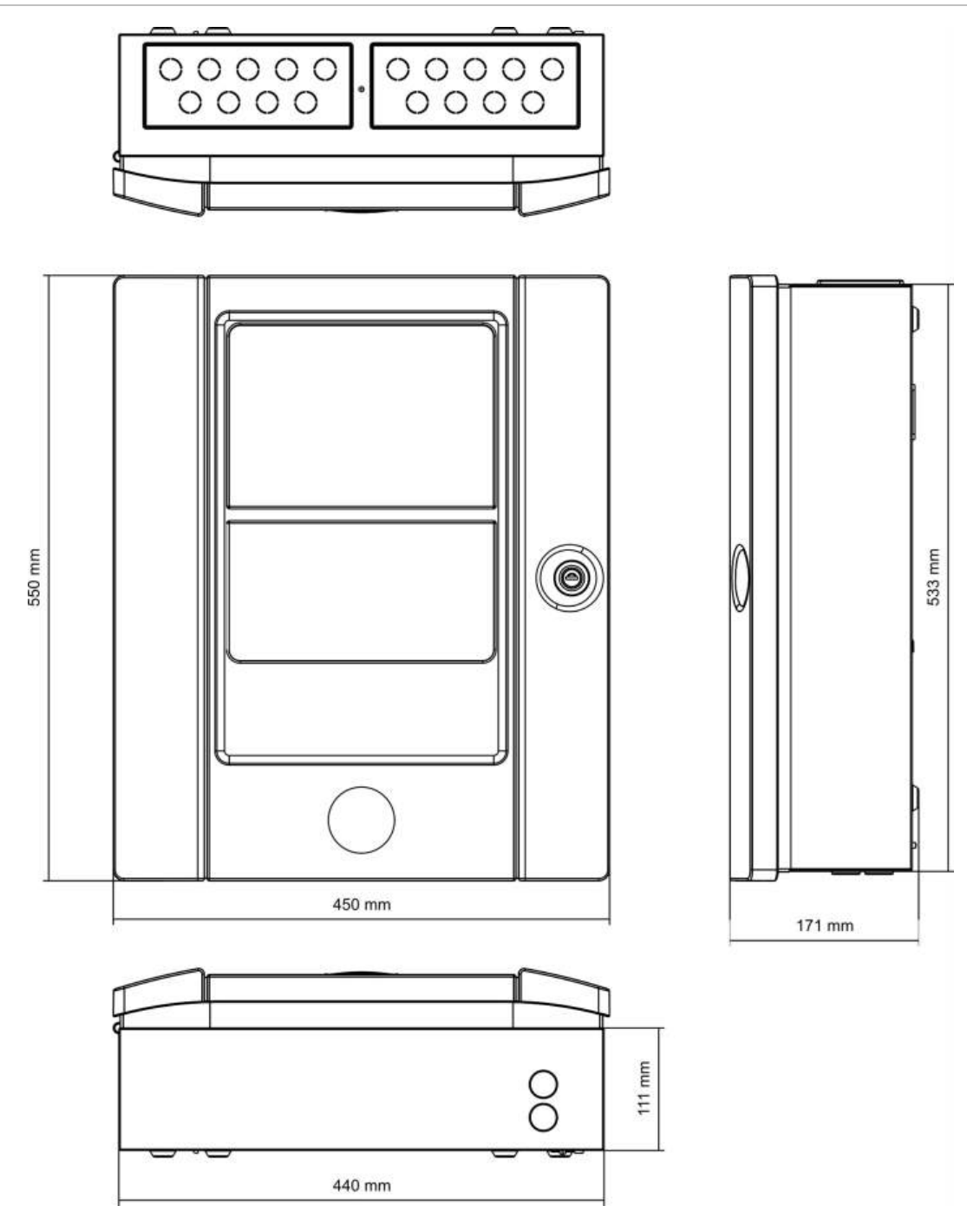

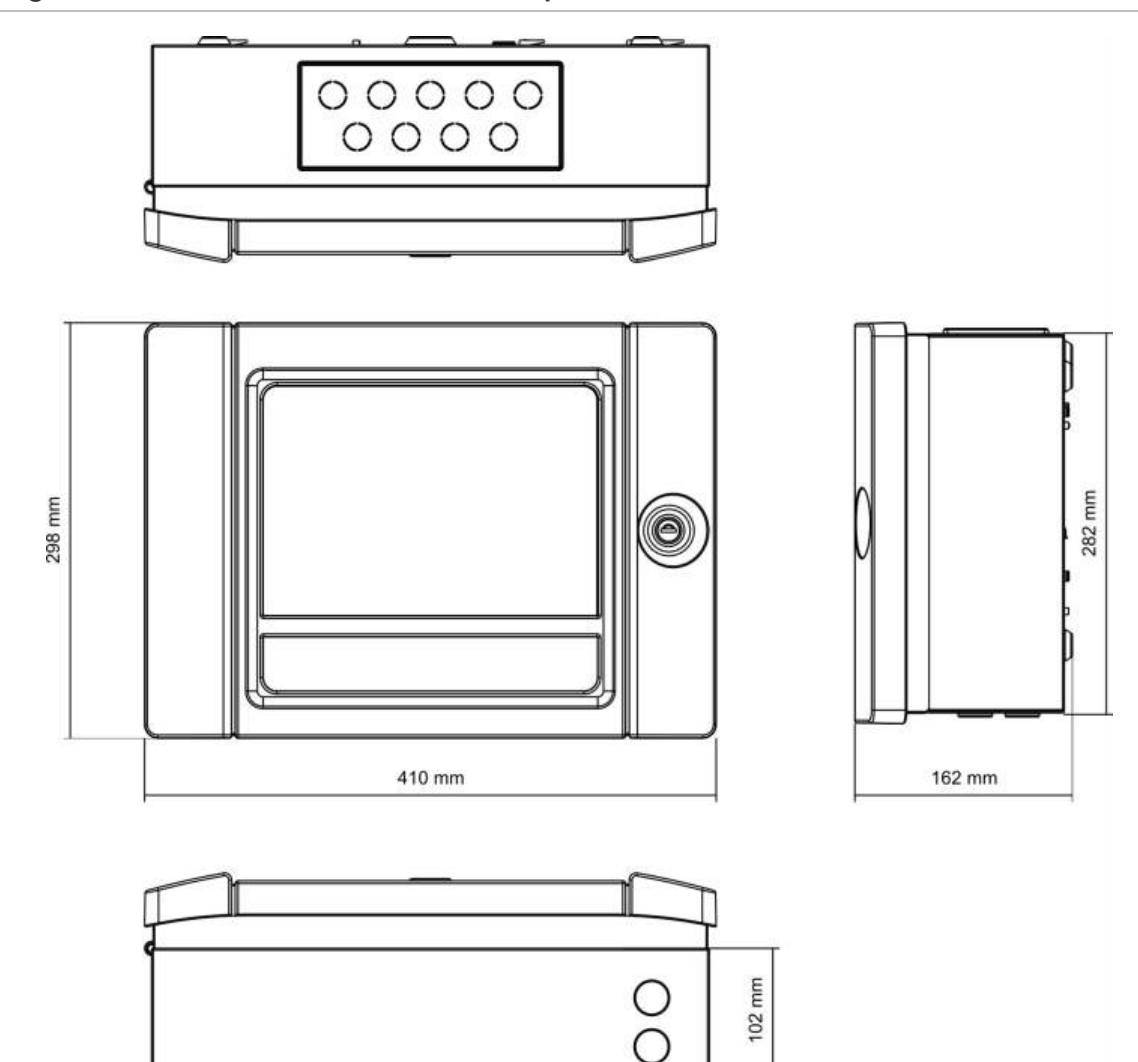

400 mm

**Figura 28: Dimensioni e viste dell'armadio piccolo**

Capitolo 5: Specifiche tecniche

# Appendice A Configurazioni predefinite

Nella tabella che segue sono riportate le impostazioni per la configurazione predefinita della centrale.

**Tabella 67: Configurazioni predefinite**

| <b>Descrizione</b>                              | Impostazione predefinita                                                                 |
|-------------------------------------------------|------------------------------------------------------------------------------------------|
| Funzionamento ad alimentazione                  | 230 V CA                                                                                 |
| ID centrale                                     | 01                                                                                       |
| Modo Giorno/Notte                               | Modo giorno/giorno completo                                                              |
| Funzionamento in rete della<br>centrale         | Autonoma                                                                                 |
| Comandi globali rete                            | Sì                                                                                       |
| Maschera di rete                                | 0 (tutte le centrali escluse dalla maschera)                                             |
| Funzionamento in rete del ripetitore Ripetitore |                                                                                          |
| Maschera ripetitore                             | Tutte le centrali ripetute                                                               |
| Indirizzo IP                                    | 192.168.104.140                                                                          |
| Subnet mask                                     | 255.255.255.0                                                                            |
| Gateway                                         | 0.0.0.0                                                                                  |
| Porta                                           | 2505                                                                                     |
| Configurazione 24 V ausiliaria                  | Non disattivata durante il reset, non disattivata durante il<br>funzionamento a batterie |
| Notifica guasti                                 | Tutti i guasti vengono segnalati                                                         |
| Riattivazione suonerie                          | Riattivazione suonerie                                                                   |
| Scheda di espansione per ripetitori             | La scheda di rete è configurata                                                          |
| Zona iniziale                                   | 1                                                                                        |

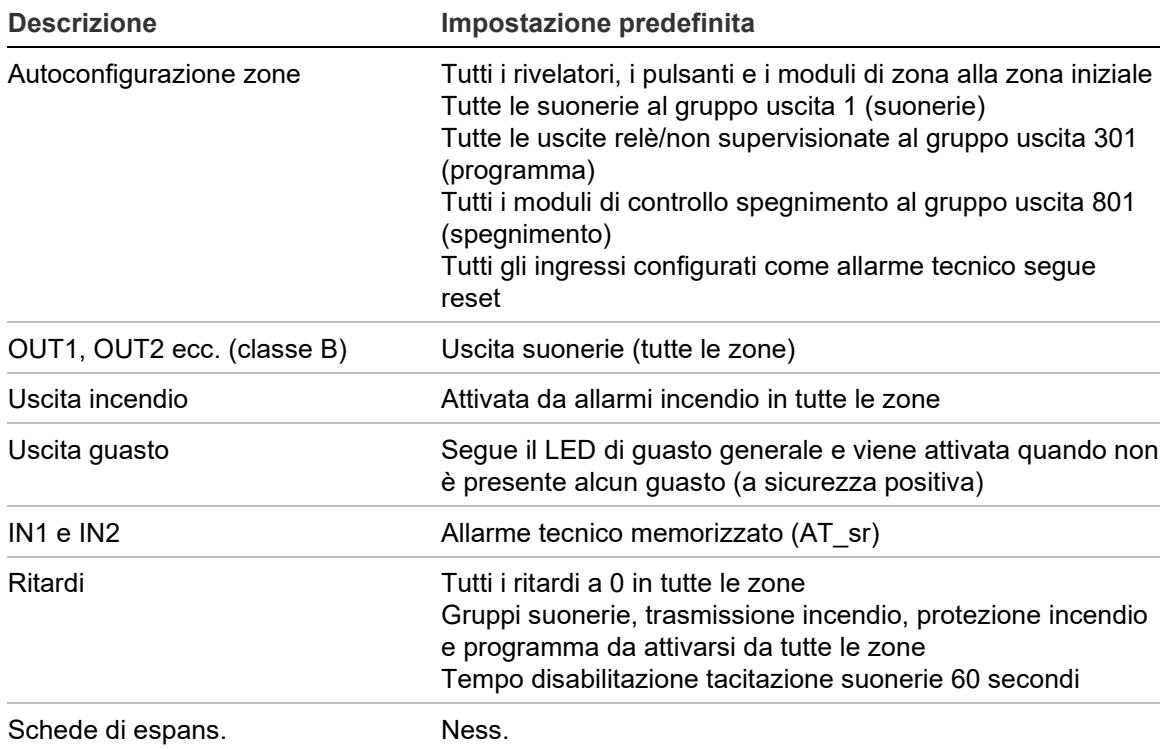
# Appendice B Codici PSTN dei paesi

Utilizzare i codici paese PSTN nella tabella sottostante durante la configurazione delle impostazioni della scheda DACT.

| <b>Nazione</b>  | <b>Codice</b>  | <b>Nazione</b> | Codice | <b>Nazione</b>  | <b>Codice</b> |
|-----------------|----------------|----------------|--------|-----------------|---------------|
| Algeria         | 0              | Giappone       | 45     | Polinesia       | 74            |
| Arabia Saudita  | 81             | Giordania      | 46     | Polonia         | 73            |
| Argentina       | 1              | Grecia         | 34     | Portogallo      | 75            |
| Armenia         | $\overline{2}$ | Guadalupa      | 35     | Portorico       | 76            |
| Australia       | 3              | Guam           | 36     | Qatar           | 77            |
| Austria         | 4              | Hong Kong      | 37     | Regno Unito     | 97            |
| <b>Bahamas</b>  | 5              | India          | 40     | Rep. Dominicana | 23            |
| <b>Bahrain</b>  | 6              | Indonesia      | 41     | Repubblica Ceca | 21            |
| Belgio          | 8              | Irlanda        | 42     | Riunione        | 78            |
| Bermuda         | 9              | Islanda        | 39     | Romania         | 79            |
| Bielorussia     | $\overline{7}$ | Israele        | 43     | Russia          | 80            |
| <b>Brasile</b>  | 10             | Italia         | 44     | Serbia          | 104           |
| <b>Brunei</b>   | 11             | Kazakistan     | 47     | Singapore       | 82            |
| <b>Bulgaria</b> | 12             | Kirghizistan   | 50     | Siria           | 90            |
| Canada          | 13             | Kuwait         | 49     | Slovacchia      | 83            |
| Caraibi         | 14             | Lesotho        | 53     | Slovenia        | 84            |
| Cile            | 15             | Lettonia       | 51     | Spagna          | 86            |
| Cina            | 16             | Libano         | 52     | Sri Lanka       | 87            |
| Cipro           | 20             | Liechtenstein  | 54     | Sudafrica       | 85            |
| Colombia        | 17             | Lituania       | 55     | Svezia          | 88            |
| Corea           | 48             | Lussemburgo    | 56     | Svizzera        | 89            |
| Costa Rica      | 18             | Macau          | 57     | Tailandia       | 92            |
| Croazia         | 19             | Malesia        | 58     | Taiwan          | 91            |

**Tabella 68: Codici paese PSTN**

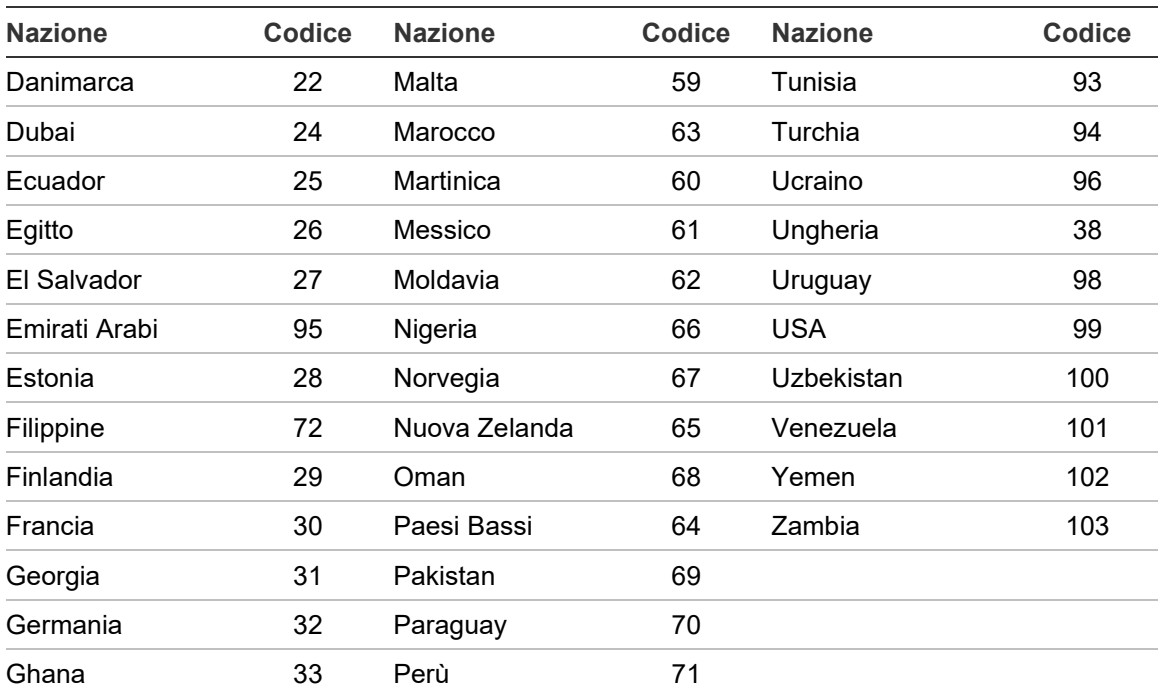

# Appendice C Mappe dei menu

# **Centrali antincendio**

## **Livello utente manutenzione**

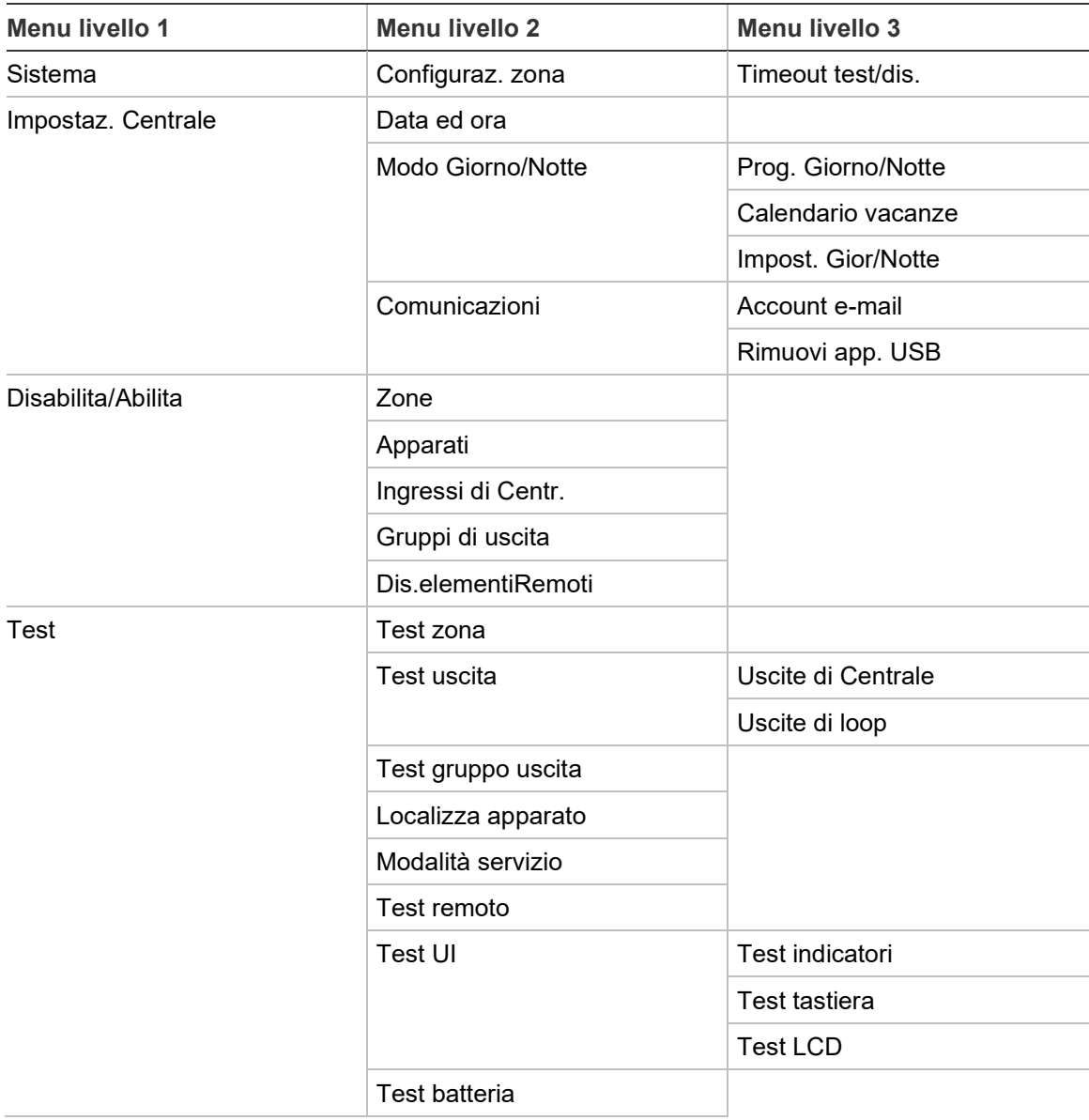

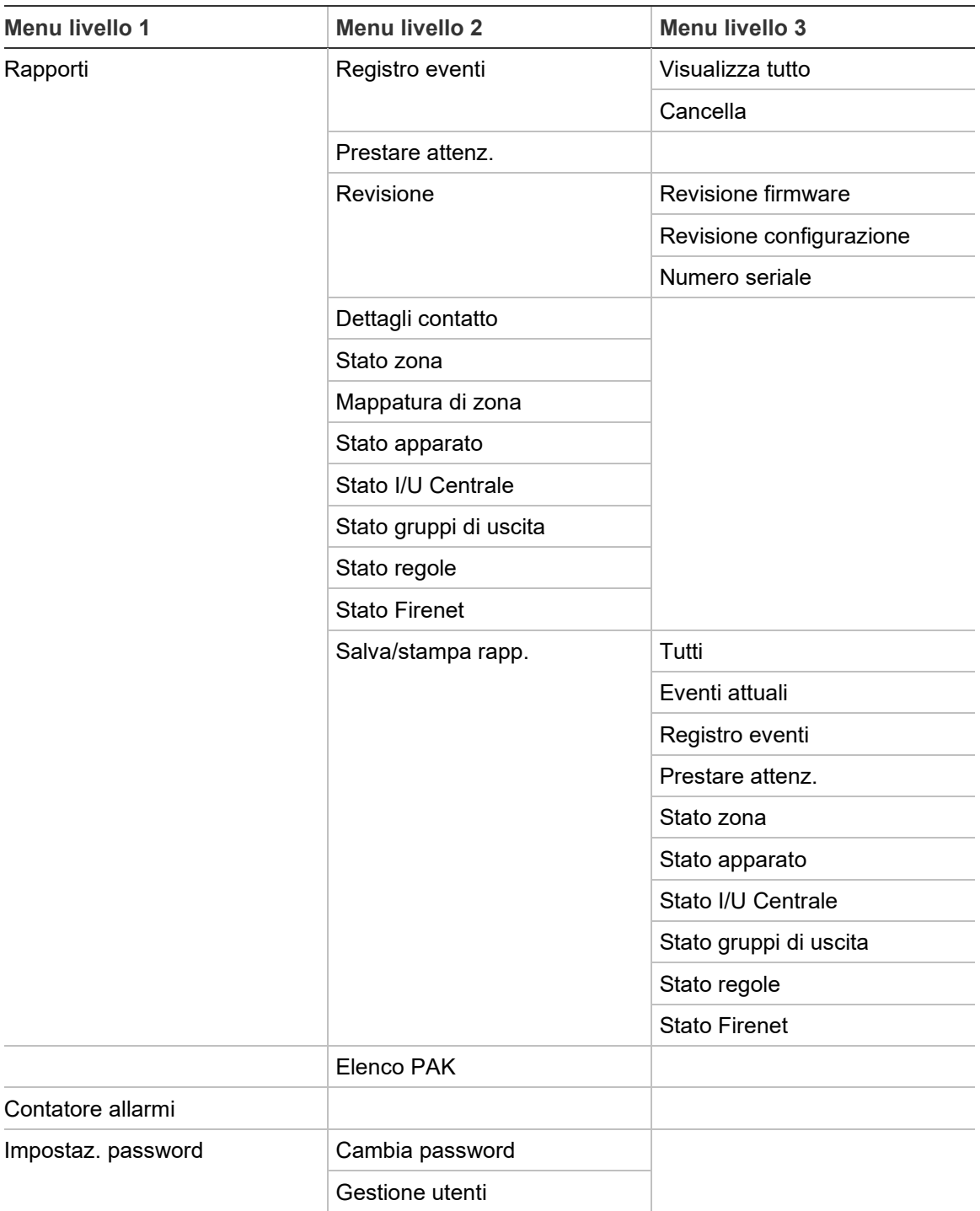

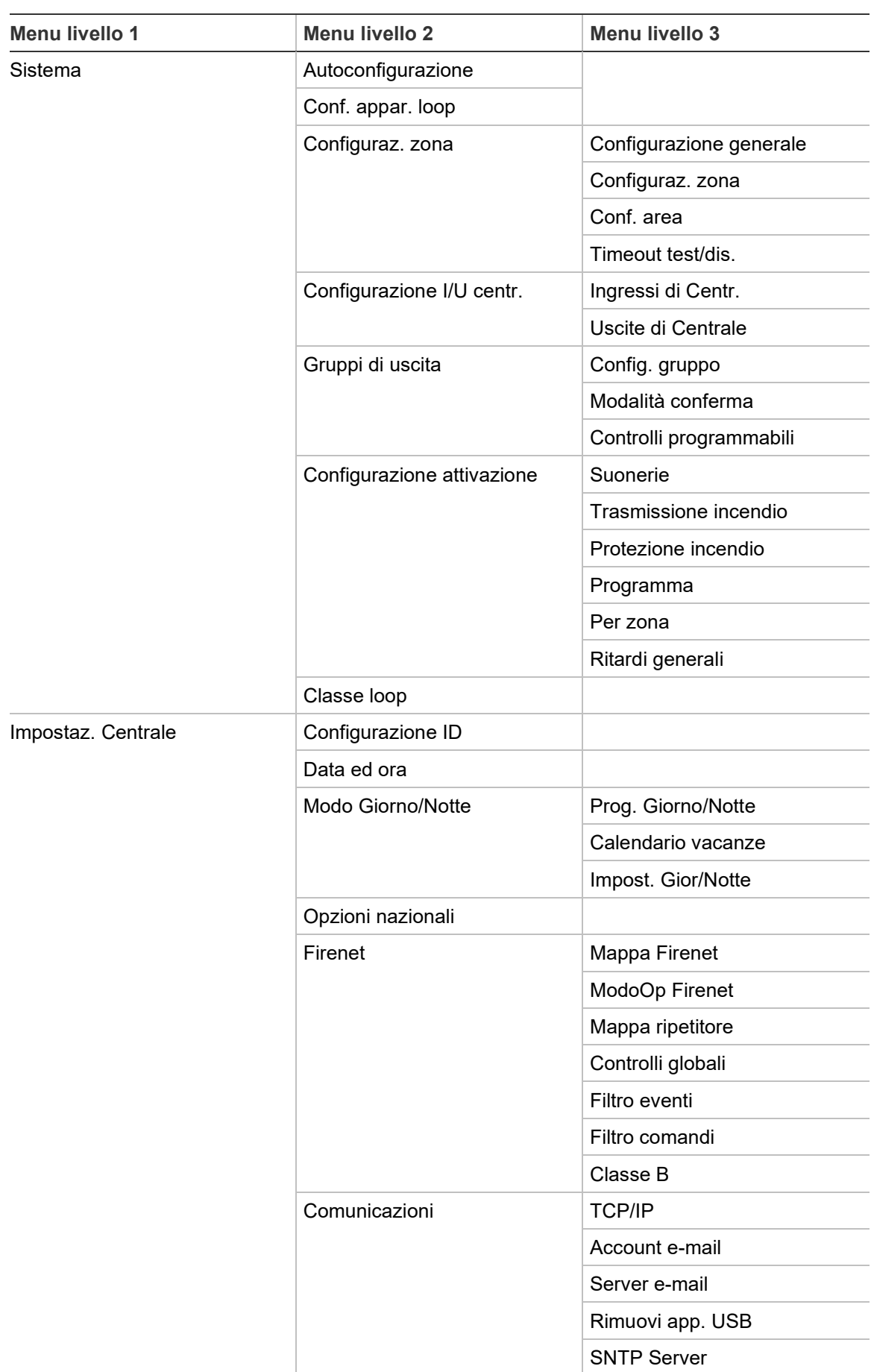

#### **Livello utente installatore**

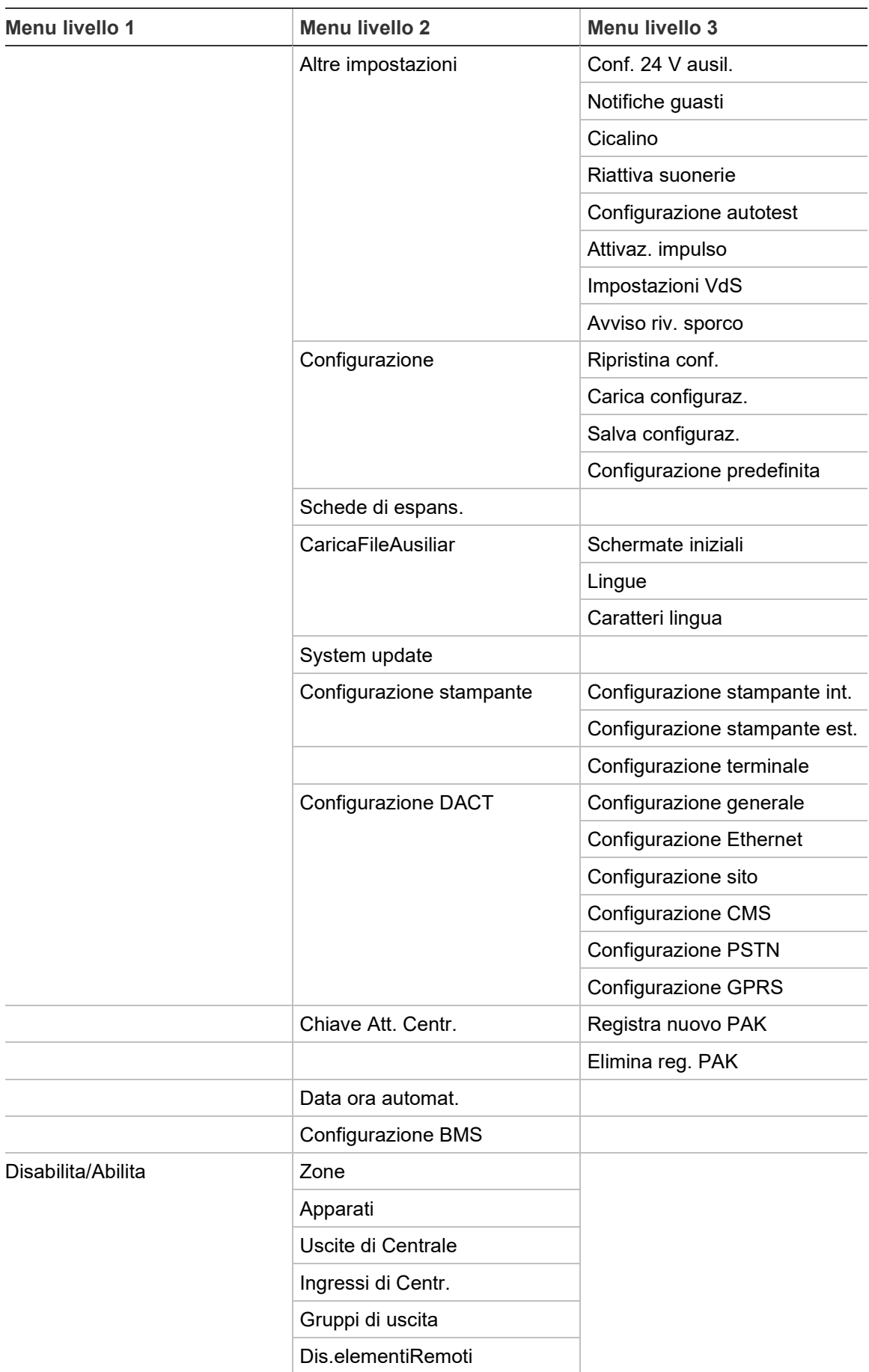

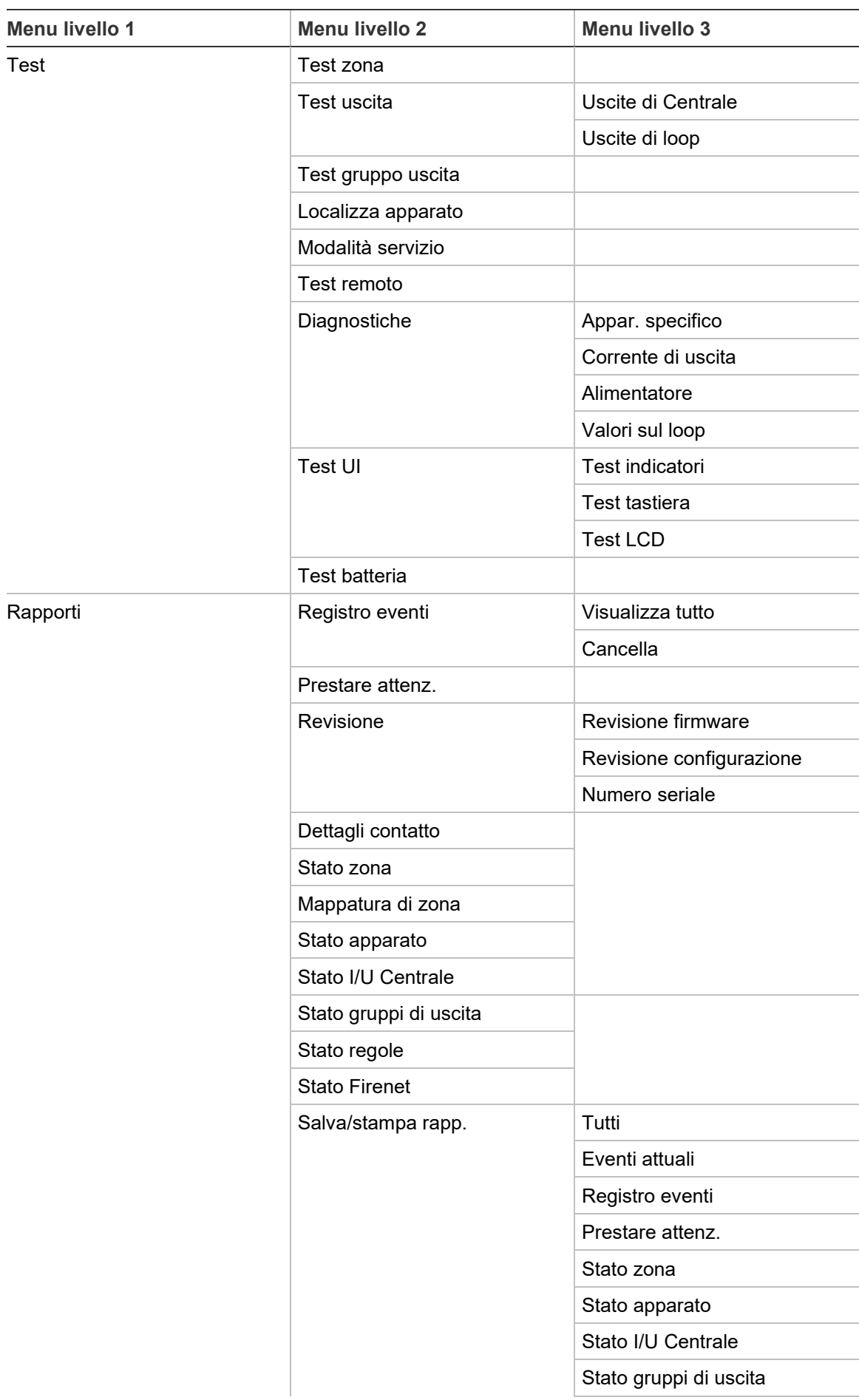

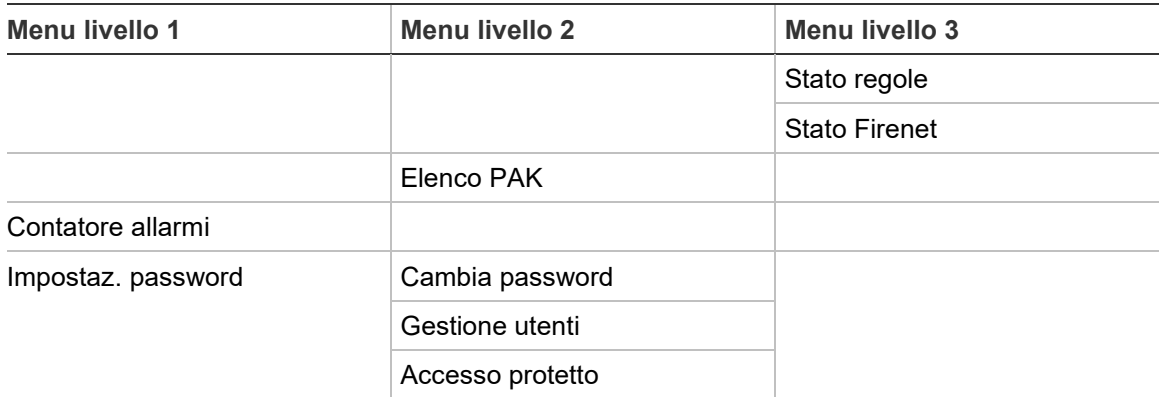

# **Ripetitori di allarme antincendio**

## **Livello utente manutenzione**

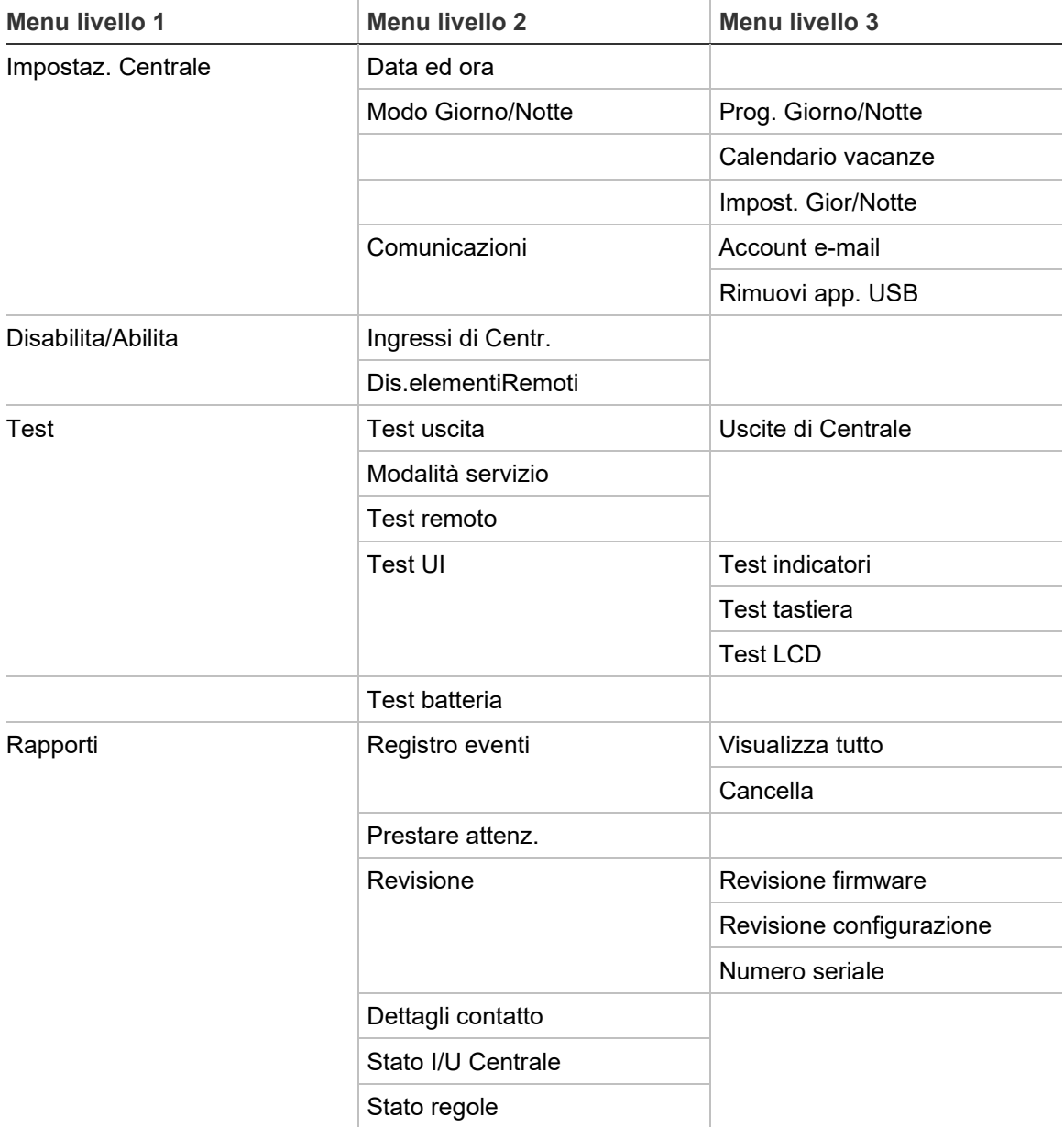

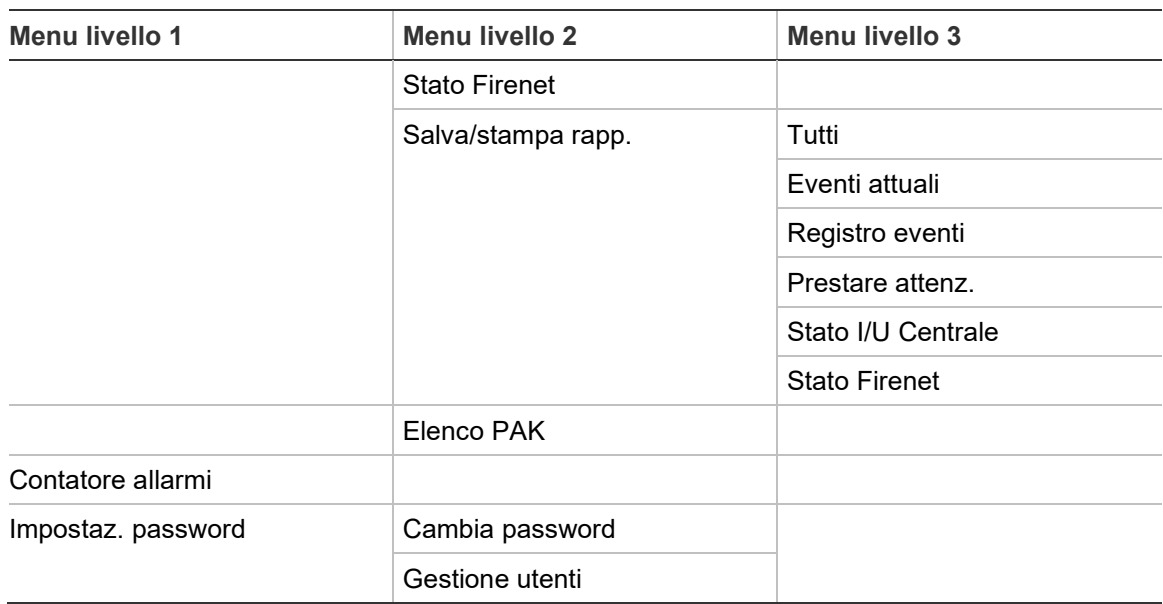

## **Livello utente installatore**

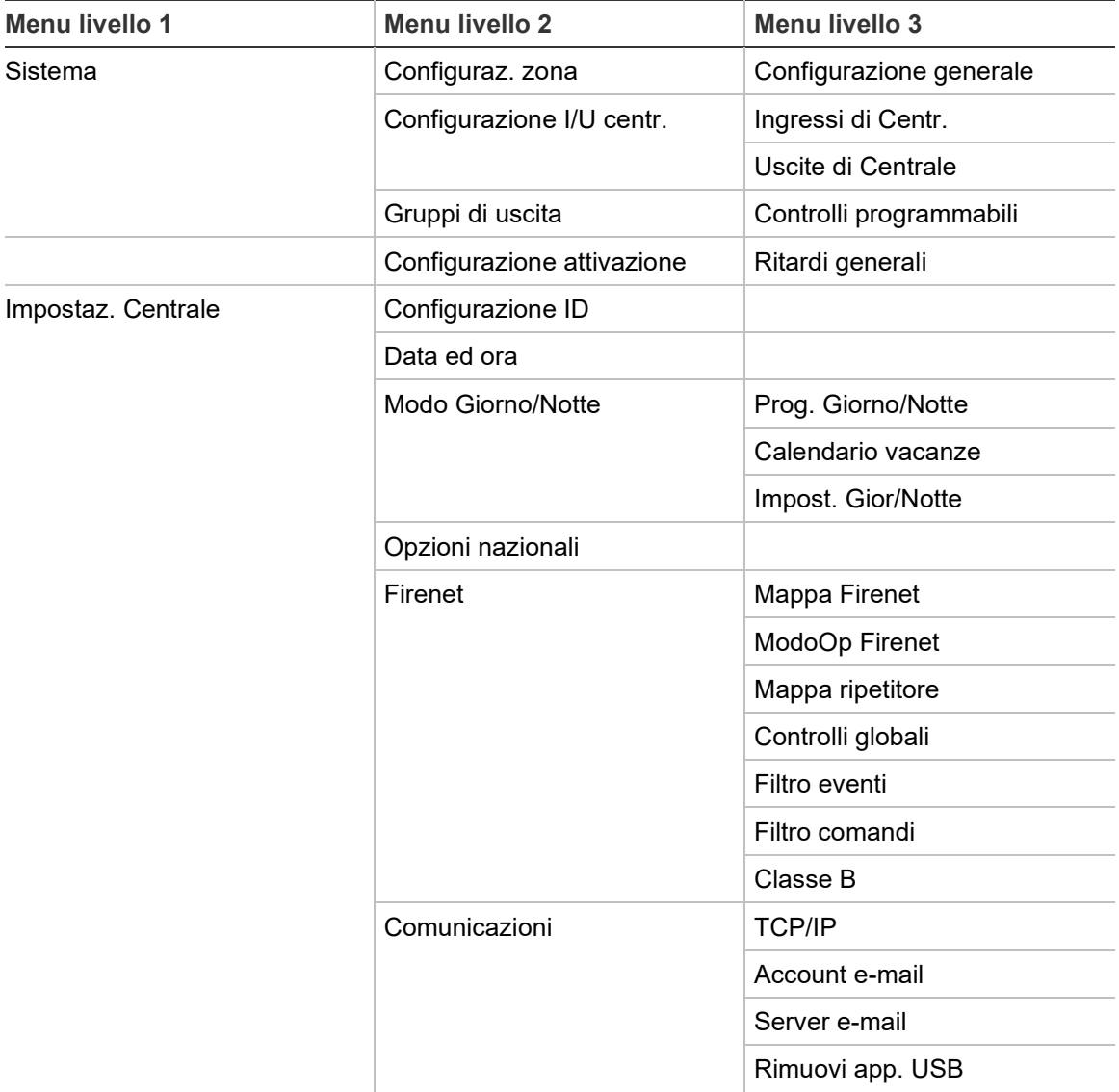

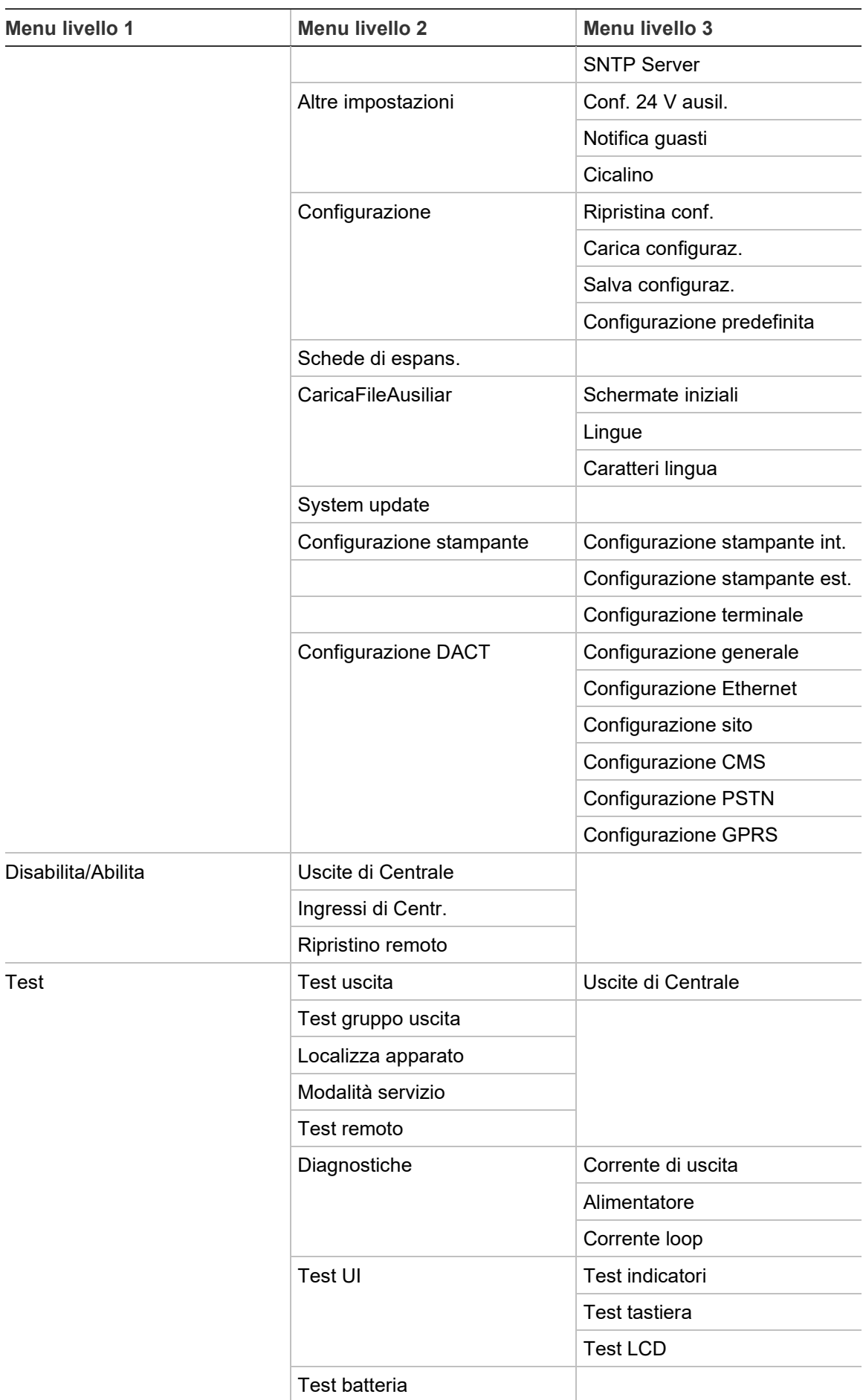

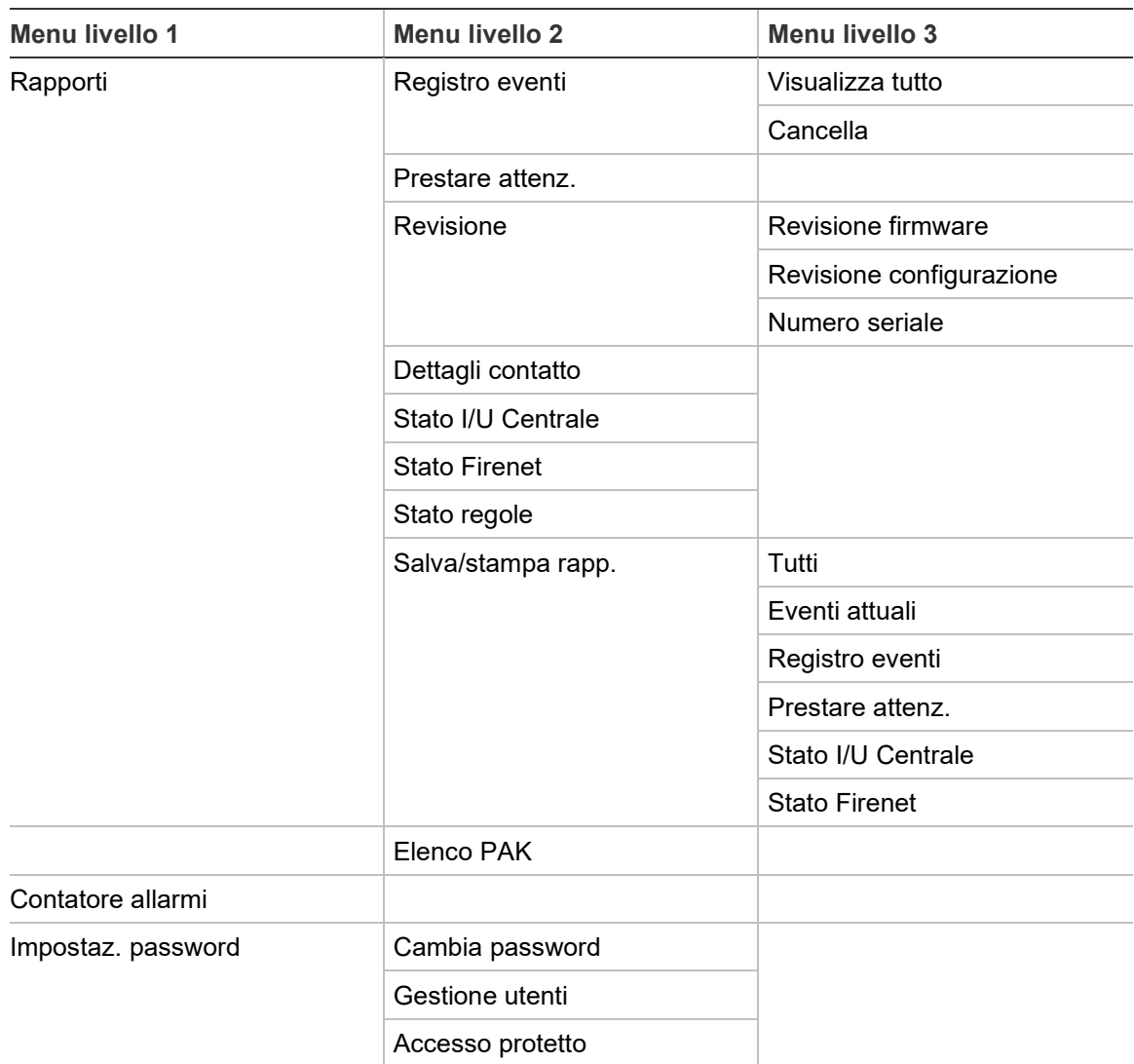

Appendice C: Mappe dei menu

# Appendice D Informazioni sulle normative

**Norme europee per i dispositivi di controllo e segnalazione di incendi**

Queste centrali sono state progettate conformemente alle norme europee EN 54-2 e EN 54-4.

Inoltre, sono conformi ai seguenti requisiti EN 54-2 opzionali.

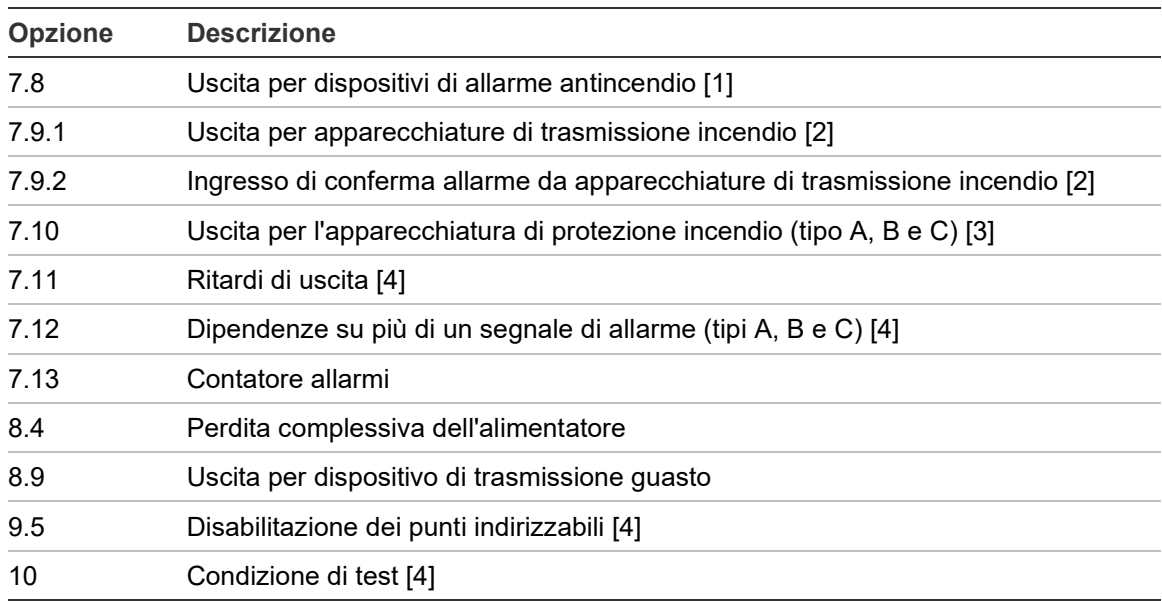

#### **Tabella 69: Requisiti opzionali EN 54-2**

[1] Esclusi i ripetitori e le centrali funzionanti in modalità Evacuazione EN 54-2 o NBN.

[2] Esclusi i ripetitori, le centrali senza trasmissione incendio e le centrali con trasmissione incendio funzionanti in modalità NBN.

[3] Esclusi i ripetitori e le centrali senza comandi di protezione incendio.

[4] Esclusi i ripetitori.

## **Normative europee per prodotti da costruzione**

Questa sezione fornisce un riepilogo delle prestazioni dichiarate in base al regolamento dei prodotti da costruzione (UE) 305/2011 e ai regolamenti delegati (UE) 157/2014 e (UE) 574/2014.

Per informazioni dettagliate, consultare la Dichiarazione di prestazione (DoP) del prodotto (disponibile al sito [firesecurityproducts.com\)](https://firesecurityproducts.com/).

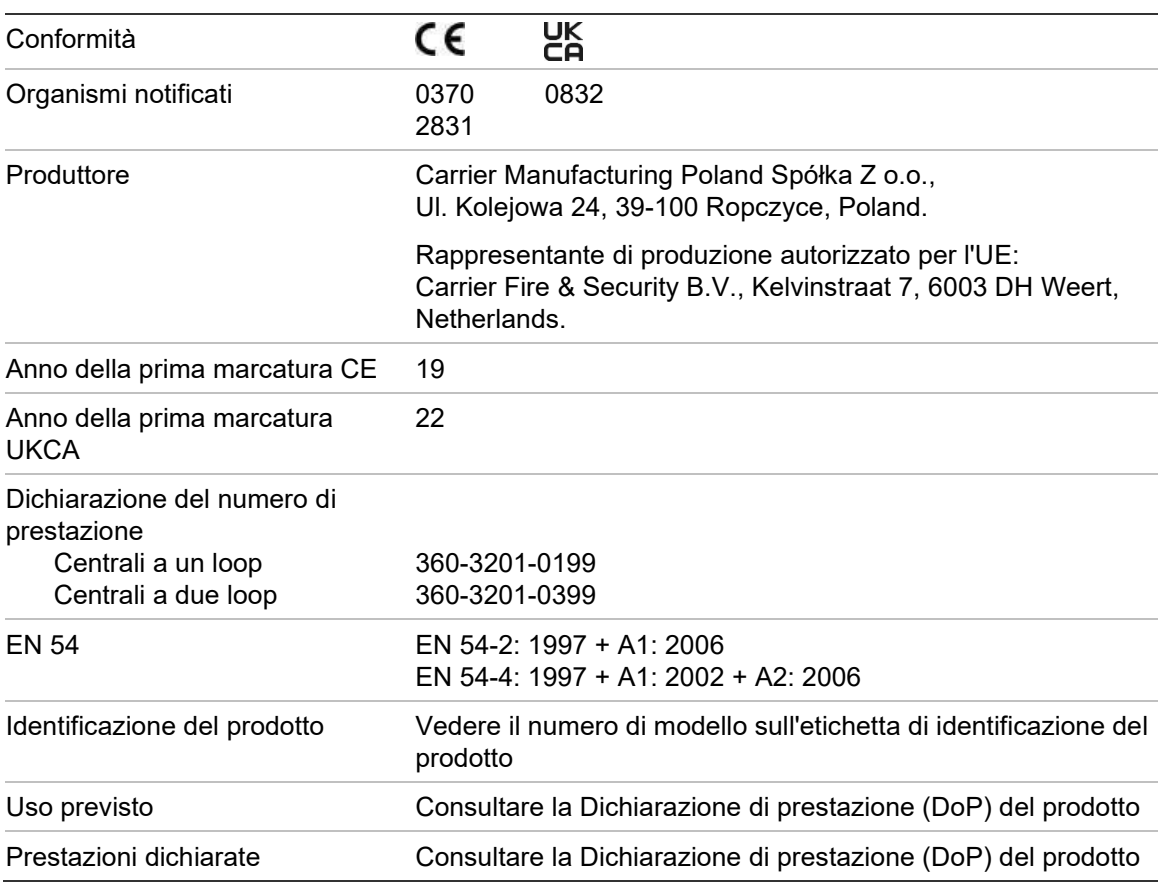

**Tabella 70: Informazioni sulle normative**

## **EN 54-13 - Valutazione europea sulla compatibilità dei componenti di sistemi**

Le presenti centrali fanno parte di un sistema certificato come descritto dalla norma EN 54-13 se installate e configurate per il funzionamento conforme a EN 54-13 come indicato nel presente manuale e se si utilizzano solo gli apparati identificati come compatibili con EN 54-13 nell'elenco dei prodotti compatibili fornito insieme alla presente centrale.

Vedere i capitoli dedicati all'installazione e alla configurazione del presente documento per i requisiti specifici di installazione e configurazione al fine di garantire la piena compatibilità con questa norma.

## **Norme europee per la sicurezza elettrica e la compatibilità elettromagnetica**

Queste centrali sono state progettate conformemente alle seguenti norme europee per la sicurezza elettrica e la compatibilità elettromagnetica:

- EN 62368-1
- EN 50130-4
- EN 61000-6-3
- EN 61000-3-2
- EN 61000-3-3

Appendice D: Informazioni sulle normative

# Indice

## **A**

abilitare apparato, 55 ingresso, 104 tipo apparato, 55 uscita, 105 zona, 97 account utente creazione di un nuovo account, 64, 124 eliminazione, 64, 123 modifica, 63, 123 aggiornamento firmware, 82 aggiornamento sistema, 82 alimentazione di rete, 38 apparato abilitare, 55 aggiungere, 93 autotest, 76 configurazione, 93 disabilitare, 55 localizzare, 58 armadio installazione, 25 layout, 23 autoconfigurazione, 92 avviso rivelatore sporco, 78

# **B**

batteria avvio, 130 batterie compatibili, 129 indicazioni di guasto, 129 manutenzione, 129 sostituzione, 130 test, 59

# **C**

calendario vacanze, 51 cavi, consigliati, 30 collegamenti apparecchiature ausiliarie, 37 batterie, 39 cavo UI, 27 ingressi, 35 morsettiera di rete, 38

rete antincendio, 40 stampante interna, 28 stampante, terminale ASCII esterni, 41 uscite, 36 comandi di configurazione, 47 condizioni, 19 Configurazione BMS, 91 configurazione della centrale caricare, 78 ripristinare precedente, 78 ripristinare predefinita, 79 salvare, 79 configurazione della classe del loop, 120 configurazione della scheda di espansione, 80 configurazione di un'area, 101 Configurazione ID, 66 connessioni loop classe A, 33 loop classe B, 34 consigli per la configurazione, 46 controlli globali, 70

# **Ch**

checklist della messa in servizio, 125 chiavi di attivazione della centrale, 89

# **D**

DACT configurazione CMS, 87 configurazione Ethernet, 85 configurazione GPRS, 88 configurazione PSTN, 88 Configurazione sito, 86 data e ora modifica, 50 opzioni SNTP, 90 disabilitare apparato, 55 ingresso, 104 tipo apparato, 55 uscita, 105 zona, 97 Dispositivo USB, rimozione, 54

# **E**

e-mail account, 73 configurazione del server, 73 gestire account, 54

## **F**

file lingua, 82 filtro comandi, 71 filtro eventi, 70 Firenet configurazione ID, 66 mappa, 68 modalità operativa, 68 opzioni di configurazione, 67 formato di visualizzazione allarme (Impostazioni VdS), 77 formato unità flash, 62

## **G**

gruppo di uscita aggiungere nuovo, 108 attivazione, 108 configurazione, 107 gruppi di uscita predefiniti, 106 panoramica, 106 pulsante programmabile, 110 test di attivazione, 58 gruppo uscita attivazione ritardata, 109

## **I**

impostazioni TCP/IP, 72 indicazioni acustiche, 18 LED, 10 indicazioni acustiche, 18 Indicazioni LED, 10 ingresso caratteristiche di attivazione, 35 collegamenti, 35 configurazione, 102 test di attivazione, 57 tipi, 102 inserti dei menu, 26

## **L**

LCD comandi, 16 icone, 17 LED zona iniziale ZI, 96 livelli utente, 44 livello utente installatore, 44 livello utente manutenzione, 44 livello utente operatore, 44 livello utente pubblico, 44

Loop classe A, 31 Loop classe A (EN 54-13), 32

## **M**

manutenzione batterie, 129 sistema antincendio, 128 mappa ripetitore, 69 modalità operative nazionali, 67 modalità servizio, 59 modo giorno/notte, 50

## **N**

notifica guasti, 75

## **P**

password accesso protetto, 124 intervallo di timeout, 45 modificare, 63, 122

## **R**

rapporti di manutenzione, 60 rapporti, salvataggio, 62 registro degli eventi backup, 61 cancellazione, 61 visualizzazione, 61 rete antincendio configurazione ad anello, 40 configurazione bus, 41 configurazione della classe, 71 riattivazione delle suonerie, 75 ritardi configurazione attivazione, 111 disabilitazione pulsante Attivazione/Tacit. suonerie, 120 gruppi di uscita, 112 modalità di ricognizione, 116 per zona, 114 ritardi generali, 115 ritardo di fase 2, 118 tempo di avviso, 118 Tempo di cancellazione allerta (TCA), 100 Tempo di inibizione conferma (TIC), 100 trasmissione incendio estesa, 116 valori predefiniti del tempo di ricognizione, 118 ritardo tempo di riconoscimento massimo, 116

## **S**

schermate personalizzate, aggiunta, 81 **SNTP** configurazione server, 74 data ora automat., 90 stampante esterna collegamento, 41 configurazione, 83 stampante interna caricamento della carta, 29 collegamento, 28 configurazione, 83

## **T**

tasti F1, F2, F3, F4, 16, 47 test diagnostici, 121 tipo apparato abilitare, 55 disabilitare, 55

# **U**

uscita attivazione impulso (trasmissione incendio), 77 collegamenti, 36

configurazione, 104 polarità, 37 terminazione, 36 test di attivazione, 57 tipi, 105

## **V**

verifica di apparati remoti, 58

## **Z**

zona abilitare, 97 aggiungere, 95 conferma allarme, 97 configurazione, 94, 97 disabilitare, 97 modalità operativa, 97, 100 test, 56 timeout test/disabilitazione, 49 tipi di conferma allarme, 98 zona globale, 97 zona iniziale, 96 zone remote, 94